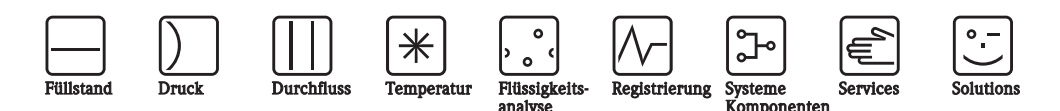

# Betriebsanleitung

# Topcal S CPC310

Automatisierung von pH-/Redox-Messungen Feldnahe Kommunikation über HART®-Protokoll

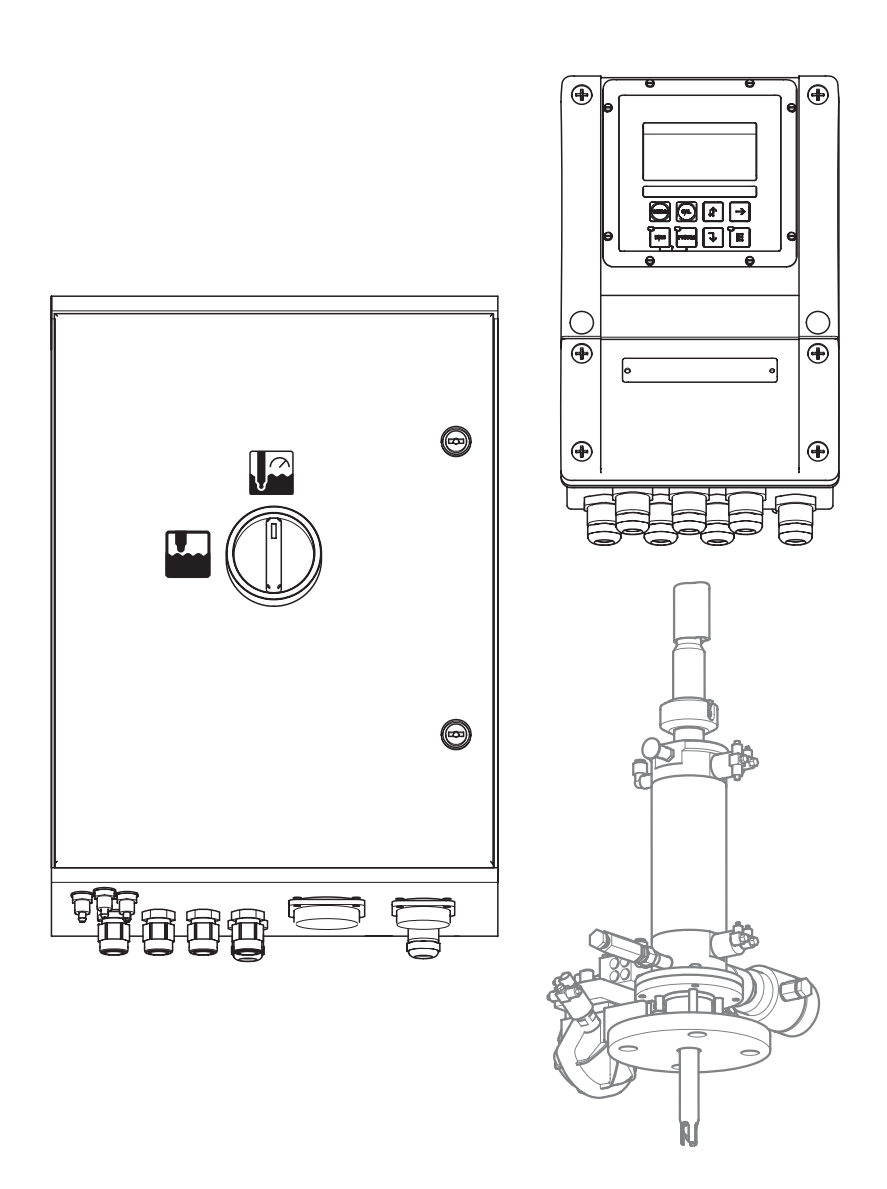

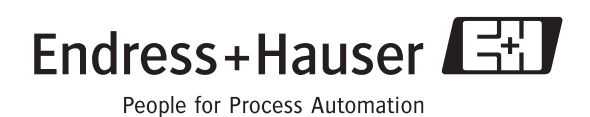

BA409C/07/de/11.06 71028143 ab Softwareversion:

2.60

# **Kurzübersicht**

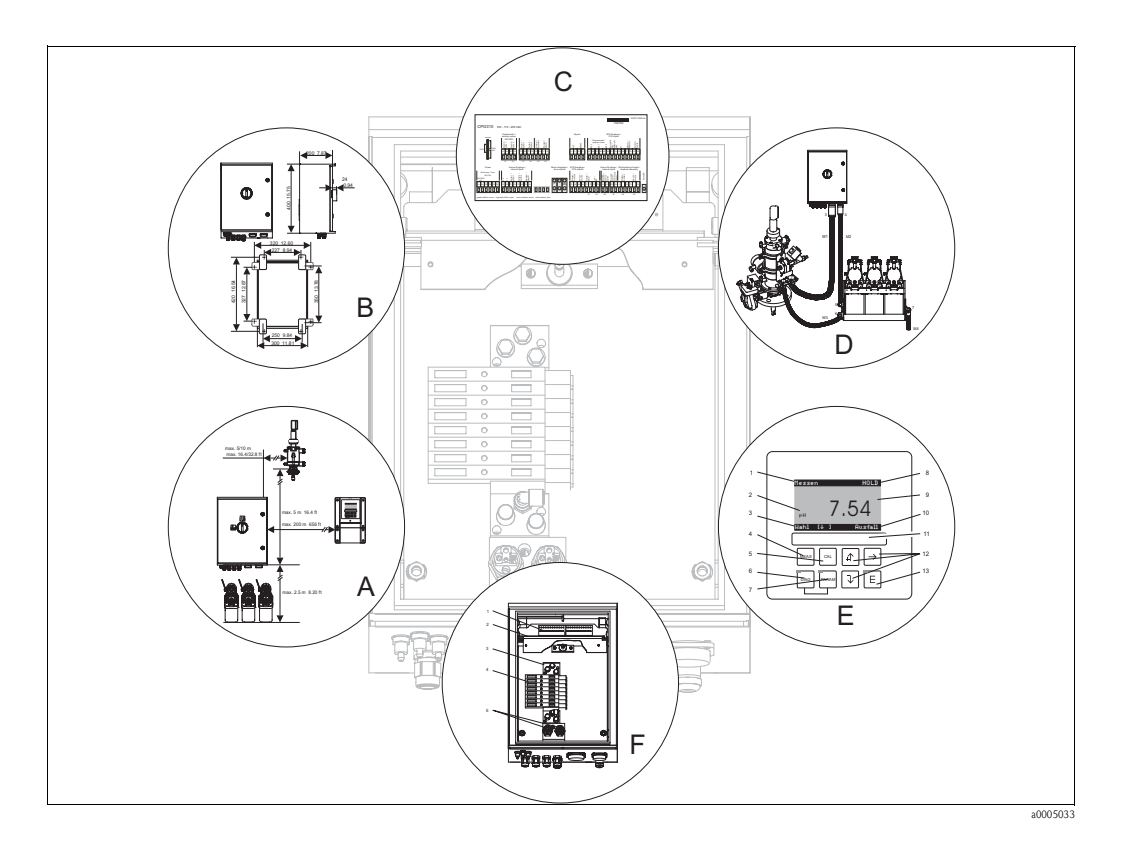

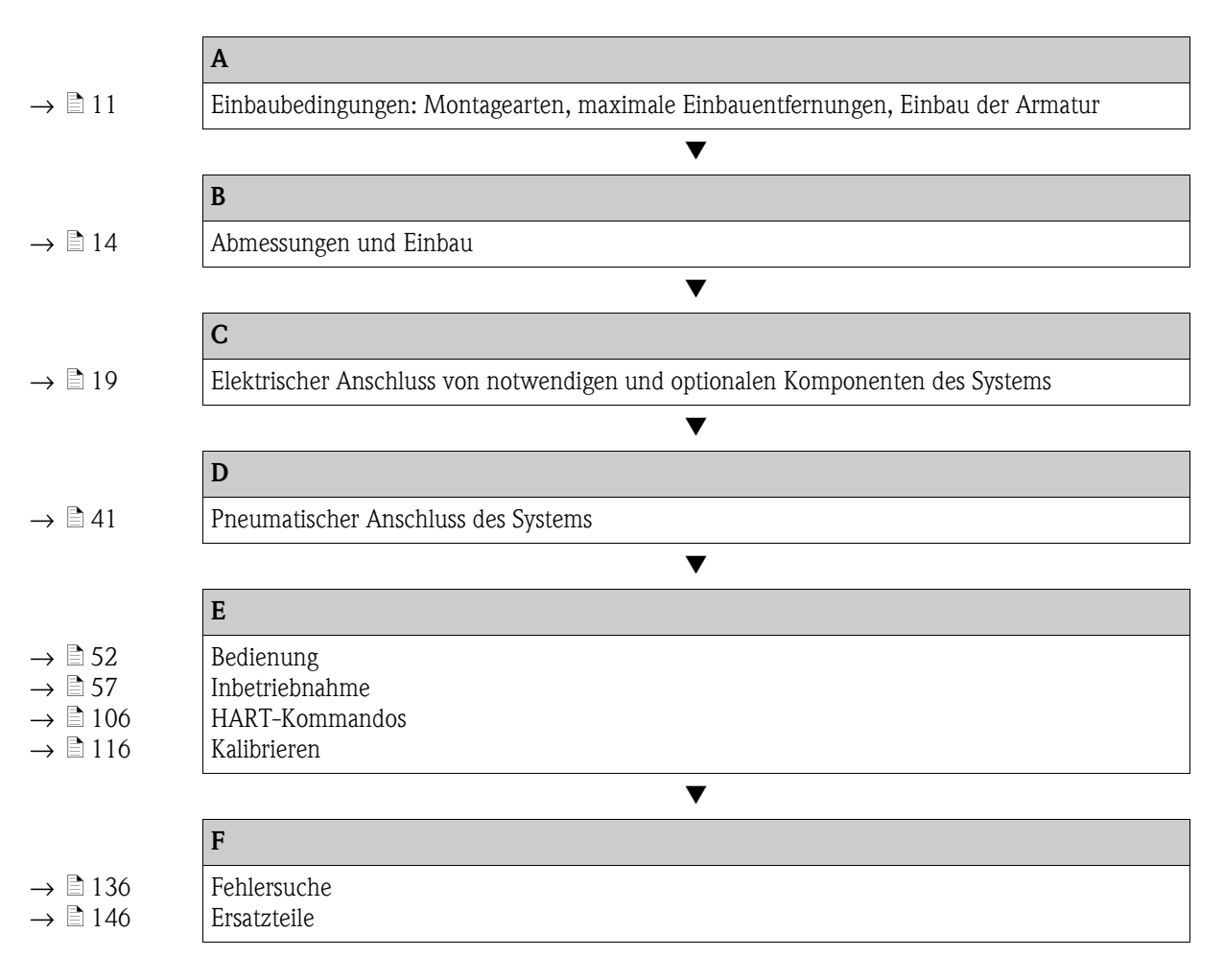

# **Inhaltsverzeichnis**

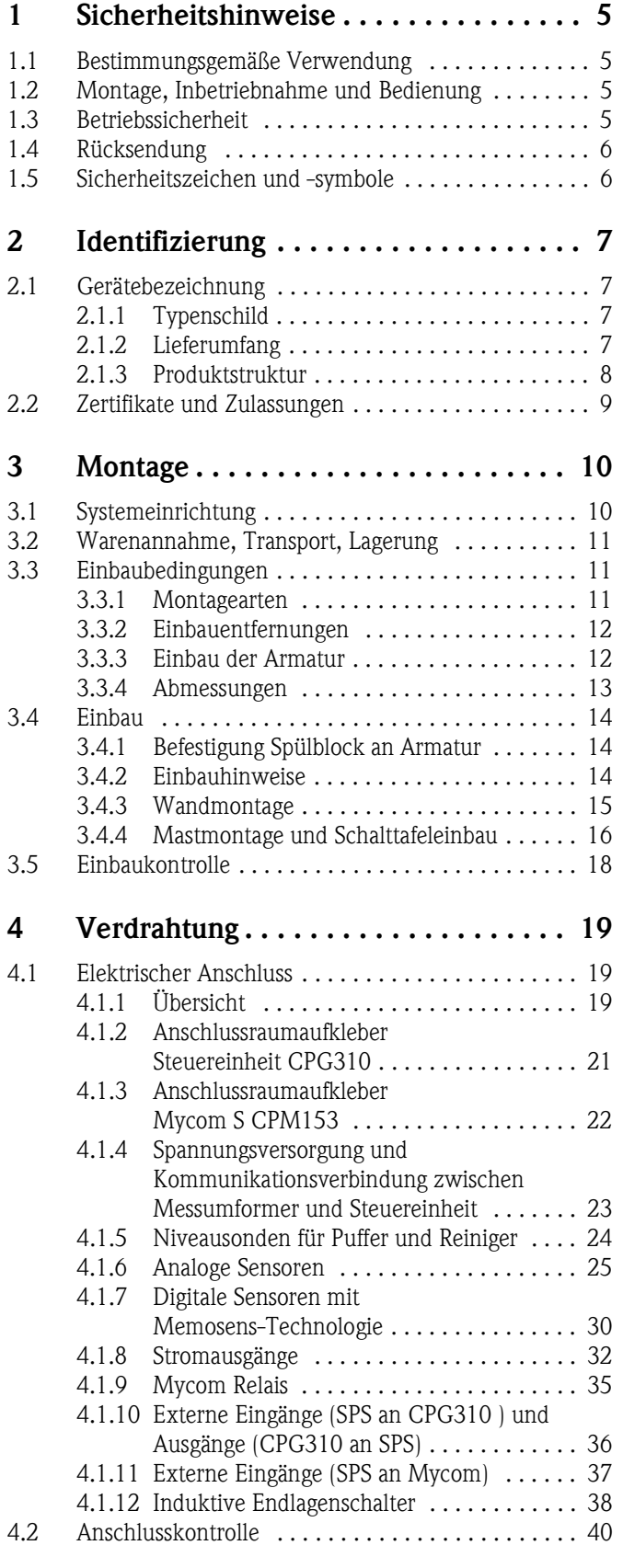

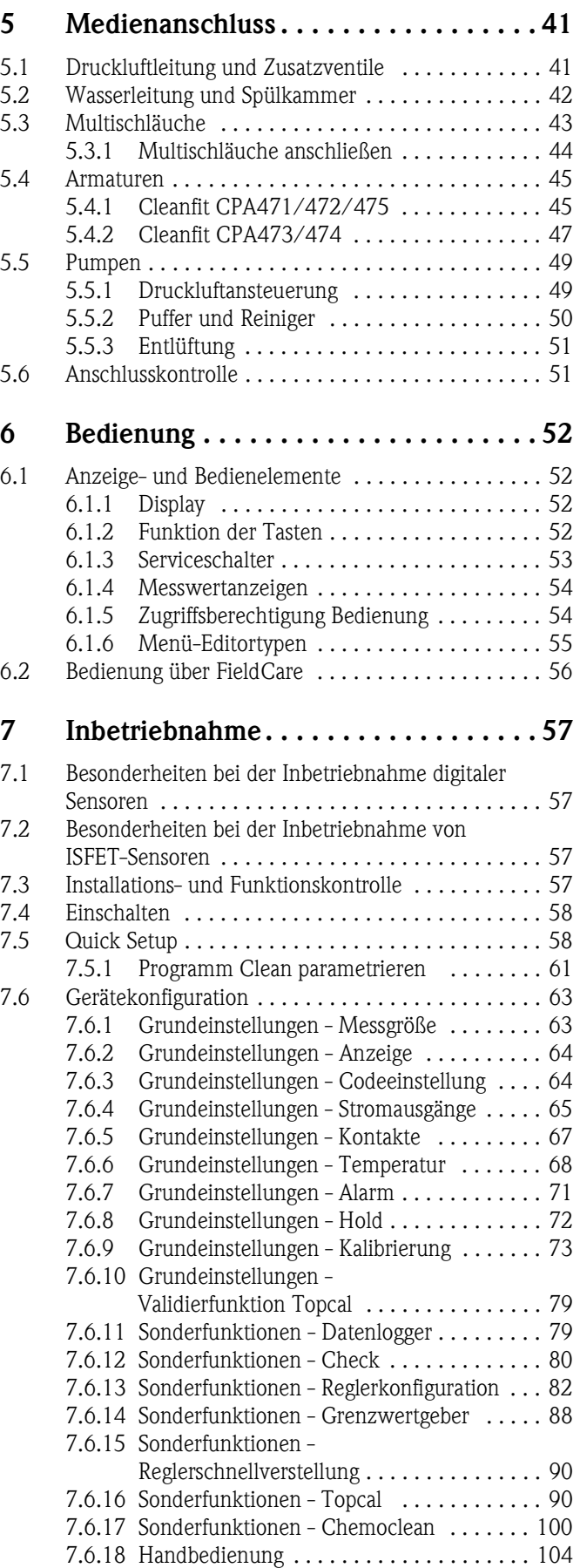

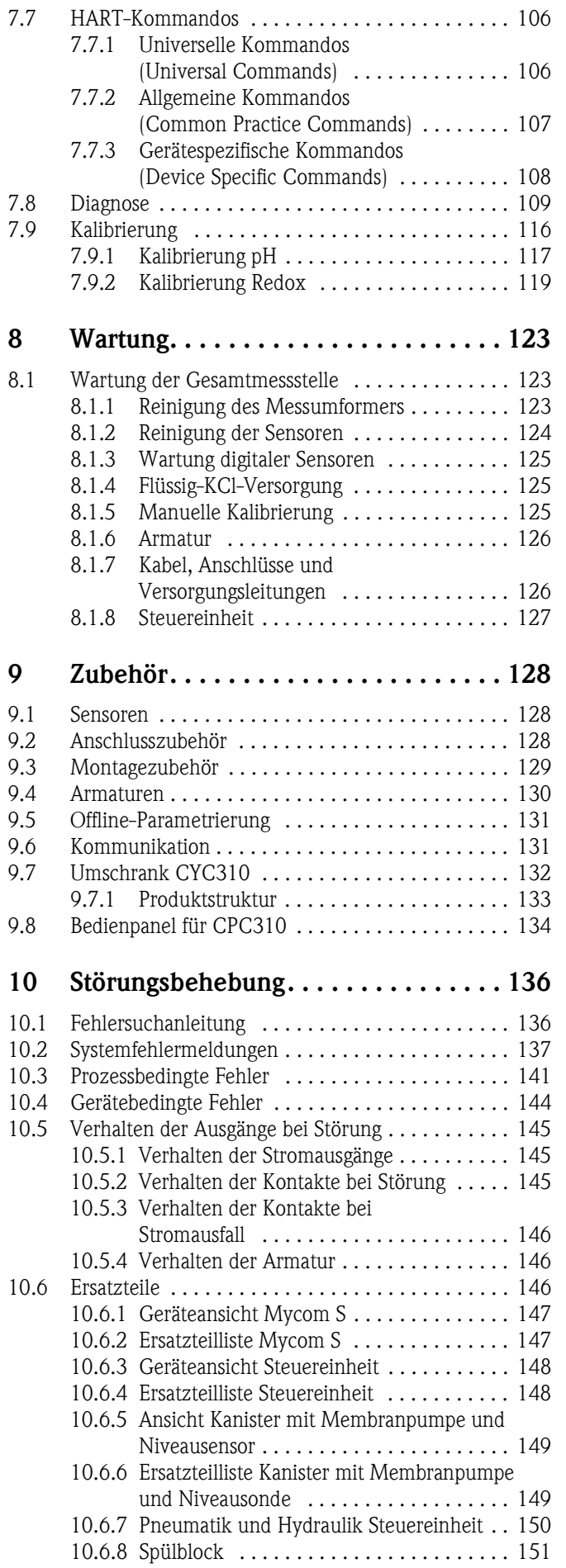

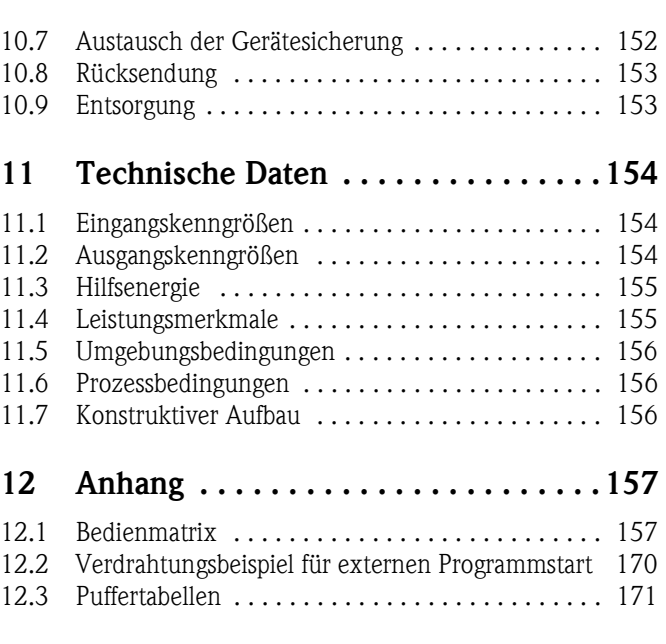

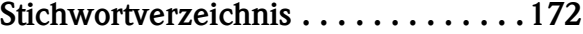

# <span id="page-4-0"></span>**1 Sicherheitshinweise**

# <span id="page-4-1"></span>**1.1 Bestimmungsgemäße Verwendung**

Topcal S CPC310 ist ein vollautomatisches Mess-, Reinigungs- und Kalibriersystem für pH- und Redox-Messungen.

Das System ist komplett versehen mit Versorgungskabeln und Verschlauchung.

Topcal S CPC310 kann über das Handbediengerät DXR375 oder über das Programm FieldCare am PC mittels einem HART®-Modem, z. B. Commubox FXA191 bedient werden.

Das System ist insbesondere für den Einsatz in folgenden Bereichen geeignet:

- Chemische Prozesstechnik
- Pharmazie
- Lebensmittelindustrie
- Wasseraufbereitung / -überwachung
- Abwasserbehandlung
- Kläranlagen
- Zellstoff- und Papierindustrie

Topcal S CPC310 ist für den Einsatz in explosionsgefährdeter Atmosphäre geeignet.

Eine andere als die beschriebene Verwendung stellt die Sicherheit von Personen und der gesamten Messeinrichtung in Frage und ist daher nicht zulässig.

Der Hersteller haftet nicht für Schäden, die aus unsachgemäßer oder nicht bestimmungsgemäßer Verwendung entstehen.

# <span id="page-4-2"></span>**1.2 Montage, Inbetriebnahme und Bedienung**

Beachten Sie folgende Punkte:

- Montage, Inbetriebnahme, Bedienung und Wartung der Messeinrichtung dürfen nur durch ausgebildetes Fachpersonal erfolgen.
	- Das Fachpersonal muss vom Anlagenbetreiber für die genannten Tätigkeiten autorisiert sein.
- Der elektrische Anschluss darf nur durch eine Elektrofachkraft erfolgen.
- Das Fachpersonal muss diese Betriebsanleitung gelesen und verstanden haben und die Anweisungen dieser Betriebsanleitung befolgen.
- Prüfen Sie vor der Inbetriebnahme der Gesamtmessstelle alle Anschlüsse auf ihre Richtigkeit. Stellen Sie sicher, dass elektrische Kabel und Schlauchverbindungen nicht beschädigt sind.
- Nehmen Sie beschädigte Produkte nicht in Betrieb und schützen Sie diese vor versehentlicher Inbetriebnahme. Kennzeichnen Sie das beschädigte Produkt als defekt.
- Störungen an der Messstelle dürfen nur von autorisiertem und dafür ausgebildetem Personal behoben werden.
- Können Störungen nicht behoben werden, müssen Sie die Produkte außer Betrieb setzen und vor versehentlicher Inbetriebnahme schützen.
- Reparaturen, die nicht in dieser Betriebsanleitung beschrieben sind, dürfen nur direkt beim Hersteller oder durch die Serviceorganisation durchgeführt werden.

# <span id="page-4-3"></span>**1.3 Betriebssicherheit**

Das System ist nach dem Stand der Technik betriebssicher gebaut und geprüft und hat das Werk in sicherheitstechnisch einwandfreiem Zustand verlassen.

Die einschlägischen Vorschriften und europäischen Normen sind berücksichtigt.

Als Anwender sind Sie für die Einhaltung folgender Sicherheitsbestimmungen verantwortlich:

- Installationsvorschriften
- Lokale Normen und Vorschriften.

# **Störsicherheit**

Dieses Gerät ist in Bezug auf elektromagnetische Verträglichkeit gemäß den gültigen europäischen Normen für den Industriebereich geprüft.

Die angegebene Störsicherheit gilt nur für ein Gerät, das gemäß den Anweisungen in dieser Betriebsanleitung angeschlossen ist.

# <span id="page-5-0"></span>**1.4 Rücksendung**

Im Reparaturfall senden Sie das Gerät bitte *gereinigt* an Ihre Vertriebszentrale. Verwenden Sie für die Rücksendung die Originalverpackung.

# <span id="page-5-1"></span>**1.5 Sicherheitszeichen und -symbole**

### **Warnhinweise**

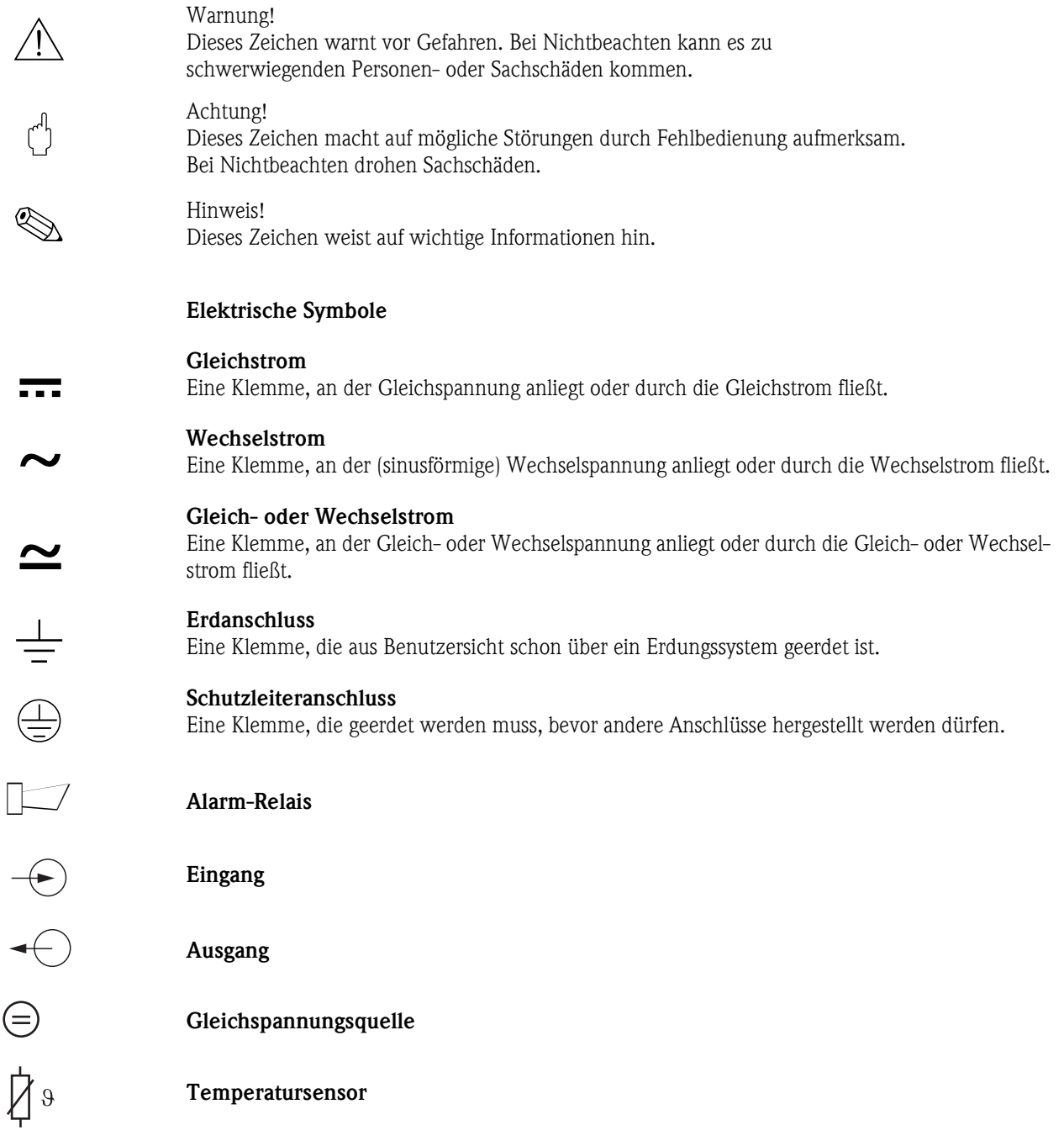

a0003930

a0004843

# <span id="page-6-0"></span>**2 Identifizierung**

# <span id="page-6-1"></span>**2.1 Gerätebezeichnung**

# <span id="page-6-2"></span>**2.1.1 Typenschild**

Der Messumformer und die Steuereinheit haben jeweils ein eigenes Typenschild.

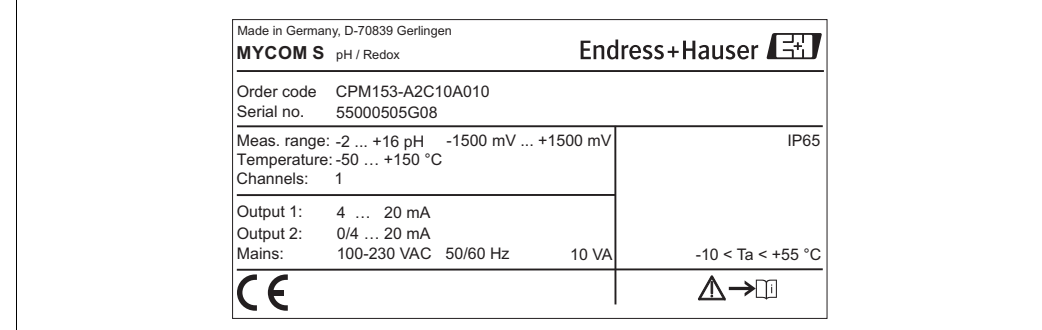

*Abb. 1: Typenschild CPM153 (Beispiel)*

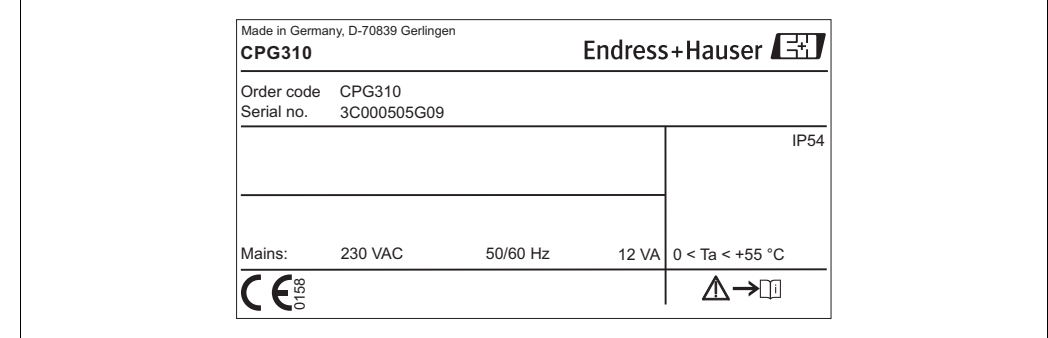

*Abb. 2: Typenschild CPG310 (Beispiel)*

# <span id="page-6-3"></span>**2.1.2 Lieferumfang**

Im Lieferumfang des Systems sind enthalten:

- **1 Messumformer Mycom S CPM153**
- **1** Steuereinheit CPG310
- 1 Spülblock mit Halterungsschellen für Armatur
- 4 Multischläuche
- 2 Technische Pufferlösungen pH 4,00 und 7,00
- 3 Doppelmembranpumpen zur Förderung von Reiniger und Puffer mit Kanistern
- 1 Kommunikations-/Versorgungskabel CPG310 / Mycom S CPM153
- 3 Niveausonden, komplett mit Kabel CPG310 zu Kanistern
- 1 Druckminderungsventil mit Manometer
- **•** 1 Wasserfilter
- 1 Geräte-Identifikationskarte
- **•** 1 Betriebsanleitung, deutsch
- ggf. Zubehör

Bei Rückfragen wenden Sie sich bitte an Ihren Lieferanten bzw. an Ihre Vertriebszentrale.

# <span id="page-7-0"></span>**2.1.3 Produktstruktur**

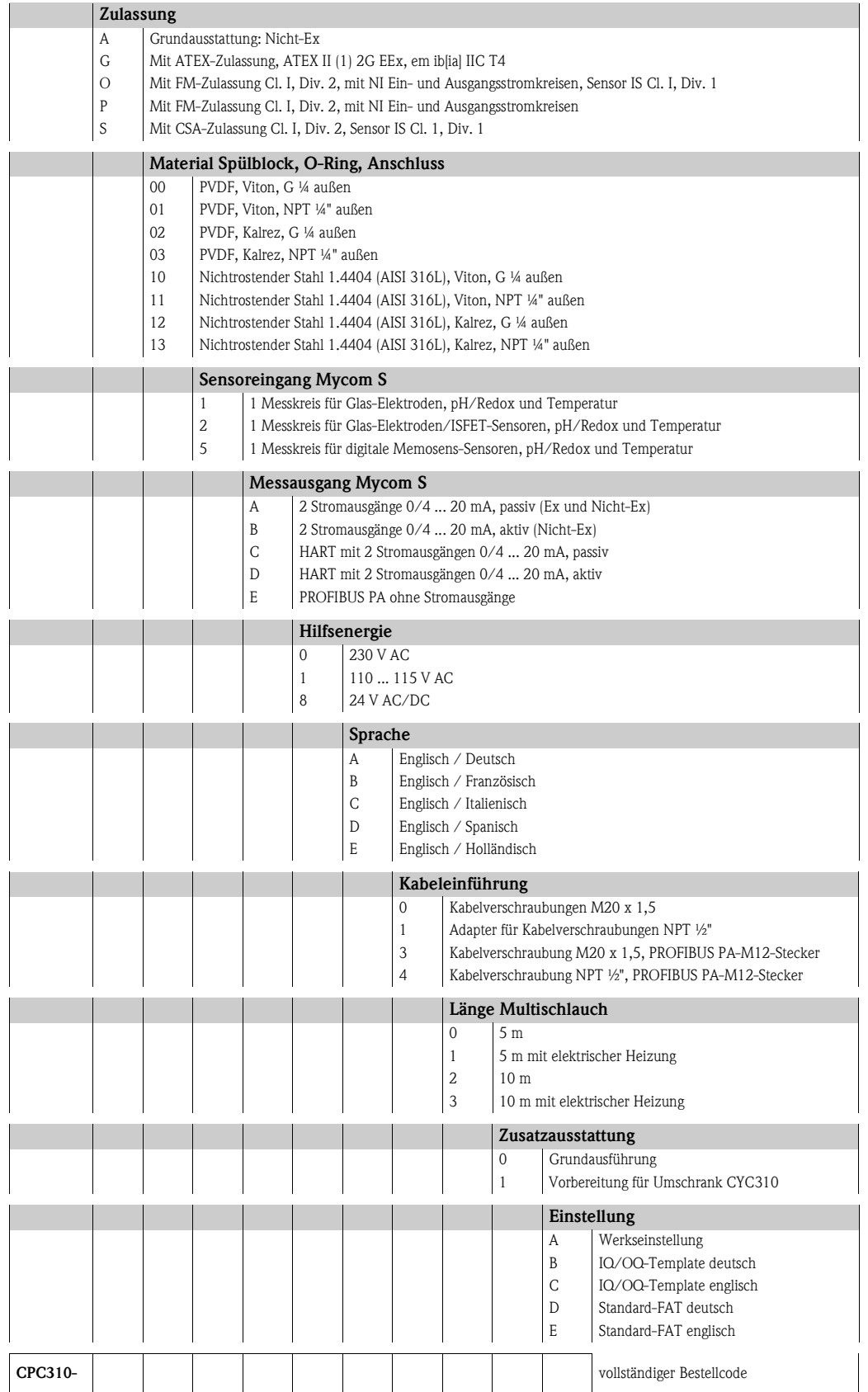

# <span id="page-8-0"></span>**2.2 Zertifikate und Zulassungen**

# **Konformitätserklärung**

Das Produkt erfüllt die gesetzlichen Anforderungen der harmonisierten europäischen Normen. Der Hersteller bestätigt die Einhaltung der Normen durch die Anbringung des  $\overrightarrow{C}$ E-Zeichens.

# <span id="page-9-0"></span>**3 Montage**

# <span id="page-9-1"></span>**3.1 Systemeinrichtung**

Eine komplette Systemeinrichtung besteht aus:

- Messumformer Mycom S CPM153
- **Steuereinheit CPG310**
- Wechselarmatur, z.B. CPA475; jeweils mit oder ohne Potenzialausgleichsstift (PAL)
- einem pH/Redoxsensor: z.B. CPS71 (pH-Glas), CPS471 (ISFET) oder CPS71D (Memosens)
- einem Messkabel: CPK9 (pH), CPK12 (ISFET) oder CYK10 (Memosens)
- HART®-Handbediengerät DXR375
- HART<sup>®</sup>-Modem Commubox FXA191
- PC mit Software FieldCare (siehe Zubehör) und Mycom DTM
- Registriergerät

Optional:

Fieldgate FXA320 anstatt HART®-Modem

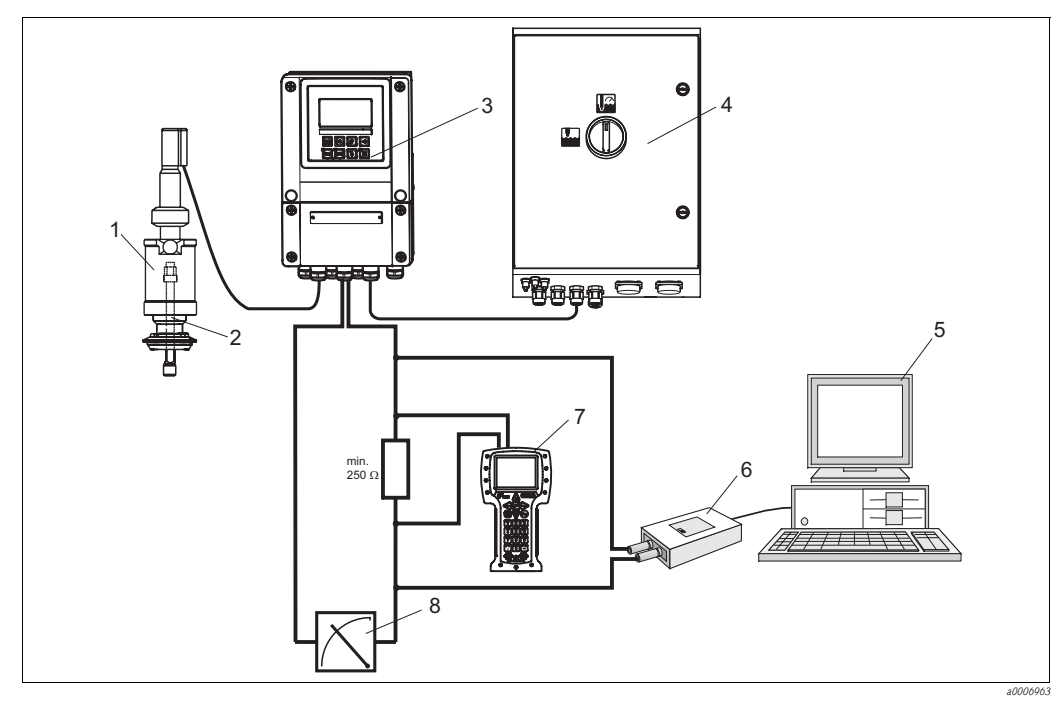

*Abb. 3: Beispiel einer Systemeinrichtung*

- *1 Wechselarmatur CPA475*
- *2 pH-/Redox-Sensor*
- *3 Mycom CPM153*
- *4 Topcal S CPC310*
- *5 PC mit FieldCare*
- *6 HART®-Modem Commubox FXA191*
- *7 HART®-Handbediengerät DXR375*
- *8 Registriergerät*

# <span id="page-10-1"></span>**3.2 Warenannahme, Transport, Lagerung**

- Achten Sie auf unbeschädigte Verpackung! Teilen Sie Beschädigungen an der Verpackung Ihrem Lieferanten mit. Bewahren Sie die beschädigte Verpackung bis zur Klärung auf.
- Achten Sie auf unbeschädigten Inhalt! Teilen Sie Beschädigungen am Lieferinhalt Ihrem Lieferanten mit. Bewahren Sie die beschädigte Ware bis zur Klärung auf.
- Prüfen Sie den Lieferumfang anhand der Lieferpapiere und Ihrer Bestellung auf Vollständigkeit.
- Für Lagerung und Transport ist das Produkt stoßsicher und gegen Feuchtigkeit geschützt zu verpacken. Optimalen Schutz bietet die Originalverpackung. Darüber hinaus müssen die zulässigen Umgebungsbedingungen eingehalten werden (siehe Technische Daten).
- Bei Rückfragen wenden Sie sich bitte an Ihren Lieferanten bzw. an Ihre Vertriebszentrale.

# <span id="page-10-0"></span>**3.3 Einbaubedingungen**

# <span id="page-10-2"></span>**3.3.1 Montagearten**

Für die einzelnen Komponenten haben Sie folgende Montagearten zur Auswahl:

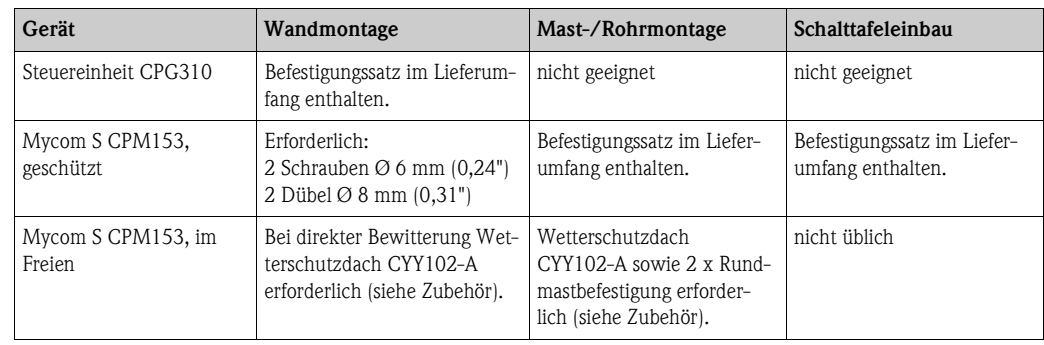

# <span id="page-11-0"></span>**3.3.2 Einbauentfernungen**

In der Abbildung unten sehen Sie die maximalen Entfernungen zwischen den Systemkomponenten.

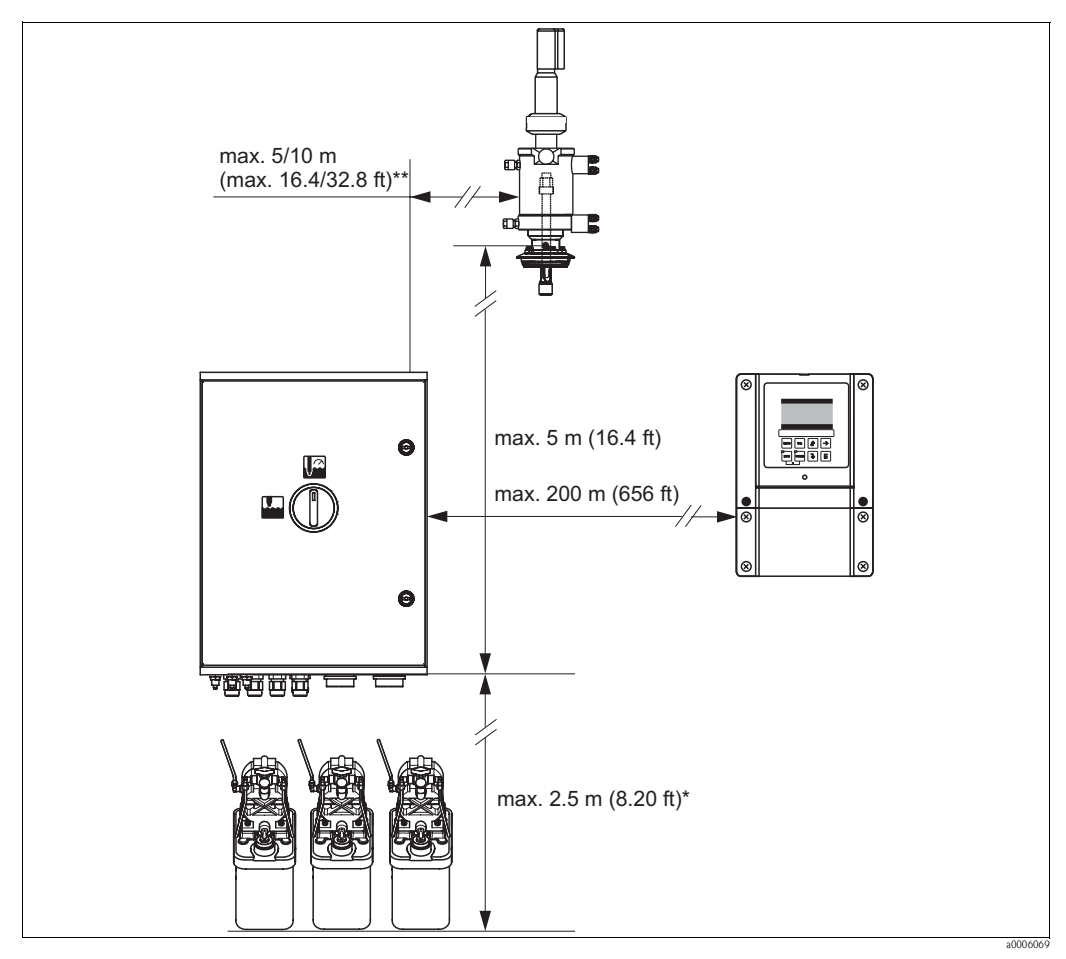

*Abb. 4: Maximale Entfernungen für Topcal S CPC310 Systemkomponenten*

- *\* bei Verwendung der standardmäßig mitgelieferten Multischläuche*
- *\*\* je nach bestellter Multischlauchausführung*

# <span id="page-11-1"></span>**3.3.3 Einbau der Armatur**

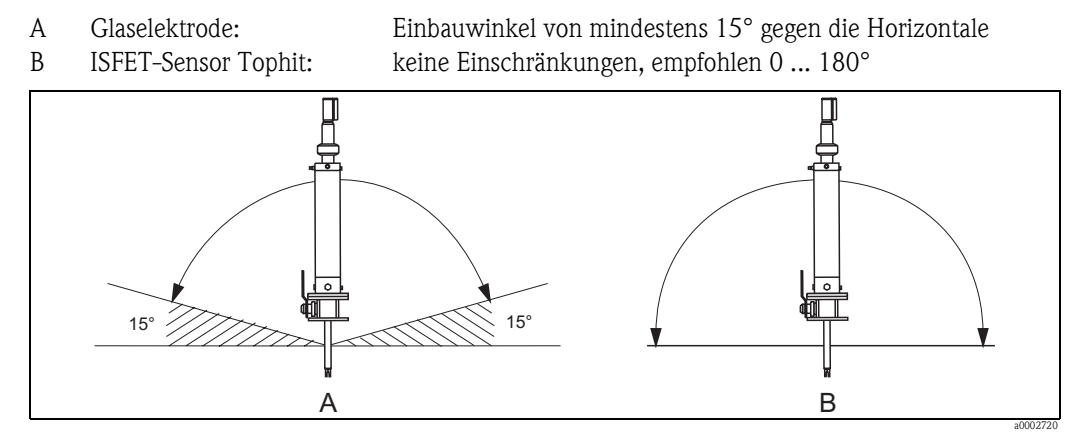

*Abb. 5: Zulässige Einbaulagen in Abhängigkeit vom eingesetzten Sensor*

# <span id="page-12-0"></span>**3.3.4 Abmessungen**

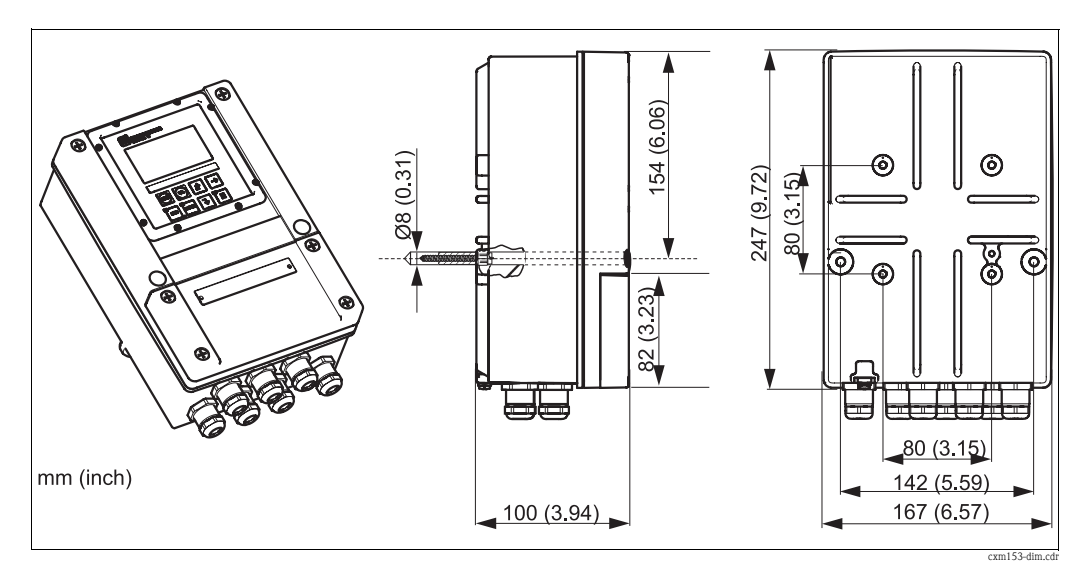

*Abb. 6: Abmessungen Mycom S*

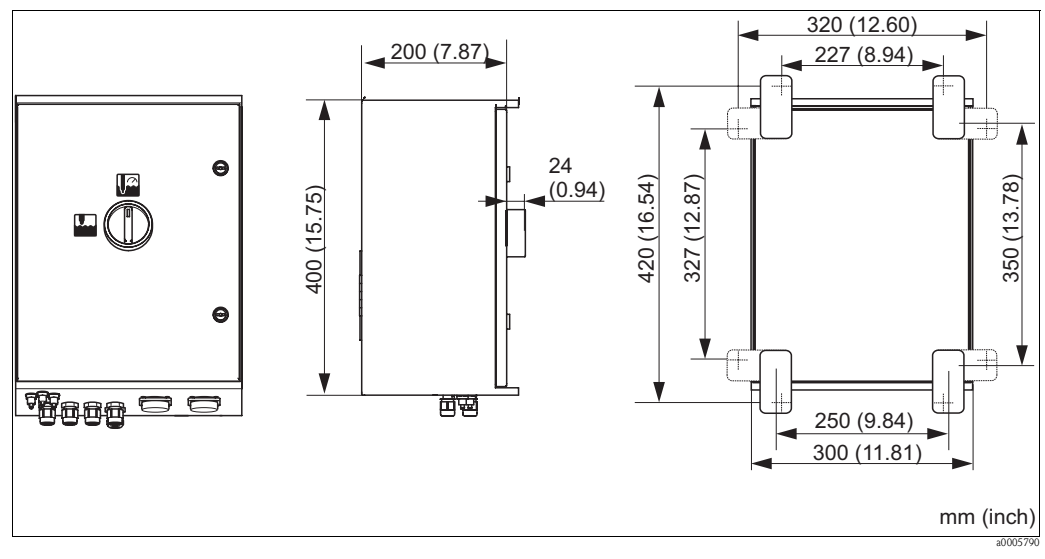

*Abb. 7: Abmessungen Steuereinheit CPG310*

# <span id="page-13-0"></span>**3.4 Einbau**

# 3 1 M 4 2

# <span id="page-13-1"></span>**3.4.1 Befestigung Spülblock an Armatur**

*Abb. 8: Montage des Spülblocks an Armatur (Beispiel CPA473)*

Für die Montage des Spülblocks gehen Sie folgendermaßen vor:

1. Legen Sie die Befestigungsschellen mit Spülblock (3 u. 4) an den Armaturenzylinder an.

a0006202

- 2. Legen Sie die Gegenschellen (2) von der anderen Seite an den Armaturenzylinder.
- 3. Verbinden Sie die Schellen mit den mitgelieferten Schrauben (1).

# <span id="page-13-2"></span>**3.4.2 Einbauhinweise**

- Standardmäßig wird der Messumformer Mycom S als Feldgerät verwendet. Er kann außerdem als Schalttafelgerät eingebaut werden.
- Mycom S ist für die Wandmontage mit Befestigungsschrauben und für die Mastmontage an zylindrischen Rohren geeignet.
- Bauen Sie den Messumformer immer horizontal ein, so dass die Kabeleinführungen stets nach unten gerichtet sind.

# <span id="page-14-0"></span>**3.4.3 Wandmontage**

Achtung!

- Achten Sie auf die Einhaltung der maximal zulässigen Umgebungstemperatur von -20 ... +60 °C (-4 ... 140 °F). Vermeiden Sie direkte Sonneneinstrahlung.
- Montieren Sie das Wandaufbaugehäuse immer so, dass die Kabeleinführungen nach unten gerichtet sind.

### **Steuereinheit**

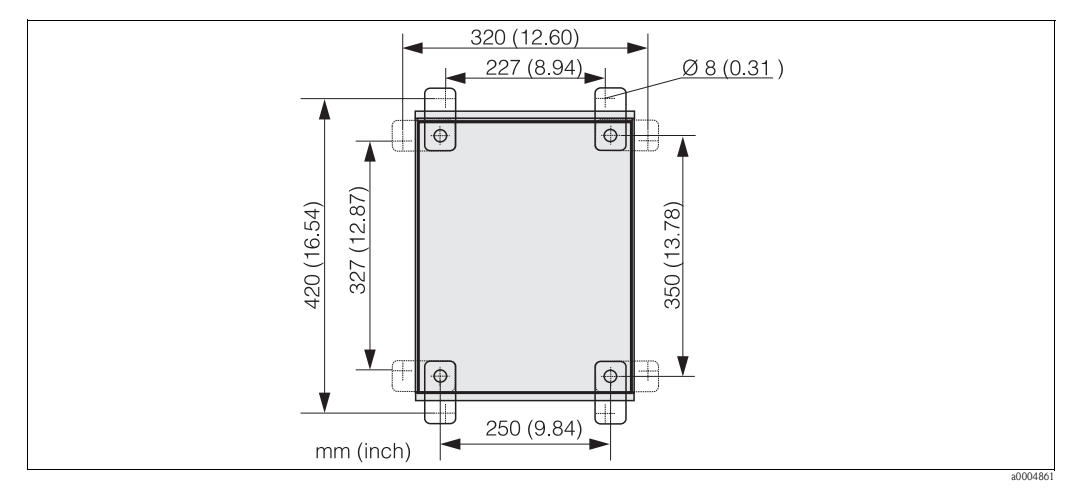

*Abb. 9: Maße für die Wandmontage mit Wandbefestigungssatz (im Lieferumfang enthalten)*

Für die Wandmontage gehen Sie folgendermaßen vor:

- 1. Beachten Sie, dass die maximale Ansaughöhe für Puffer und Reiniger bei Verwendung der mitgelieferten Standardmultischläuche 2,5 m (8,2 ft.) beträgt. Bohren Sie Bohrlöcher gemäß Abbildung oben.
- 2. Schrauben Sie die Elemente des mitgelieferten Wandbefestigungssatzes an die Gehäuse-Rückwand.
- 3. Befestigen Sie das Gehäuse neigungsfrei an der Wand.

#### **Messumformer**

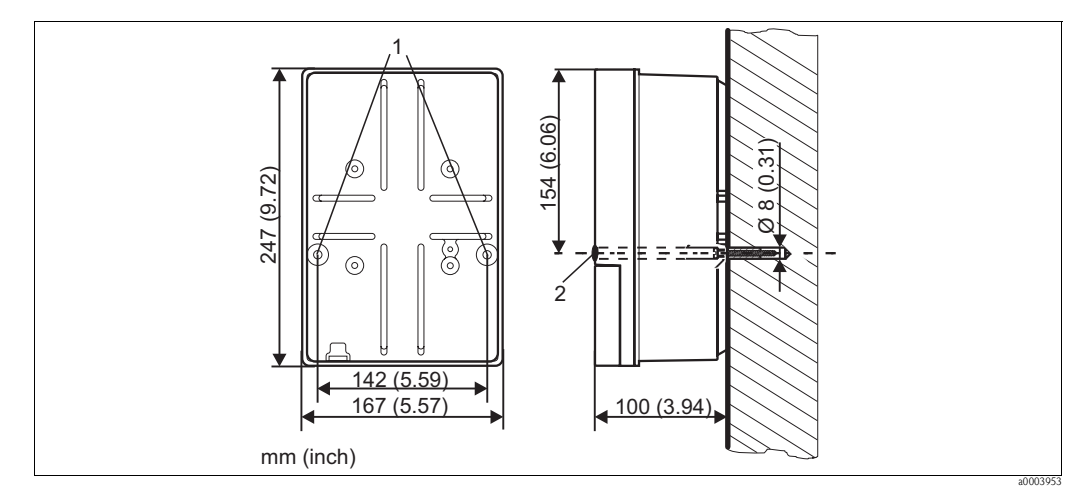

<span id="page-14-1"></span>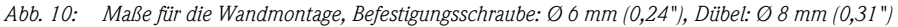

*1 Befestigungsbohrungen*

*2 Kunststoff-Abdeckkappen*

Für die Wandmontage gehen Sie folgendermaßen vor:

- 1. Bohren Sie Bohrlöcher gemäß [Abb. 10.](#page-14-1)
- 2. Schieben Sie beide Befestigungsschrauben von vorn durch die entsprechenden Befestigungsbohrungen (Pos. 1).
- 3. Montieren Sie das Messumformergehäuse wie abgebildet auf die Wand.
- 4. Decken Sie die Bohrungen mit den Kunststoff-Abdeckkappen (Pos. 2) ab.

# <span id="page-15-0"></span>**3.4.4 Mastmontage und Schalttafeleinbau**

# ! Hinweis!

Für die Befestigung des Messumformers an horizontalen und vertikalen Masten oder Rohren (max. Ø 70 mm (2,76")) und für den Schalttafeleinbau benötigen Sie einen Befestigungssatz.

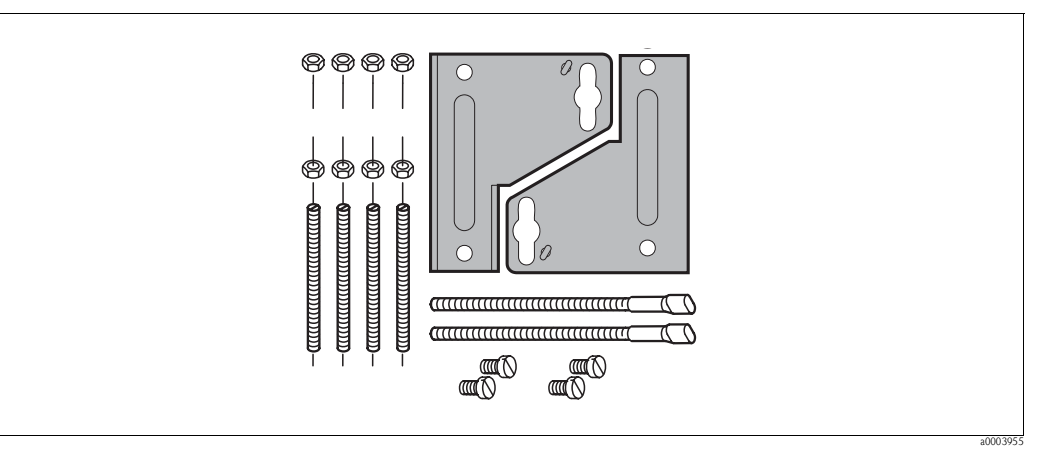

*Abb. 11: Befestigungssatz*

#### **Schalttafeleinbau**

Für den Schalttafeleinbau des Messumformers gehen Sie folgendermaßen vor:

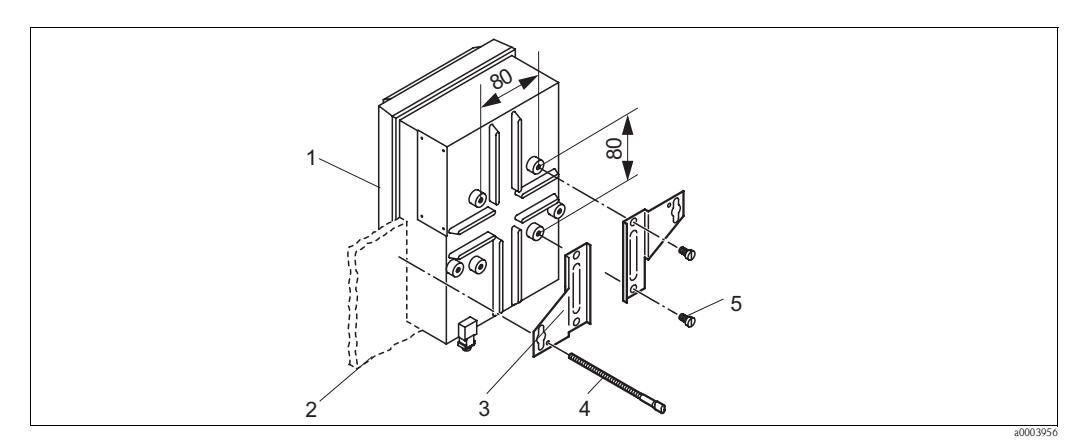

<span id="page-15-1"></span>*Abb. 12: Schalttafeleinbau*

- 1. Bereiten Sie den erforderlichen Montageausschnitt von 161 x 241 mm (6,34" x 9,49") vor. Die Einbautiefe beträgt 134 mm (5,28").
- 2. Schrauben Sie das Gehäuseoberteil (Pos. 1) ab.
- 3. Befestigen Sie die Halterungsplatten (Pos. 3) mittels der Befestigungsschrauben (Pos. 5) gemäß [Abb. 12](#page-15-1) auf dem Gehäuseunterteil des Messumformers.
- 4. Befestigen Sie den Messumformer mittels der Spannschrauben (Pos. 4) an der Schalttafel (Pos. 2).
- 5. Legen Sie die Flachdichtung (siehe Kapitel "Zubehör") auf das Gehäuseunterteil.
- 6. Schrauben Sie das Gehäuseoberteil wieder an.

### **Mastmontage**

Für die Mastmontage des Messumformers gehen Sie folgendermaßen vor:

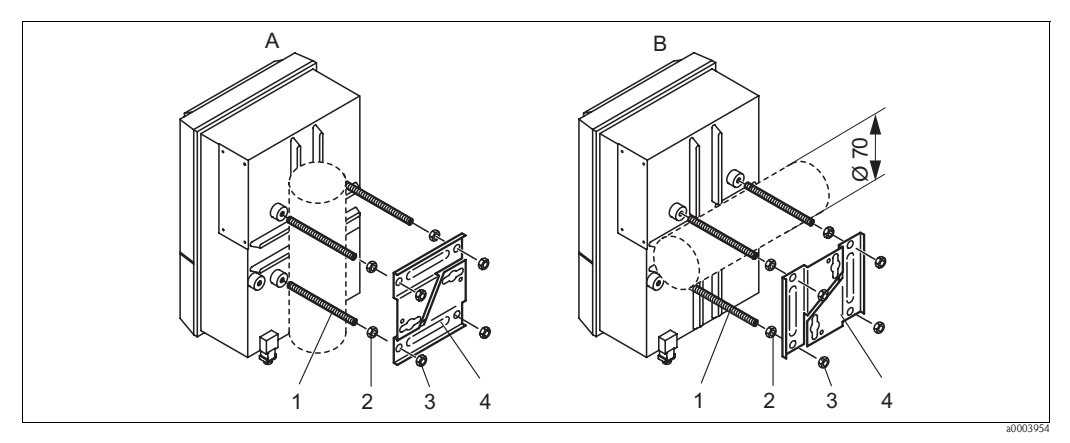

<span id="page-16-0"></span>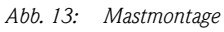

*A Vertikale Montage*

- *B Horizontale Montage*
- 1. Schrauben Sie die vier Halterungsschrauben (Pos. 1) in die entsprechenden Gewindeöffnungen am Messumformer.
- 2. Kontern Sie jede Halterungsschraube mit einer Mutter (Pos. 2).
- 3. Bringen Sie den Messumformer in die gewünschte Position am Mast oder Rohr.
- 4. Schieben Sie die Halterungsplatten (Pos. 4) gemäß [Abb. 13](#page-16-0) auf die Halterungsschrauben.
- 5. Schrauben Sie die je eine Mutter (Pos. 3) auf die Halterungsschrauben und ziehen Sie sie an, so dass der Messumformers sicher am Mast oder Rohr befestigt ist.

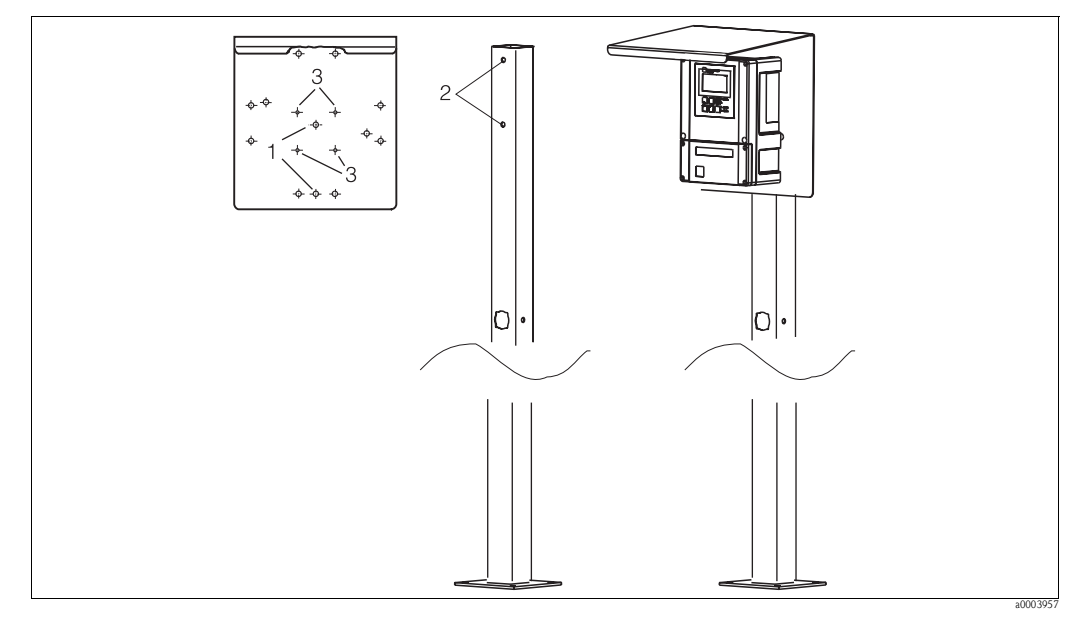

Sie können das Feldgerät auch an einer vierkantigen Universalsäule in Verbindung mit dem Wetterschutzdach befestigen. Diese sind als Zubehör erhältlich, siehe Kapitel "Zubehör".

*Abb. 14: Montage Feldgerät mit Universalsäule und Wetterschutzdach*

Für die Montage des Wetterschutzdaches gehen Sie folgendermaßen vor:

- 1. Schrauben Sie das Wetterschutzdach mit 2 Schrauben (Bohrungen 1) an die Standsäule (Bohrungen 2).
- 2. Befestigen Sie das Feldgerät am Wetterschutzdach. Verwenden Sie hierzu die Bohrungen (3).

# <span id="page-17-0"></span>**3.5 Einbaukontrolle**

- Überprüfen Sie nach dem Einbau den Messumformer und die Steuereinheit auf Beschädigungen.
- Prüfen Sie, ob der Messumformer und die Steuereinheit gegen Niederschlag und direkte Sonneneinstrahlung geschützt sind.

# <span id="page-18-1"></span>**4 Verdrahtung**

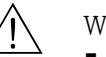

- Warnung!
- Der elektrische Anschluss darf nur von einer Elektrofachkraft durchgeführt werden.
- Die Elektrofachkraft muss diese Betriebsanleitung gelesen und verstanden haben und muss die Anweisungen dieser Anleitung befolgen.
- Stellen Sie **vor Beginn** der Anschlussarbeiten sicher, dass an keinem Kabel Spannung anliegt.

# <span id="page-18-0"></span>**4.1 Elektrischer Anschluss**

# <span id="page-18-2"></span>**4.1.1 Übersicht**

Folgende Anschlussvarianten stehen Ihnen zur Verfügung:

- Direkter Anschluss an den Messumformer über Stromausgang 1 (Anschlussklemmen 31 /32)
- Anschluss über den 4 ... 20 mA Stromkreis

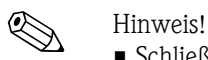

- 
- Schließen Sie nicht benutzte Signaladern von Ein- und Ausgangsleitungen an die interne PE-Schiene des Messumformers an.
- Der Strom-/Widerstandseingang darf nur mit einem geschirmten Kabel angeschlossen werden, wobei der Schirm am Messumformer auf die PE-Schiene aufzulegen ist.
- Achten Sie darauf, dass die Erdung im Anschlussraumdeckel über PE-Leitung mit der PE-Schiene im Gehäuse verbunden ist.
- Der Messkreis muss eine Bürde im Stromausgang 1 von mindestens 250  $\Omega$  aufweisen.
- Stromausgang 1 ist fest auf "4 ... 20 mA" eingestellt.
- Ohne externe Stromversorgung ist die Kommunikation über Stromausgang 1 nur bei Jumperstellung "aktiv" möglich.

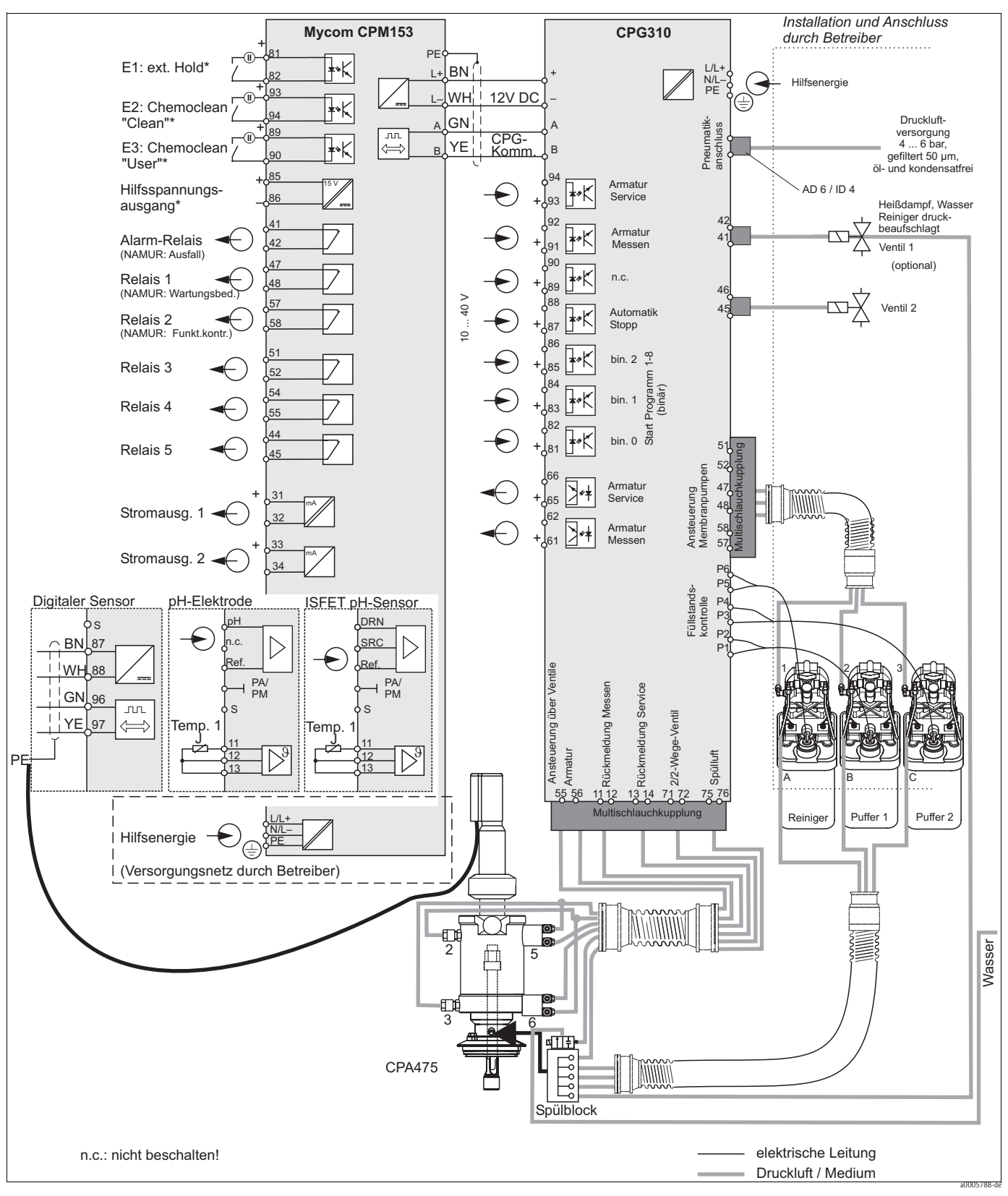

*Abb. 15: Anschluss im Nicht-Ex-Bereich*

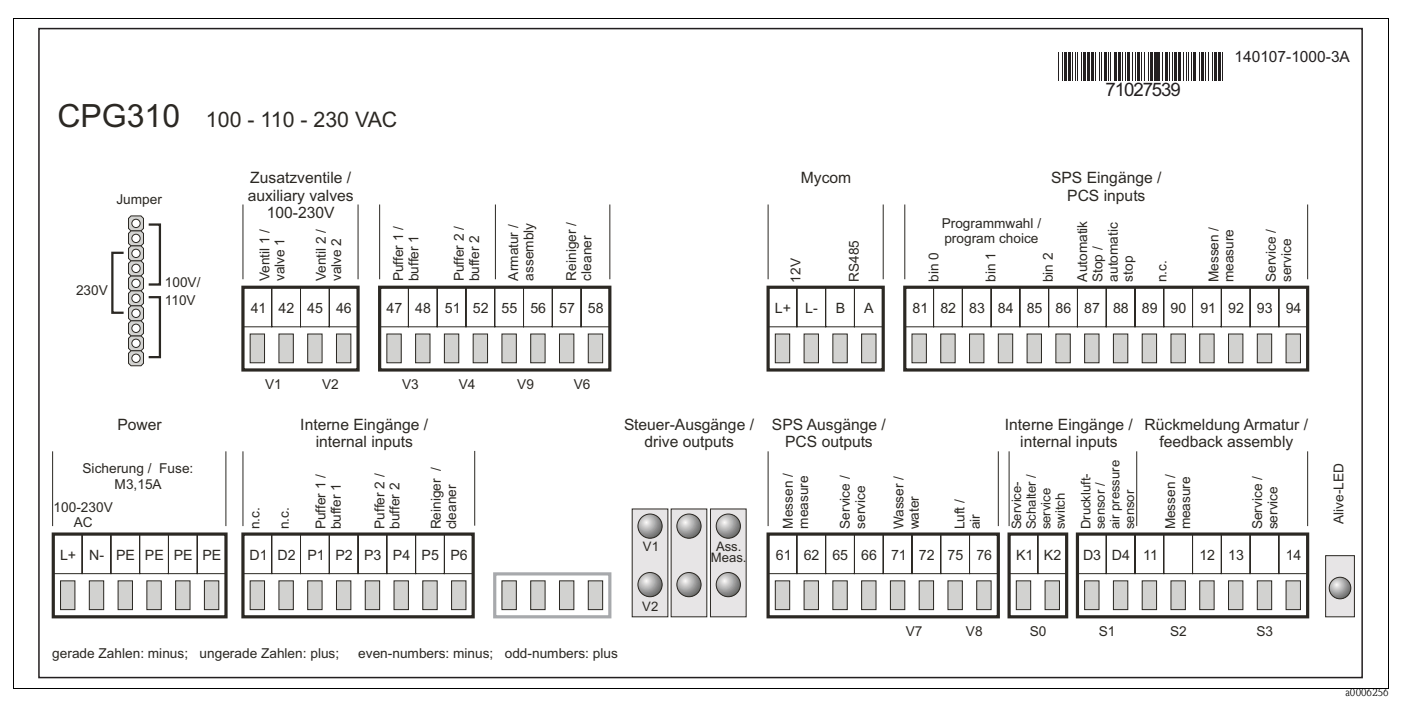

# <span id="page-20-0"></span>**4.1.2 Anschlussraumaufkleber Steuereinheit CPG310**

*Abb. 16: Anschlussraumaufkleber für CPG310, 100 /110/ 230 V AC*

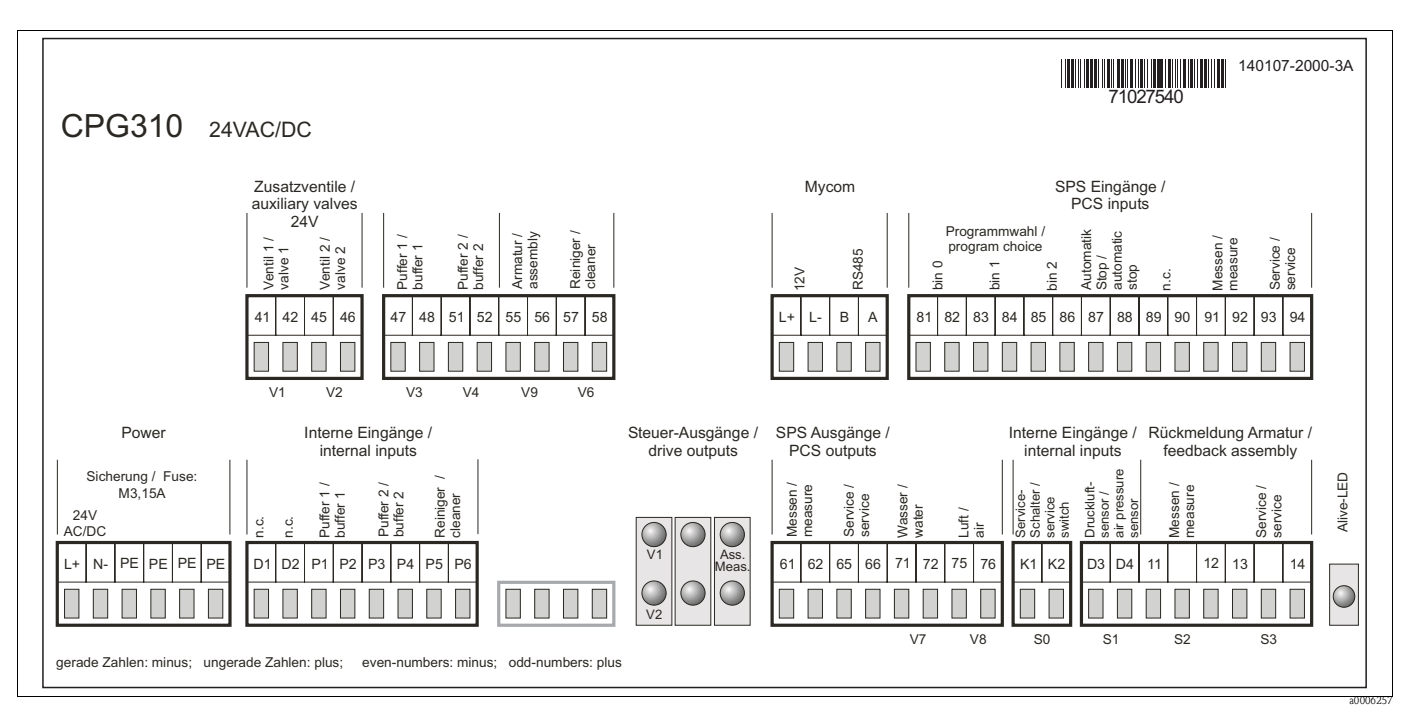

*Abb. 17: Anschlussraumaufkleber für CPG310, 24 V AC/DC*

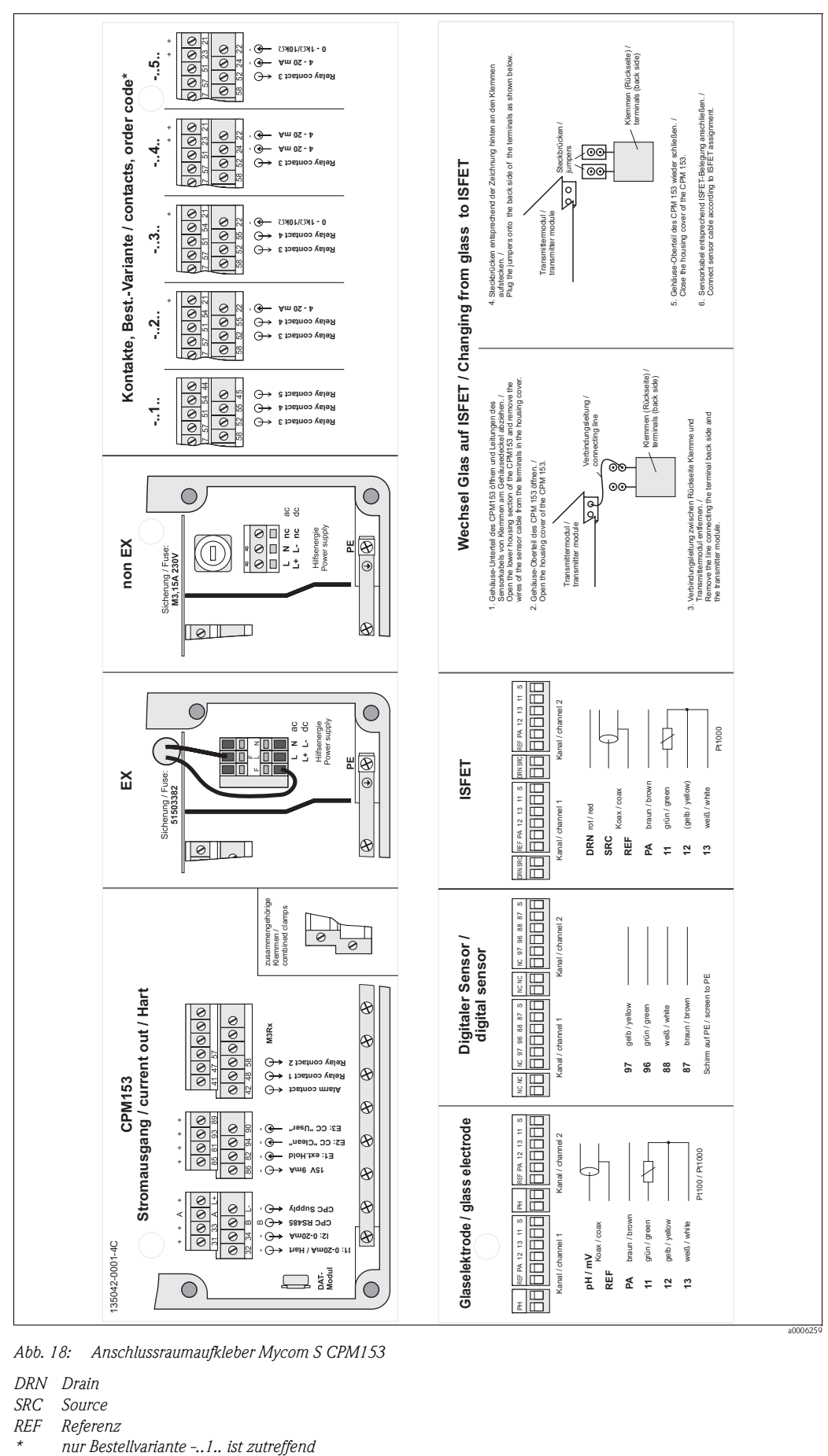

<span id="page-21-0"></span>**4.1.3 Anschlussraumaufkleber Mycom S CPM153**

*Abb. 18: Anschlussraumaufkleber Mycom S CPM153*

- *DRN Drain*
	- Source
- *REF Referenz*
	-

# <span id="page-22-0"></span>**4.1.4 Spannungsversorgung und Kommunikationsverbindung zwischen Messumformer und Steuereinheit**

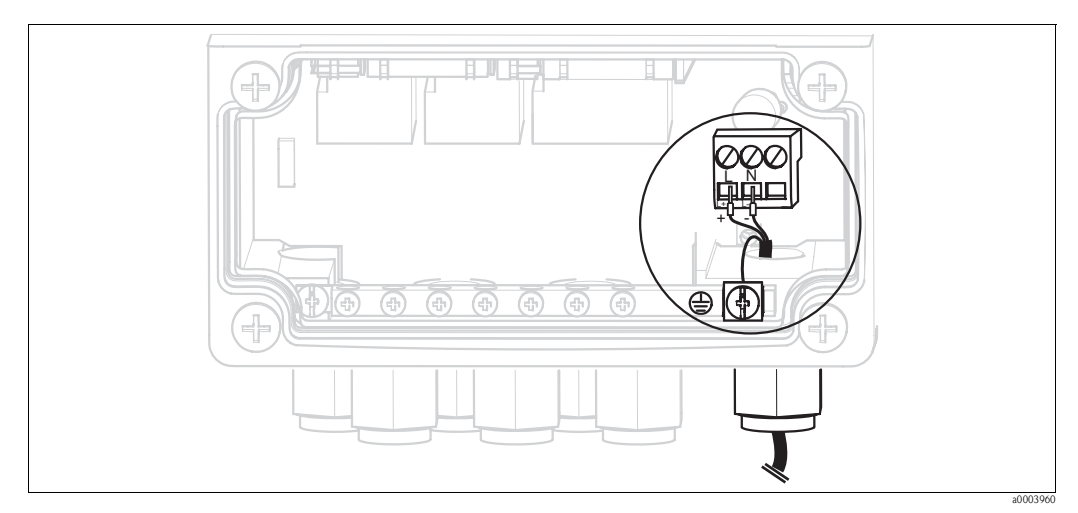

*Abb. 19: Anschließen Hilfsenergie Mycom S*

# **Hilfsenergie Mycom S:**

- 1. Führen Sie das Stromkabel durch die rechte Pg-Kabelverschraubung in das Mycom Gehäuse.
- 2. Schließen Sie die grüngelbe Ader an die Klemme PE an.
- 3. Schließen Sie die beiden anderen Kabeladern an die Klemmen "L" und "N" an.

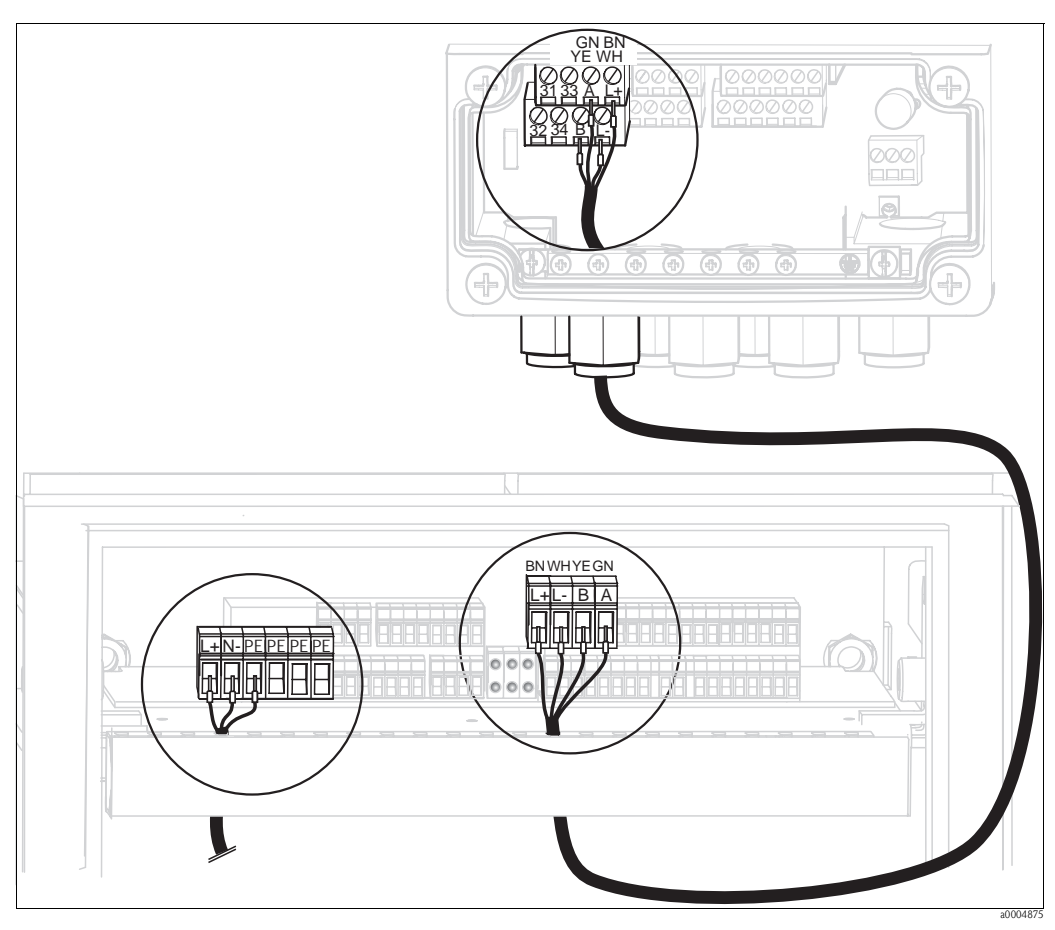

*Abb. 20: Anschließen Hilfsenergie Steuereinheit und Kommunikationsverbindung*

#### **Hilfsenergie Steuereinheit**

- 1. Führen Sie das Spannungskabel durch eine geeignete Pg-Verschraubung in das Gehäuse der Steuereinheit.
- 2. Schließen Sie die grüngelbe Ader an die Klemme PE an.
- 3. Schließen Sie die beiden anderen Kabeladern an die Klemmen "L+" und "N-" (untere Klemmenreihe links) an.

### **Kommunikationsverbindung zwischen Mycom und Steuereinheit**

- 1. Führen Sie das Ende des Kommunikationskabels mit der schwarzen Schirmungsader durch eine geeignete Pg-Verschraubung am Mycom.
- 2. Führen Sie das andere Ende des Kommunikationskabels durch eine Pg-Verschraubung an der Steuereinheit.
- 3. Schließen Sie die Kabeladern wie folgt an:

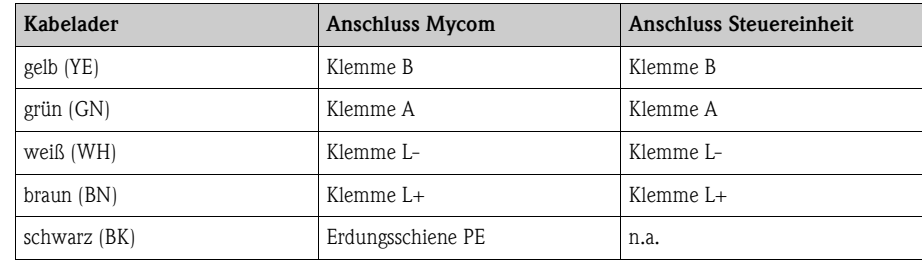

# <span id="page-23-0"></span>**4.1.5 Niveausonden für Puffer und Reiniger**

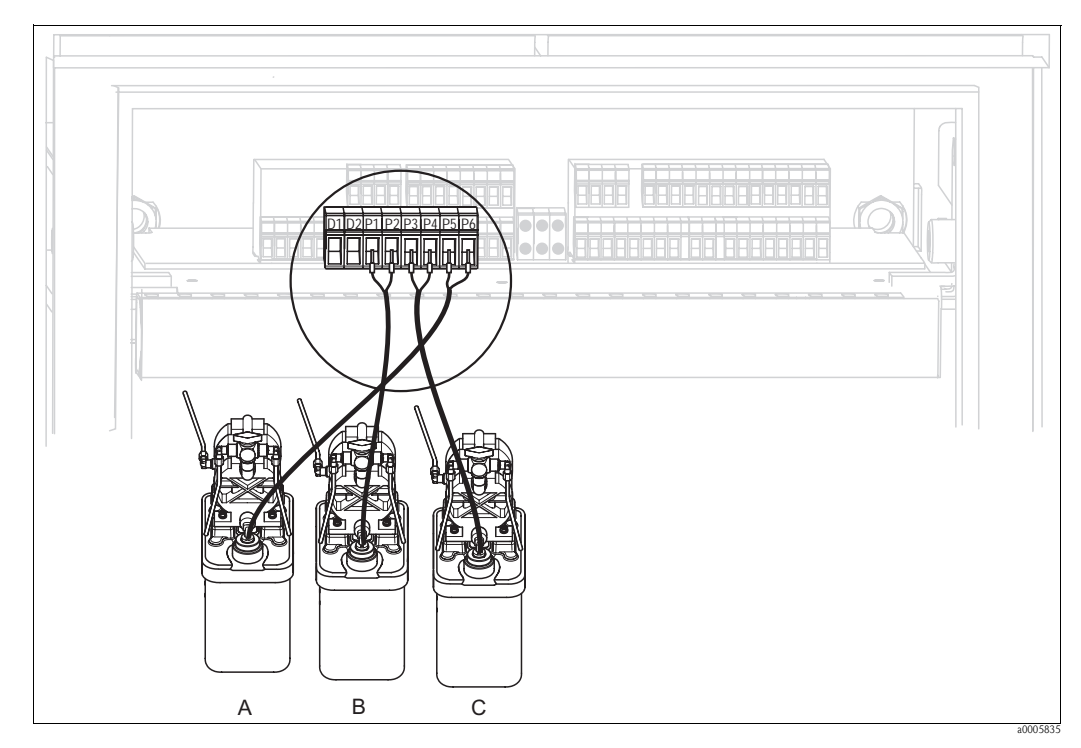

*Abb. 21: Anschließen Niveausonden für Puffer und Reiniger*

- *A Reiniger*
- *B Puffer 1*
- *C Puffer 2*

1. Führen Sie die Kabel der Niveausonden für Puffer und Reiniger durch die Dreifach-Pg-Verschraubung hinter dem Multischlauch-Anschluss (siehe [Abb. 22](#page-24-1)).

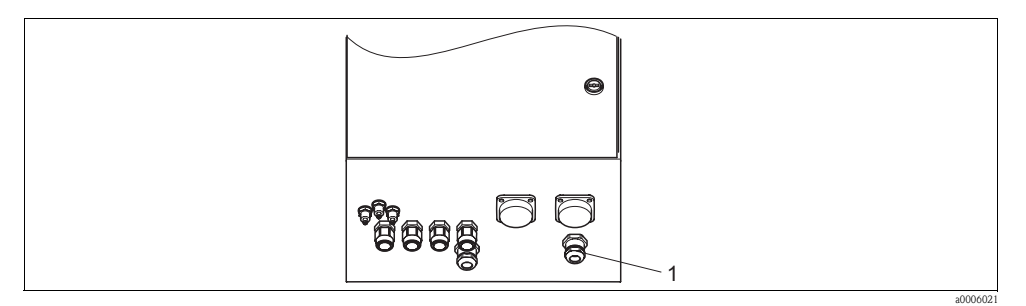

<span id="page-24-1"></span>*Abb. 22: Durchführung Niveausonden-Kabel*

*1 Dreifach-Pg-Verschraubung*

2. Schließen Sie die Kabeladern wie folgt an. Hierbei spielt die Polung keine Rolle:

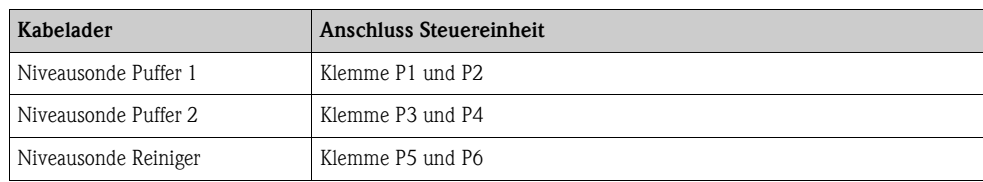

# <span id="page-24-0"></span>**4.1.6 Analoge Sensoren**

# **Messkabel**

Zum Anschluss von pH- und Redox-Sensoren an den Messumformer benötigen Sie geschirmte Spezialmesskabel. Folgende mehradrige und vorkonfektionierte Kabeltypen können Sie verwenden:

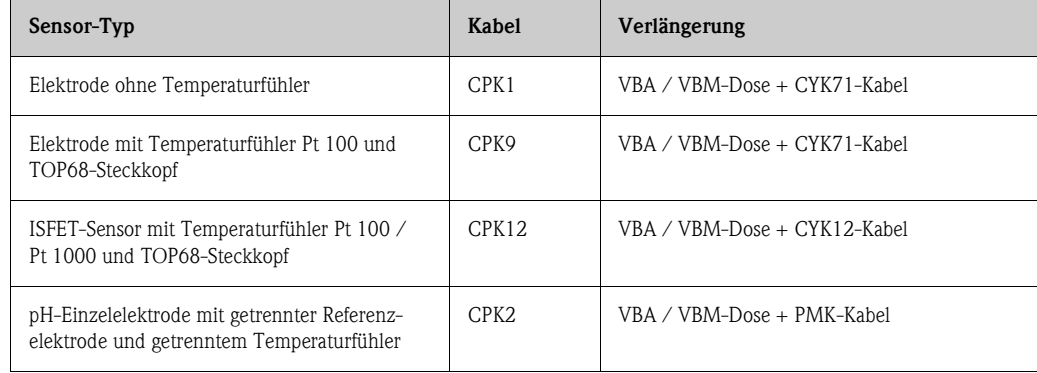

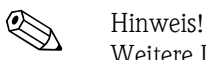

Weitere Informationen zu den Kabeln und Verbindungsdosen finden Sie im Kapitel "Zubehör".

# **Kabel vorbereiten**

Achtung!

Gefahr von Fehlmessungen. Schützen Sie unbedingt Stecker, Klemmen und Kabel vor Feuchtigkeit.

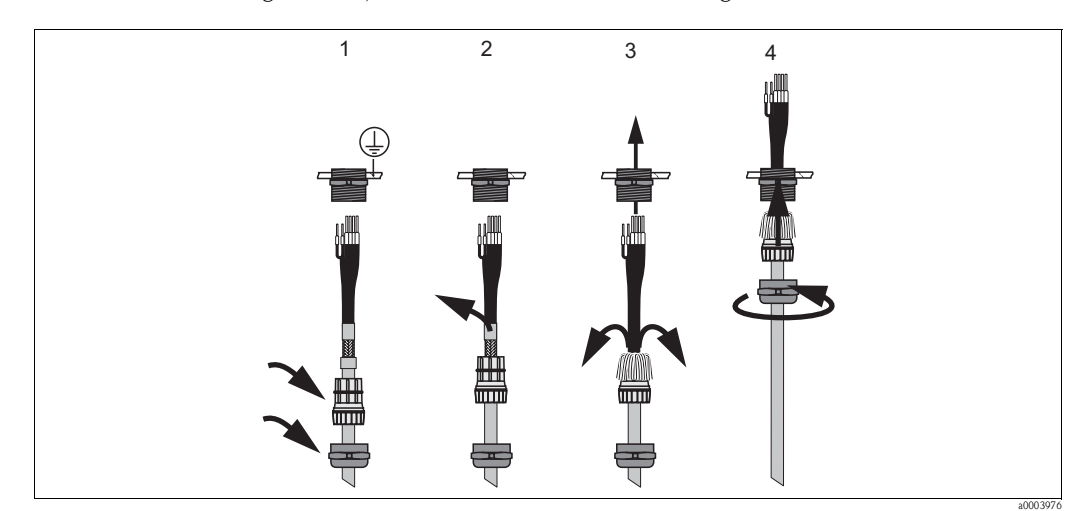

*Abb. 23: Außenschirmanschluss mit Metall-Kabelverschraubung*

- 1. Schieben Sie die Kabelverschraubung und den Klemmring über das Kabel.
- 2. Entfernen Sie die Innenisolierung.
- 3. Lösen Sie den Außenschirm vom Kabel ab und stülpen Sie ihn über den Klemmring.
- 4. Führen Sie das Sensorkabel durch die Kabelöffnung des Geräts und schrauben Sie die Verschraubung zu. Die Schirmkontaktierung erfolgt hierbei automatisch.

#### **pH-/Redox-Glaselektroden**

Schließen Sie die Kabeladern folgendermaßen im Gerät an:

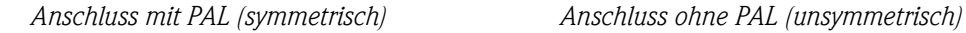

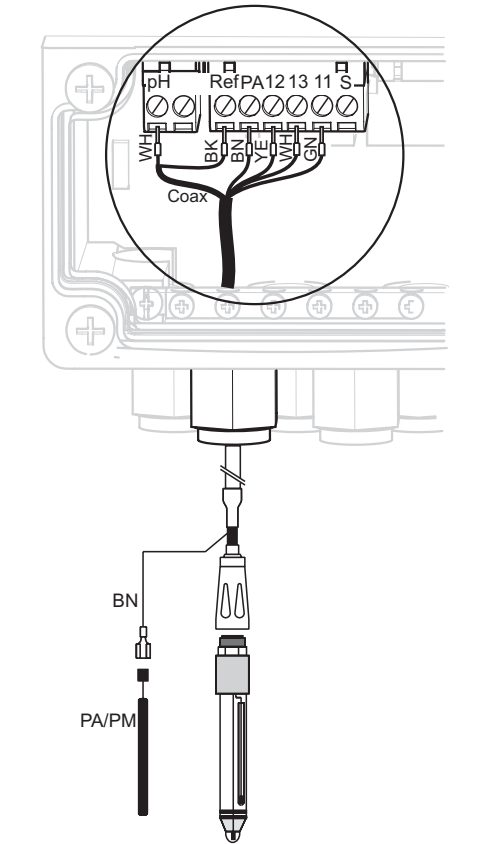

*Abb. 24: Anschluss pH-Glaselektrode mit PAL*

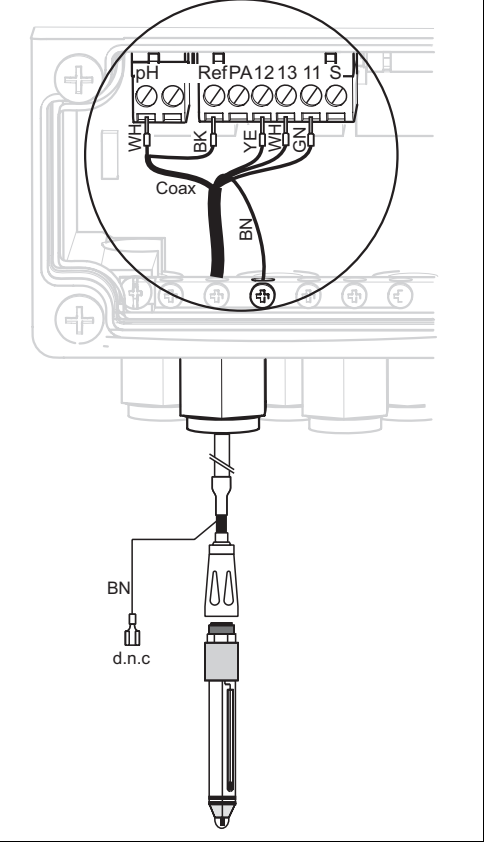

*Abb. 25: Anschluss pH-Glaselektrode ohne PAL d.n.c nicht beschalten (do not connect)*

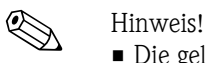

• Die gelbe (YE), weiße (WH), grüne (GN) Kabelader entfallen bei Verwendung von CPK1.

a0003961

- Der Außenschirm des Kabels wird über die Metall-Verschraubung geerdet.
- Weitere Informationen zur pH-Messung mit PAL und ohne PAL finden Sie auf der beiliegenden CD-ROM "Zusatzinformationen".

a0003962

#### **ISFET-Sensoren**

Schließen Sie die Kabeladern folgendermaßen im Gerät an:

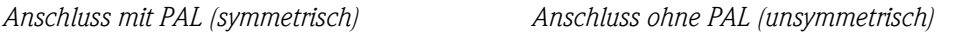

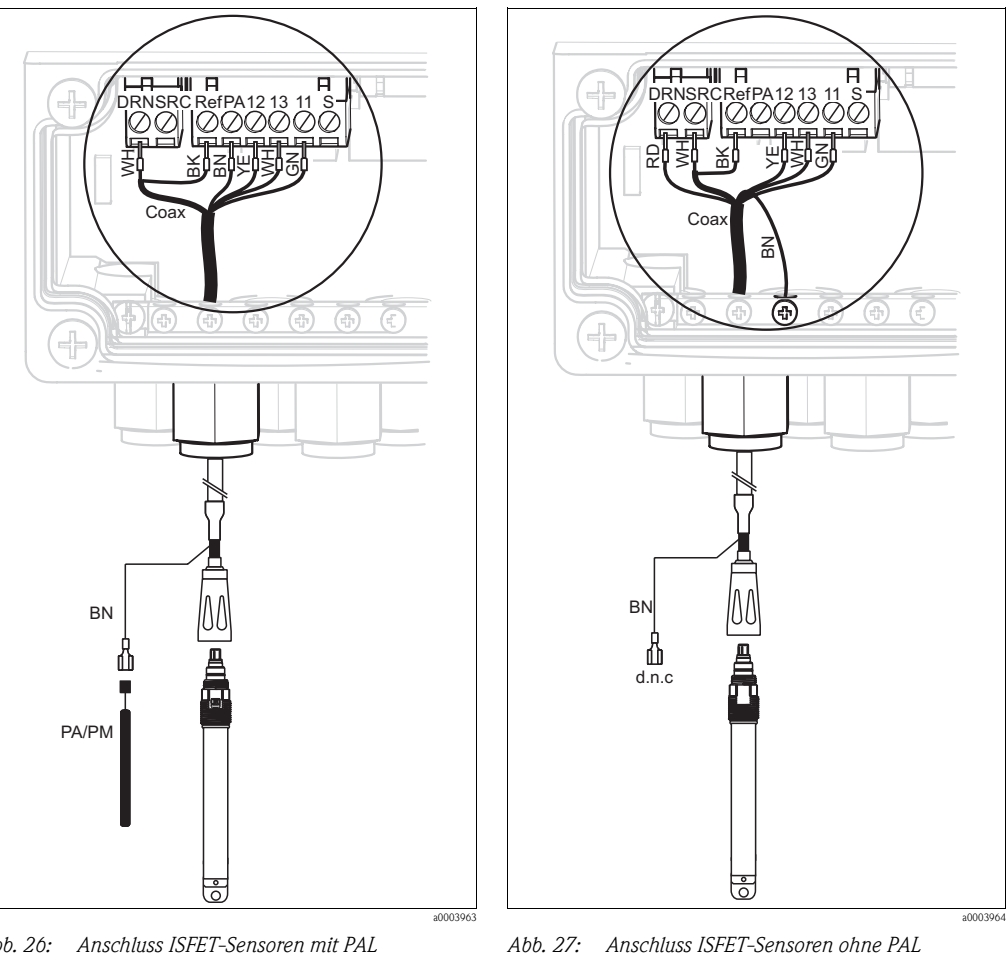

*Abb. 26: Anschluss ISFET-Sensoren mit PAL*

*d.n.c nicht beschalten (do not connect)*

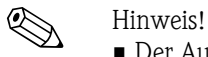

- Der Außenschirm wird über die Metallverschraubung geerdet.
- Weitere Informationen zur pH-Messung mit PAL oder ohne PAL finden Sie auf der beiliegenden CD-ROM "Zusatzinformationen".

### **Umstellung des pH-Eingangs von Glas-Elektrode auf ISFET-Sensor**

Standardmäßig wird Topcal S bei der Auführung Glas / ISFET (CPC310-xx2xxxxxxx) für die Messung mit Glaselektroden ausgeliefert.

Um den Anschluss umzustellen, gehen Sie bitte vor wie folgt:

- 1. Öffnen Sie das Gehäuseunterteil des Geräts.
- 2. Falls eine Glaselektrode angeschlossen ist, ziehen Sie die Adern des Sensorkabels ab.
- 3. Entfernen Sie die am Gehäusedeckel befindliche Klemme "pH" [\(s. Abb. 28\)](#page-28-0) aus dem Gerät und ersetzen sie durch die mitgelieferte Klemme "DRN/SRC".

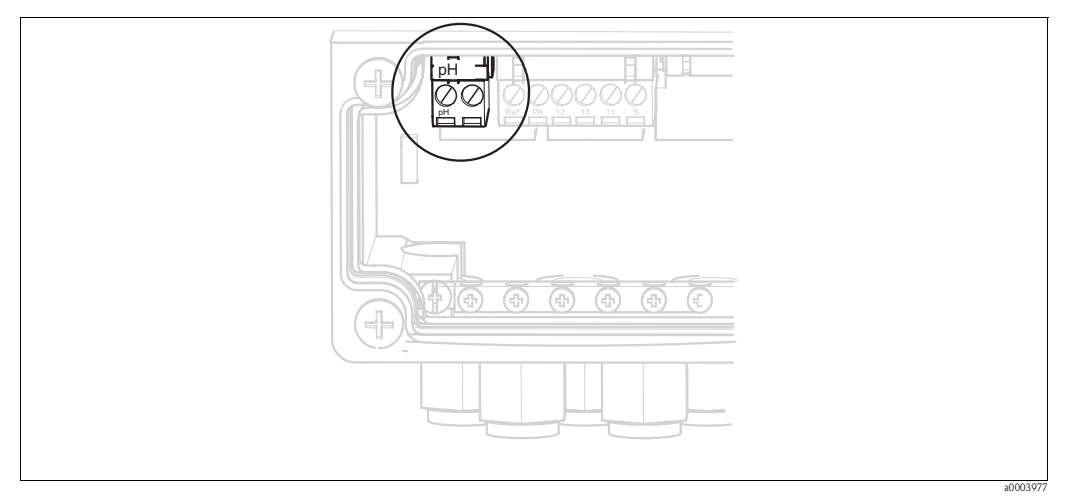

<span id="page-28-0"></span>*Abb. 28: pH-Klemme am Gehäusedeckel*

- 4. Öffnen Sie das Gehäuseoberteil des Geräts.
- 5. Ziehen Sie auf der rechten Seite des Gehäusedeckels das rote Kabel zum pH-Eingang beidseitig ab [\(s. Abb. 29](#page-28-1)).
- 6. Stecken Sie die mitgelieferten Jumper wie in [Abb. 30](#page-28-2) dargestellt auf.
- 7. Schließen Sie das Sensorkabel entsprechend der ISFET-Belegung an.
- 8. Stellen Sie im Quick Setup die Elektrodenart auf "ISFET" um.

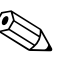

! Hinweis! Für den Wechsel von ISFET-Sensoren auf Glaselektroden verfahren Sie bitte entsprechend.

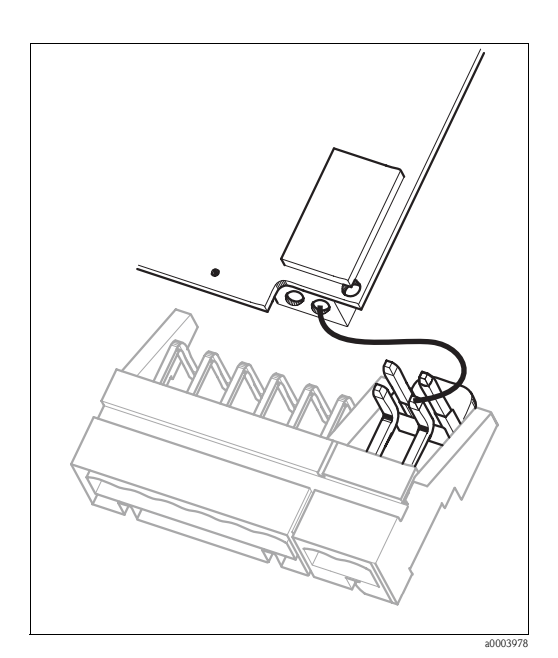

<span id="page-28-1"></span>*Abb. 29: pH-Eingangsmodul im Gehäusedeckel mit Kabel (rot) für Anschluss von Glaselektroden*

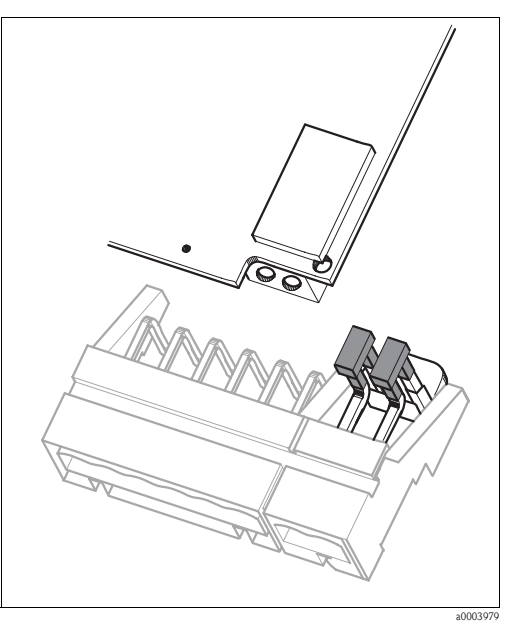

<span id="page-28-2"></span>*Abb. 30: pH-Eingangsmodul im Gehäusedeckel mit Jumper für Anschluss von ISFET-Sensoren*

# <span id="page-29-0"></span>**4.1.7 Digitale Sensoren mit Memosens-Technologie**

# **Messkabel**

Zum Anschluss von digitalen Sensoren benötigen Sie das Memosens-Datenkabel CYK10:

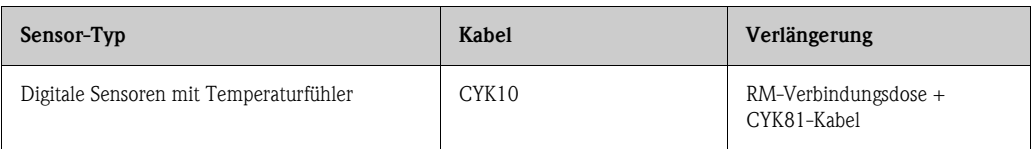

# **Kabel vorbereiten**

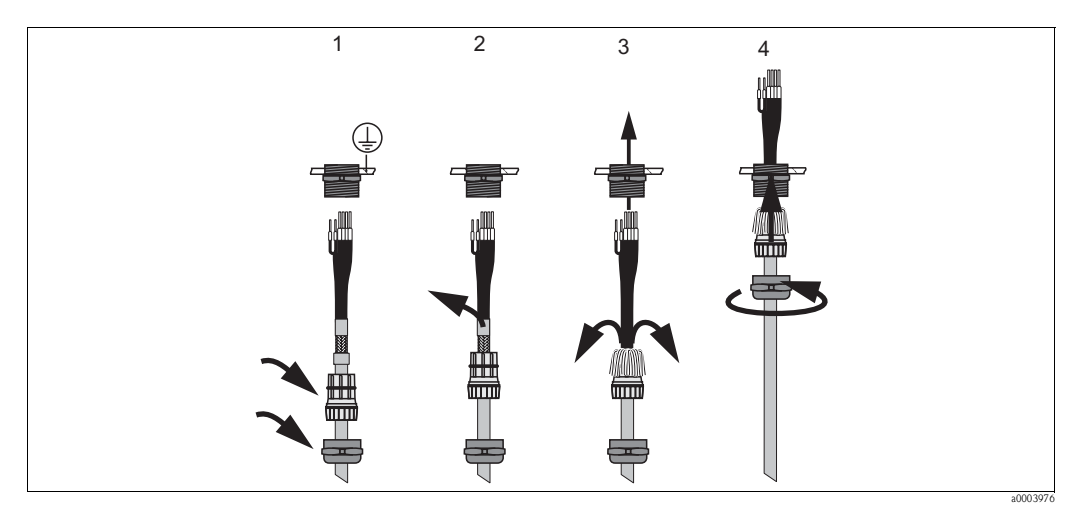

*Abb. 31: Außenschirmanschluss mit Metall-Kabelverschraubung*

- 1. Schieben Sie die Kabelverschraubung und den Klemmring über das Kabel.
- 2. Entfernen Sie die Innenisolierung.
- 3. Lösen Sie den Außenschirm vom Kabel ab und stülpen Sie ihn über den Klemmring.
- 4. Führen Sie das Sensorkabel durch die Kabelöffnung des Geräts und schrauben Sie die Verschraubung zu. Die Schirmkontaktierung erfolgt hierbei automatisch.

# **Digitale Sensoren anschließen**

Schließen Sie die Kabeladern folgendermaßen im Gerät an:

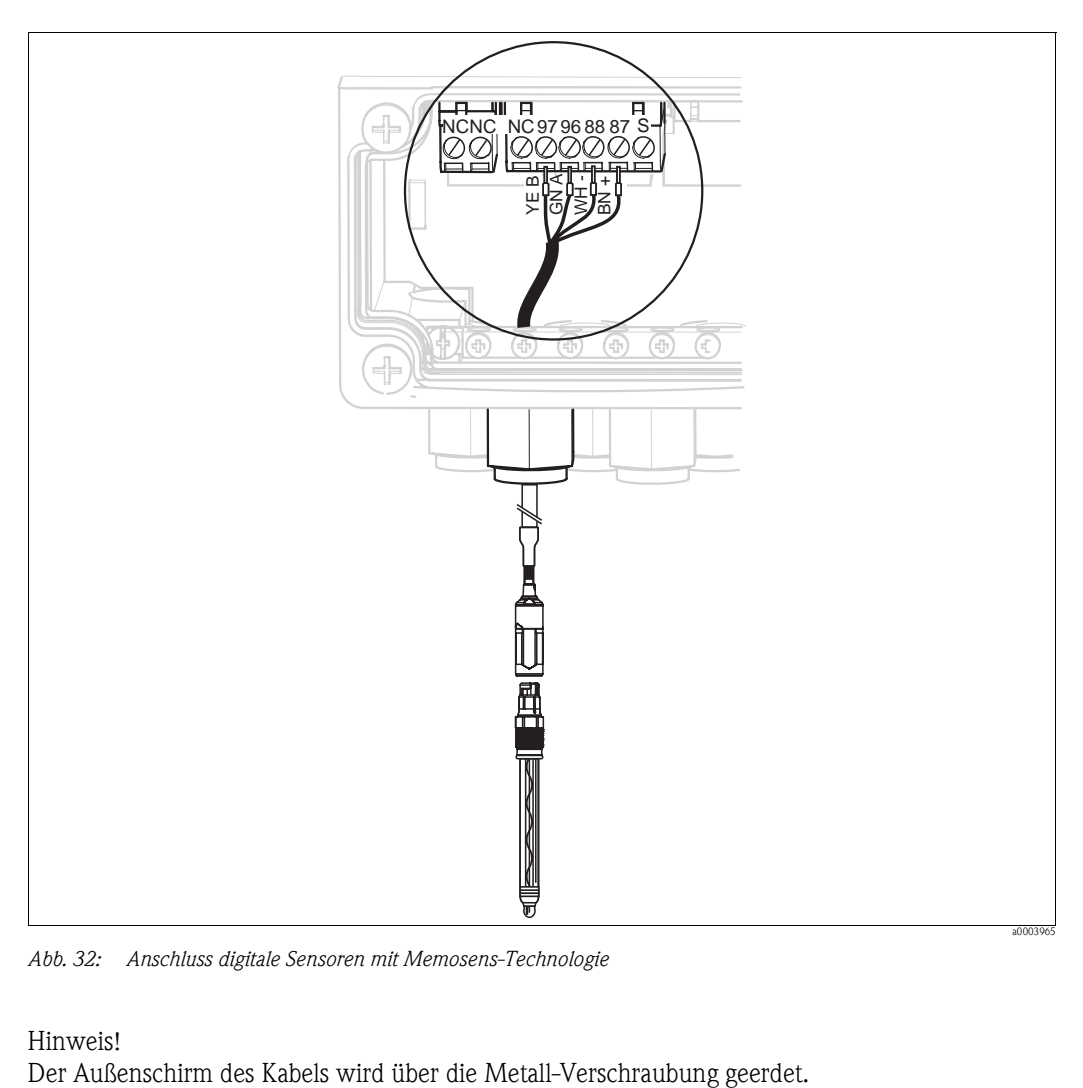

*Abb. 32: Anschluss digitale Sensoren mit Memosens-Technologie*

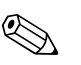

Einweis!<br>Der Außenschirm des Kabels wird über die Metall-Verschraubung geerdet.

# <span id="page-31-0"></span>**4.1.8 Stromausgänge**

# **HART®-Handbediengerät DXR375**

Das HART®-Handbediengerät wird über den Stromausgang 1 des Messumformers angeschlossen. Beachten Sie für den Anschluss auch die von der HART® Communication Foundation herausgegebenen Dokumentationen.

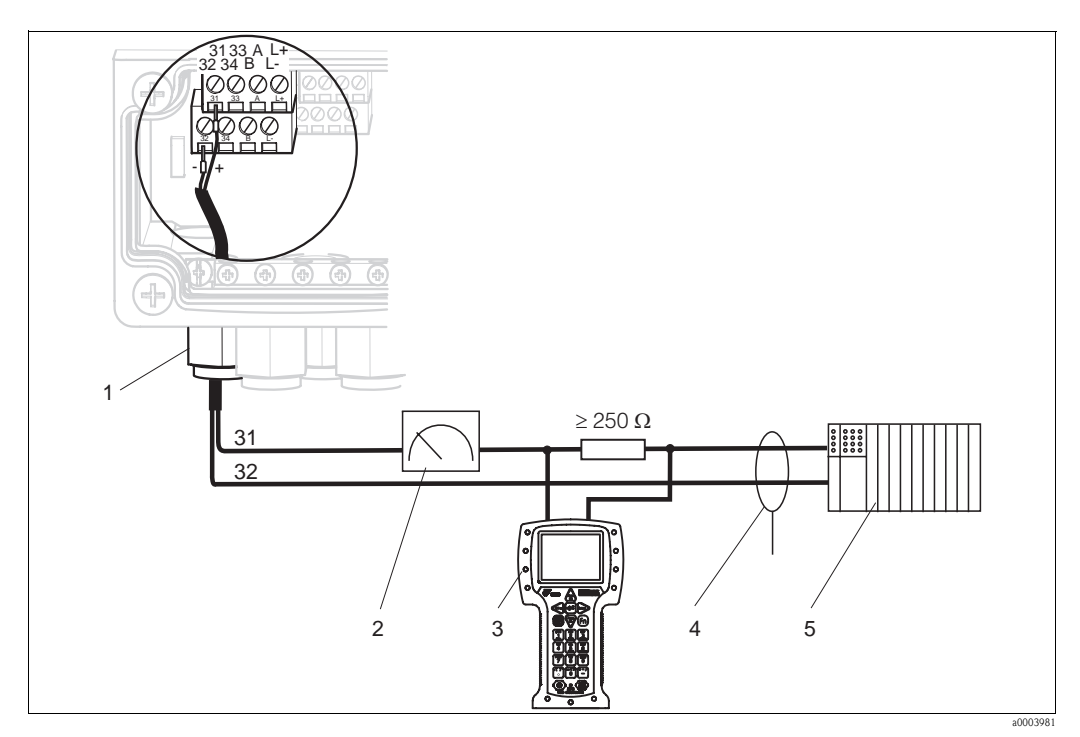

*Abb. 33: Aktiver Stromausgang 1: Elektrischer Anschluss des HART®-Handbediengeräts DXR375* 

- *1 Stromausgang 1*
- *2 Registriergerät*
- *3 HART®-Handbediengerät DXR375*
- *4 5 Abschirmung*
	- *Weitere Auswertegeräte, SPS mit passivem Eingang*

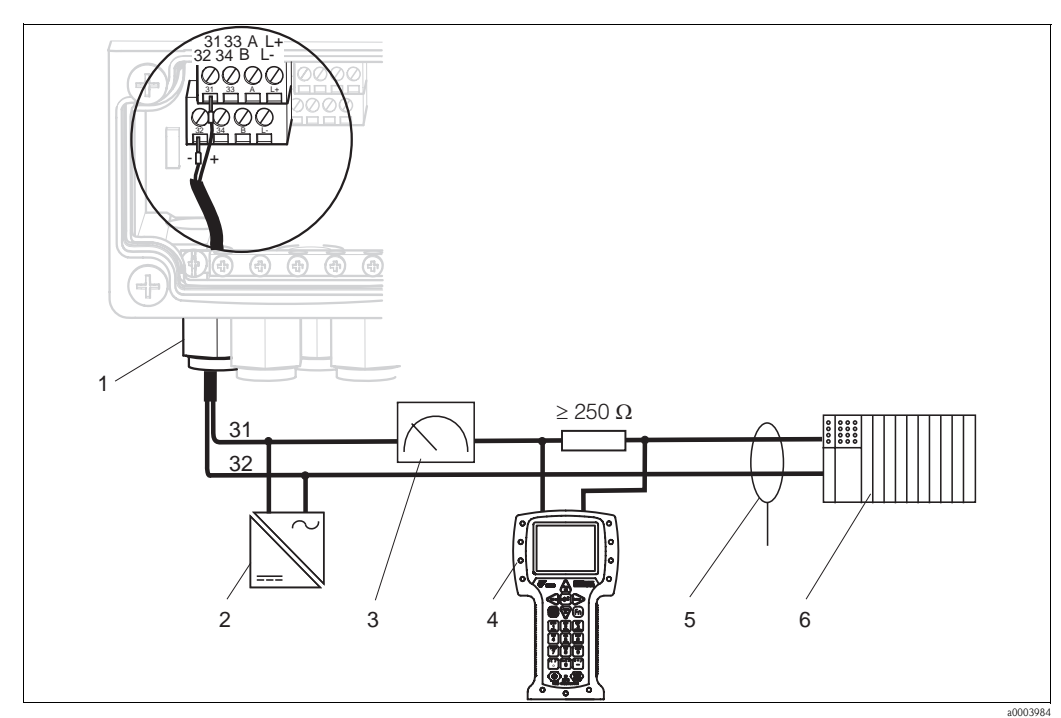

*Abb. 34: Passiver Stromausgang 1: Elektrischer Anschluss des HART®-Handbediengeräts DXR375*

- *1 Stromausgang 1*
- *2 3 Netzteil 24 V DC*
	- *Registriergerät*
- *4 5*
- *HART®-Handbediengerät DXR375 Abschirmung*
- *6 Weitere Auswertegeräte, SPS mit passivem Eingang*

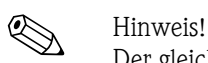

Der gleichzeitige Betrieb von FieldCare und HART®-Handbediengerät DXR375 ist nur möglich, wenn

- ein Gerät als Primary Master, das andere als Secondary Master eingestellt ist.
- keiner von beiden Mastern ständig Kommunikation betreibt.

### **PC mit Bedienprogramm**

Für den Anschluss eines PC mit dem Programm FieldCare benötigen Sie eine HART®-Modem Commubox FXA191. Die Commubox wird über den Stromausgang 1 des Messumformers angeschlossen.

Beachten Sie für den Anschluss auch die von der HART® Communication Foundation herausgegebenen Dokumentationen.

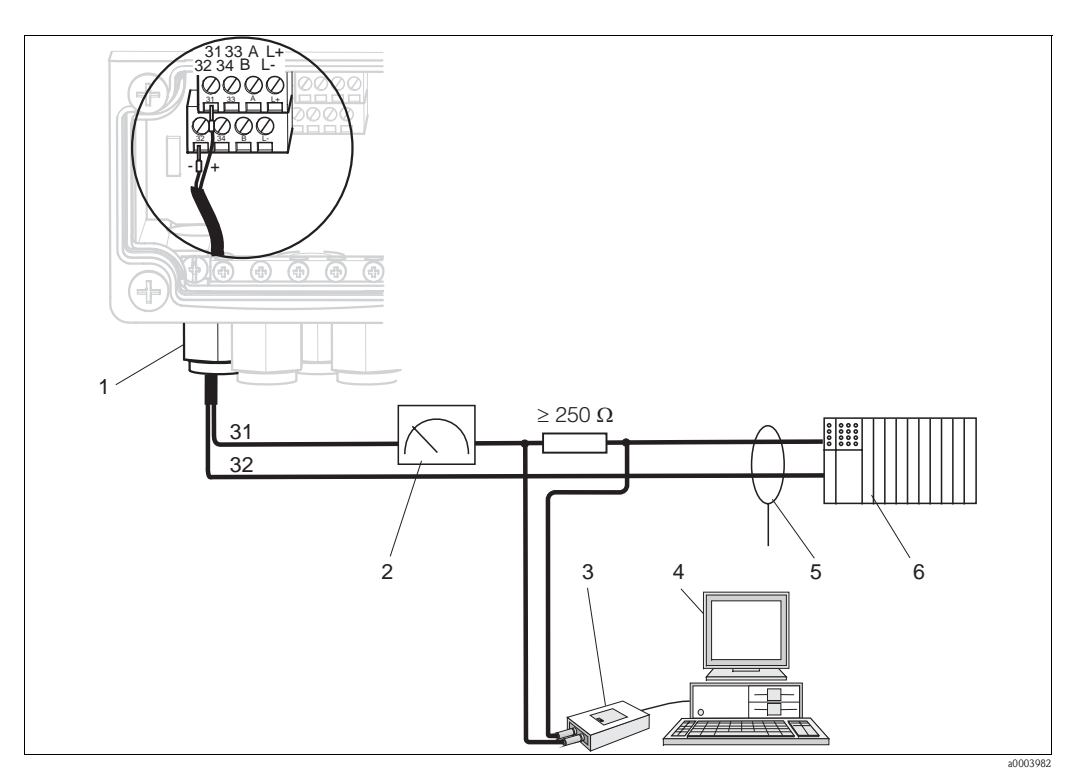

*Abb. 35: Aktiver Stromausgang 1: Elektrischer Anschluss der Communbox FXA191*

- *1 Stromausgang 1*
- *2 Registriergerät*
- *3 HART®-Modem Commubox FXA191*
- *4 PC mit FieldCare Software*
- *5 Abschirmung*
- 
- *6 Weitere Auswertegeräte, SPS mit passivem Eingang*

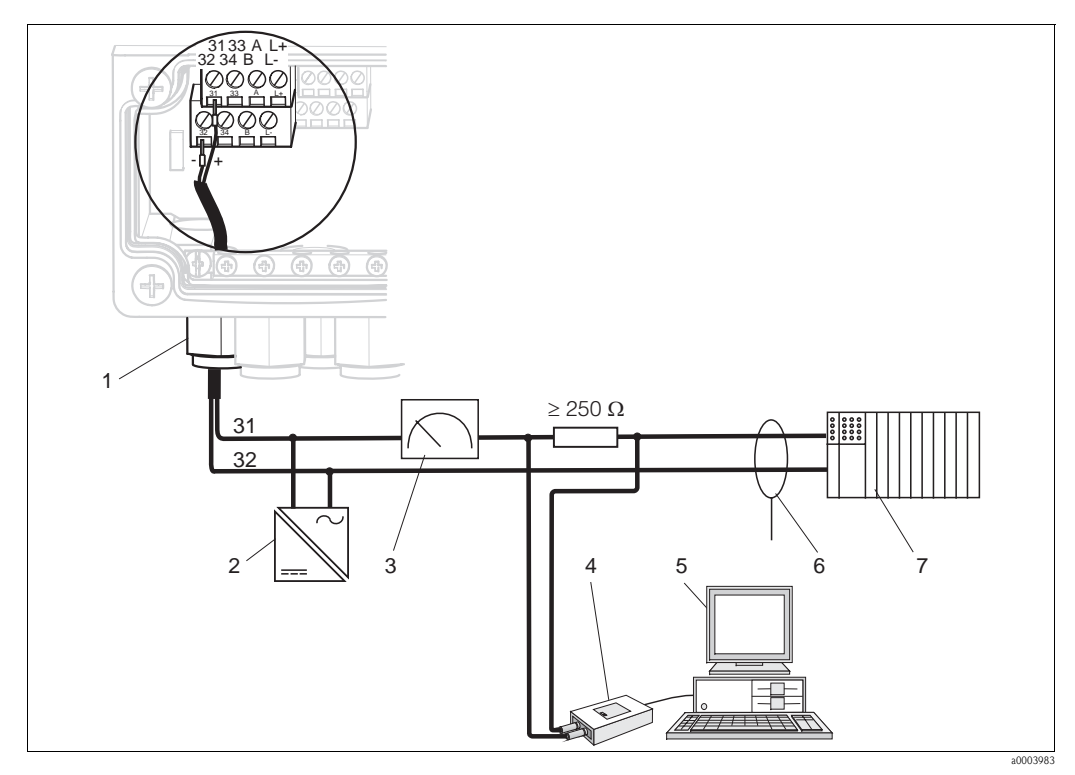

*Abb. 36: Passiver Stromausgang 1: Elektrischer Anschluss der Commubox FXA191 PC mit FieldCare Software*

- *1 Stromausgang 1*
- *2 Netzteil 24 V DC*
- *3 4 Registriergerät*
	- *HART-Modem Commubox FXA191*

#### **Kodierung der Stromausgänge**

Bei den Geräteausführungen CPM153-AxA/Bxx (2 Stromausgänge) und CPM153-AxC/Dxx (2 Stromausgänge mit HART) können die Stromausgänge aktiv oder passiv betrieben werden. Steckbrücken auf dem Controllermodul M3CH erlauben eine Umkodierung. Für Nicht-Ex-Geräte dürfen diese Module auf aktive Ausgänge umkodiert werden.

*5 6 7*

*Abschirmung*

# Achtung!

Passive Stromausgänge müssen mit externer Spannung versorgt werden.

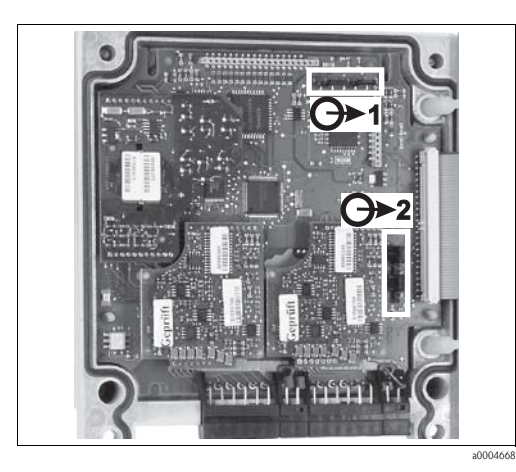

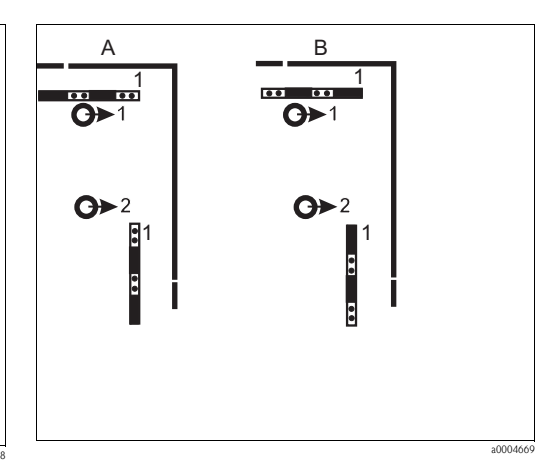

*Weitere Auswertegeräte, SPS mit passivem Eingang*

*Abb. 37: Kodierung der Stromausgänge (Innenansicht des Gehäuse-Oberteils)*

- *Abb. 38: Kodierung der Stromausgänge*
- *A Kodierung für passiven Ausgang*
- *B Kodierung für aktiven Ausgang*

# <span id="page-34-0"></span>**4.1.9 Mycom Relais**

Im Mycom S CPM153 stehen Ihnen ein Alarmkontakt und fünf Zusatzkontakte zur Verfügung. Über die Zusatzkontakte können Sie Regler, Grenzwertgeber, Förderung von Chemoclean Wasser und Chemoclean Reiniger steuern. Die Zusatzkontakte konfigurieren Sie über das Menü "Grundeinstellungen > Kontakte".

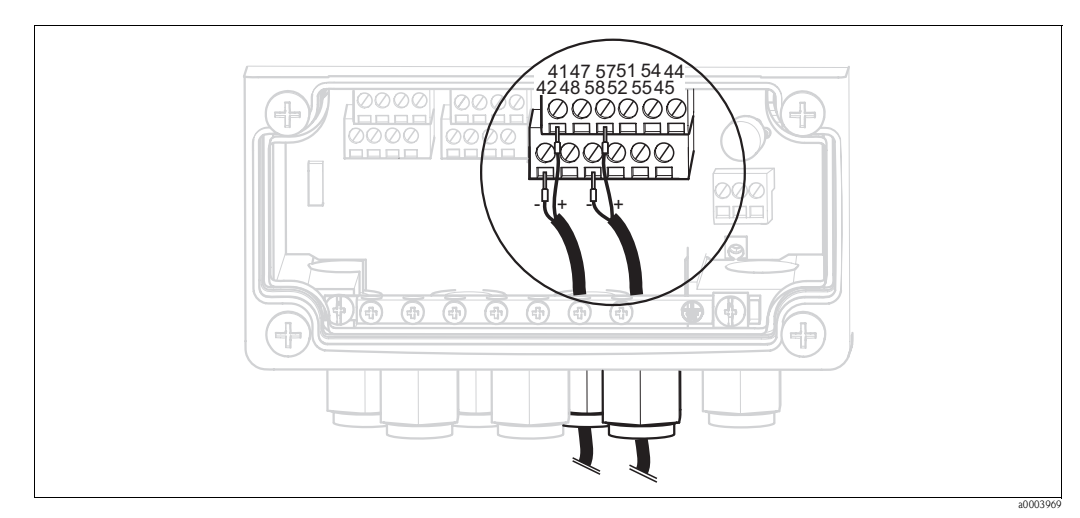

*Abb. 39: Anschluss Relais*

Schließen Sie die Relais folgendermaßen an:

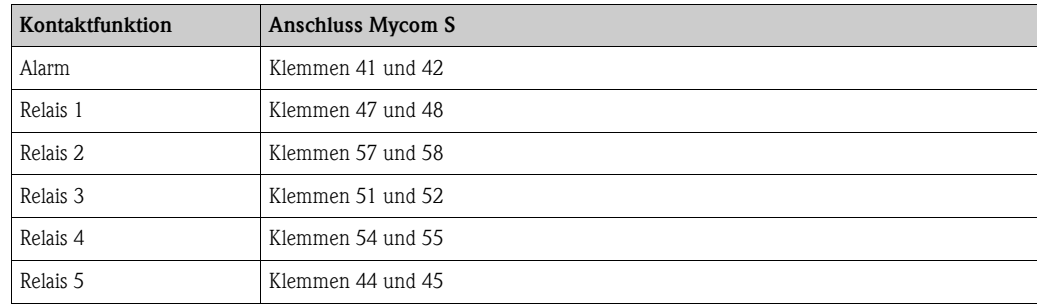

Für die Zuordnung von Funktionen zu den Relais beachten Sie bitte folgendes:

- Die Zuordnung der Funktionen zu den jeweiligen Relais ist prinzipiell frei konfigurierbar. Bei Verwendung der NAMUR-Belegung sind jedoch die Funktionen für das Alarmrelais und die ersten beiden Relais festgelegt (siehe NAMUR-Belegung unten).
- Die Kontaktart Öffner / Schließer ist per Software umschaltbar.
- Dem Regler können Sie bis zu drei Relais zuordnen.

# **NAMUR-Belegung**

Bei Verwendung der NAMUR-Belegung (nach Empfehlungen der Interessengemeinschaft Prozessleittechnik der chemischen und pharmazeutischen Industrie) sind die Funktionen folgendermaßen auf die Relais festgelegt:

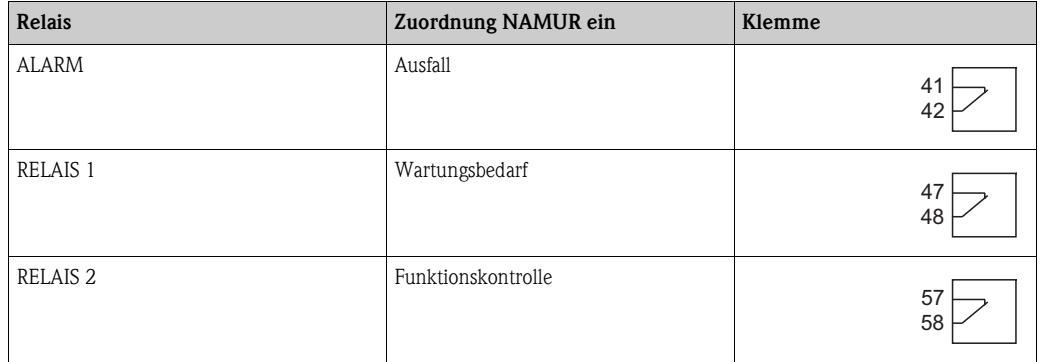

#### *Zuordnung Funktionskontrolle*

Die Funktionskontrolle nach NAMUR ist aktiv, wenn:

- Kalibrierung aktiv ist.
- die Armatur in Serviceposition ist.
- das Mycom parametriert wird.
- ein Topcal Reinigungs- und Kalibrierprogramm läuft.
- ein Chemoclean-Programm läuft.
- ein Fehler auftritt, dem die Funktionskontrolle zugeordnet ist (Zuordnung siehe Abschnitt "Systemfehler").

# <span id="page-35-0"></span>**4.1.10 Externe Eingänge (SPS an CPG310 ) und Ausgänge (CPG310 an SPS)**

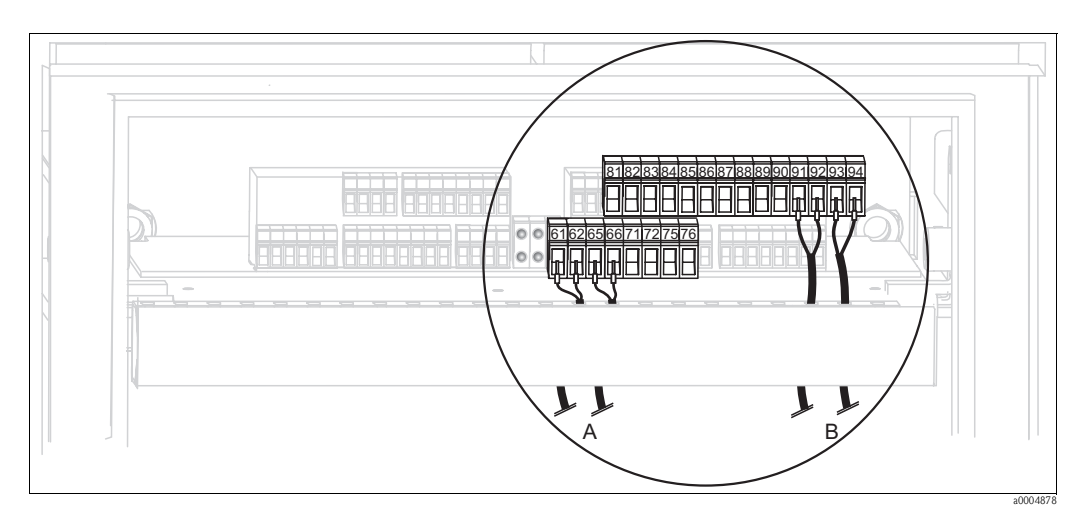

*Abb. 40: Anschließen externer Ein- und Ausgänge, z. B. externe Steuerung Armaturposition u. Rückmeldung Armatur*

- *A Externe Ausgänge*
- *B Externe Eingänge*

#### **Externe Eingänge**

1. Wenn Sie die Position der Armatur über eine externe SPS steuern, schließen Sie die Steuerung an wie folgt:

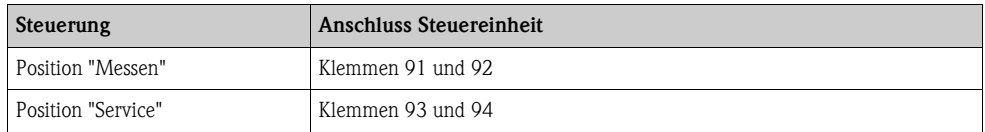

2. Wenn Sie die Reinigungs- und Kalibrierprogramme des Topcal S über eine externe SPS steuern wollen, schließen Sie die binären Kontakte der Steuereinheit an. Die Kodierung für die einzelnen Kalibrier- und Reinigungsprogramme finden Sie im Kapitel

"Sonderfunktionen - Topcal S".

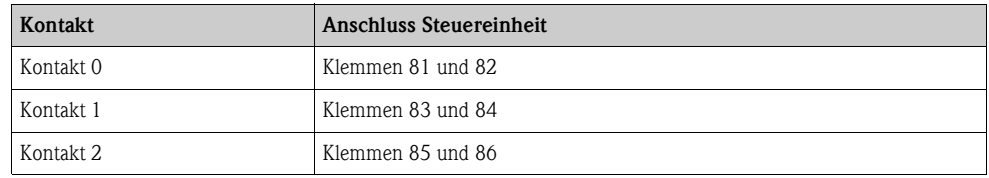

3. Wenn Sie Programmabläufe über eine externe SPS stoppen möchten, schließen Sie die Steuerung für den automatischen Stopp an die Klemmen "87" und "88" an. So wird das laufende Programm beendet und kein neues Programm gestartet, so lange ein Signal an den Klemmen 87/88 anliegt.

Das Programm "Interval" wird sofort gestoppt.
### **Externe Ausgänge**

1. Wenn Sie die Position der Armatur an eine externe SPS rückmelden wollen, schließen Sie die Ausgänge der Steuereinheit wie folgt an:

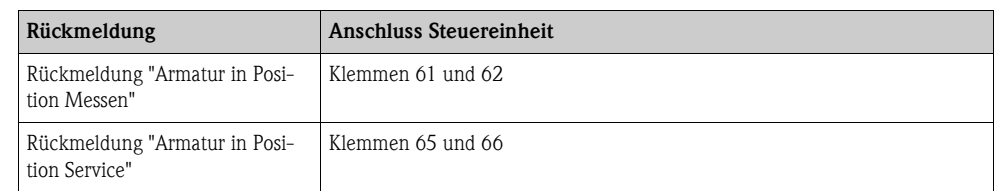

# **4.1.11 Externe Eingänge (SPS an Mycom)**

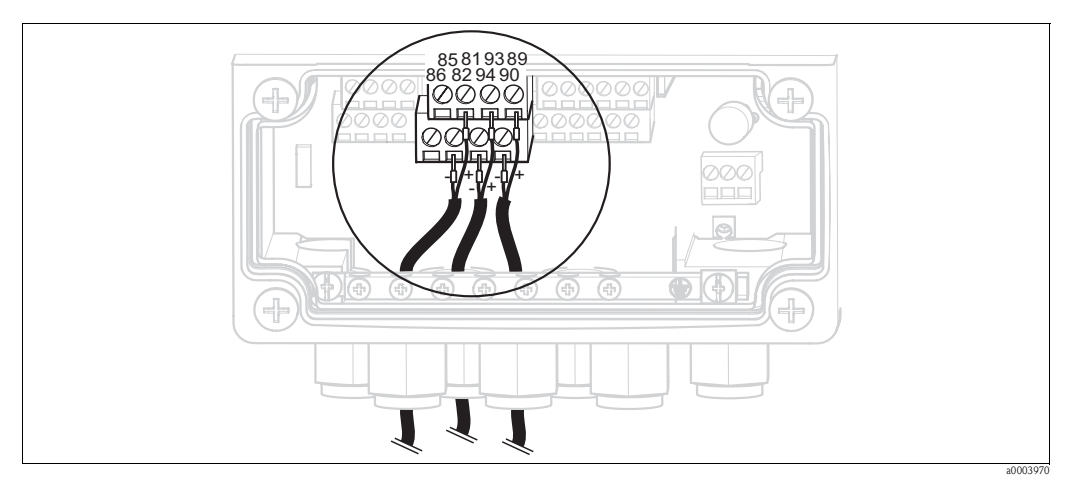

*Abb. 41: Anschluss externer Eingänge*

- 1. Wenn Sie die Holdfunktion für das Mycom über eine externe SPS aktivieren wollen, schließen Sie den Eingang an die Klemmen 81 und 82 des Geräts an (Hilfsenergie erforderlich).
- 2. Wenn Sie die Chemoclean-Programme über eine externe SPS steuern wollen, schließen Sie die Eingänge folgendermaßen an.

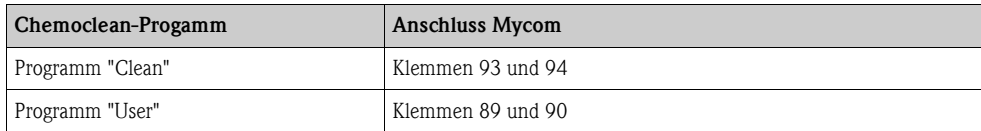

### **4.1.12 Induktive Endlagenschalter**

Das System wird standardmäßig mit pneumatischen Rückmeldern für die Armaturposition ausgeliefert. Wenn Sie induktive Endlagenschalter verwenden, schließen Sie diese gemäß der folgenden Anweisungen an.

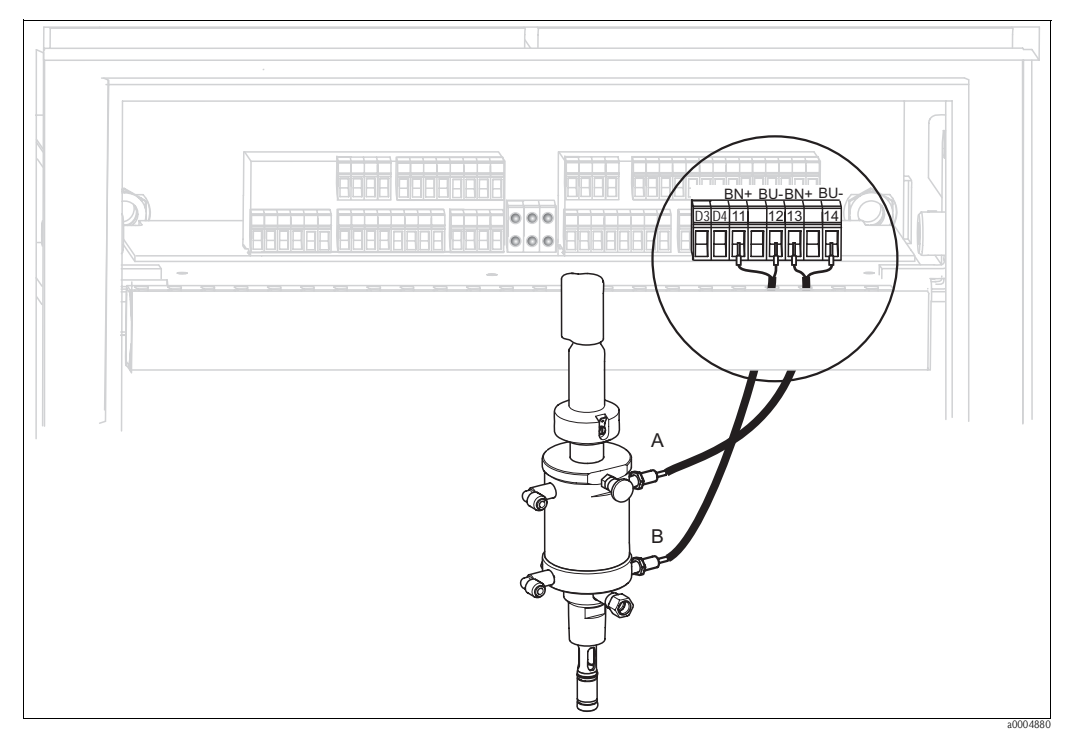

**Induktive Endlagenschalter der Armaturen Cleanfit CPA471, CPA472, CPA475**

*Abb. 42: Anschließen induktive Endlagenschalter der Armaturen CPA471, CPA472, CPA475*

- *A Rückmeldung "Service"*
- *B Rückmeldung "Messen"*
- 1. Wenn Sie eine CPA471, CPA472 oder CPA475 mit induktiven Endlagenschaltern für die Rückmeldung der Armaturposition verwenden, lösen Sie die vorhandene Verkabelung von den Klemmen 11 ... 14.
- 2. Schließen Sie den oberen Endlagenschalter (A) für die Rückmeldung "Service " an:

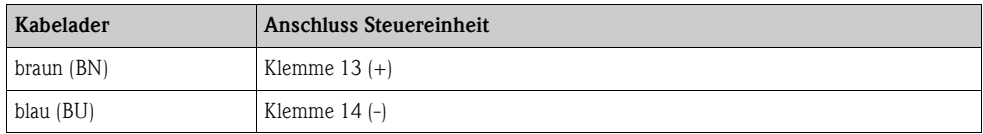

3. Schließen Sie den unteren Endlagenschalter (B) für die Rückmeldung "Messen" an:

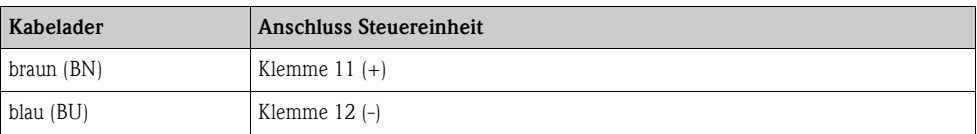

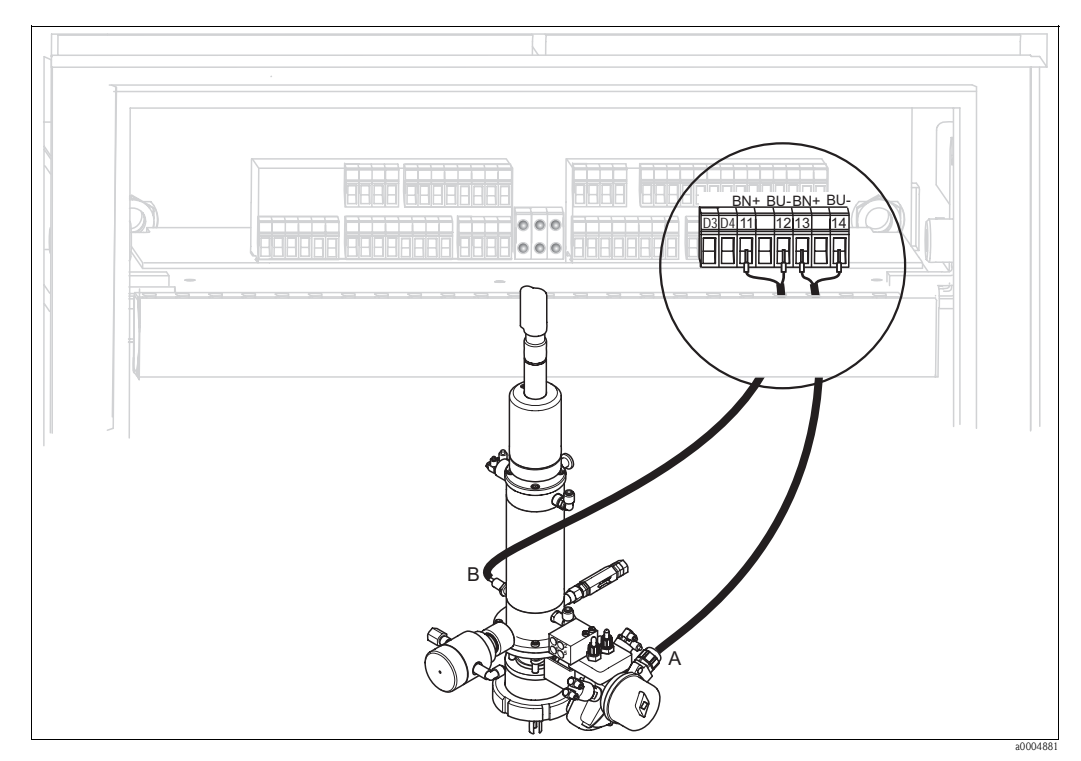

**Induktive Endlagenschalter der Armaturen CPA473, CPA474**

*Abb. 43: Anschließen induktive Endlagenschalter der Armaturen CPA473, CPA474*

- *A Rückmeldung "Service"*
- *B Rückmeldung "Messen"*
- 1. Wenn Sie eine Armatur CPA473 oder CPA474 mit induktiven Endlagenschaltern für die Rückmeldung der Armaturposition verwenden, lösen Sie die vorhandene Verkabelung von den Klemmen 11 ... 14.
- 2. Schließen Sie den neben dem Kugelhahn befindlichen Endlagenschalter (A) für die Rückmeldung "Service " an:

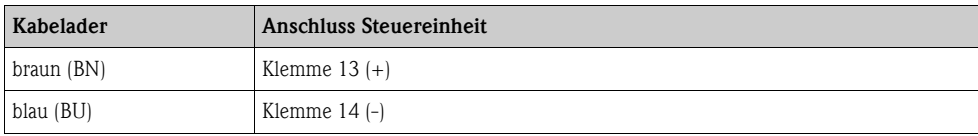

3. Schließen Sie den auf der Gegenseite des Kugelhahns befindlichen Endlagenschalter (B) für die Rückmeldung "Messen" an:

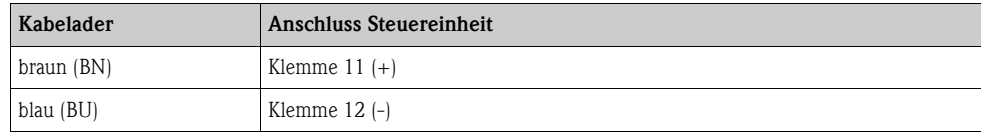

# **4.2 Anschlusskontrolle**

Führen Sie nach dem elektrischen Anschluss folgende Kontrollen durch:

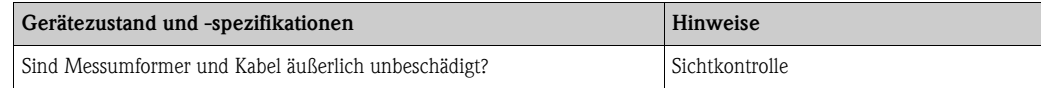

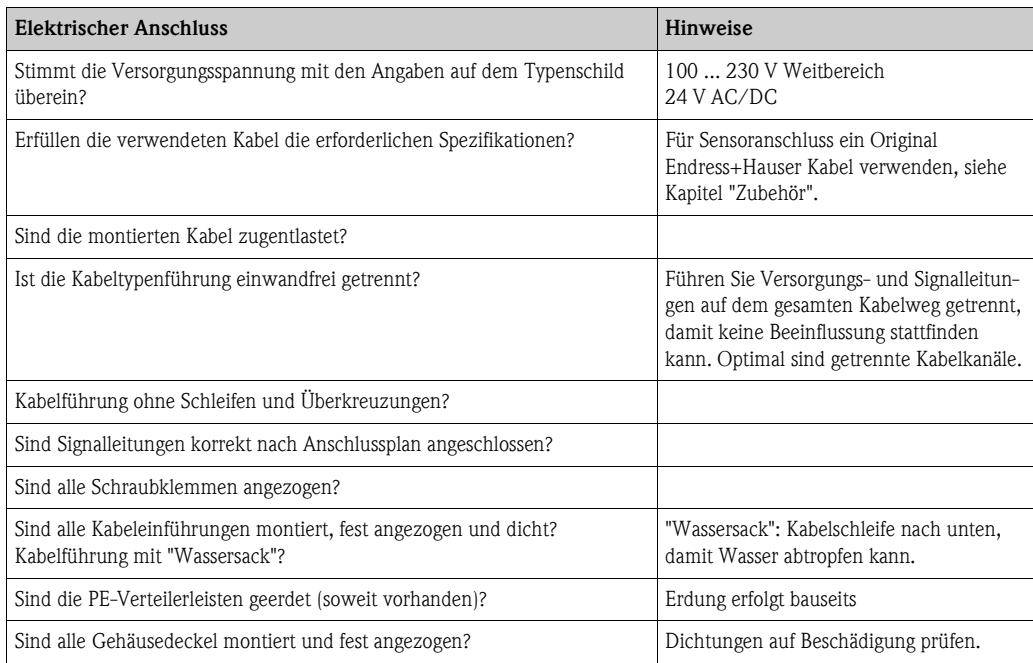

# **5 Medienanschluss**

# **5.1 Druckluftleitung und Zusatzventile**

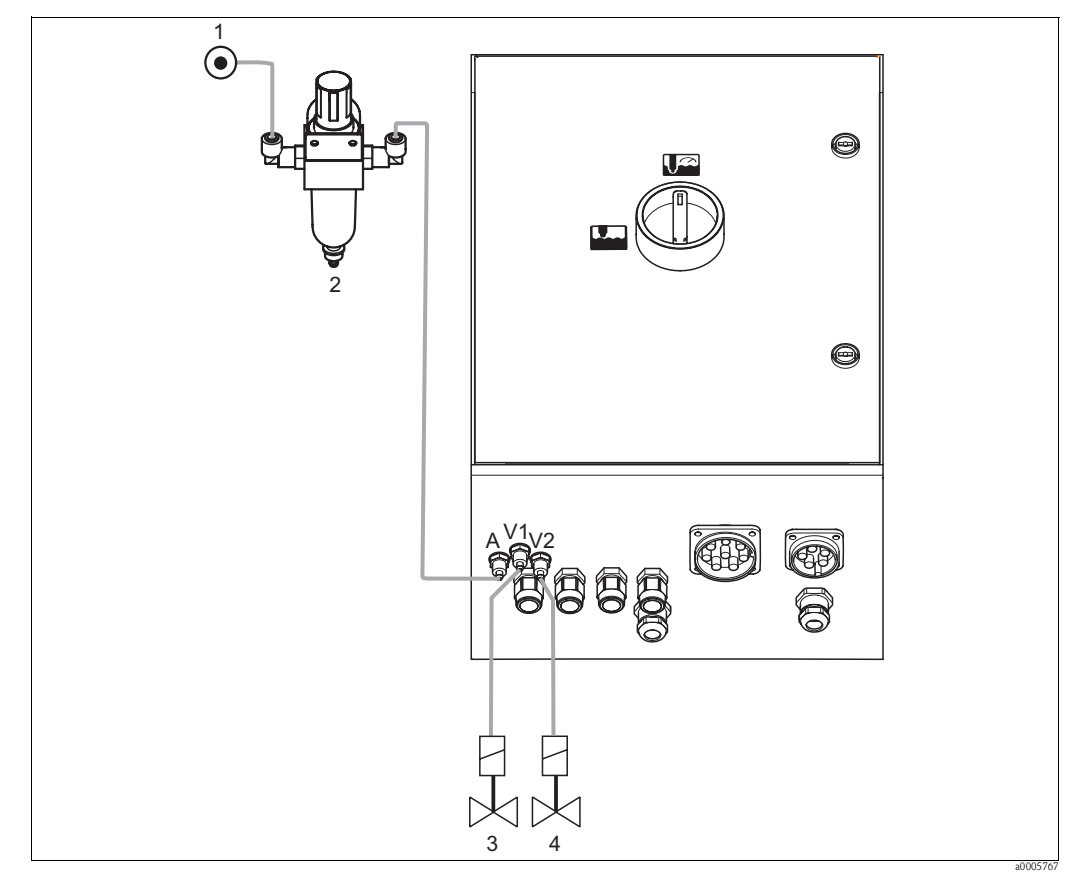

*Abb. 44: Anschließen Druckluftversorgung und Ansteuerung Zusatzventile*

- *1 Druckluft*
- *2 Druckminderungsventil*
- *3 Zusatzventil 1*
- *4 Zusatzventil 2*

#### **Druckluftversorgung**

 $\lceil r^4 \rceil$  Achtung!

Beachten Sie beim Anschluss folgende Punkte:

- Die Druckluftleitung ist bauseits zu stellen.
- Beachten Sie die Einbaurichtung des Druckminderungsventils. Die Durchflussrichtung können Sie an den Pfeilen oben auf dem rechteckigen Block des Ventils erkennen.
- Der optimale Luftdruck beträgt 5 bar (73 psi).
- Die Luft muss gefiltert (50 μm), öl- und kondensatfrei sein. Der Leitungsdurchmesser muss mindestens 10 mm (0,39") betragen.

Schließen Sie die Ausgangsseite des Druckminderungsventils an den Anschluss A an.

### **Zusatzventile**

Schließen Sie die Zusatzventile folgendermaßen an:

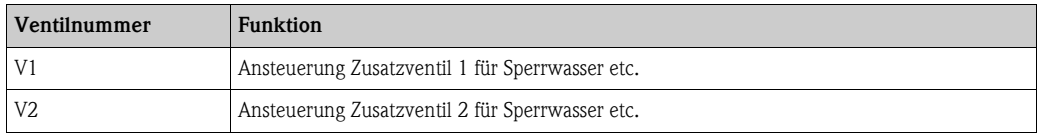

Die Zusatzventile können Sie z. B. für "Sperrwasser" verwenden. Die Zuordnung der Ventile nehmen Sie in "Sonderfunktionen > Topcal > Konfig. Topcal" vor. Das Sperrwasser aktivieren Sie in "Sonderfunktionen > Topcal > Aktivierung Topcal".

#### *Was ist Sperrwasser?*

In Prozessen mit faserigen oder anhaftenden Medien werden Armaturen mit Kugelhahn zur Absperrung gegen das Medium eingesetzt, z. B. Cleanfit P CPA473 oder CPA474. Um die Spülkammer mediumsfrei zu halten, öffnet automatisch das Sperrwasserventil, bevor die Armatur aus dem Prozess herausfährt. Der durch das Sperrwasser entstehende Gegendruck in der Spülkammer verhindert das Eindringen von Medium. Dabei muss der Sperrwasserdruck größer sein als der Mediumsdruck. Die Vor- und Nachlaufzeit des Sperrwassers beim Verfahren der Armatur ist individuell einstellbar.

# **5.2 Wasserleitung und Spülkammer**

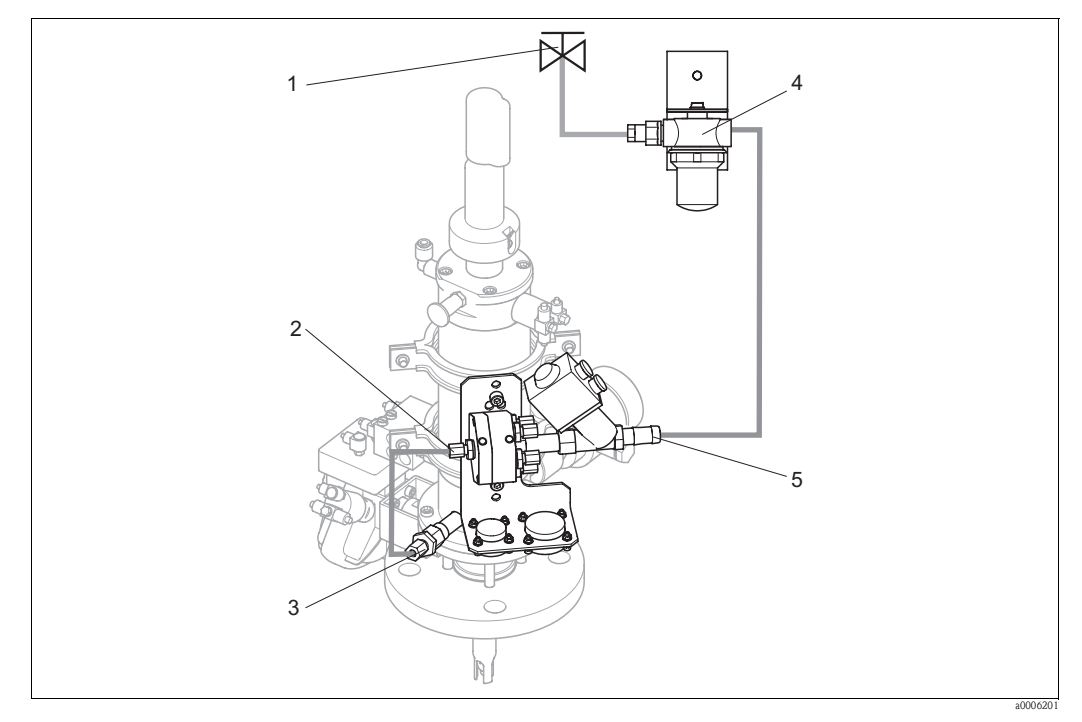

*Abb. 45: Anschließen Spülblock an Spülkammer und Wasseranschluss*

- *1 Spülwasser*
- *2 Spülkammeranschluss Spülblock*
- *3 Spülkammeranschluss Armatur*
- *4 Wasserfilter*
- *5 Wasseranschluss*

#### **Spülkammer anschließen**

Verbinden Sie den Spülkammeranschluss am Spülblock (2) mit dem Spülanschluss der Armatur (3).

#### **Spülwasser anschließen**

## $\lceil \frac{1}{\log n} \rceil$  Achtung!

Beachten Sie beim Wasseranschluss folgende Punkte:

- Die Spülwasserleitung ist bauseits zu stellen.
- Der Durchmesser der Anschlussleitungen zum Wasserfilter und zum Spülkammeranschluss des Spülblocks muss ID 12 mm (0,47") sein.
- Der Wasserdruck muss 3 bis 6 bar (43,5 bis 87 psi) betragen.

Zum Anschließen des Wassers gehen Sie folgendermaßen vor.

- 1. Spülen Sie die Leitung gründlich.
- 2. Schließen Sie das Spülwasser(1) an den mitgelieferten Wasserfilter (4) an. Der Wasserfilter filtert Partikel bis 100 μm aus dem Wasser heraus.
- 3. Schließen Sie den Ausgang des Wasserfilters am Wasseranschluss des Spülblocks (5) an.

# **5.3 Multischläuche**

Die Lieferung enthält vier Multischläuche. Zum korrekten Anschließen der Schläuche beachten Sie die Tabelle unten.

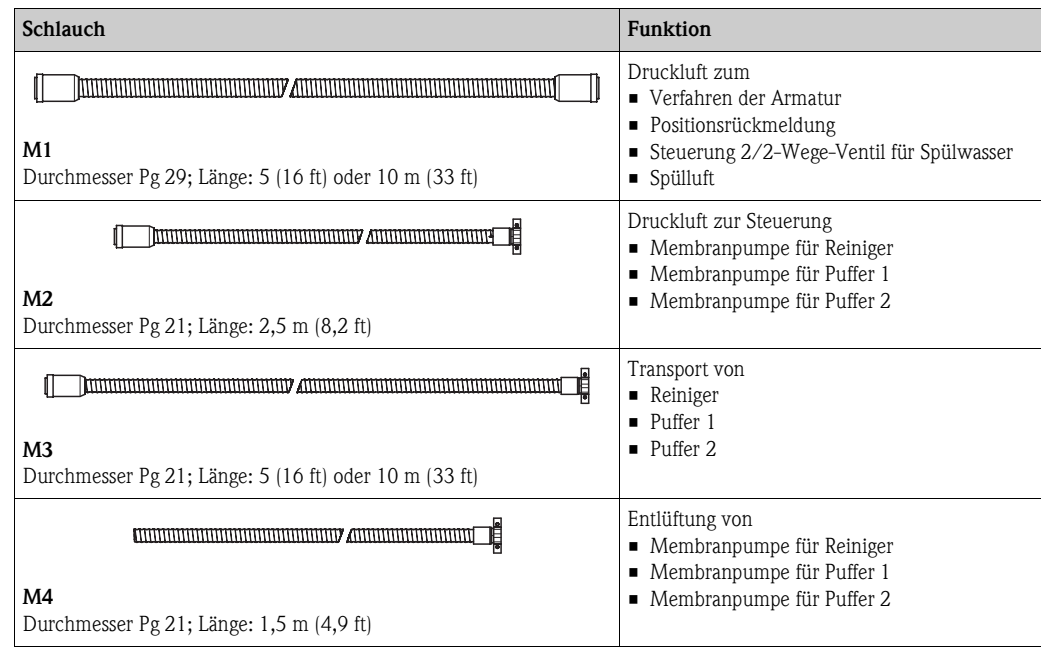

### **5.3.1 Multischläuche anschließen**

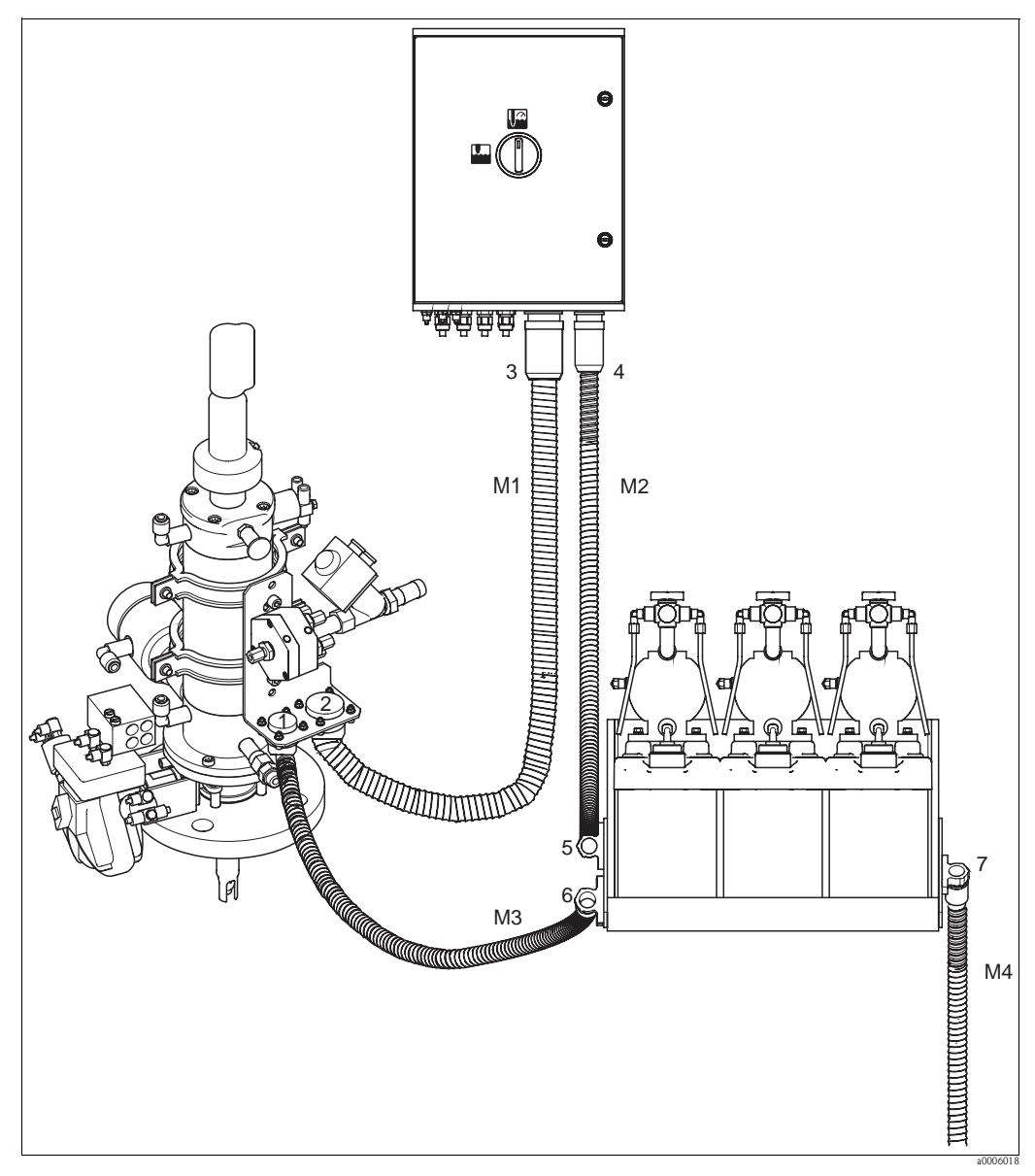

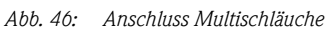

# $\begin{bmatrix} -1 \\ 1 \end{bmatrix}$  Achtung!

Achten Sie darauf die Multischläuche knickfrei und ohne Zug anzuschließen. Schließen Sie die Multschläuche folgendermaßen an:

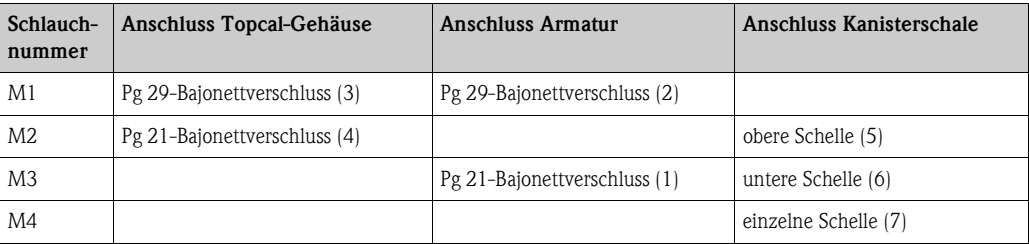

# **5.4 Armaturen**

# **5.4.1 Cleanfit CPA471/472/475**

**Mit pneumatischen Endlagenschaltern**

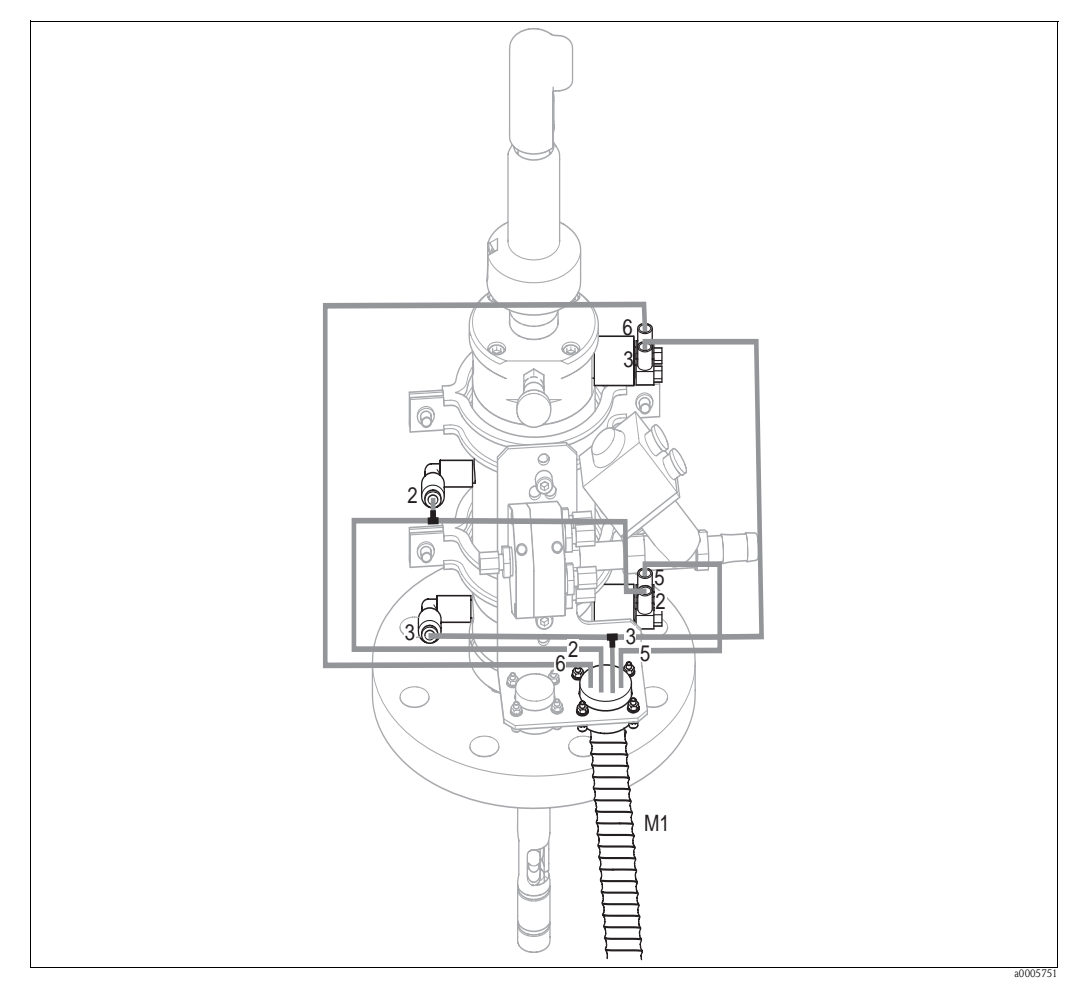

*Abb. 47: Anschluss Druckluftansteuerung CPA471, CPA472, CPA475 mit pneumatischen Endlagenschaltern* 

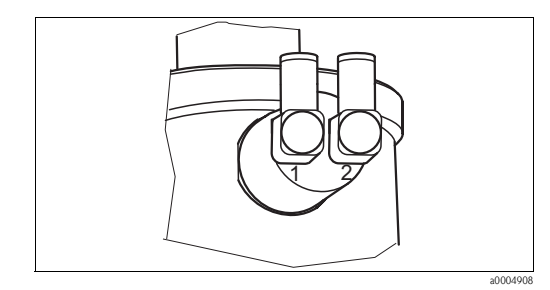

*Abb. 48: Pneumatischer Endlagenschalter*

*1 Eingang*

*2 Ausgang*

### **Anschluss pneumatische Ansteuerung Armatur**

Schließen Sie die Anschlüsse für das Verfahren der Armatur und die Positionsrückmeldung folgendermaßen an:

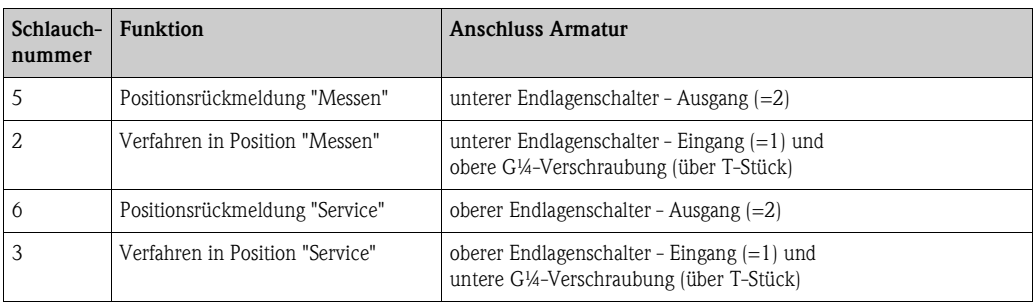

### **Mit induktiven Endlagenschaltern**

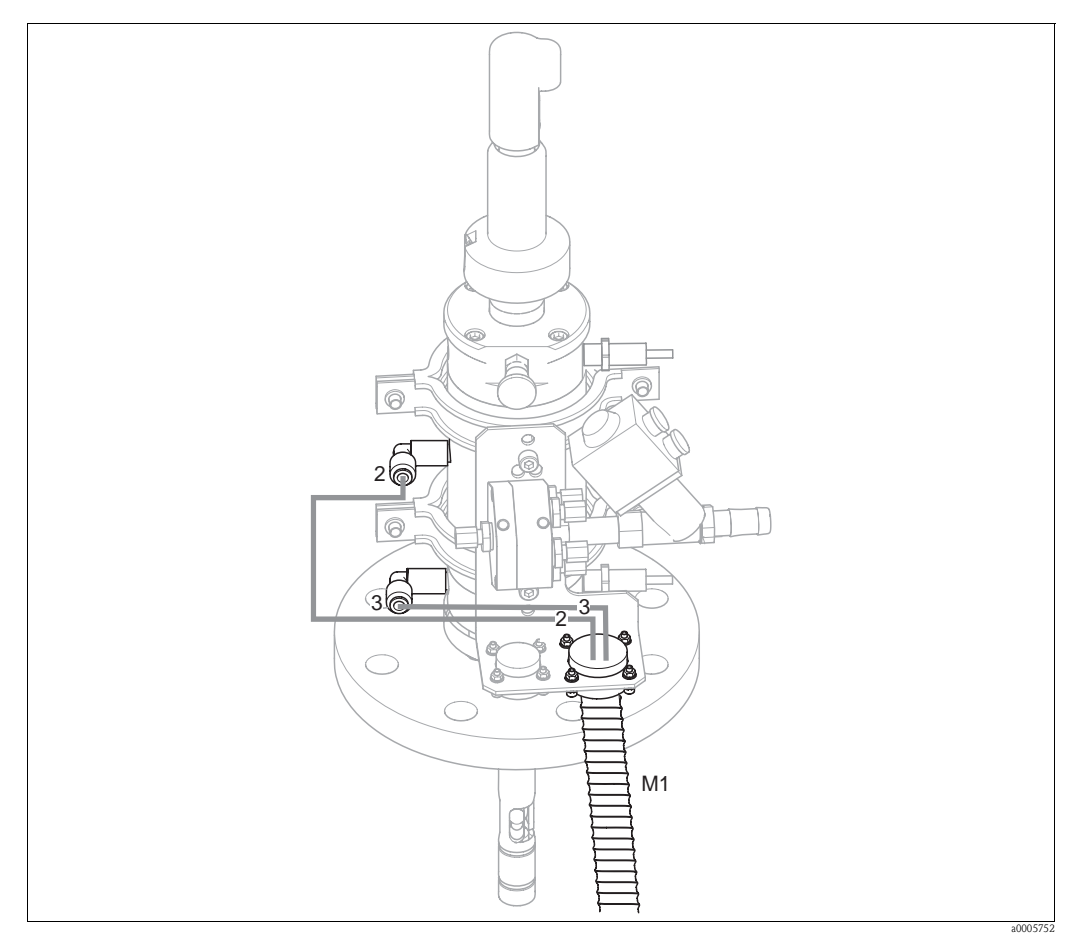

*Abb. 49: Anschluss Druckluftansteuerung CPA471, CPA472, CPA475 mit induktiven Endlagenschaltern*

### **Anschluss pneumatische Ansteuerung Armatur**

Schließen Sie die Anschlüsse für das Verfahren der Armatur folgendermaßen an:

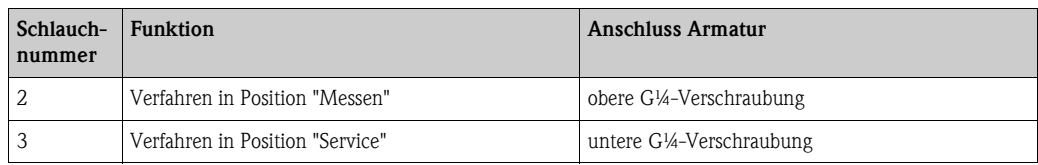

## **5.4.2 Cleanfit CPA473/474**

### **Mit pneumatischen Endlagenschaltern**

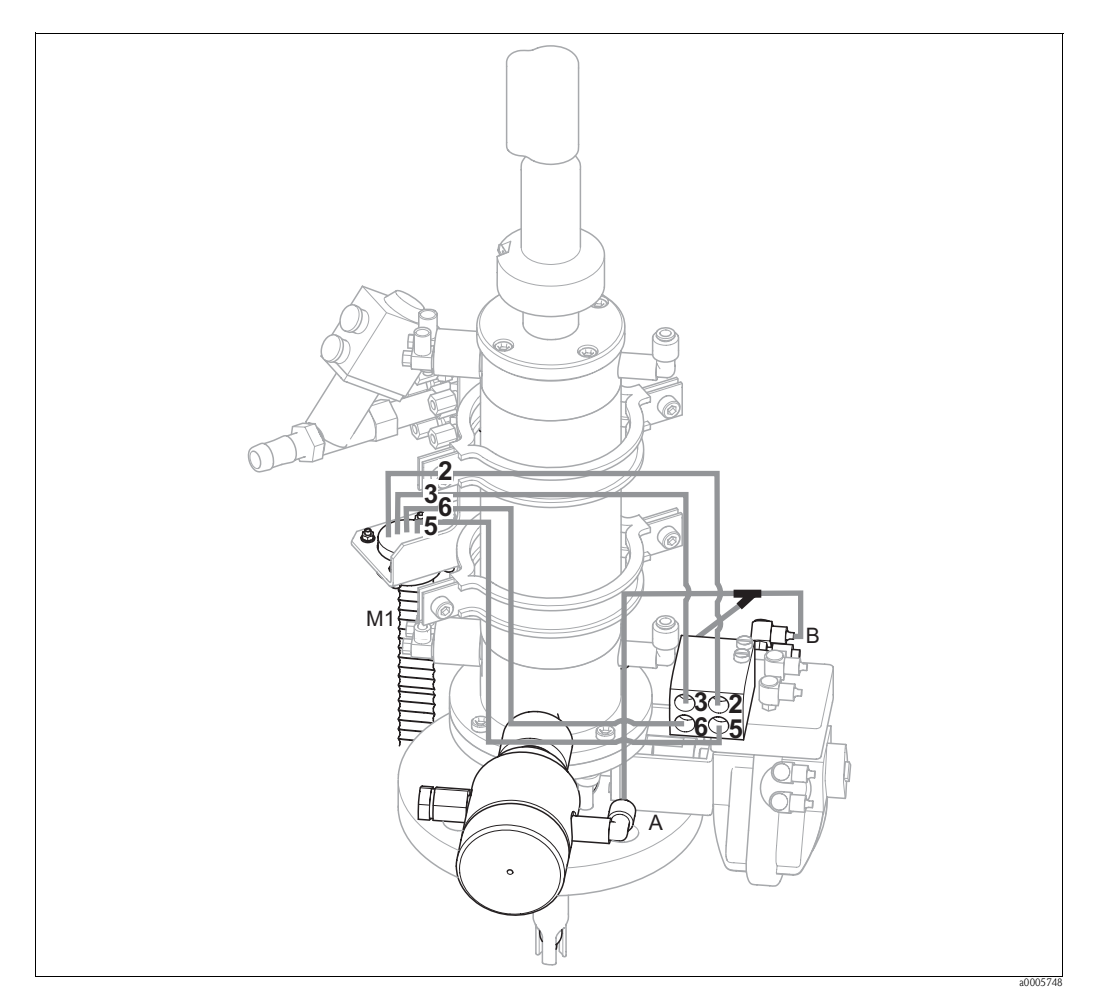

*Abb. 50: Anschluss Druckluft für Ansteuerung von Armaturen CPA473, CPA474*

Die Armatur wird fertig verschlaucht ausgeliefert. Sie müssen nur noch die Druckluft für den pneumatischen Betrieb des Kugelhahns und die Ausgänge für die pneumatischen Rückmeldungen vom Multischlauch M1 am Pneumatikanschlussblock anschließen:

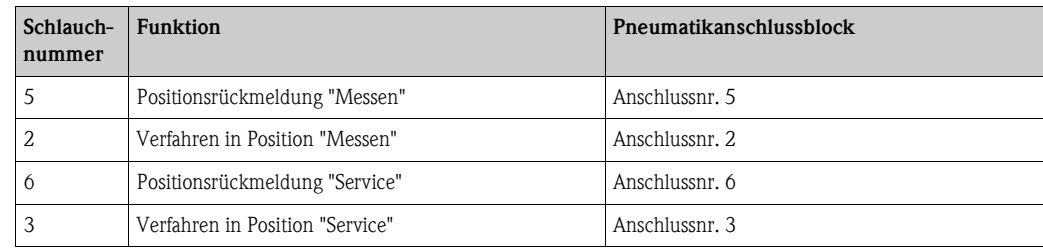

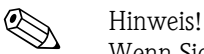

- Wenn Sie eine pneumatische Rücklaufsicherung verwenden:
- Schneiden Sie die Druckluftleitung von Pneumatik-Anschlussblock Eingang 6 zum betreffenden Endlagenschalter des Kugelhahnantriebs (B) durch.
- Stecken Sie die beiden Enden in das mitgelieferte Y-Stück.
- Verbinden Sie den dritten Anschluss des Y-Stücks mit dem Druckluftanschluss der Rücklaufsicherung (A).

### **Mit induktiven Endlagenschaltern**

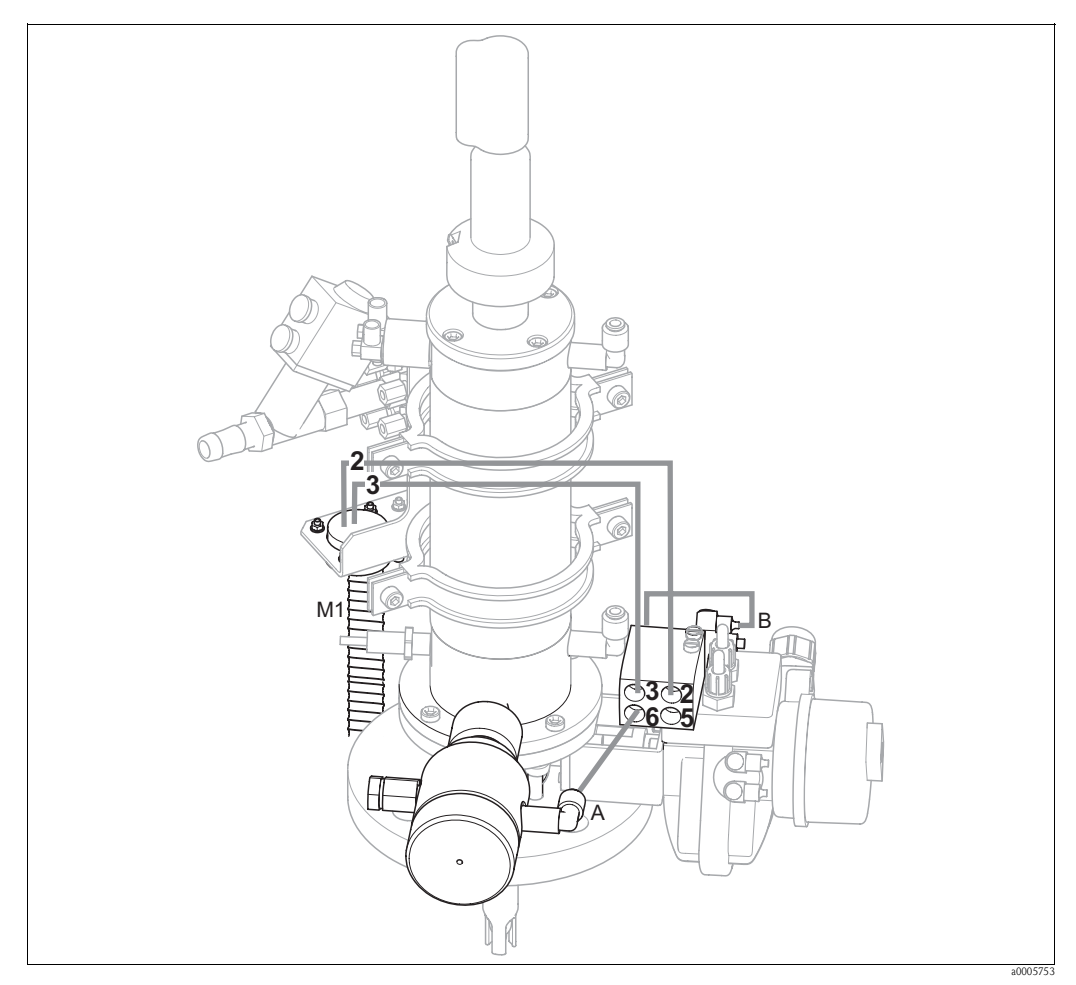

*Abb. 51: Anschluss Druckluftansteuerung CPA473, CPA474 mit induktiven Endlagenschaltern*

### **Pneumatische Ansteuerung Armatur**

Die Armatur wird fertig verschlaucht ausgeliefert. Sie müssen nur noch die Druckluft für den pneumatischen Betrieb des Kugelhahns anschließen:

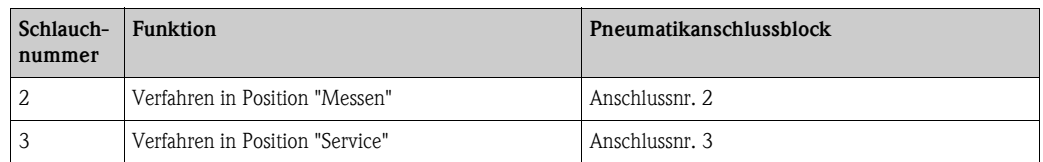

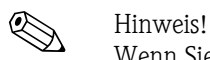

Wenn Sie eine pneumatische Rücklaufsicherung verwenden:

- Verbinden Sie den mit 2 (=Ausgang) gekennzeichneten pneumatischenEndlagenschalter (B) des Kugelhahns mit **Eingang 6** des Pneumatik-Anschlussblocks.
- Verbinden Sie **Ausgang 6** des Pneumatik-Anschlussblocks mit dem Druckluftanschluss der Rücklaufsicherung (A).

# **5.5 Pumpen**

# **5.5.1 Druckluftansteuerung**

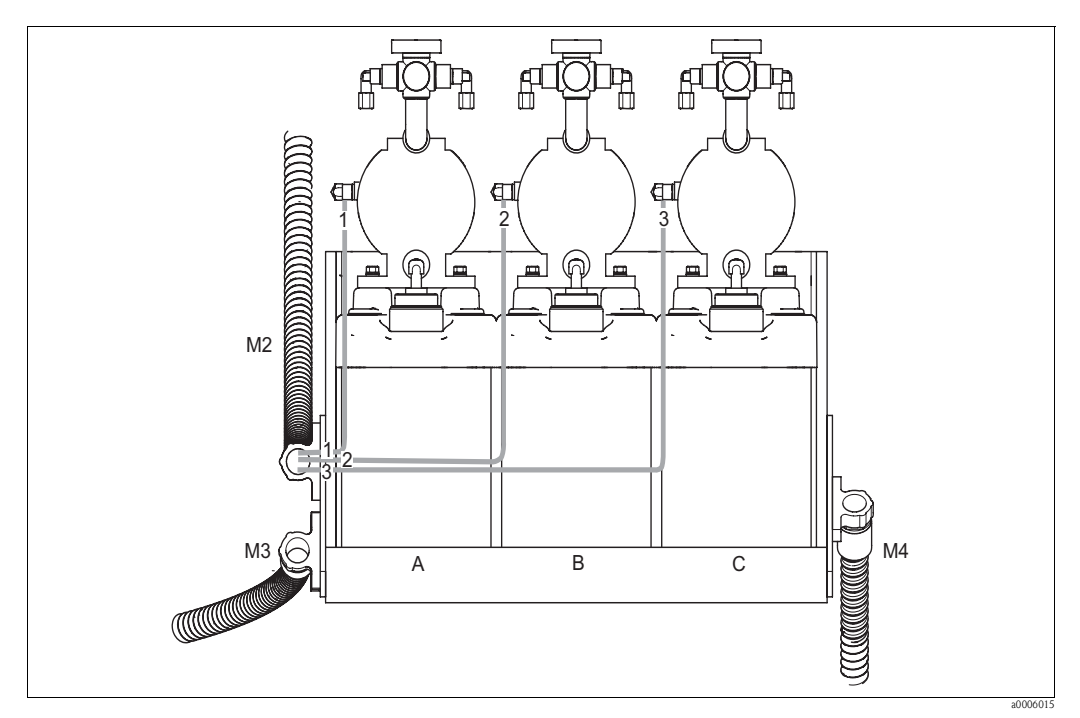

*Abb. 52: Druckluftansteuerung der Membranpumpen*

*A Reiniger*

*B Puffer 1*

*C Puffer 2*

Für die Druckluftansteuerung der Membranpumpen schließen Sie die Einzelschläuche folgendermaßen an:

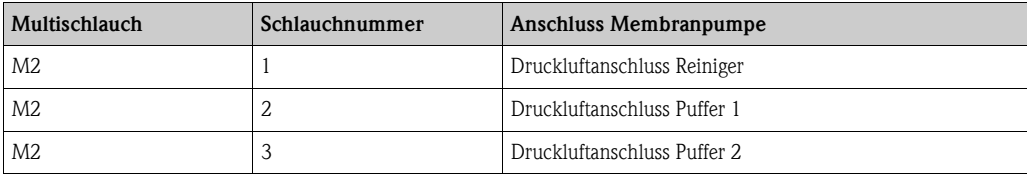

# **5.5.2 Puffer und Reiniger**

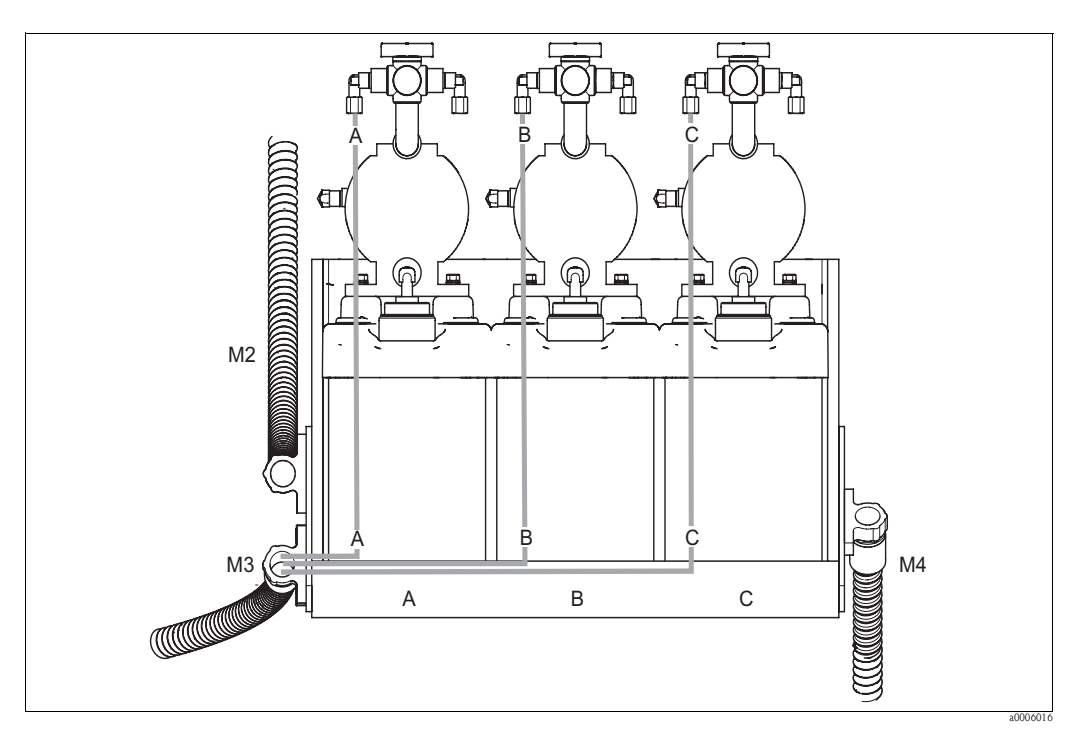

*Abb. 53: Medienanschluss der Membranpumpen*

*A Reiniger*

*B Puffer 1*

*C Puffer 2*

Für den Transport von Puffer und Reiniger schließen Sie die Einzelschläuche folgendermaßen an:

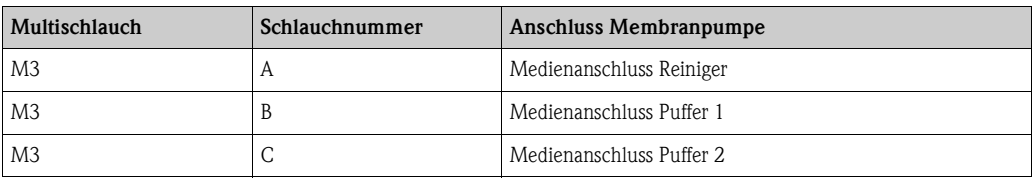

## **5.5.3 Entlüftung**

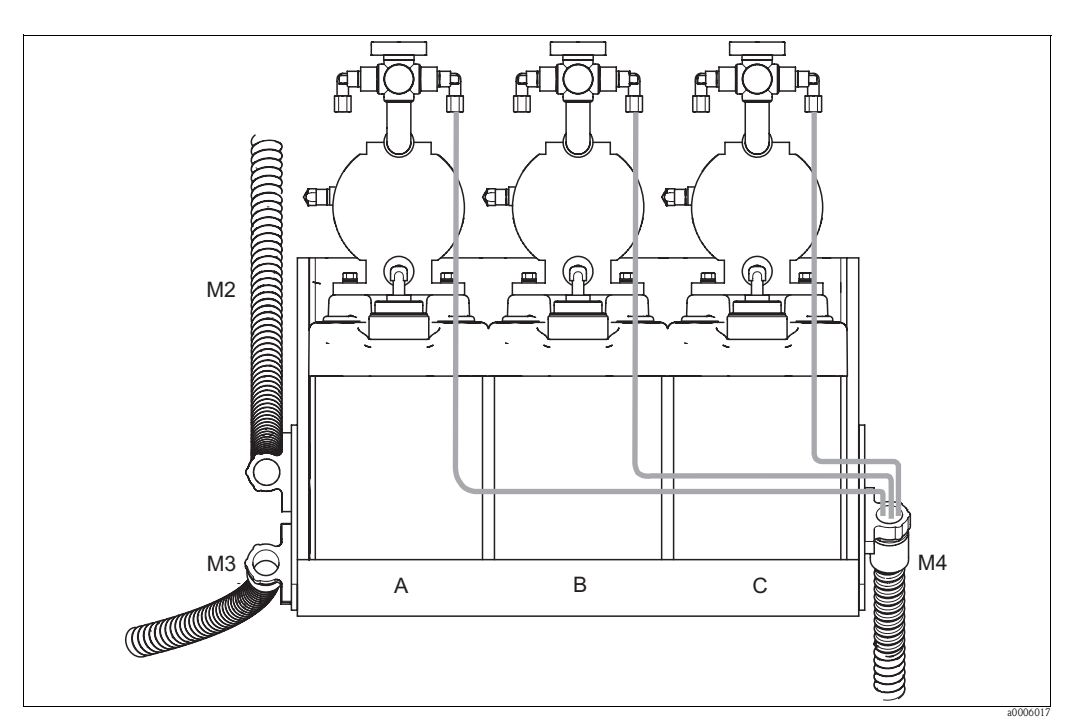

*Abb. 54: Entlüftung der Membranpumpen*

*A Reiniger*

*B Puffer 1*

*C Puffer 2*

Für die Entlüftung der Membranpumpen schließen Sie die Einzelschläuche von Multischlauch M4 an die jeweiligen Entlüftungsanschlüsse der drei Membranpumpen an. Die Reihenfolge ist beliebig.

# **5.6 Anschlusskontrolle**

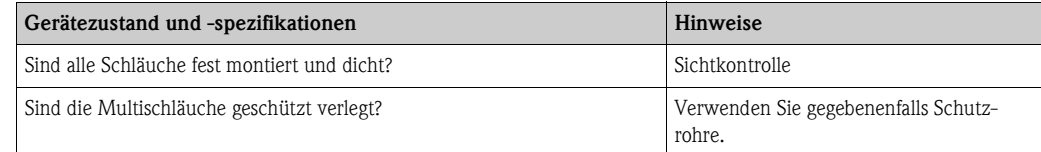

# **6 Bedienung**

# **6.1 Anzeige- und Bedienelemente**

### **6.1.1 Display**

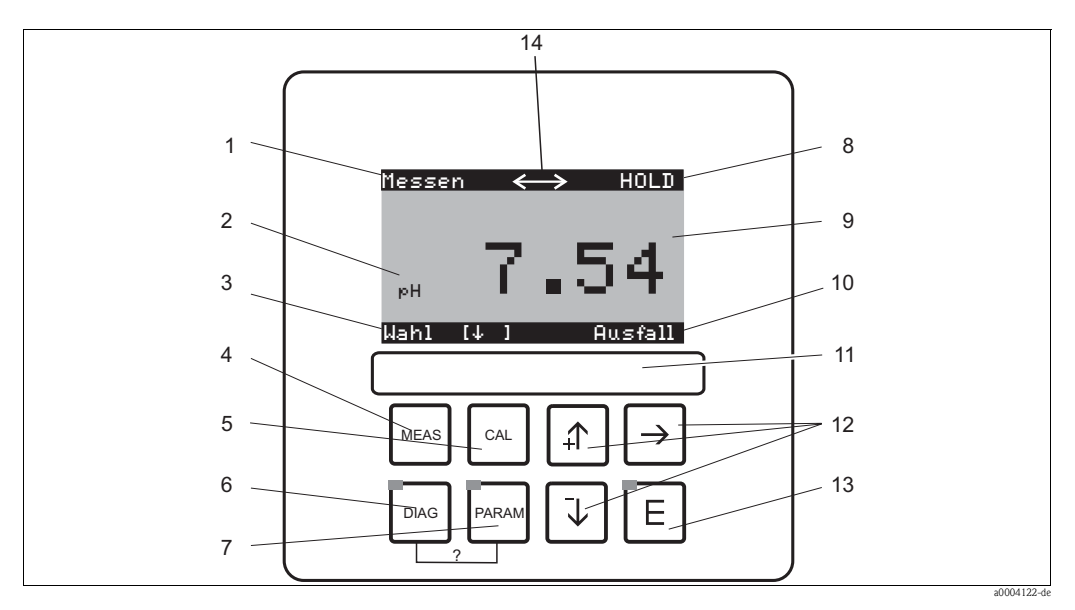

*Abb. 55: Bedienelemente* 

- *1 Aktuelles Menü*
- *2 Aktueller Parameter*
- *3 Navigationszeile: Pfeiltasten zum Blättern;* F *zum Weiterblättern; Hinweis für Abbruch*
- *<sup>4</sup>* Ò *Messmodus-Taste*
- *5*  $\overline{a}$  *Kalibrieren-Taste*<br>*6 Diagnosemenü-Ta*
- *<sup>6</sup>* Ð *Diagnosemenü-Taste*
- *7* MARIA Parametriermenü-Taste<br>*8 HOLD-Anzeige, falls HOLD*
- *8 HOLD-Anzeige, falls HOLD aktiv*
- *9 Aktueller Haupt-Messwert 10 Anzeige "Ausfall", "Warnung", falls die NAMUR-Kontakte ansprechen*
- *11 Beschriftungsfeld*
- *12 Pfeiltasten für Auswahl und Eingabe*
- *13* ED Enter-Taste<br>*14* Display-Symbol
- *14 Display-Symbol für aktive Kommunikation über HART-Schnittstelle*

### **6.1.2 Funktion der Tasten**

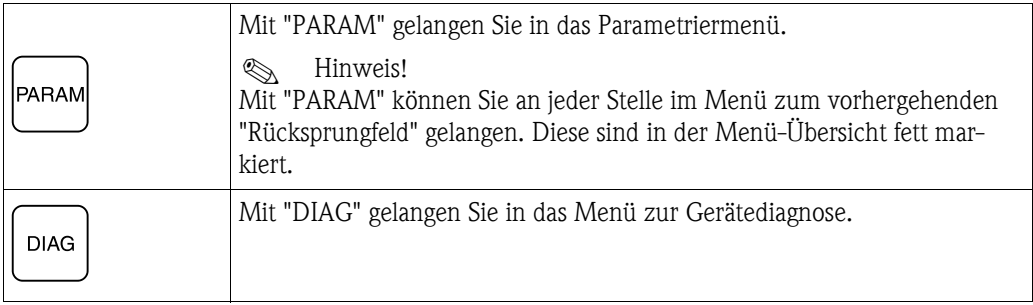

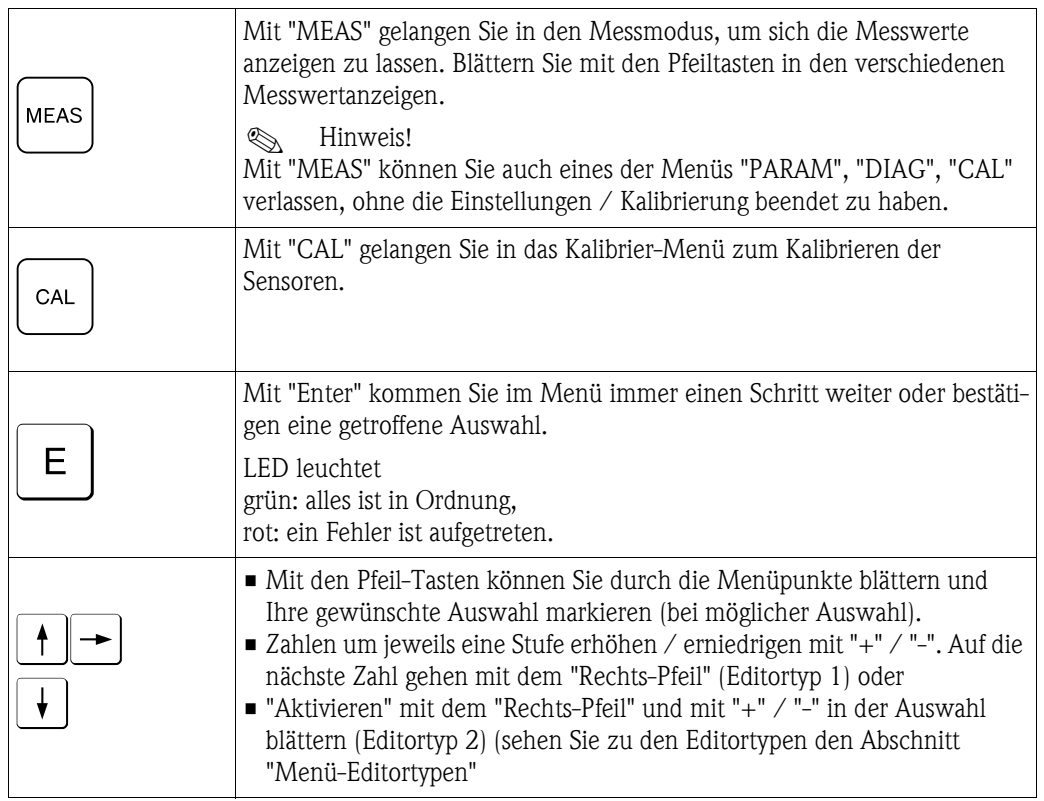

## **6.1.3 Serviceschalter**

Der Serviceschalter befindet sich auf der Gehäusefront der Steuereinheit. Es stehen zwei Schalt-Positionen zur Verfügung:

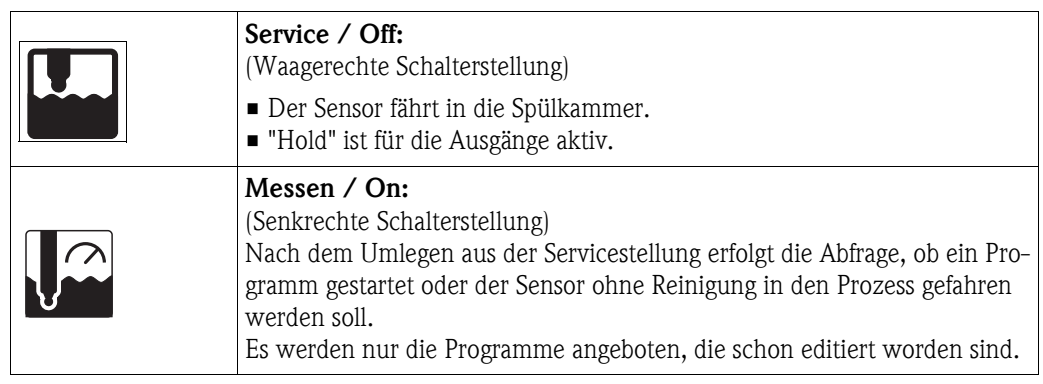

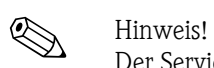

Der Serviceschalter hat immer Vorrang (Not-Aus-Funktion). Das bedeutet, dass jedes laufende Programm abgebrochen wird, sobald Sie den Serviceschalter betätigen.

### **6.1.4 Messwertanzeigen**

Es stehen Ihnen verschiedene Messwertanzeigen zur Verfügung. Sie können zwischen den verschiedenen Bildern mit den Pfeiltasten hin- und herblättern. Zwischen aktueller Messwertkurve und dem Datenlogger wechseln Sie mit der Enter-Taste El.

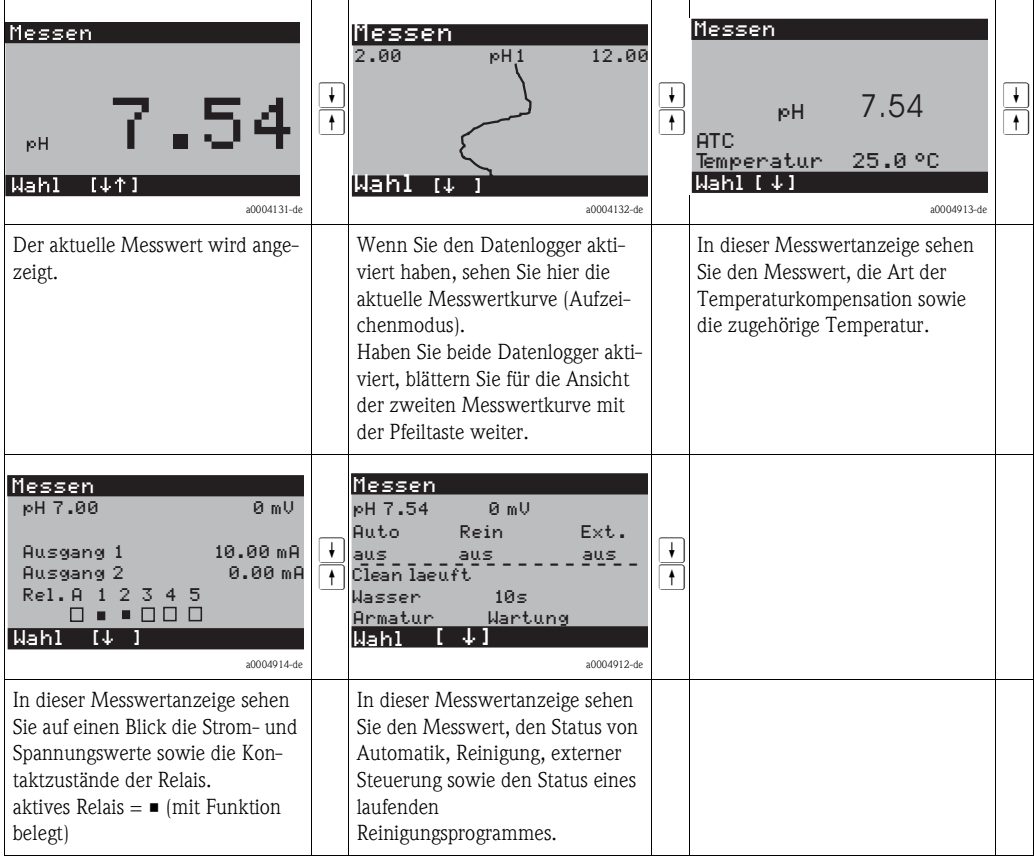

### **6.1.5 Zugriffsberechtigung Bedienung**

#### **Zugriffscodes**

Um den Messumformer vor einer unbeabsichtigten oder unerwünschten Veränderung der Konfiguration und der Kalibrierdaten zu schützen, können Funktionen durch vierstellige Zugriffscodes geschützt werden. Solange keine Codes definiert sind, sind alle Funktionen frei zugänglich.

Folgende Stufen der Zugriffsbeschränkung stehen zur Verfügung.

• **Anzeigenebene** (ohne Code zugänglich)

Das komplette Menü ist zur Ansicht frei. Die Parametrierung kann nicht verändert werden. Es kann nicht kalibriert werden. Veränderlich sind in dieser Freigabe-Ebene nur Reglergrößen für neue Prozesse im Menüzweig "DIAG".

- **Instandhalterebene** (kann durch den Instandhaltercode geschützt werden) Mit diesem Code ist der Zugang zum Kalibriermenü möglich. Der Menüpunkt Temperaturkompensation kann mit diesem Code bedient werden. Die Werksfunktionen und die internen Daten können angesehen werden. Werkseinstellung: Code = 0000, d.h. die Ebenen sind nicht geschützt. Für den Fall, dass Sie Ihren eingegebenen Instandhaltercode verlegt/vergessen haben, kann ein universell gültiger Instandhaltercode bei Ihrem Service angefragt werden.
- **Spezialistenebene** (kann durch den Spezialistencode geschützt werden) Alle Menüs sind zugänglich und veränderbar. Werkseinstellung: Code = 0000, d.h. die Ebenen sind nicht geschützt.

Für den Fall, dass Sie Ihren eingegebenen Spezialistencode verlegt/vergessen haben, kann ein universell gültiger Spezialistencode bei Ihrem Service angefragt werden.

Zur Aktivierung der Codes (= Sperrung der Funktionen) sehen Sie bitte den Menüpunkt " $\downarrow\downarrow\downarrow$ Grundeinstellungen > Codeeinstellung". Hier tragen Sie Ihre gewünschten Codes ein. Ist der Code einmal aktiviert, können Sie die geschützten Bereiche nur noch mit den zugewiesenen Rechten bearbeiten.

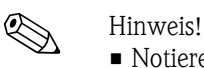

- Notieren Sie sich Ihre gewählten Codes sowie den Universalcode und bewahren Sie sie für Unbefugte unzugänglich auf.
- Setzen Sie die Codes zurück auf "0000", sind die Ebenen zur Bearbeitung wieder frei zugänglich. Das Zurücksetzen der Codes ist nur im Menü "Spezialist" möglich.

#### **Sperren der Parametrierung über Tastatur**

#### *Bedienung sperren*

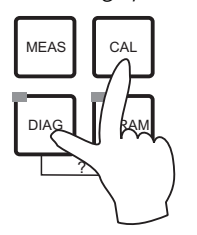

Drücken Sie gleichzeitig die Tasten <sup>[sa]</sup> und DMG, um das Gerät für die Parametriervorgänge vor Ort zu sperren.

Bei der Codeabfrage erscheint der Code "9999". Die Einstellungen im Menü "PARAM" können nur angesehen werden.

*Bedienung entsperren*

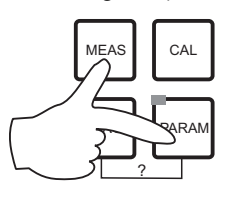

Zum Entsperren der Bedienung drücken Sie gleichzeitig die Tasten MEAS Und **PARAM**.

### **6.1.6 Menü-Editortypen**

Die Auswahl von Funktionen bei der Geräteparametrierung geschieht auf zwei verschiedene Arten, abhängig von der Art der Einstellung.

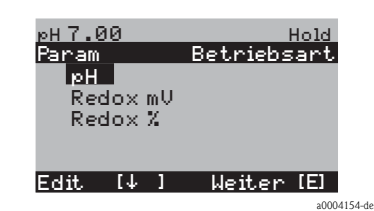

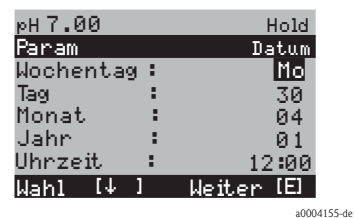

Editortyp E1 für Funktionen, die aus einer vorgegebenen Auswahl direkt ausgewählt werden können. In der Editierzeile steht "Edit".

- Mit den Pfeiltasten kann eine Auswahl markiert werden.
- **Bestätigen der Auswahl mit**  $\epsilon$  **(=Enter).**

Editortyp E2 für Einstellungen, die genauer definiert werden müssen, z.B. Wochentag, Uhrzeit. In der Editierzeile steht "Wahl".

- $\blacksquare$  Mit den Pfeiltasten  $\lceil \cdot \rceil$  und  $\lceil \cdot \rceil$  kann eine Auswahl markiert werden (z.B. "Mo").
- $\blacksquare$  Aktivieren des Auswahlpunktes mit der rechten Pfeiltaste  $\blacktriangleright$ . Markierung "Mo" blinkt!
- Blättern in der Auswahl (z.B.des Wochentages) mit den Pfeiltasten  $\lceil \cdot \rceil$  und  $\lceil \cdot \rceil$ .
- **Bestätigen der Auswahl mit**  $\epsilon$  (=Enter).
- **•** Ist die Auswahl wie gewünscht getroffen und jeweils mit  $\epsilon$ bestätigt (keine blinkende Anzeige), dann kann man den Menüpunkt mit  $\epsilon$  verlassen.

# **6.2 Bedienung über FieldCare**

FieldCare ist das auf FDT basierende Anlagen-Asset-Management-Tool von Endress+Hauser. Es kann alle intelligenten Feldgeräte in ihrer Anlage konfigurieren und unterstützt Sie bei deren Management. Durch die Nutzung von Zustandsinformationen verfügen Sie zusätzlich über ein einfaches aber effektives Tool zur Überwachung der Geräte.

- Unterstützt Ethernet, PROFIBUS und HART
- Unterstützt eine Vielzahl der Endress+Hauser Geräte
- Unterstützt alle Fremdgeräte, welche den FDT-Standard unterstützen, z.B. Antriebe, I/O-Systeme, Sensoren
- Stellt die Funktionalität aller Geräte mit DTMs sicher
- Bietet allgemeine Profilbedienung für fremde Feldbusgeräte ohne Lieferanten-DTM

Eine Installationsbeschreibung finden Sie in der Betriebsanleitung "Schnelleinstieg" BA027S/04/a4.

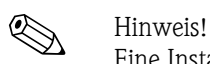

# **7 Inbetriebnahme**

# **7.1 Besonderheiten bei der Inbetriebnahme digitaler Sensoren**

pH-Sensoren mit Memosens-Technologie speichern die Kalibrierdaten. Daher unterscheidet sich die Inbetriebnahme dieser Sensoren von Standard-Elektroden. Gehen Sie folgendermaßen vor:

- 1. Installieren Sie den Messumformer und die Armatur.
- 2. Schließen Sie den Messumformer und das Sensorkabel an.
- 3. Parametrieren Sie den Messumformer für Ihre spezifischen Anforderungen (siehe Kapitel "Systemkonfiguration").
- 4. Schließen Sie den im Werk vorkalibrierten Sensor mit Memosens-Technologie an und tauchen Sie ihn in das Medium oder den Puffer ein.
- 5. Die gespeicherten sensorspezifischen Kalibrierdaten werden automatisch zum Messumformer übertragen.
- 6. Der Messwert wird angezeigt. Im Normalfall können Sie diesen Wert übernehmen ohne den Sensor zu kalibrieren. Eine Kalibrierung ist nur in folgenden Fällen erforderlich: – bei besonders hohen Anforderungen an die Genauigkeit – bei Lagerung des Sensors länger als 3 Monate
- 7. Überprüfen Sie die Übertragung des Messwertes zum Prozessleitsystem oder zur Auswerteeinheit.

# **7.2 Besonderheiten bei der Inbetriebnahme von ISFET-Sensoren**

### **Einschaltverhalten**

Nach dem Einschalten der Messeinrichtung wird ein Regelkreis aufgebaut. Der Messwert stellt sich in dieser Zeit (ca. 5 ... 8 Minuten) auf den realen Wert ein. Dieses Einschwingverhalten tritt nach jeder Unterbrechung des Flüssigkeitsfilms zwischen pH-sensitivem Halbleiter und Referenzableitung auf (z. B. durch trockene Lagerung oder intensive Reinigung mit Druckluft). Die jeweilige Einschwingzeit hängt von der Dauer der Unterbrechung ab.

### **Lichtempfindlichkeit**

Der ISFET-Chip ist wie alle Halbleiterbauelemente lichtempfindlich (Messwertschwankungen). Das wirk sich auf den Messwert allerdings nur bei direkter Bestrahlung des Sensors aus. Vermeiden Sie deshalb direkte Sonneneinstrahlung bei der Kalibrierung. Normales Umgebungslicht hat keinen Einfluss auf die Messung.

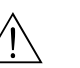

# **7.3 Installations- und Funktionskontrolle**

Warnung!

- Stellen Sie sicher, dass keine Gefahr für die Messstelle entstehen kann. Unkontrolliert angesteuerte Pumpen, Ventile oder ähnliches können zu Beschädigungen von Geräten führen.
- Kontrollieren Sie, dass alle Anschlüsse korrekt ausgeführt sind.
- Stellen Sie sicher, dass die Versorgungsspannung mit der auf dem Typenschild angegebenen Spannung übereinstimmt!

# **7.4 Einschalten**

Machen Sie sich vor dem ersten Einschalten mit der Bedienung des Gerätes vertraut. Sehen Sie dazu besonders die Kapitel "Sicherheitshinweise" und "Bedienung".

#### **Wir empfehlen Ihnen für die Inbetriebnahme folgendes Vorgehen:**

- 1. Schließen Sie das Mycom S CPM153 an die Stromversorgung an.
- 2. Schalten Sie den Serviceschalter "OFF" bzw. in die Service-Position .
- 3. Warten Sie auf die Initialisierung von CPM153 und Steuereinheit. Funktion der grünen "Alive LED":
	- Frequenz ca. 2 Impulse pro Sekunde: Kommunikation ist aktiv.
	- Frequenz ca. 1 Impuls pro Sekunde: Kommunikation wird aufgebaut.
	- LED leuchtet konstant: keine Kommunikation.

Sollte die LED nicht leuchten, überprüfen Sie die Stromversorgung Klemme L+/L– (12 ... 15 V DC).

- 4. Nur Erstinbetriebnahme: Führen Sie das "Quick Setup" aus (siehe Abschnitt "Quick Setup").
- 5. Schalten Sie den Serviceschalter in die Messen-Position  $\Box$  bzw. "On".
- 6. Parameter einstellen: Wählen Sie eine Funktion für die Zusatzventile (optional).
- 7. Starten Sie das Schnelltestprogramm "User 3" und überprüfen Sie das gesamte System auf Leckagen.
	- Programmstart:

"PARAM > Spezialist > Handbedienung > Topcal > Statusmeldungen (Enter) > Programm starten  $>$  User 3".

8. Parametrieren Sie anschließend das System komplett über die Software.

#### **Erstinbetriebnahme**

Beim ersten Einschalten startet das Gerät automatisch mit dem Menü "Quick-Setup". Hier werden die wichtigsten Geräte-Einstellungen abgefragt. Nach erfolgreichem Abschluss dieses Menüs ist das Gerät in seiner Standardkonfiguration einsetzbar und messbereit.

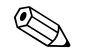

- ! Hinweis! Das Menü "Quick-Setup" muss einmal komplett durchlaufen werden, da das Gerät sonst nicht arbeitsfähig ist. Unterbrechen Sie das Quick-Setup, startet es beim nächsten Einschalten wieder, bis **einmal alle** Menüpunkte abgearbeitet und abgeschlossen wurden.
	- Zum Parametrieren müssen Sie den Spezialistencode (Werkseinstellung 0000) eingeben.

## **7.5 Quick Setup**

Mit dem Quick-Setup konfigurieren Sie die wichtigsten Funktionen des Messumformers. Es wird bei der Erstinbetriebnahme automatisch gestartet und kann jederzeit über die Menüstruktur aufgerufen werden.

Zum Aufrufen des Menüs wählen Sie:

 $\vert_{\text{max}}\vert$  > Spezialist > Spezialistencode: 0000 > Quick Setup

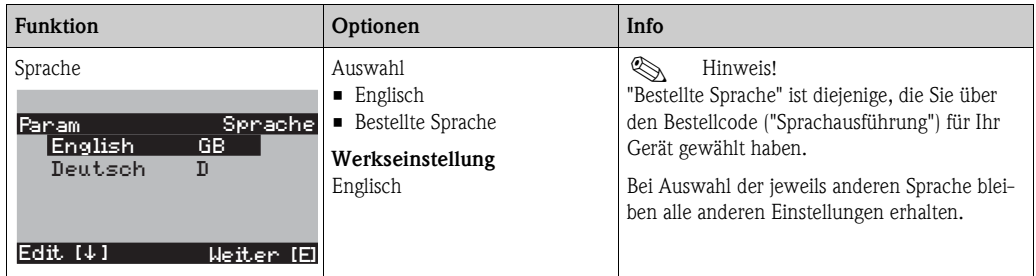

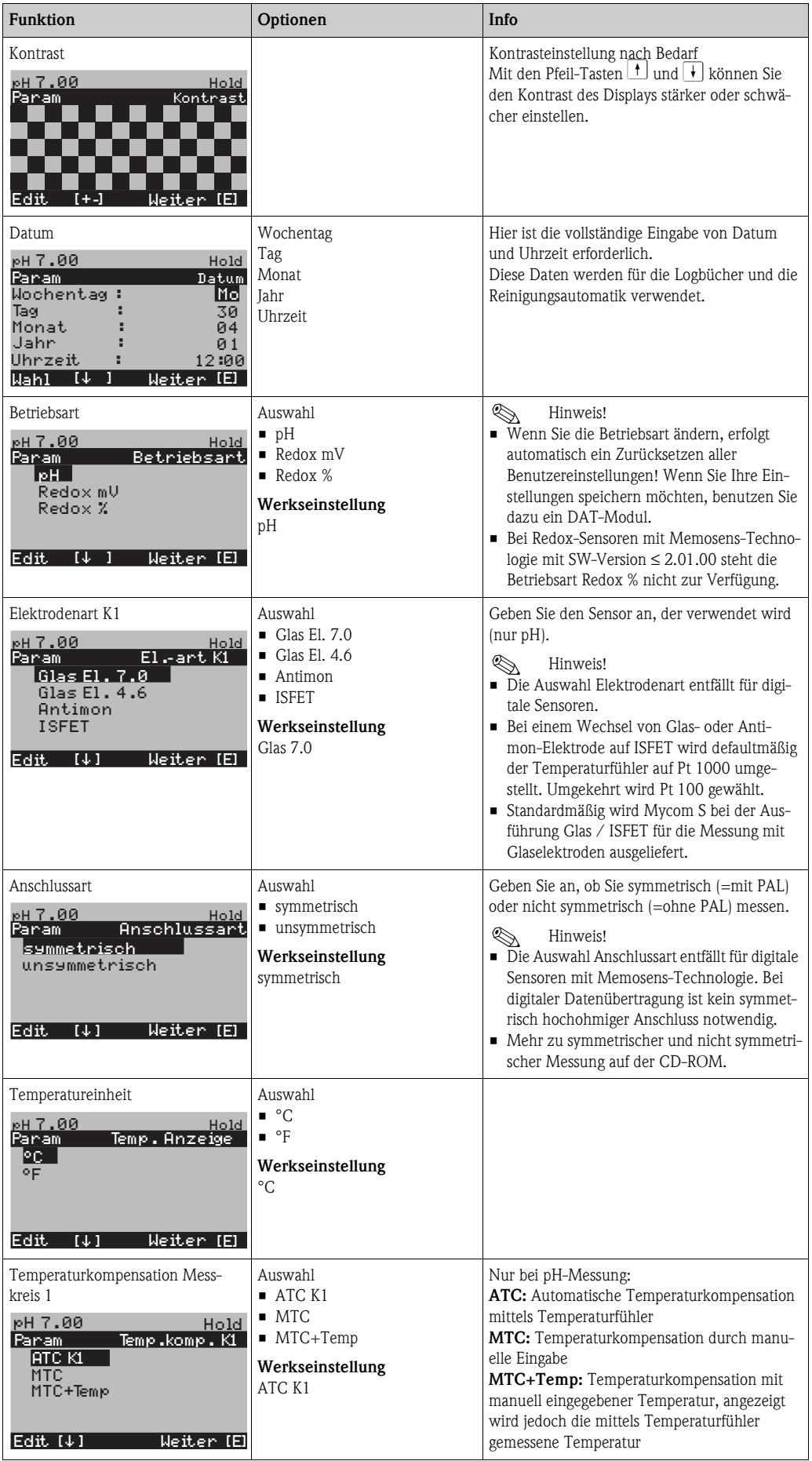

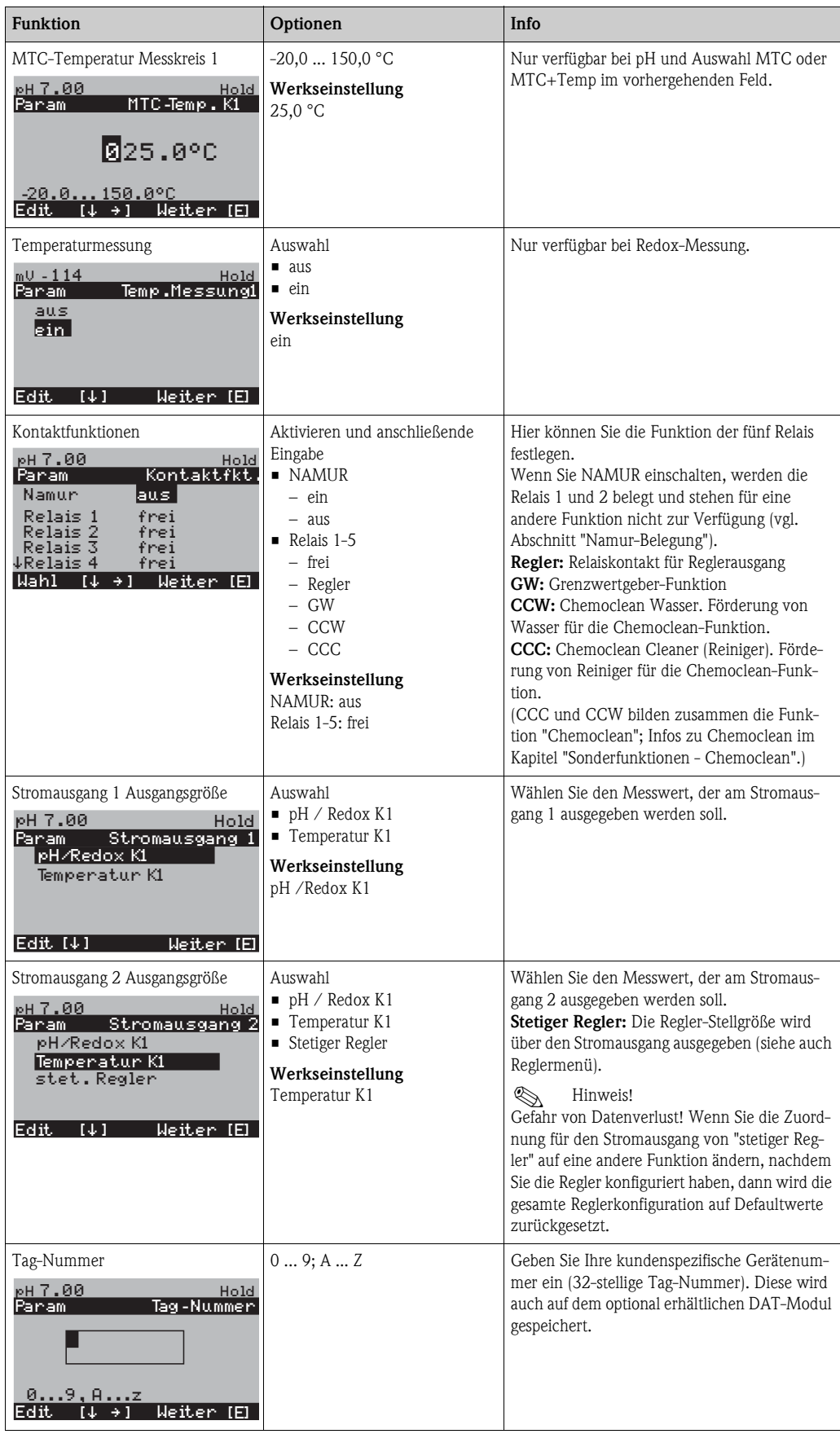

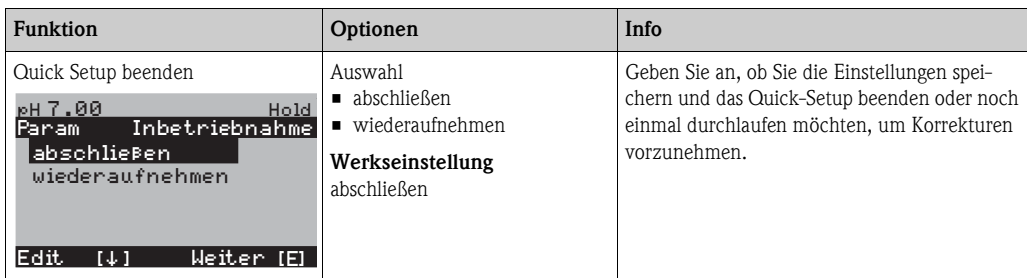

# **7.5.1 Programm Clean parametrieren**

Das folgende Beispiel zeigt, wie Sie das Reinigungsprogramm Clean für Ihr Topcal konfigurieren. Eine Beschreibung aller Reinigungsfunktionen und Reinigungs- und Kalibrierprogramme finden Sie im Abschnitt "Sonderfunktionen - Topcal S".

Zum Aufrufen des Menüs wählen Sie:

Ñ > Spezialist > Sonderfunktionen > Topcal > Konfig. Topcal

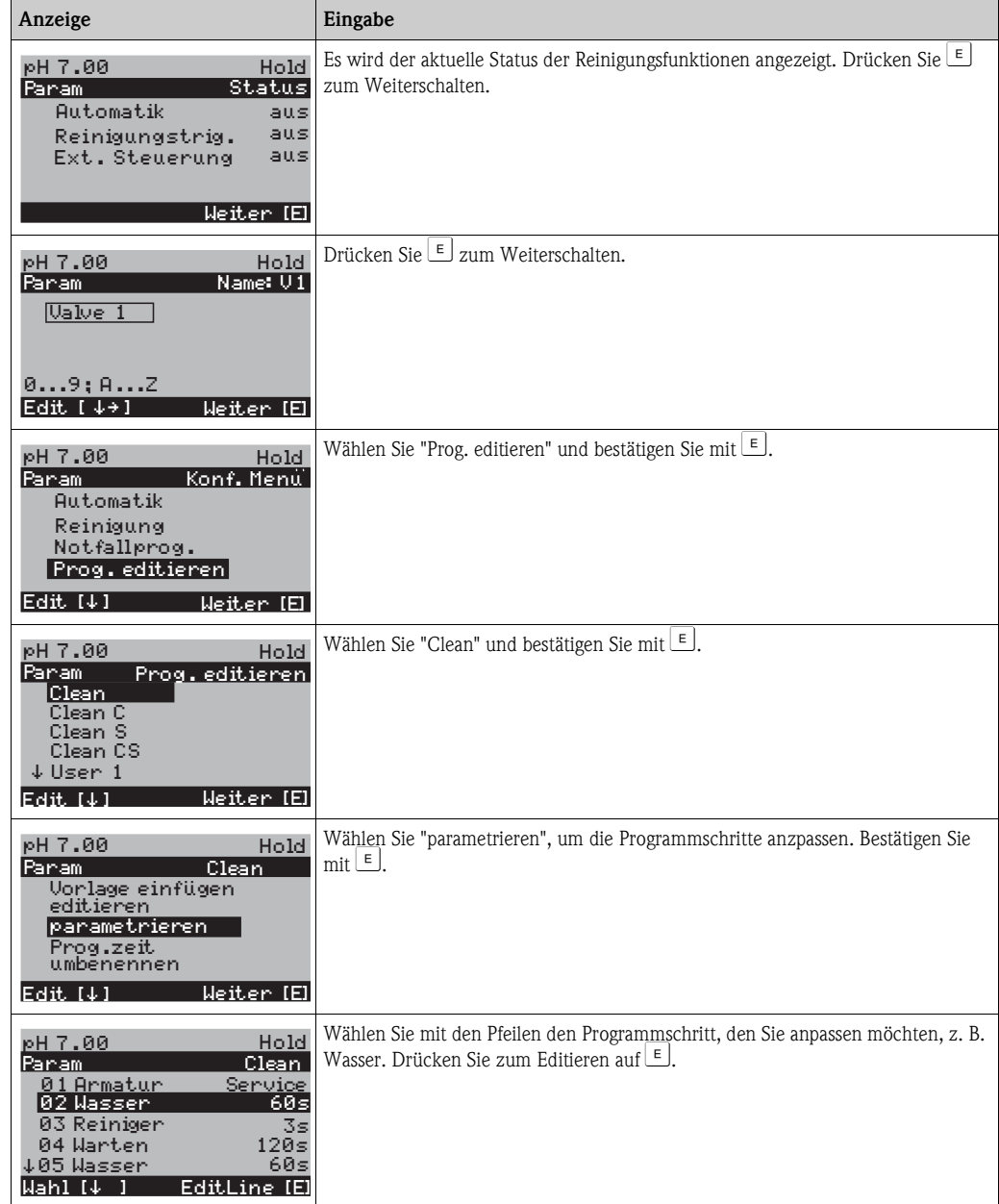

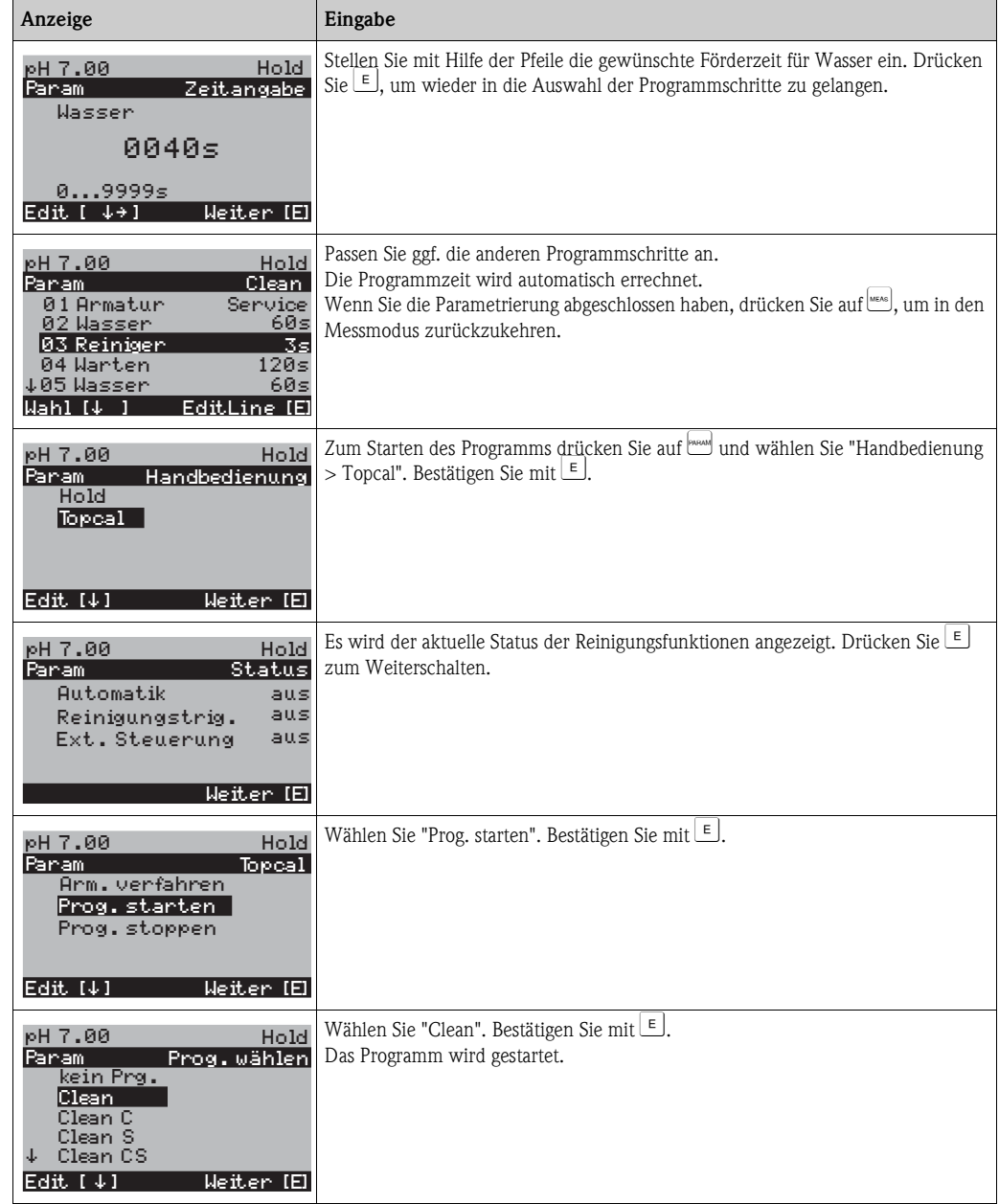

# **7.6 Gerätekonfiguration**

### **7.6.1 Grundeinstellungen - Messgröße**

Unter diesem Menüpunkt ändern Sie die Einstellungen zur Messwerterfassung wie z.B. die Betriebsart, das Messprinzip, die Elektrodenart.

Außer der Messwert-Dämpfung haben Sie alle Einstellungen dieses Menüs schon bei der ersten Inbetriebnahme im Quick-Setup getroffen. Im Folgenden können Sie die gewählten Werte ändern.

Für den Zugang zum Parametriermenü müssen Sie Ihren Spezialistencode eingeben. Zum Aufrufen des Menüs wählen Sie:  $\frac{1}{\sqrt{1-\frac{1}{n}}}\$  > Spezialist > Grundeinstellung > Messgröße".

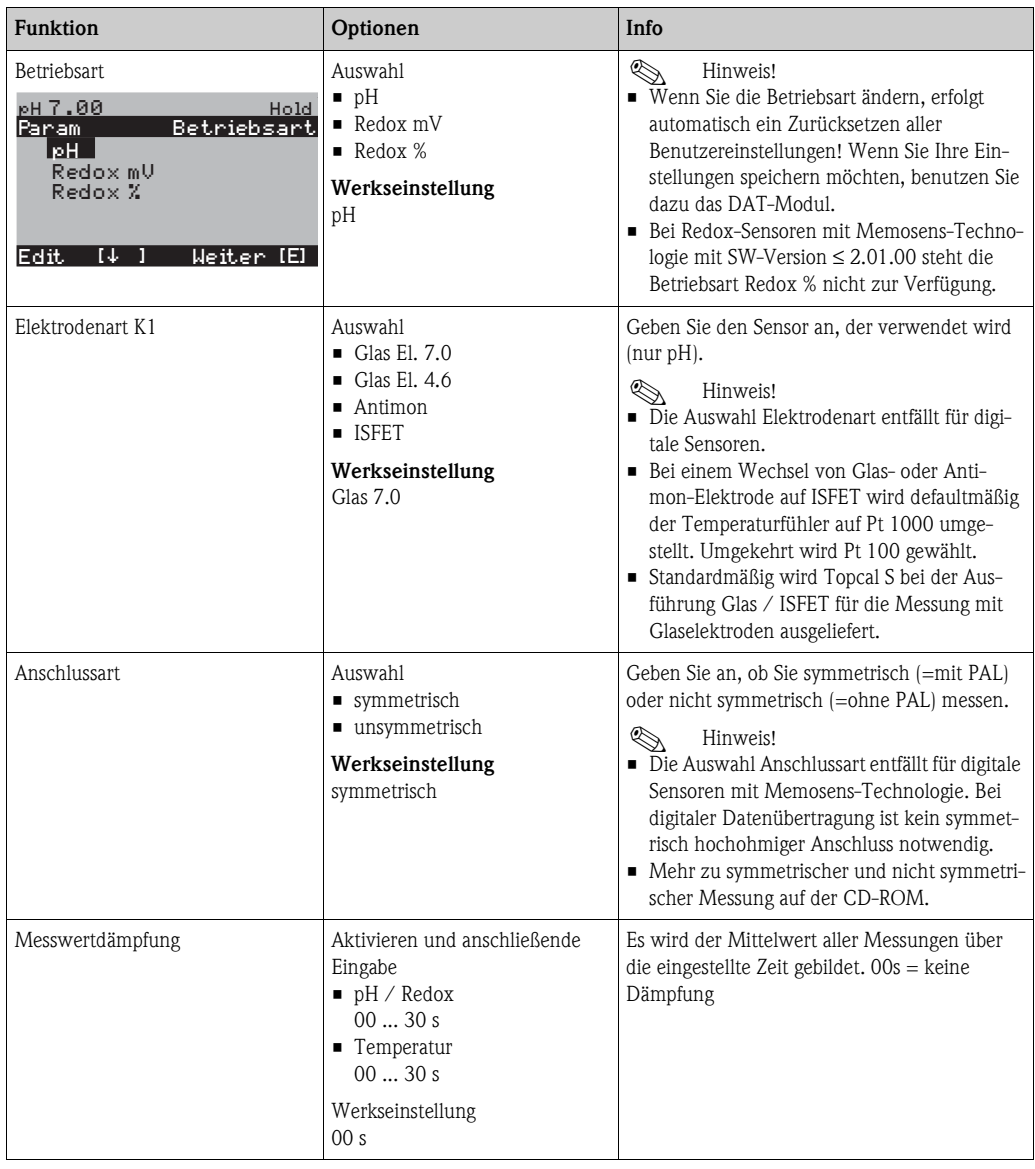

# **7.6.2 Grundeinstellungen - Anzeige**

Zum Aufrufen des Menüs wählen Sie:

 $\frac{m_{\text{max}}}{m}$  > Spezialist > Grundeinstellung > Anzeige"

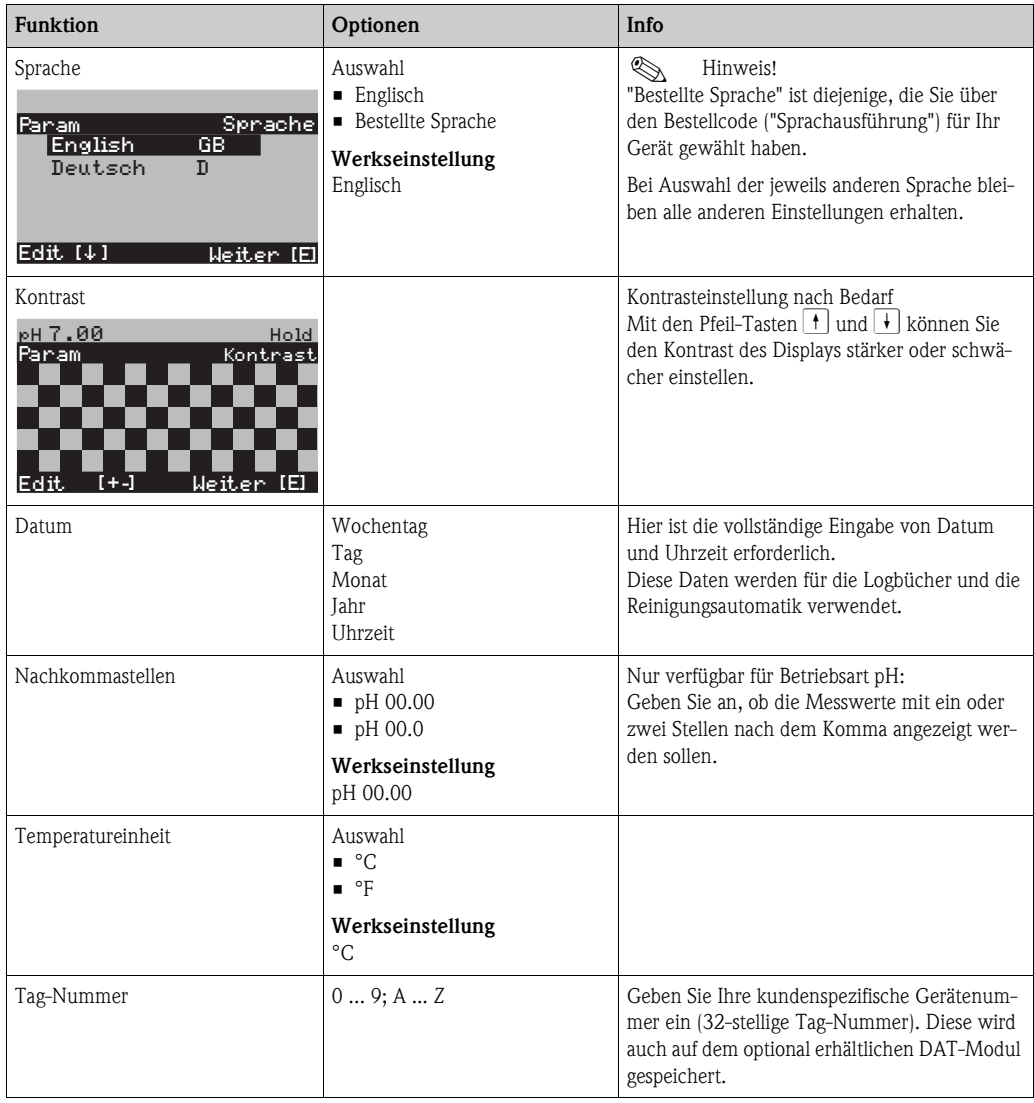

## **7.6.3 Grundeinstellungen - Codeeinstellung**

Zum Aufrufen des Menüs wählen Sie:

 $\text{``}\text{``}\text{...}\text{''}\text{''} > \text{Specialist} > \text{Grundeinstellung} > \text{Codeeinstellung}$ 

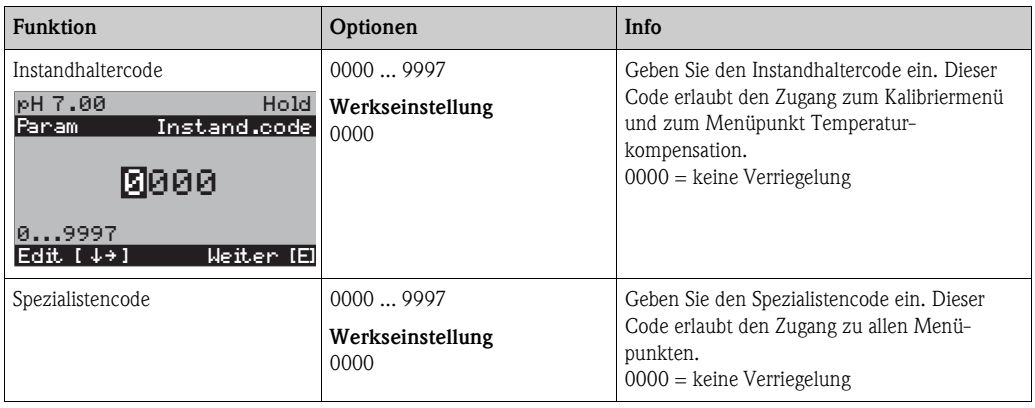

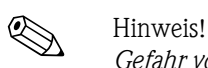

*Gefahr von Missbrauch*

Achten Sie darauf, dass die von Ihnen eingegebenen Codes und die allgemein gültigen Universalcodes vor Missbrauch durch Unbefugte geschützt sind. Notieren Sie sich die Codes und bewahren Sie sie für Unbefugte unzugänglich auf (siehe auch Abschnitt "Zugriffsberechtigung - Bedienung").

### **7.6.4 Grundeinstellungen - Stromausgänge**

Der Messumformer ist mit zwei Stromausgängen ausgestattet.

Zum Aufrufen des Menüs wählen Sie:

 $\ell_{\text{mean}}$  > Spezialist > Grundeinstellung > Stromausgang

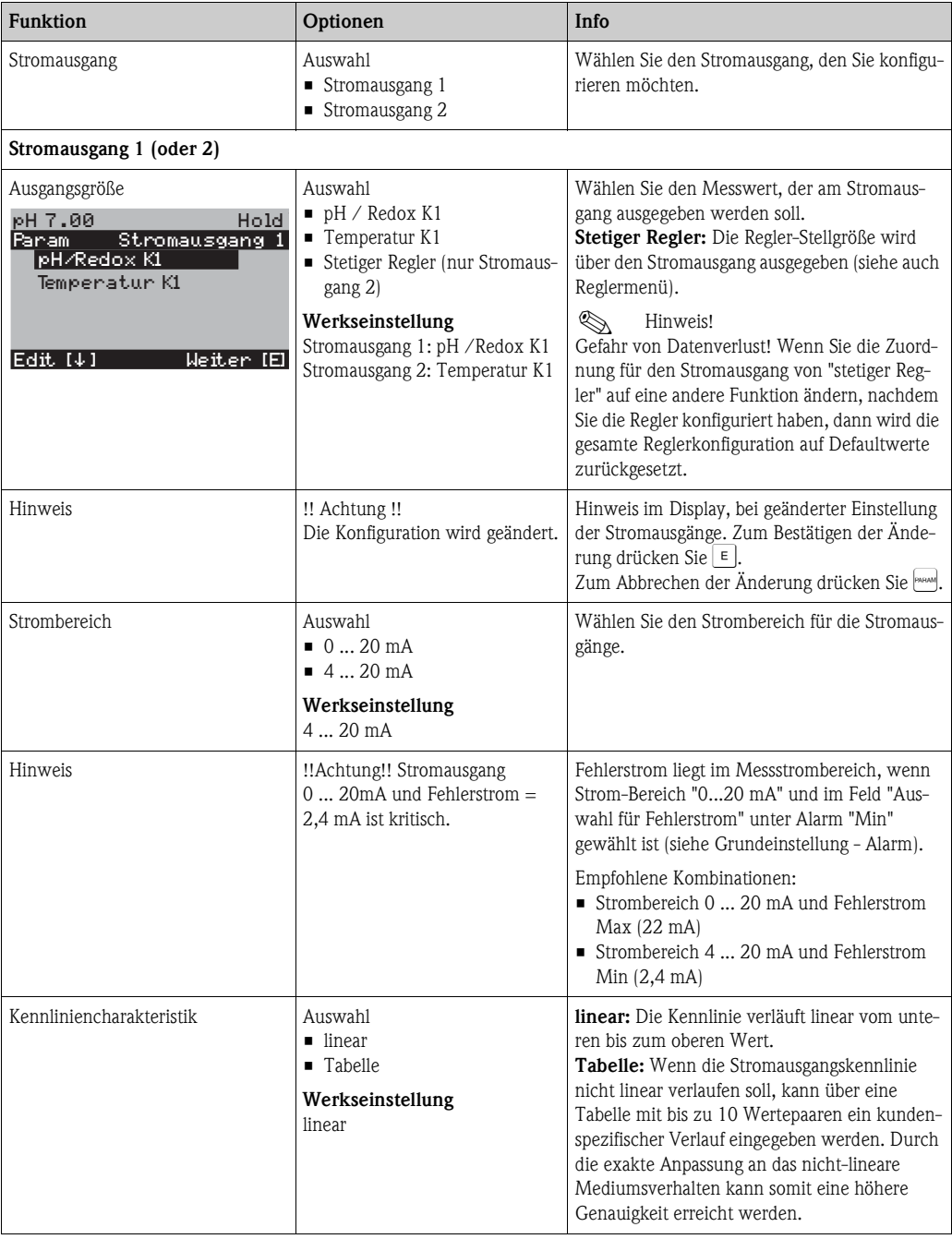

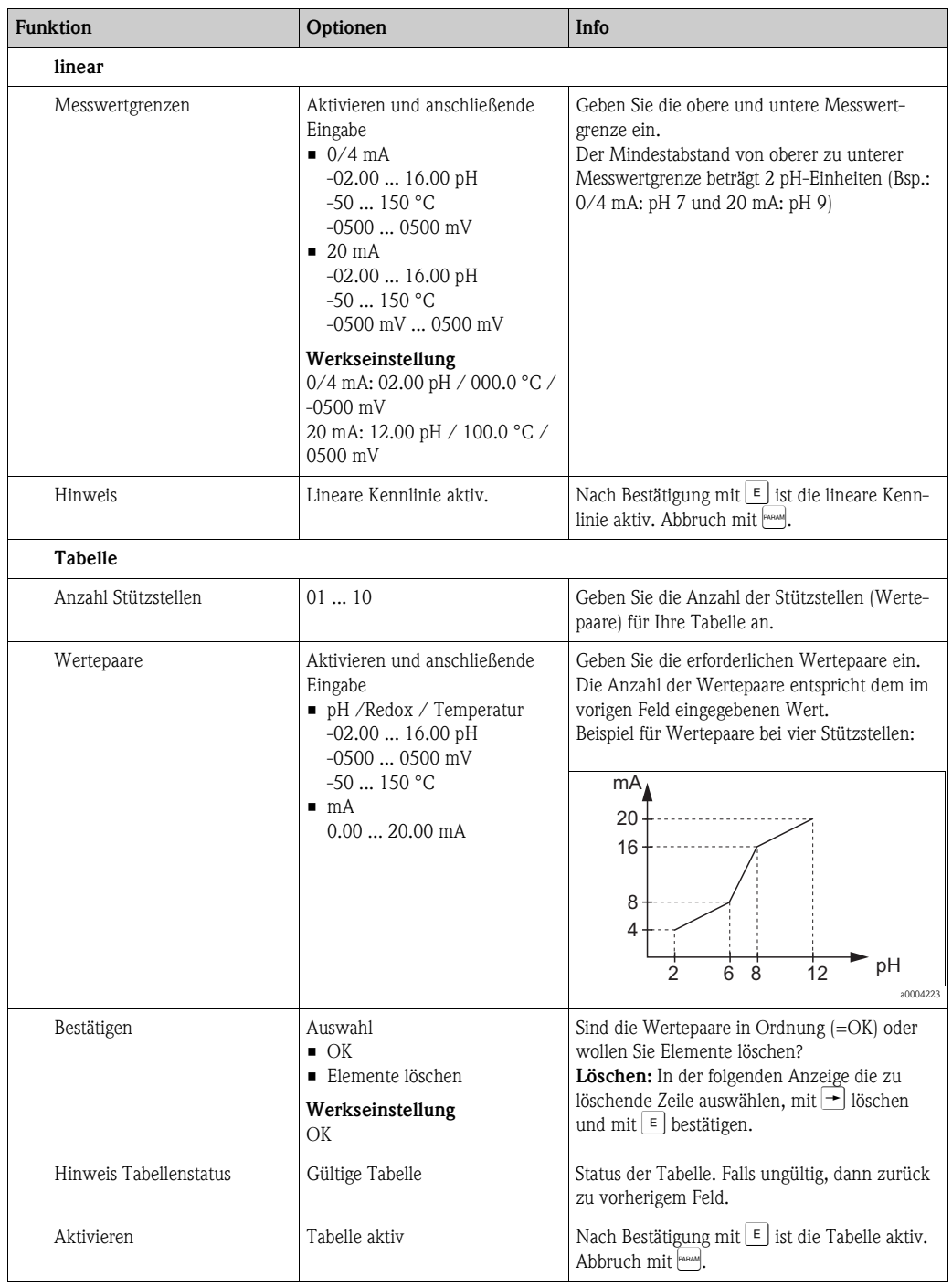

# **7.6.5 Grundeinstellungen - Kontakte**

Zum Aufrufen des Menüs wählen Sie:

 $\sqrt{\frac{P_{\text{AFAMM}}}{P_{\text{AFAMM}}}} > \text{Specialist} > \text{Grundeinstellung} > \text{Kontakte}$ 

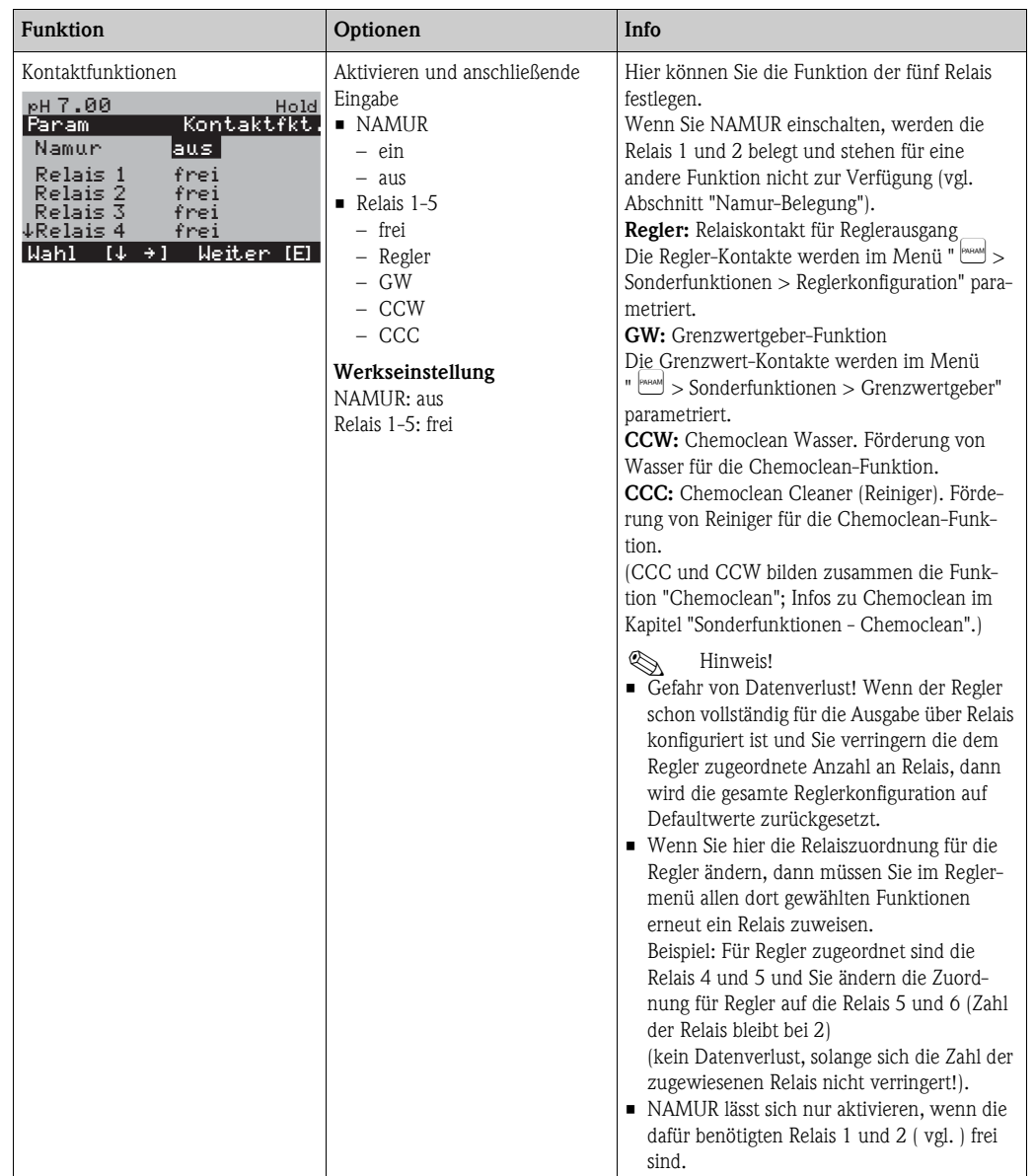

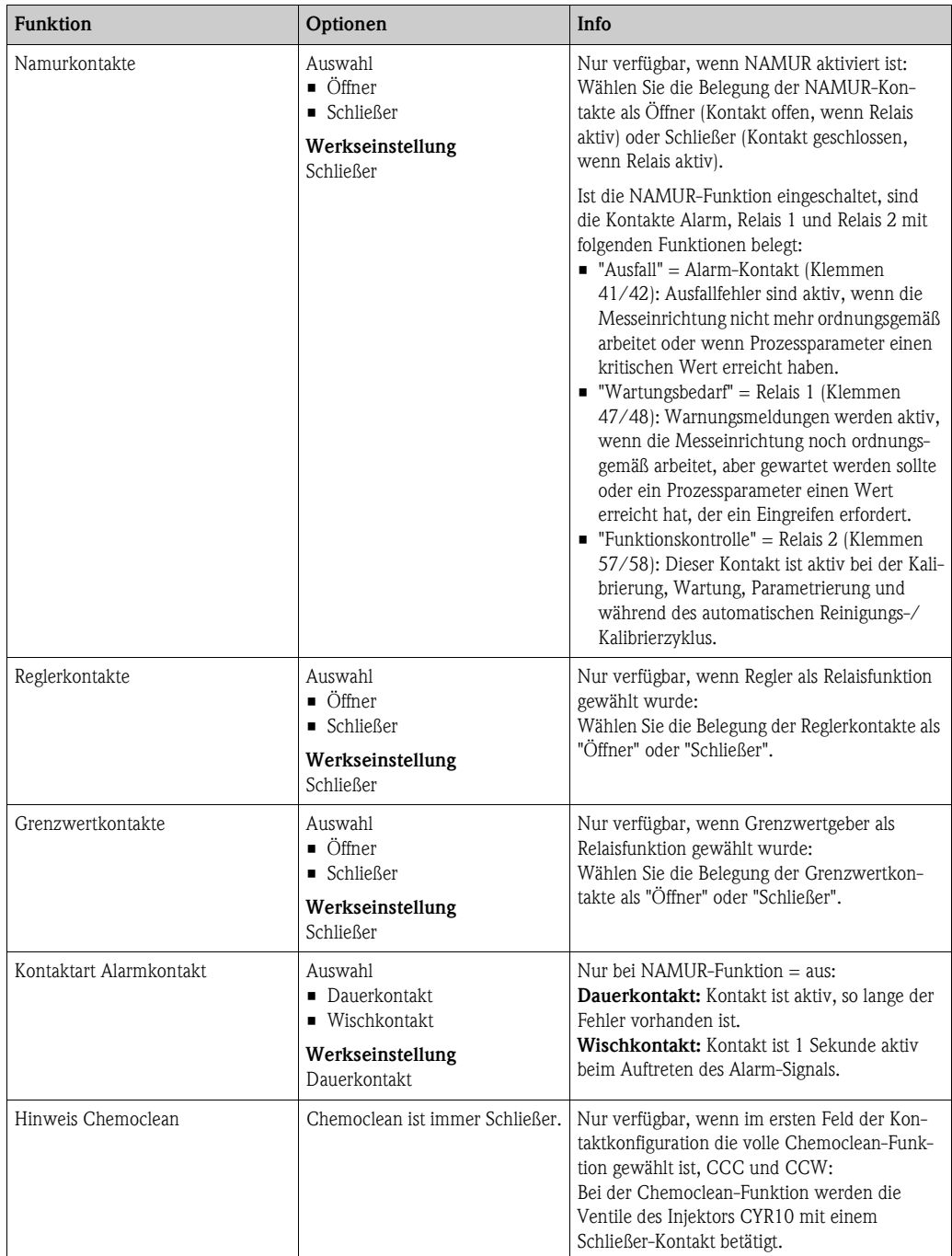

### **7.6.6 Grundeinstellungen - Temperatur**

Der pH-Wert muss aus zwei Gründen temperaturkompensiert werden:

- 1. Temperatureinfluss der Elektrode: Die Steilheit der Elektrode ist von der Temperatur abhängig. Daher muss bei Temperaturänderungen dieser Einfluss kompensiert werden (Temperaturkompensation, s.u.).
- 2. Temperatureinfluss des Mediums: Auch der pH-Wert des Mediums ist temperaturabhängig. Bei hochgenauen Messungen kann der pH-Wert in Abhängigkeit von der Temperatur in Tabellenform eingegeben werden (Mediumstemperatur-Kompensation, s.u.).

#### **Temperaturkompensation**

- ATC: Automatische Temperaturkompensation: Die Mediumstemperatur wird mit einem Temperaturfühler gemessen. Über den Temperatureingang im Mycom S CPM153 wird diese Temperatur benutzt, um die Steilheit der Elektrode an die Mediumstemperatur anzupassen.
- MTC: Manuelle Temperaturkompensation: Sie ist bei Prozessen sinnvoll, die bei konstanter Temperatur ablaufen. Hier geben Sie den Temperaturwert manuell ein, um die Steilheit der Elektrode an die Mediumstemperatur anzupassen.
- MTC+Temp.: Der pH-Wert wird mit der manuell eingegebenen Temperatur korrigiert. Auf dem Display erscheint jedoch der Wert, den der Temperaturfühler im Medium misst.

#### **Mediumstemperatur-Kompensation**

Zur Mediumstemperatur-Kompensation können im CPM153 Tabellen für drei verschiedene Medien angelegt werden. Vor Prozessbeginn kann die passende Tabelle für das aktive Medium gewählt werden.

Vorgehensweise:

- Entnehmen Sie eine Probe aus dem Prozess. Der pH-Wert sollte möglichst nahe am Sollwert des Prozesses sein.
- Heizen Sie die Probe im Labor mindestens bis auf Prozesstemperatur auf.
- Nehmen Sie während des Abkühlens die Wertepaare für pH und Temperatur bei den Temperaturen auf, bei denen später gemessen werden soll (z.B. Prozesstemperatur und Umgebungstemperatur im Labor).
- Geben Sie diese aufgenommenen Wertepaare in die Tabelle (Feld "Eingabe der Wertepaare") ein. Wählen Sie als Bezugstemperatur (Feld "Eingabe der Bezugstemperatur") die Temperatur, bei der der Sollwert des Prozesses definiert ist (z.B. Umgebungstemperatur im Labor).

### **Menü Temperaturkompensation**

Zum Aufrufen des Menüs wählen Sie:

 $\frac{d}{dx}$  > Spezialist > Grundeinstellung > Temperatur"

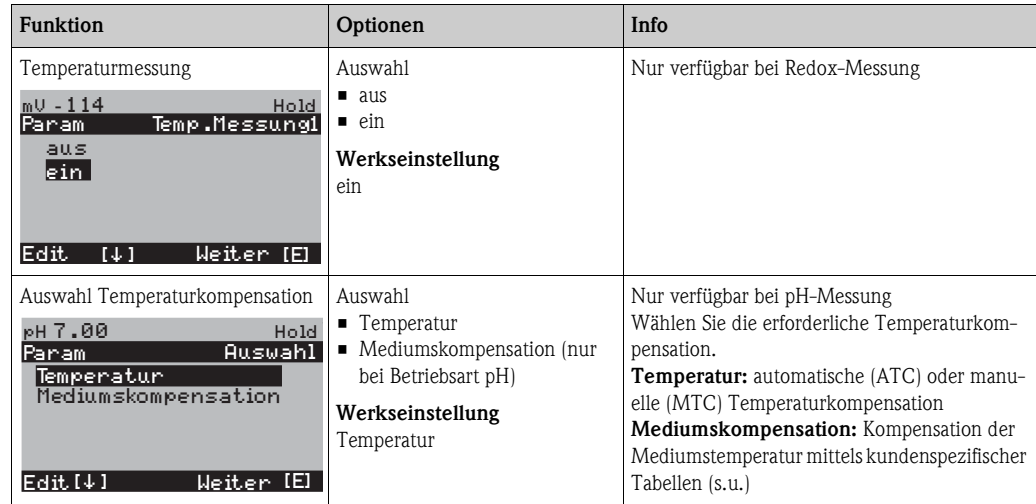

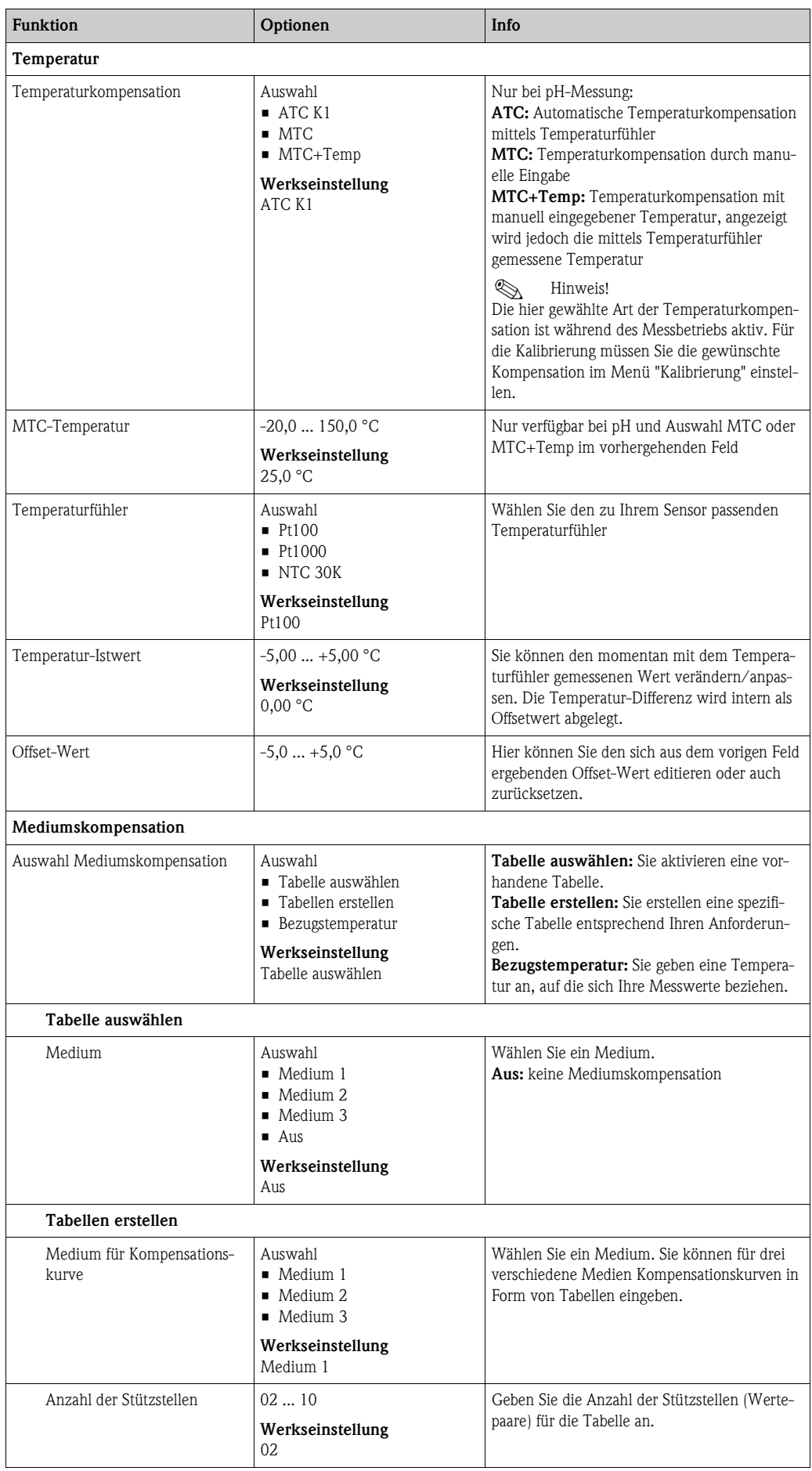

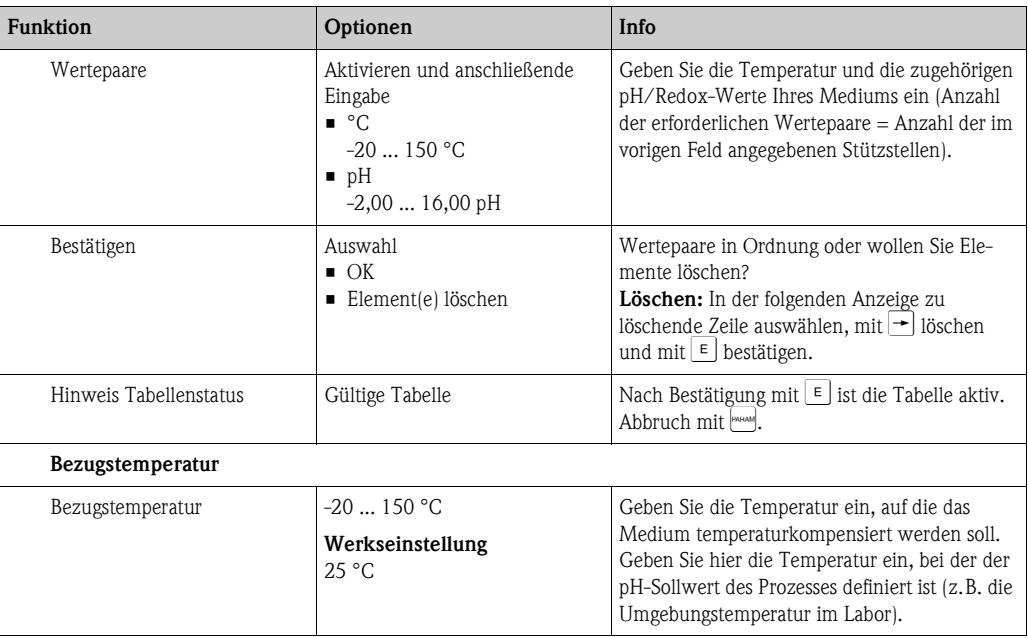

### **7.6.7 Grundeinstellungen - Alarm**

Der Messumformer überwacht kontinuierlich die wichtigsten Funktionen. Beim Auftreten eines Fehlers wird eine Fehlermeldung gesetzt, die eine der folgenden Aktionen auslösen kann:

- Der Alarm-Kontakt wird aktiv gesetzt.
- Stromausgang 1 und 2 geben den eingestellten Fehlerstrom aus (2,4 oder 22 mA). Ausnahme: Wenn Sie für Stromausgang 2 die Funktion "stetiger Regler" gewählt haben (siehe Abschnitt "Grundeinstellung - Stromausgang"), gibt dieser keinen Fehlerstrom aus.
- Chemoclean-Reinigung wird gestartet.

In der Liste der Fehlermeldungen im Kapitel Fehlerbehebung sehen Sie, wie die Fehlernummern nach Werkseinstellung zugeordnet sind. Sie haben jedoch hier im Menü "ALARM" die Möglichkeit, die Fehlermeldungen individuell auf das Alarmrelais, den Stromausgang oder als einen Reinigungsstart auszugeben.

### **Menü Alarm**

Zum Aufrufen des Menüs wählen Sie:

 $\frac{m_{\text{mean}}}{m}$  > Spezialist > Grundeinstellung > Alarm"

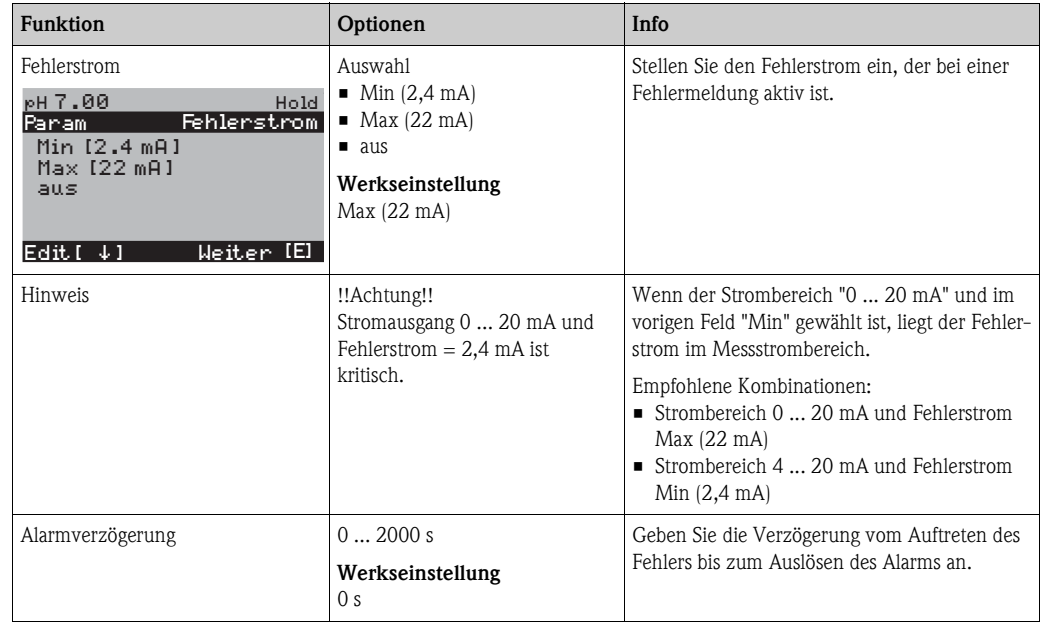

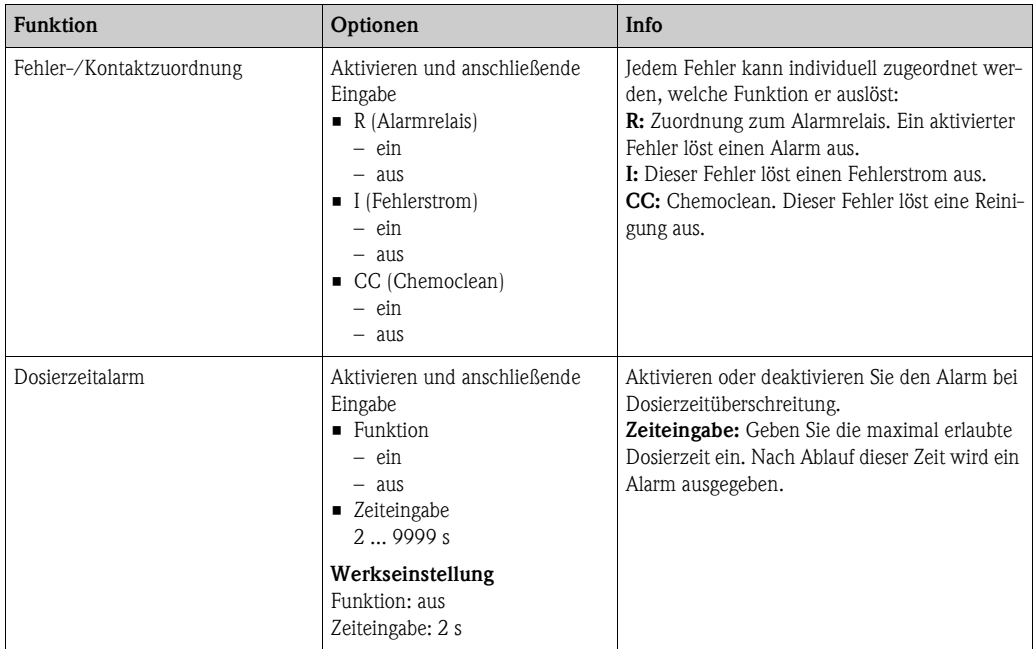

### **7.6.8 Grundeinstellungen - Hold**

Die Stromausgänge können für jedes Menü "eingefroren" werden, d.h. es wird der Wert ausgegeben, den Sie in diesem Menü definieren. Im Display erscheint bei Hold die Anzeige "Hold". Über den Hold-Eingang kann diese Funktion auch von außen aktiviert werden (siehe Abschnitt "Anschluss externer Eingänge"). Der Vor-Ort-Hold hat jedoch höhere Priorität als ein externer Hold.

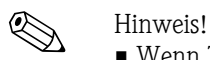

- Wenn Topcal S als Holdquelle aktiviert ist, ist Hold aktiv, sobald die Armatur in die Service-Position geht.
- Wenn ein Hold aktiv ist, werden keine neuen Automatikprogramme gestartet. Von extern oder über die Vor-Ort-Bedienung können sie bei Bedarf gestartet werden.
- Sie können das Topcal S als Holdquelle deaktivieren (PARAM > Grundeinstellungen > Hold > CPC aus).
- Wenn der Stromausgang 2 für Regler konfiguriert ist, gehorcht er dem Regler-Hold (siehe letztes Feld der Tabelle).

### **Menü Hold**

Zum Aufrufen des Menüs wählen Sie:  $\frac{m_{\text{maxmax}}}{m}$  > Spezialist > Grundeinstellung > Hold"

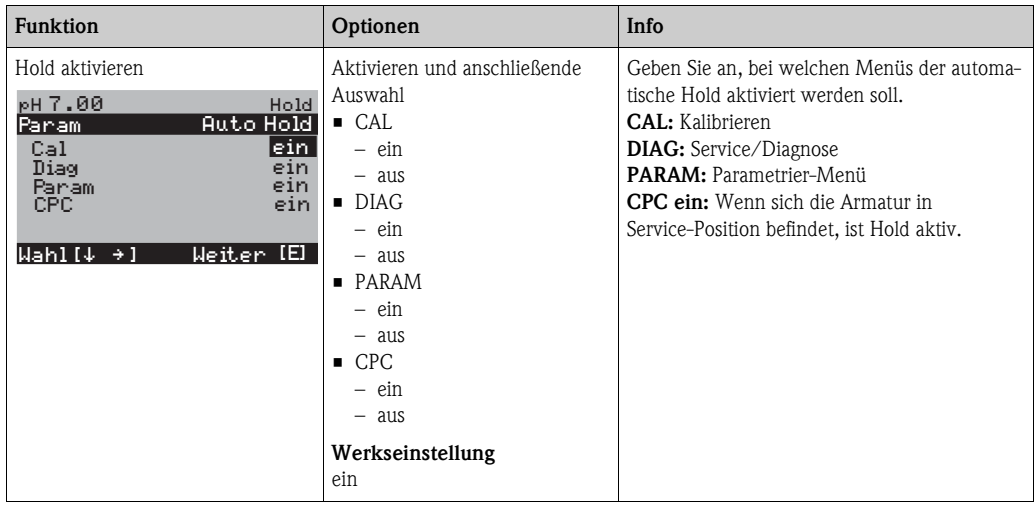
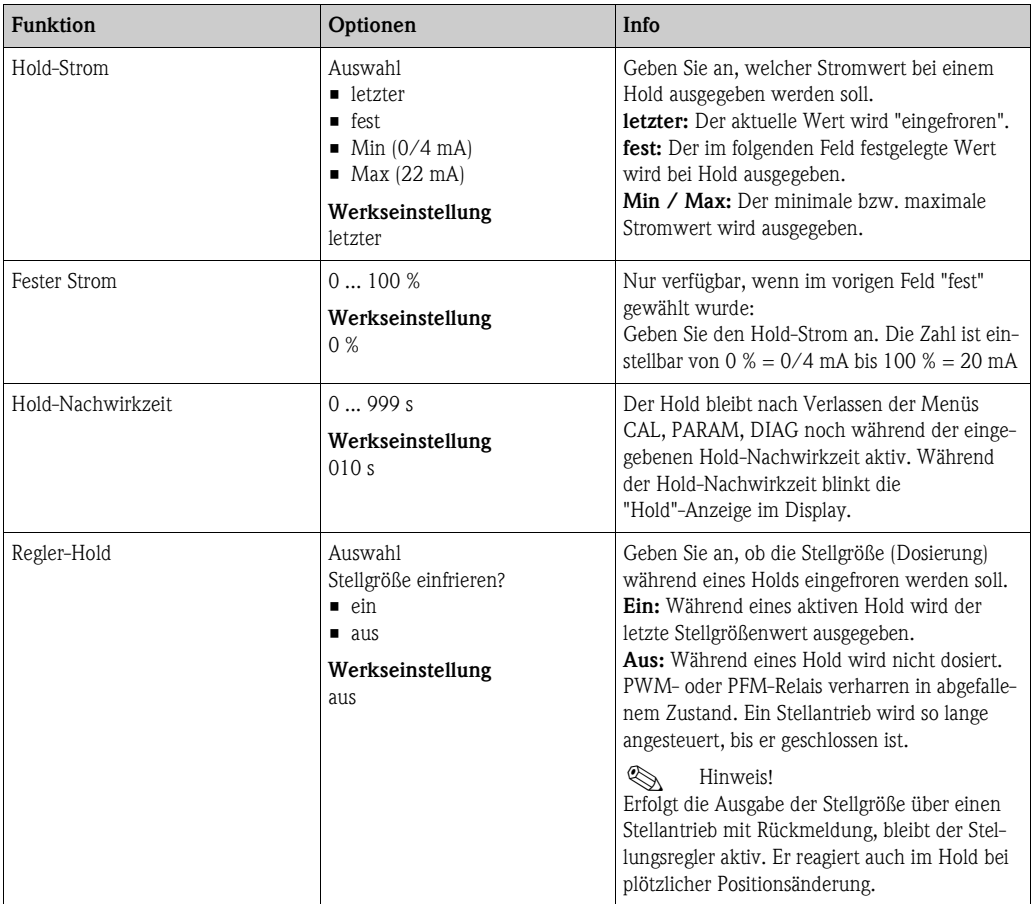

# **7.6.9 Grundeinstellungen - Kalibrierung**

# **Betriebsart pH**

Zum Aufrufen des Menüs wählen Sie:  $\overline{\Psi}_{\text{maxM}}$  > Spezialist > Grundeinstellung > Kalibrierung"

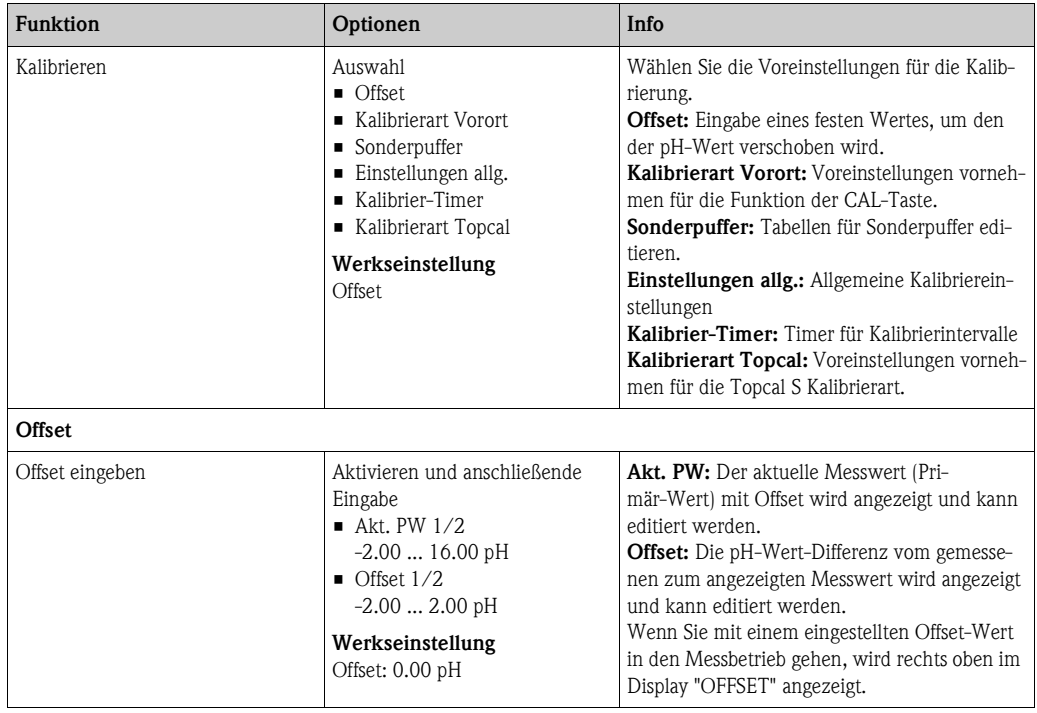

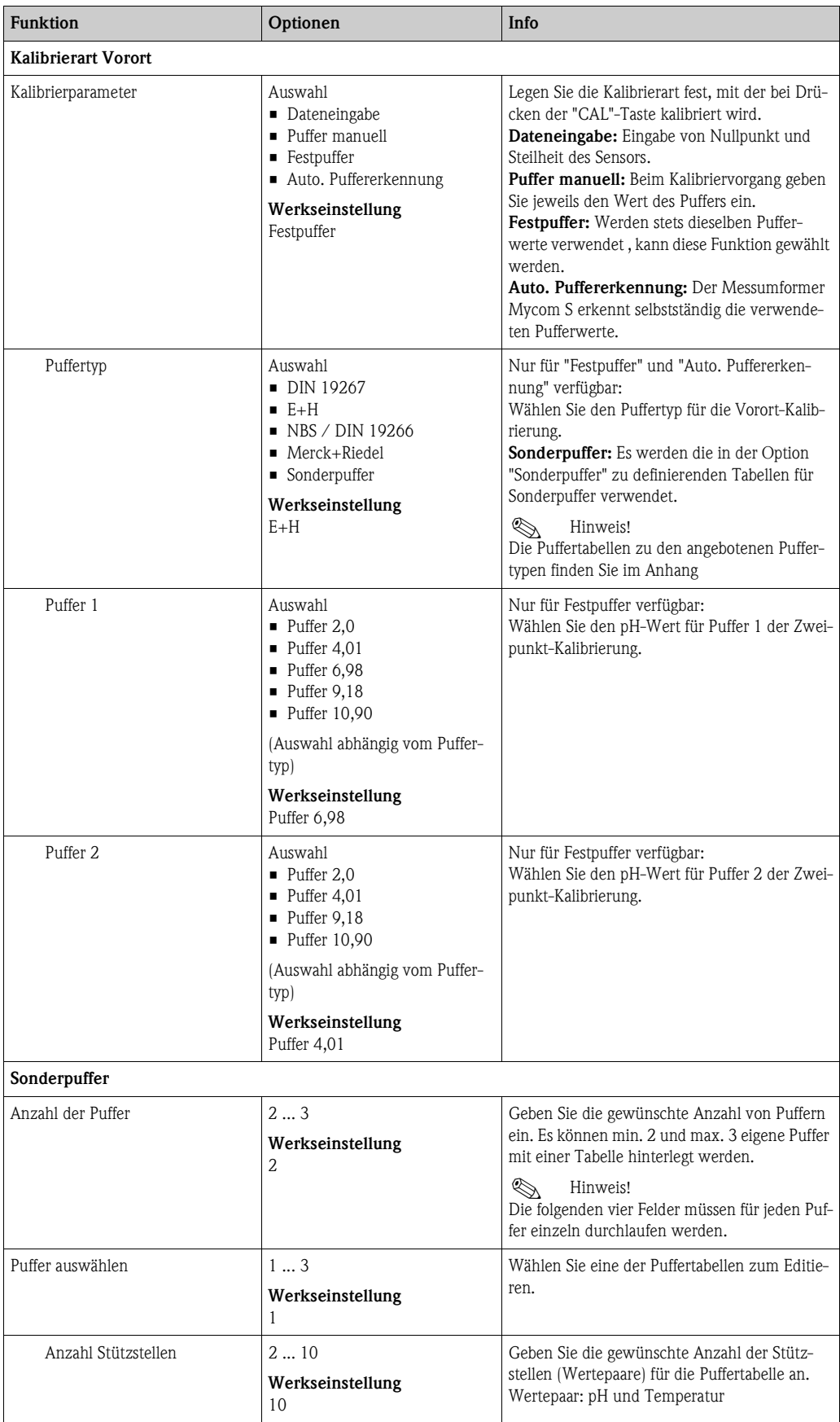

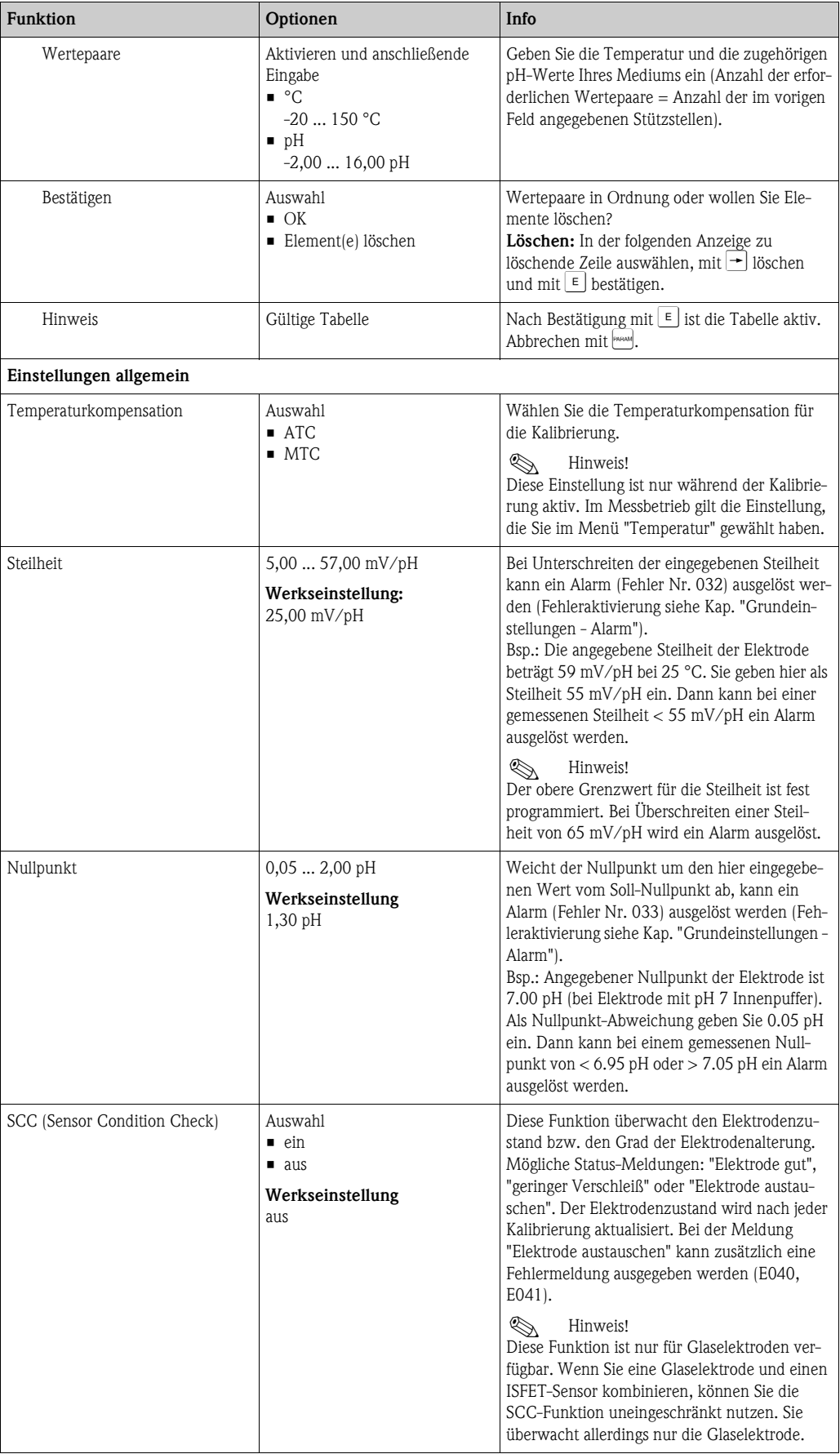

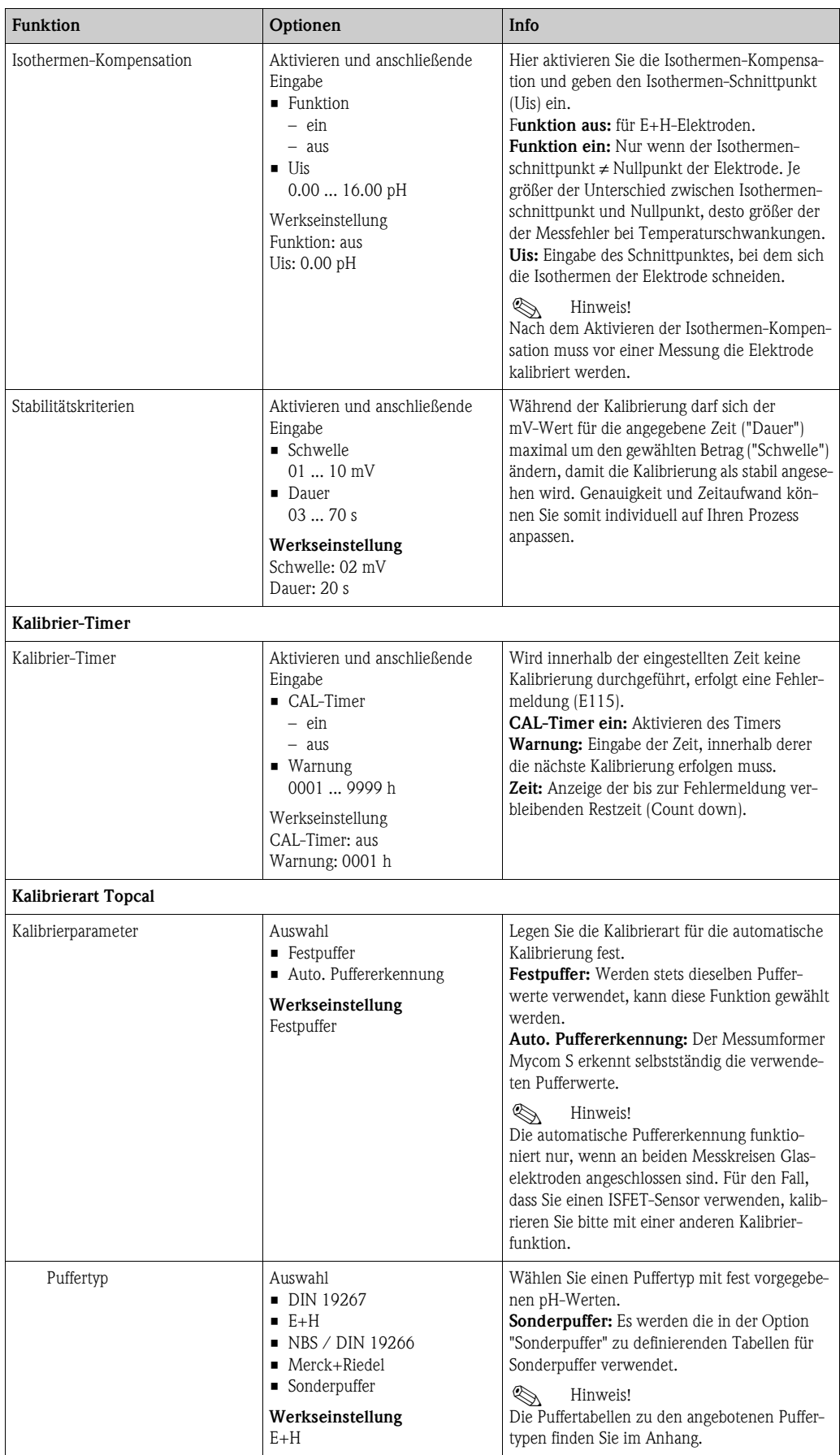

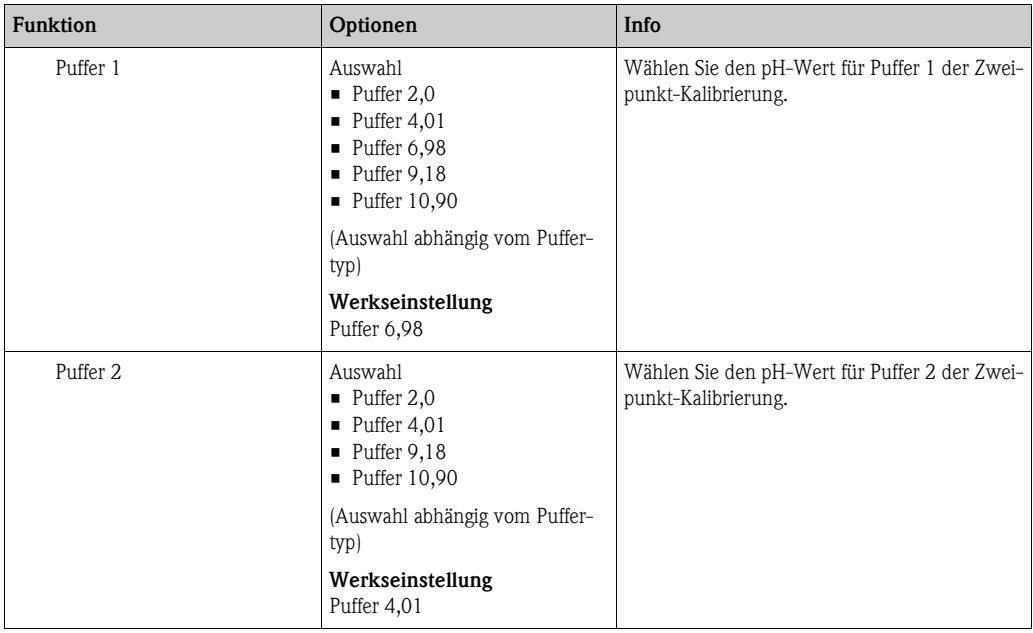

# **Betriebsart Redox**

Zum Aufrufen des Menüs wählen Sie:

 $\overline{\Psi}_{\text{maxM}}$  > Spezialist > Grundeinstellung > Kalibrierung"

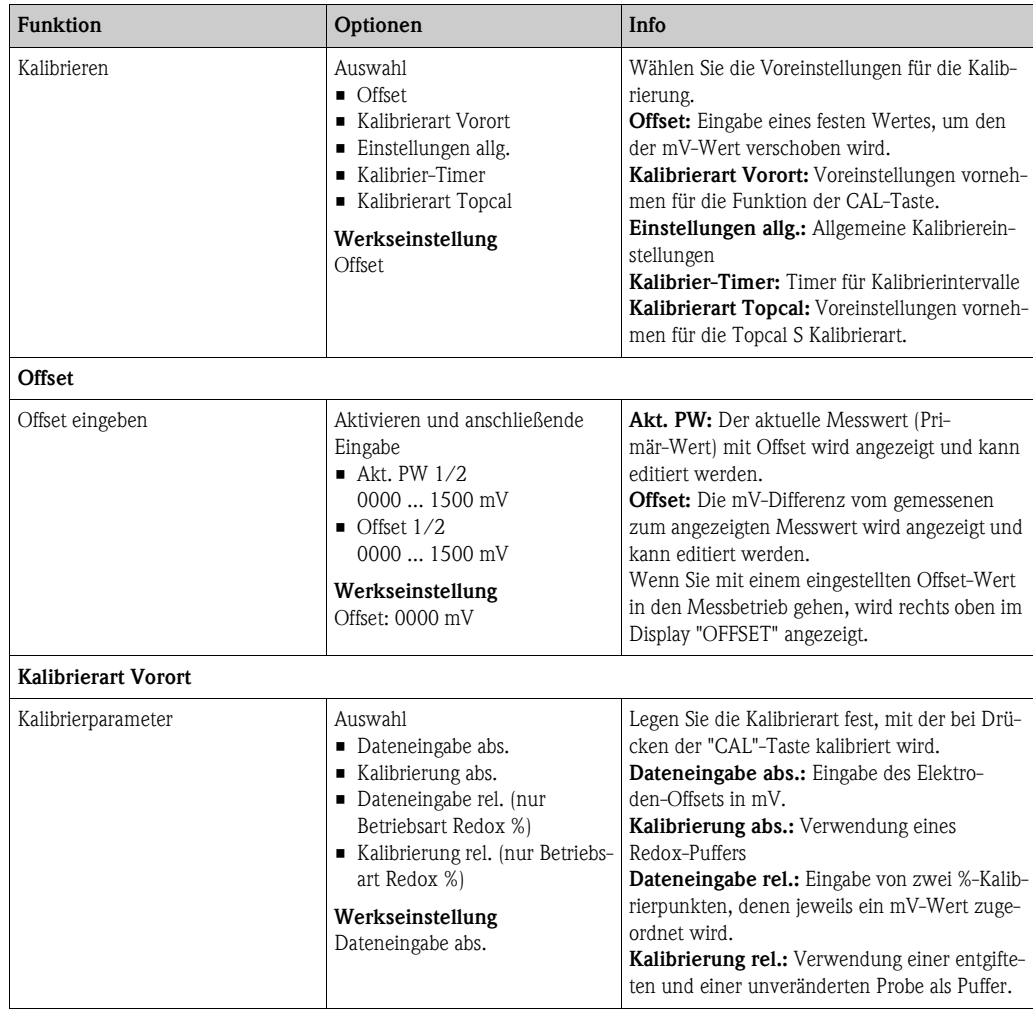

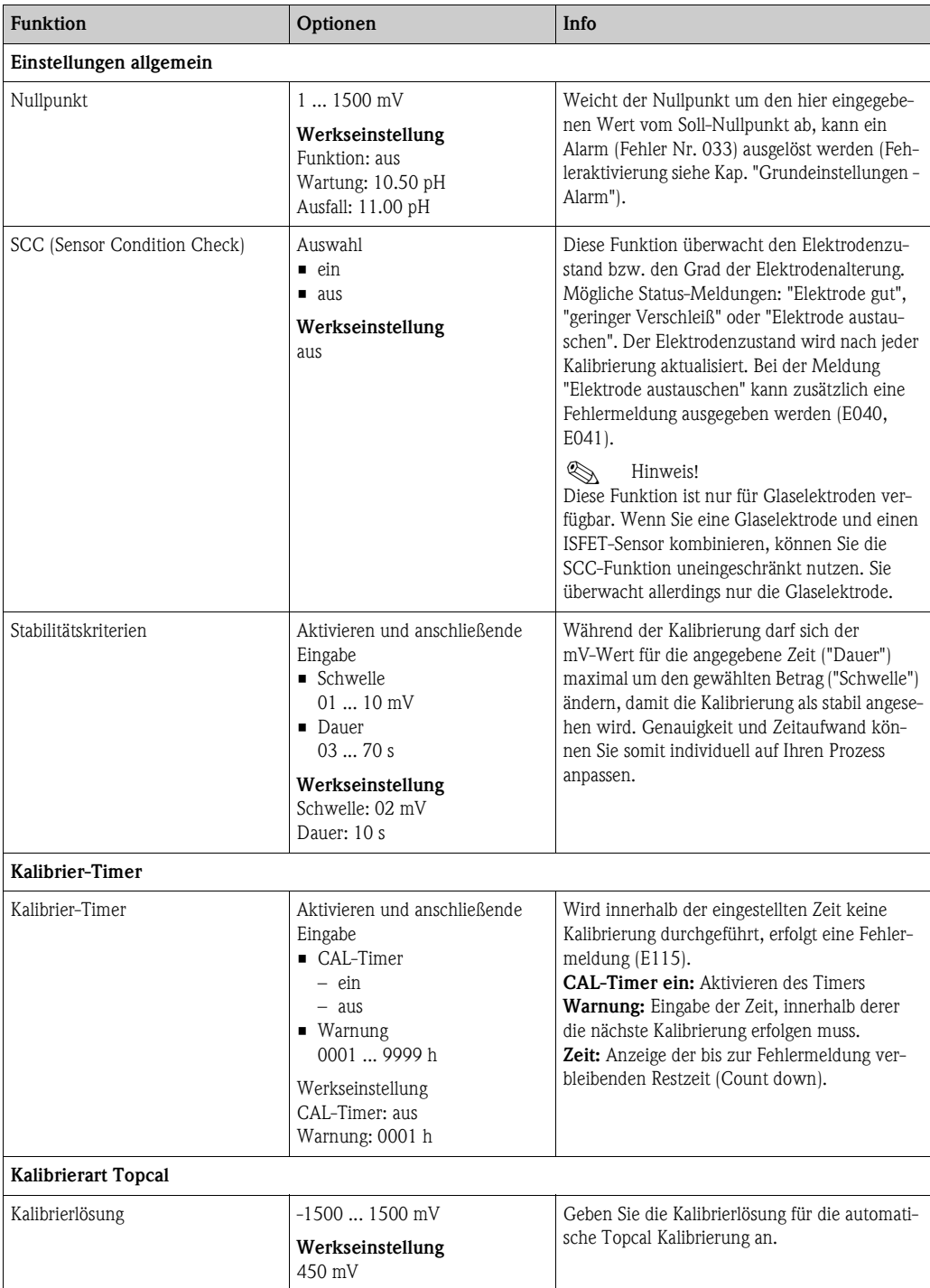

# **7.6.10 Grundeinstellungen - Validierfunktion Topcal**

Wenn Sie eine pH-Elektrode verwenden, können Sie mit der Validierfunktion überprüfen, ob eine Abweichung zwischen Soll- und Istwert Ihrer Messung besteht und ob gegebenenfalls eine Kalibrierung notwendig ist. Dafür werden verschiedene Puffer (P1, P2) in die Spülkammer der Wechselarmatur gepumpt. Der dort gemessene pH-Wert wird mit dem angegebenen pH-Wert des Puffers verglichen. Die berechnete Abweichung wird im Validierlogbuch abgelegt.

Zum Aufrufen des Menüs wählen Sie:

 $\frac{d}{dx}$  > Spezialist > Grundeinstellung > Validierfkt. Topcal

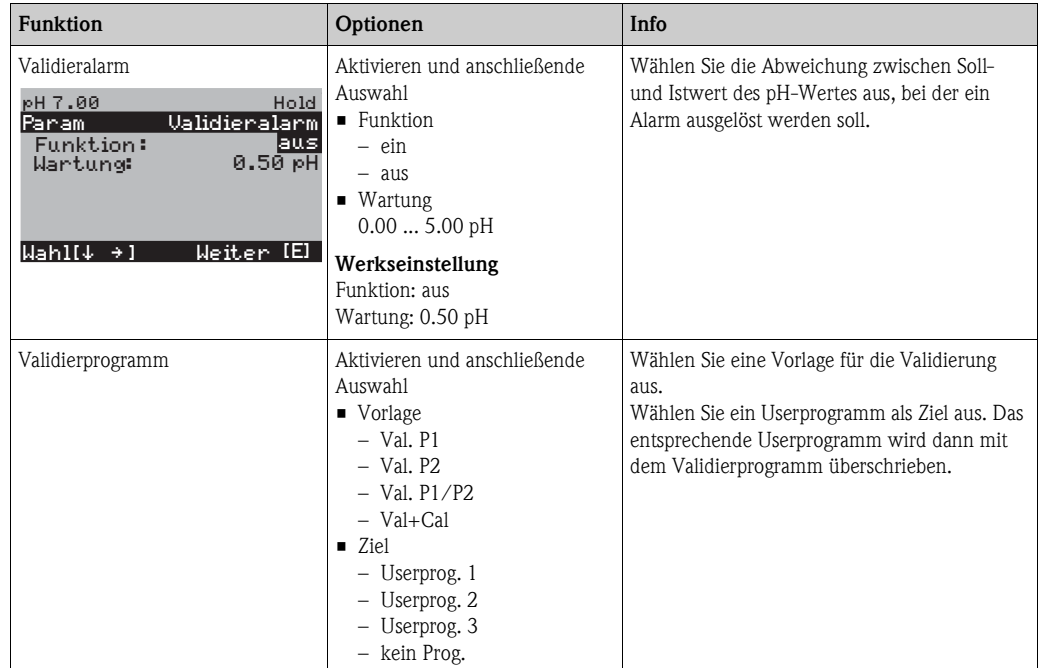

# **7.6.11 Sonderfunktionen - Datenlogger**

Der Datenlogger zeichnet zwei frei wählbare Parameter mit Datum und Uhrzeit auf. Abrufen können Sie ihn über die Messwertanzeigen. Blättern Sie mit den Pfeiltasten durch die Messwertanzeigen, bis Sie in den Aufzeichenmodus des Datenloggers kommen. Nach Betätigung der Taste gelangen Sie in den Scrollmodus des Datenloggers. Hier können Sie die gespeicherten Messwerte mit Datum und Uhrzeit abrufen.

Zum Aufrufen des Menüs wählen Sie:

 $\frac{d}{dx}$  > Spezialist > Sonderfunktionen > Datenlogger"

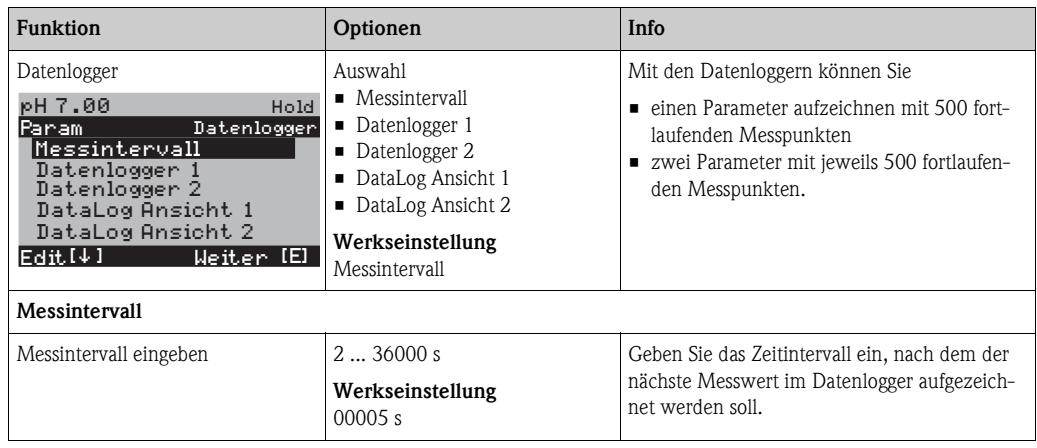

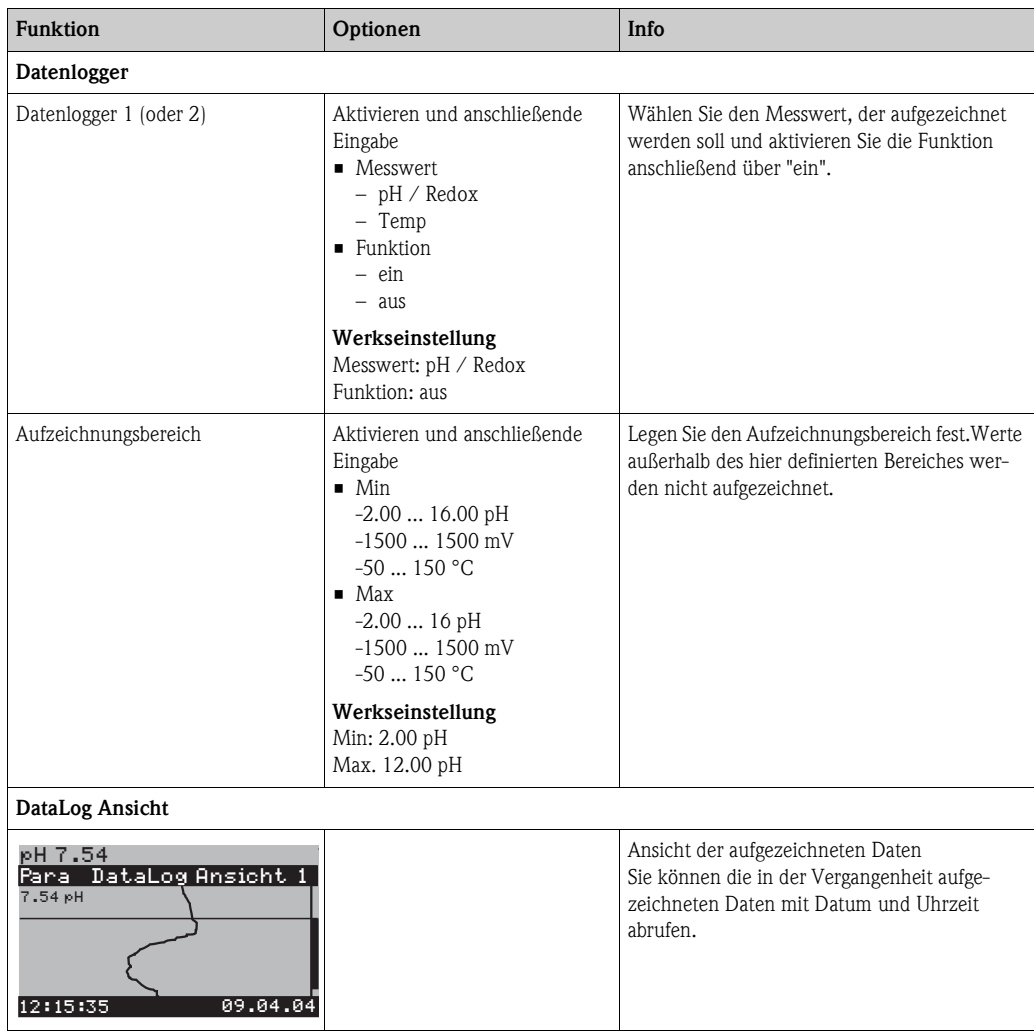

# **7.6.12 Sonderfunktionen - Check**

#### **SCS-Elektrodenüberwachung**

Das Sensor-Check-System überwacht die pH- und Referenzelektrode auf Fehlmessung und Totalausfall.

SCS erkennt folgende Ursachen für Fehlmessungen:

- Glasbruch der Elektrode
- Feinschlüsse im pH-Messkreis, auch z. B. Feuchtigkeits- oder Verschmutzungsbrücken an Klemmstellen
- Verschmutzung bzw. Verblockung der Referenzelektrode
- Leckagestrom beim ISFET-Sensor

Die folgenden drei Überwachungsmethoden werden verwendet:

• Überwachung der Hochohmigkeit der pH-Elektrode (Alarmierung bei Unterschreiten einer minimalen Impedanz, ca. 500 kΩ).

Diese Funktion ist bei der Elektrodenart Antimon und ISFET nicht wählbar.

• Überwachung der Impedanz der Referenzelektrode (Alarmierung bei Überschreiten des eingestellten Schwellenwertes).

Diese Funktion ist nur bei symmetrisch hochohmiger Messung wählbar.

 $\blacksquare$  Überwachung des Leckstroms bei ISFET-Sensoren (Vorwarnung E168 bei I<sub>LECK</sub> > 200 nA, Fehler E008 bei  $I_{LECK} > 400$  nA).

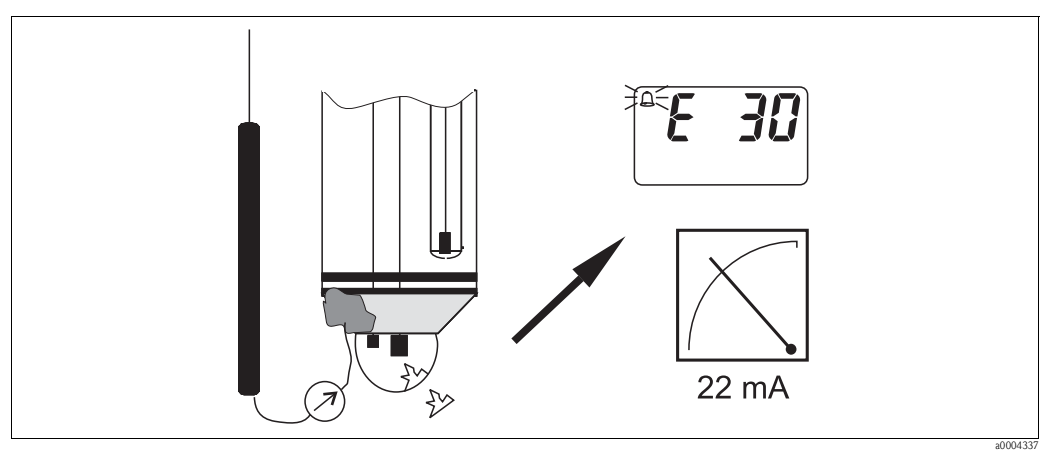

*Abb. 56: SCS-Alarm*

# r<sup>d</sup> Achtung!

Entfernen Sie Standardelektroden nicht ohne Hold aus dem Prozess! Da SCS gegen PAL gemessen wird, entsteht sonst wegen des fehlenden Kontakts zwischen Innenableiter und PAL ein Alarm. Bei digitalen Sensoren wird SCS nicht gegen PAL gemessen.

### **PCS-Alarm (Process Check System)**

Mit dem PCS wird das Messsignal auf Abweichungen hin überprüft. Ist die Messsignaländerung innerhalb der eingegebenen Zeit kleiner als 0,5% (vom Endwert des gewählten Messbereichs), so wird ein Alarm (E152) ausgelöst . Ursache für ein solches Verhalten des Sensors kann Verschmutzung, Kabelbruch oder ähnliches sein.

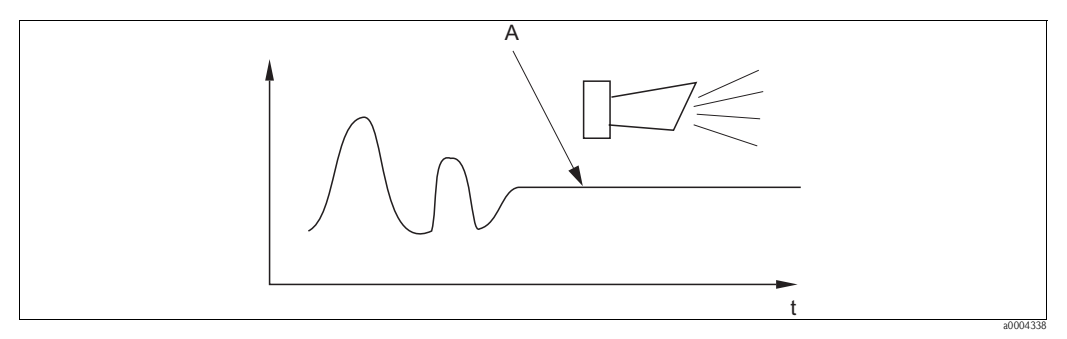

*Abb. 57: PCS-Alarm (Live-Check)*

*A Konstantes Messsignal = Alarm wird nach Ablauf der PCS-Alarmzeit ausgelöst*

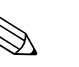

#### ! Hinweis!

- Zur Überwachung der Referenz muss die Elektrode symmetrisch angeschlossen werden (mit PAL).
- Ein anstehender PCS-Alarm wird automatisch gelöscht, sobald sich das Sensorsignal ändert.
- Der ISFET-Sensor ist durch sein Halbleiterbauelement lichtempfindlich und reagiert mit Messwertschwankungen. Vermeiden Sie daher direkte Sonneneinstrahlung bei Kalibrierung und Betrieb. Normales Umgebungslicht hat keinen Einfluss auf die Messung.

## **Menü Check**

Zum Aufrufen des Menüs wählen Sie:

 $\frac{m}{n}$  > Spezialist > Sonderfunktionen > Check"

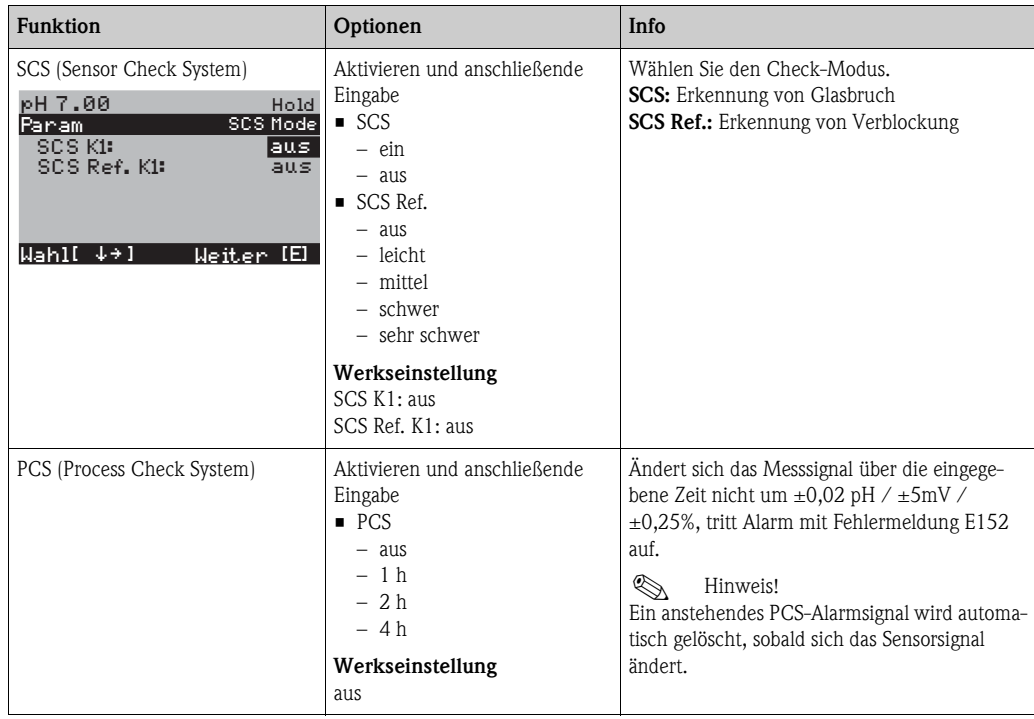

# **7.6.13 Sonderfunktionen - Reglerkonfiguration**

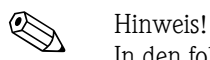

In den folgenden Abschnitten ist die Reglerkonfiguration des Messumformers beschrieben. Detaillierte Informationen zur generellen Funktionsweise von Reglern finden Sie in der beigelegten CD-ROM D+.

### **Konfiguration des Messumformers**

Konfigurieren Sie die Relais des Messumformers bitte in folgender Reihenfolge:

- 1. Aktorik
- 2. Sensorik
- 3. Kennlinie

Bei den Benutzer-Einstellungen (s.u.) gelangen Sie direkt in eine Reglersimulation und können die getroffenen Einstellungen überprüfen und gegebenenfalls ändern.

Zum Aufrufen des Menüs wählen Sie:

"Ñ > Spezialist > Sonderfunktionen > Reglerkonf."

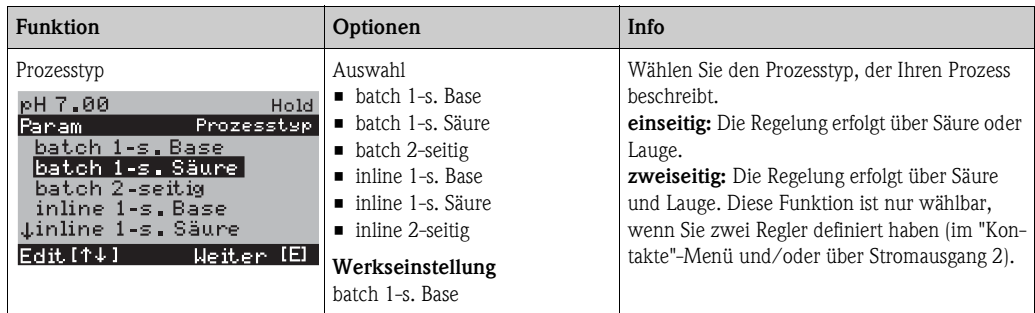

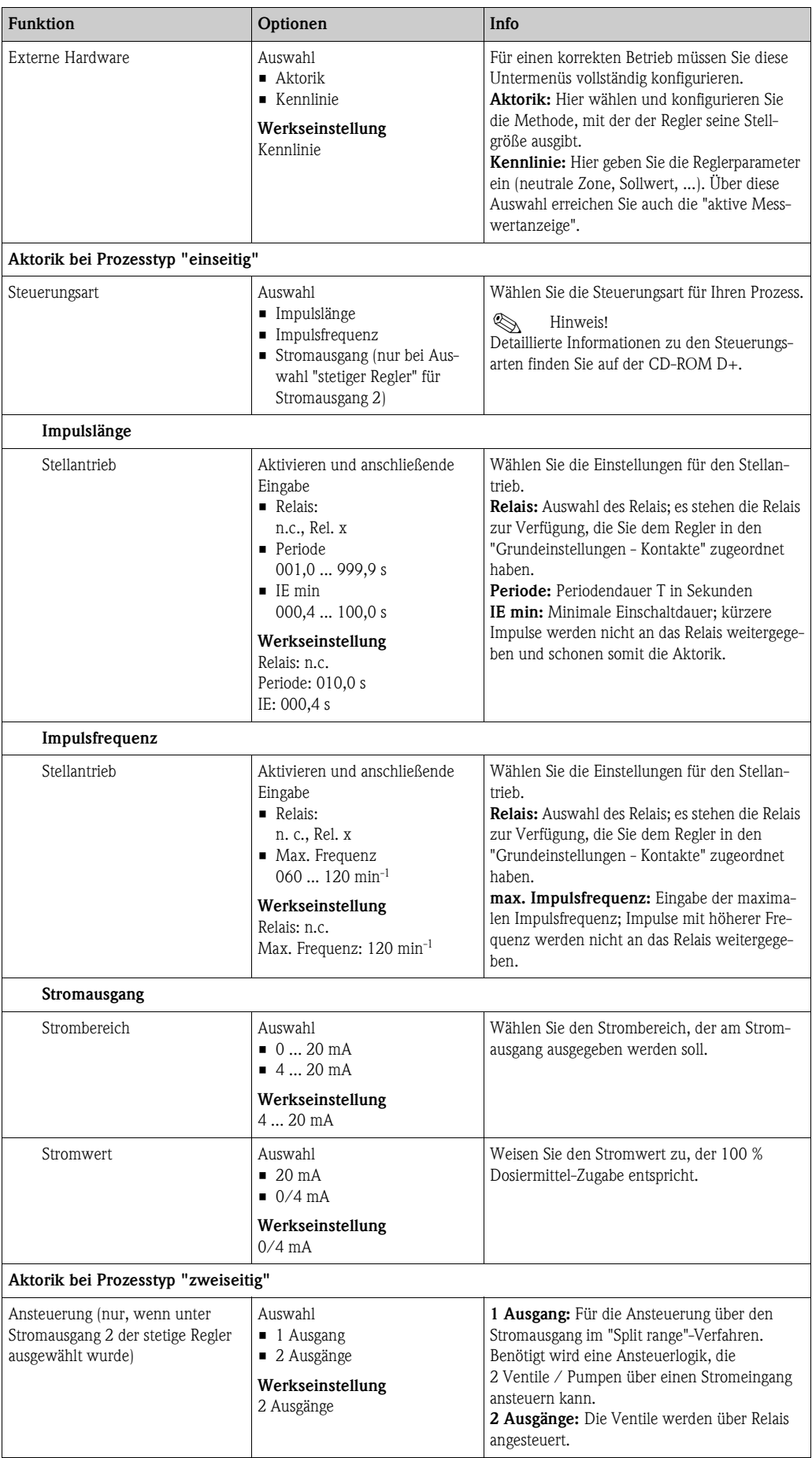

<span id="page-83-0"></span>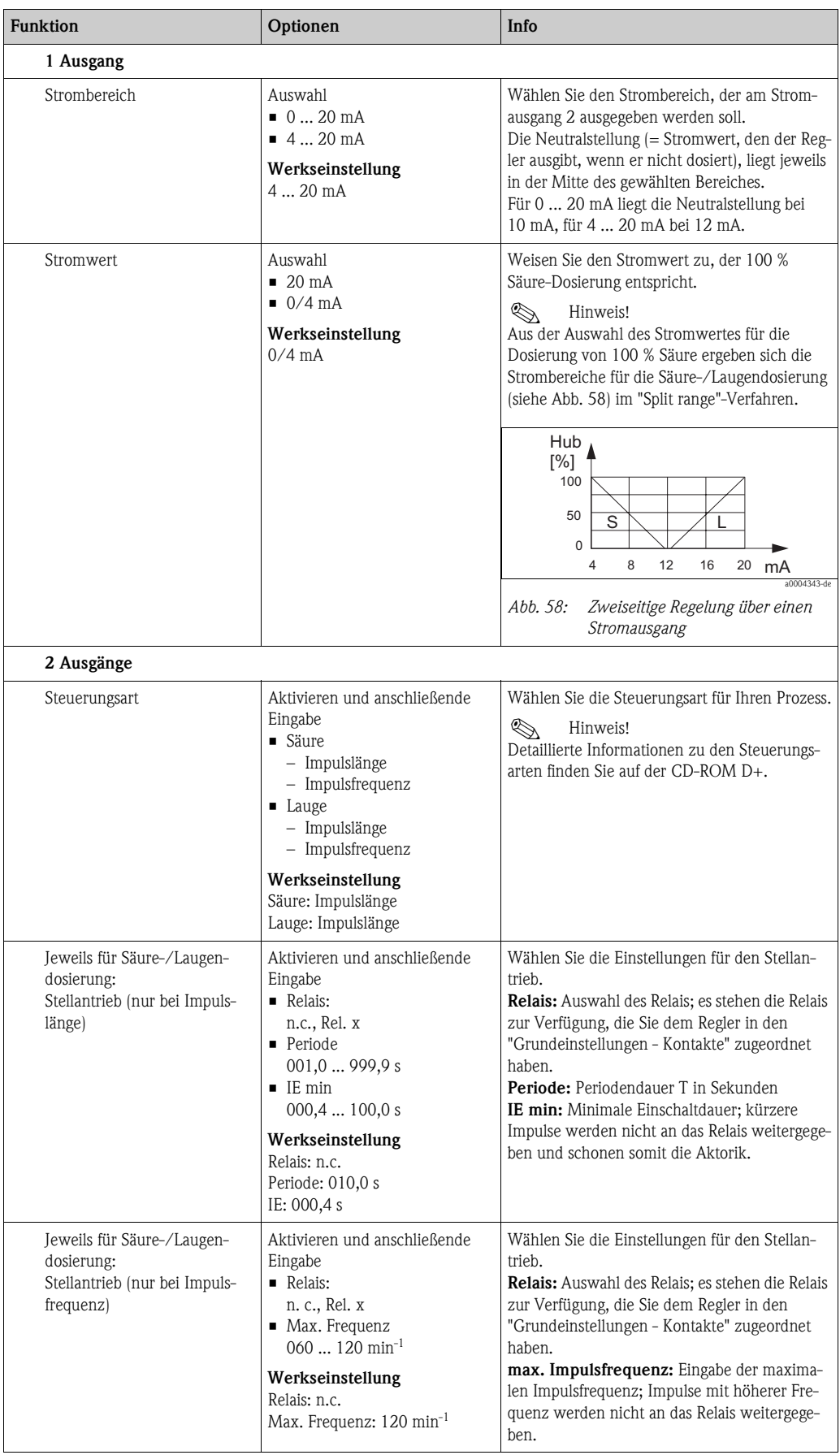

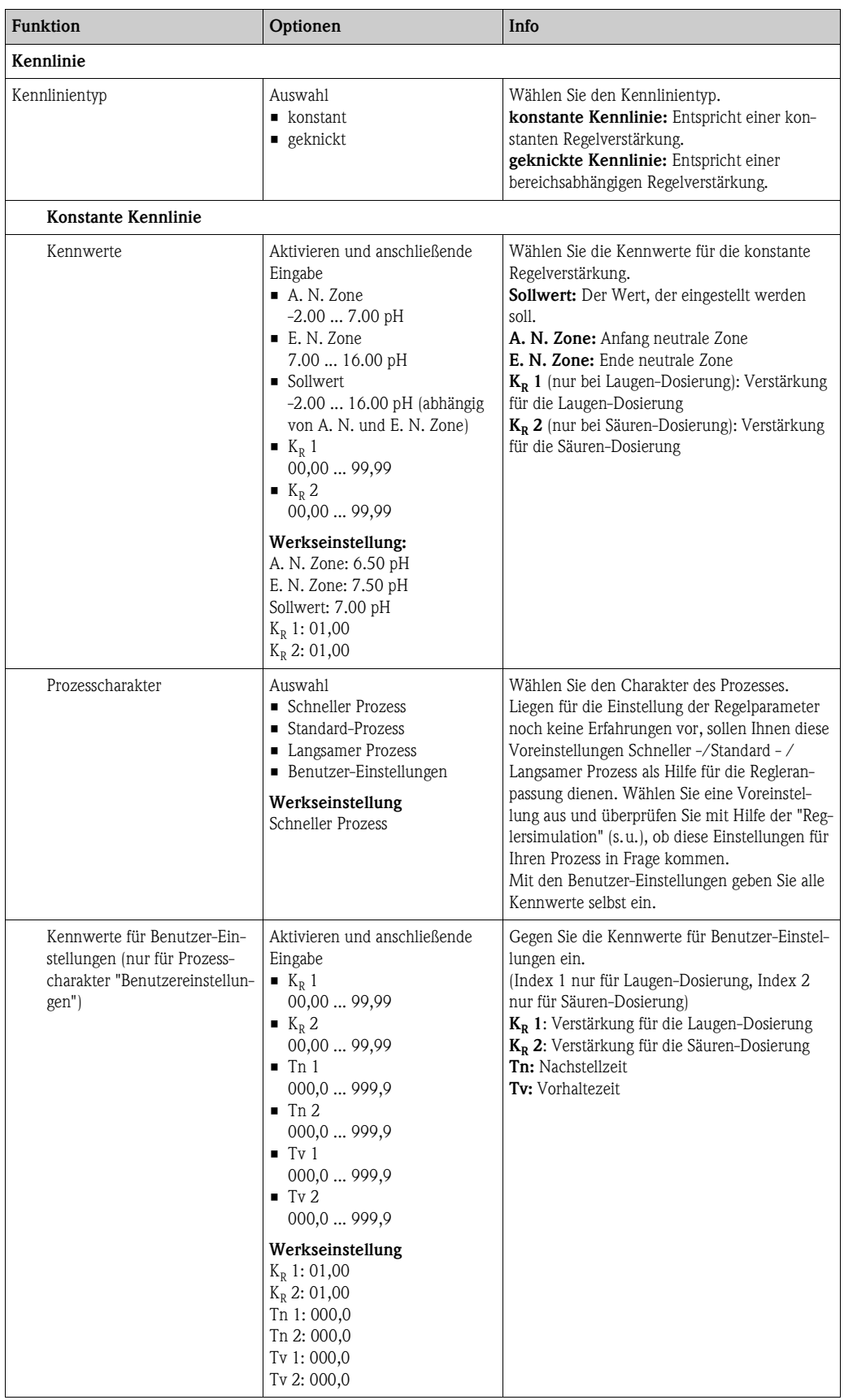

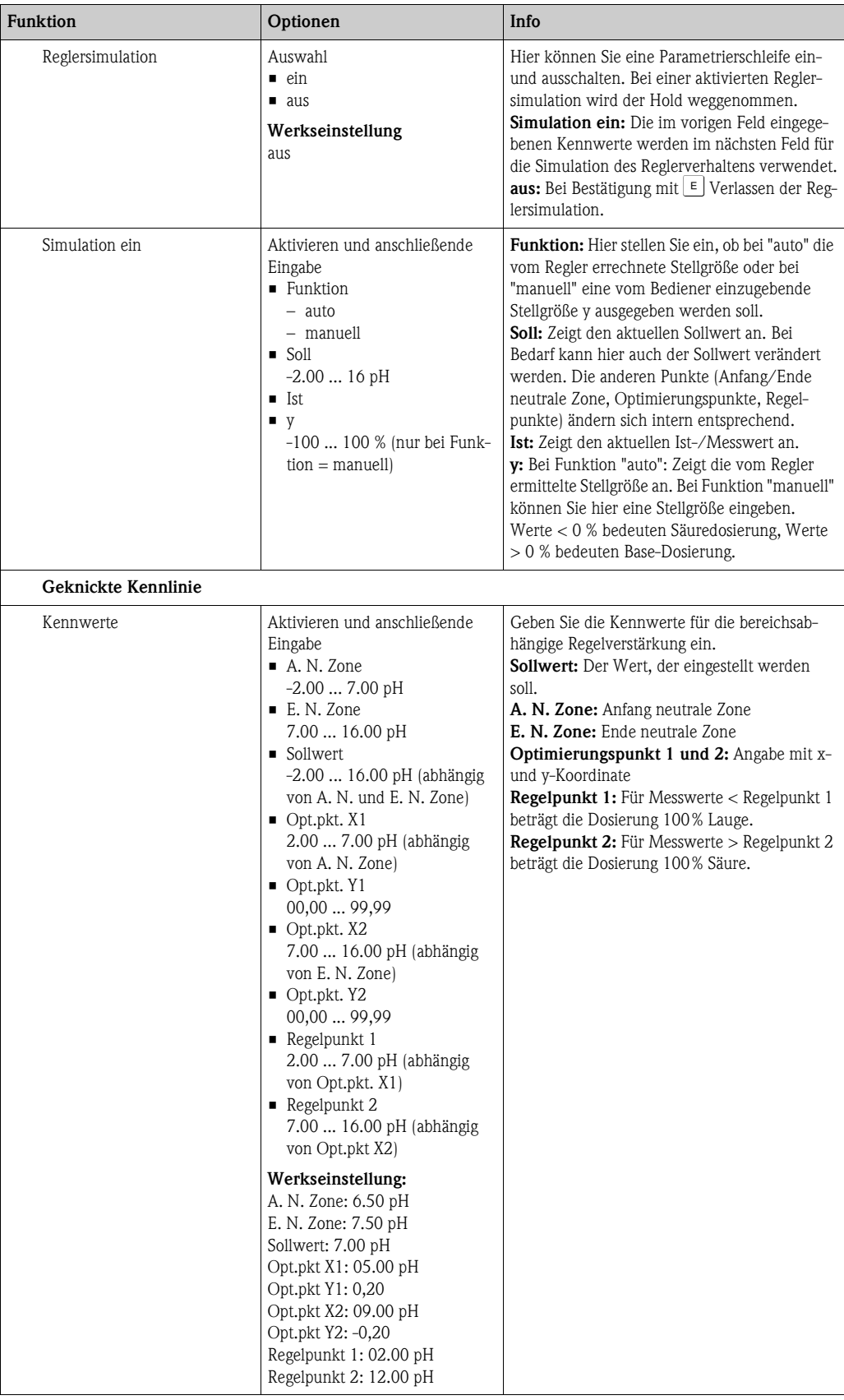

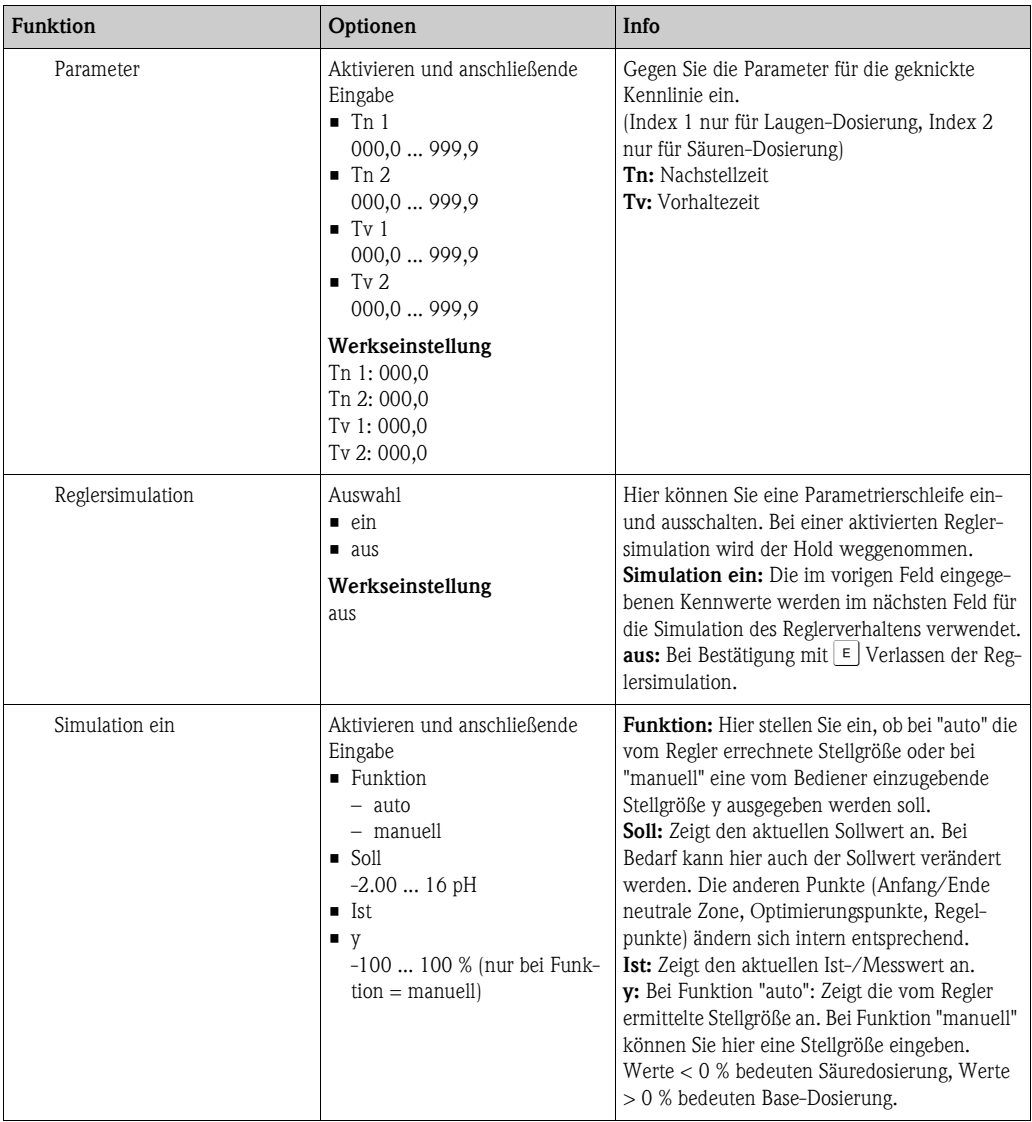

Um die Reglerparameter möglichst gut an den Prozess anzupassen, empfehlen wir folgendes Vorgehen:

- 1. Setzen Sie Werte für Reglerparameter (Feld "Kennwerte für Benutzer-Einstellungen" bei konstanter Kennlinie oder "Parameter" bei geknickter Kennlinie).
- 2. Lenken Sie den Prozess aus. Feld "Reglersimulation": Funktion auf "manuell" stellen und eine Stellgröße eingeben. Anhand des Istwertes können Sie beobachten, wie der Prozess ausgelenkt wird.
- 3. Schalten Sie die Funktion auf "auto". Jetzt können Sie beobachten, wie der Regler den Istwert wieder auf den Sollwert bringt.
- 4. Möchten Sie andere Parameter einstellen, drücken Sie die "Enter"-Taste und Sie kommen zurück ins Feld "Kennwert für Benutzereinstellungen". Der Regler läuft währenddessen im Hintergrund weiter.
- 5. Drücken Sie die "Enter"-Taste, um wieder ins Feld "Auswahl Reglersimulation" zu gelangen. Dort können Sie die Simulation fortsetzen oder beenden.

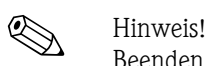

Beenden Sie die Reglersimulation immer im Feld "Auswahl Reglersimulation" mit "Simulation aus". Sonst läuft die Simulation im Hintergrund weiter.

# **7.6.14 Sonderfunktionen - Grenzwertgeber**

Der Messumformer hat verschiedene Möglichkeiten einen Relaiskontakt zu belegen. Dem Grenzwertgeber kann ein Ein- und Ausschaltpunkt zugewiesen werden, ebenso eine Anzugsund Abfallverzögerung. Außerdem kann mit dem Einstellen einer Alarmschwelle zusätzlich eine Fehlermeldung ausgegeben und in Verbindung hiermit eine Reinigungsfunktion gestartet werden. Diese Funktionen können sowohl für den Hauptmesswert als auch für die Temperaturmessung eingesetzt werden.

Zur Verdeutlichung der Kontaktzustände des Relais können Sie die Schaltzustände aus [Abb. 59](#page-87-0) entnehmen.

- Bei steigenden Messwerten (Maximum-Funktion) wird der Relaiskontakt ab  $t_2$  nach Überschreiten des Einschaltpunktes  $(t_1)$  und Verstreichen der Anzugsverzögerung  $(t_2 - t_1)$  geschlossen. Wenn die Alarmschwelle (t<sub>3</sub>) erreicht wird und die Alarmverzögerung (t<sub>4</sub> - t<sub>3</sub>) ebenfalls abgelaufen ist, schaltet der Alarmkontakt.
- Bei rückläufigen Messwerten wird der Alarmkontakt bei Unterschreiten der Alarmschwelle (t5) wieder zurückgesetzt und im weiteren Verlauf ebenfalls der Relaiskontakt ( $t_7$ ) nach Abfallverzögerung  $(t_7 - t_6)$ .
- Wenn Anzugs- und Abfallverzögerung auf 0 s gesetzt werden, sind die Ein- und Ausschaltpunkte auch Schaltpunkte der Kontakte.

Gleiche Einstellungen können analog zur Maximum-Funktion auch für eine Minimum-Funktion getroffen werden.

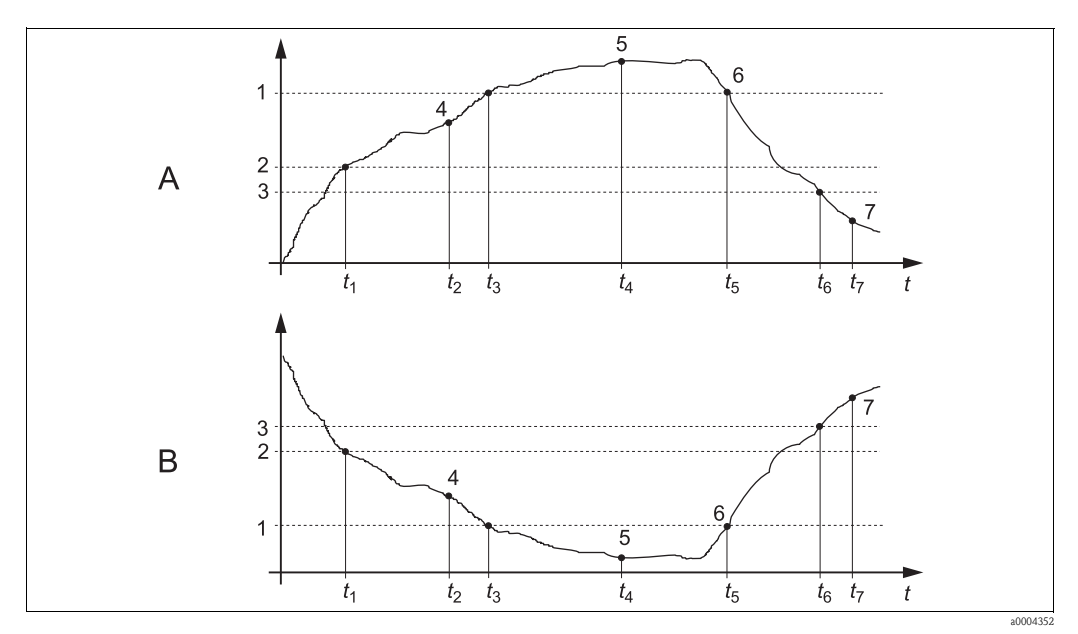

*1*

<span id="page-87-0"></span>*Abb. 59: Darstellung der Alarm- und Grenzwert funktionen*

*A Einschaltpunkt > Ausschaltpunkt: Max.-Funktion*

*B*

- *Einschaltpunkt < Ausschaltpunkt: Min.-Funktion*
- *2 Einschaltpunkt*

*Alarmschwelle*

- *3 4 Ausschaltpunkt Kontakt EIN*
- *5 Alarm EIN*
- *6 Alarm AUS*
- *7 Kontakt AUS*

# **Menü Grenzwertgeber**

Zum Aufrufen des Menüs wählen Sie:

 $\frac{1}{\sqrt{N_{\text{RRAM}}}}$  > Spezialist > Sonderfunktionen > Grenzwertgeber"

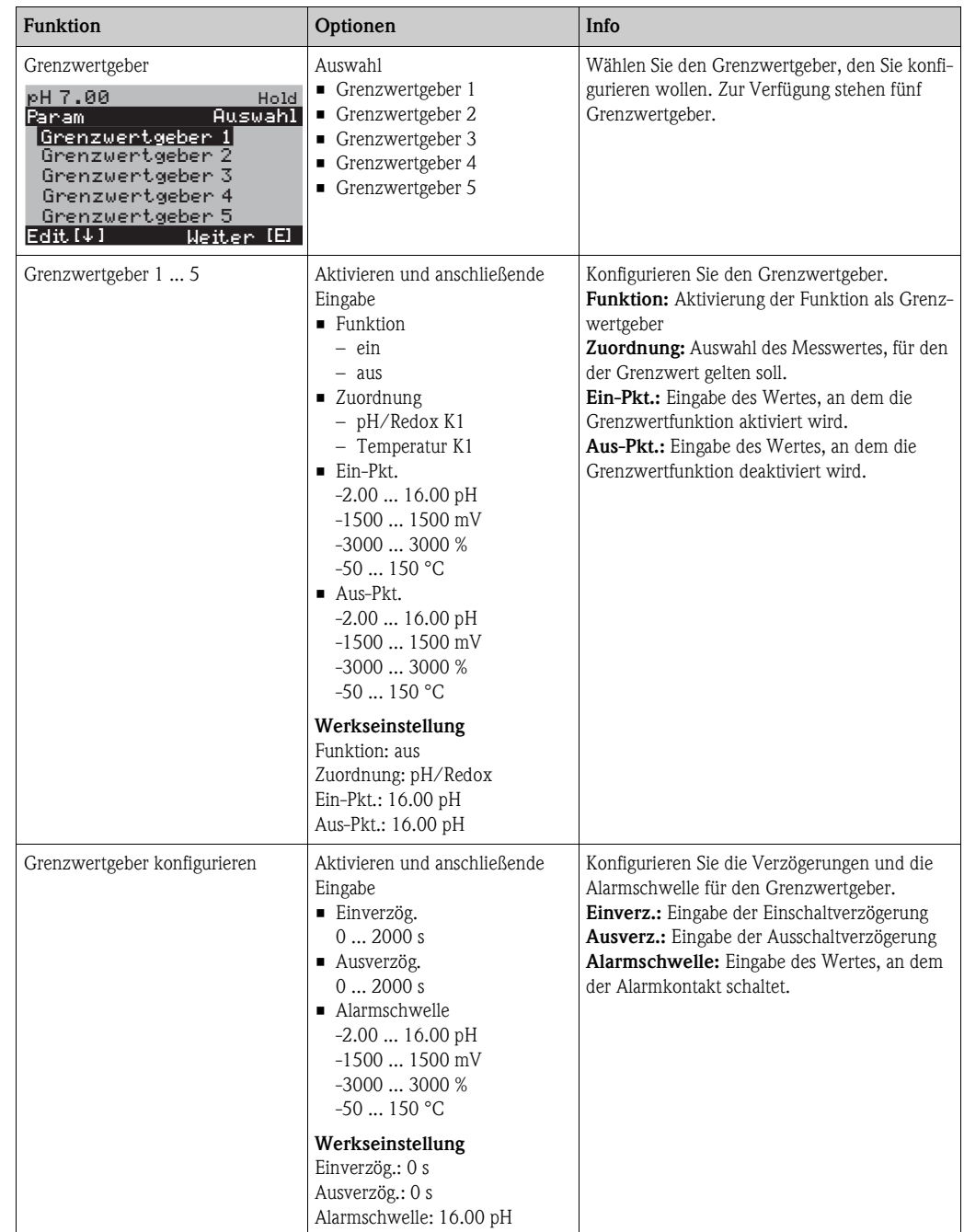

# **7.6.15 Sonderfunktionen - Reglerschnellverstellung**

In diesem Menü können Sie eine Schnellkorrektur des Reglersollwerts vornehmen:

Zum Aufrufen des Menüs wählen Sie:

 $\frac{d}{dx}$  > Spezialist > Sonderfunktionen > Reglerschnellvers."

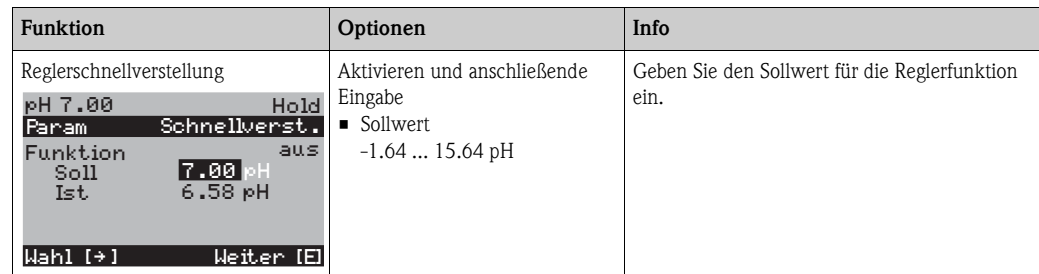

# **7.6.16 Sonderfunktionen - Topcal**

Unter diesem Menüpunkt stellen Sie die Reinigungs- und Kalibrierabläufe und das Ansteuern der Reinigung und Kalibrierung ein.

### **Konfiguration der Programme**

Im Topcal S stehen Ihnen folgende Reinigungs- und Kalibrierprogramme zur Verfügung:

- Clean: Vordefiniertes Programm zur Reinigung des Sensors
- Clean S: Vordefiniertes Programm zur Reinigung und Sterilisation des Sensors
- Clean C: Vordefiniertes Programm zur Reinigung und Kalibrierung des Sensors
- Clean CS: Vordefiniertes Programm zur Reinigung, Kalibrierung und Sterilisation des Sensors
- User 3: Vordefiniertes Programm mit kurzen Programmzeiten zur schnellen Überprüfung des Systems
- User 1/2: Freie Programmplätze ohne vordefinierte Programmschritte

Die vordefinierten Programme dienen der einfachen Programmierung. Sie können jedoch alle Programme frei konfigurieren, um Sie optimal an Ihre Anforderungen anzupassen.

Zum Konfigurieren der Programme wählen Sie "MAAM > Sonderfunktionen > Topcal > Konfig. Topcal > Prog. editieren".

! Hinweis! • In den Programmen können Sie externe Zusatzventile beliebig verwenden, zum Beispiel für Heißdampf, einen zweiten Reiniger, Kühlluft, organische Reiniger o.Ä.. Die Zusatzventile steuern Sie mit den Programmschritten "Valve x auf", "Valve x zu".

### **Ansteuerung der Reinigungs- und Kalibrierprogramme**

Sie haben folgende Ansteuerungsarten für die Reinigungs- und Kalibrierprogramme zur Auswahl: • Automatik:

Wochenprogramm, das automatisch für jeden Wochentag das gewählte Reinigungsprogramm startet. Sie können die jeweiligen Programme für jeden Wochentag frei wählen.

• Reinigung:

Auswahl des Reinigungsprogramms, das bei SCS-Alarm (siehe Kap. "Sonderfunktionen - Check") oder entsprechend parametrierten Fehlermeldungen (siehe Kap. "Grundeinstellungen - Alarm") gestartet wird.

• Notfallprogramm:

Auswahl des Reinigungsprogramms, das nach einem Netz- oder Druckluftausfall oder bei Ausfall der Kommunikation automatisch gestartet wird.

• Ext. Steuerung:

Die Reinigungs- und Kalibrierprogramme können über ein Prozessleitsystem gestartet werden. Das Starten erfolgt über ein 3-Bit-Signal. Die binäre Kodierung der einzelnen Programme entnehmen Sie bitte der Tabelle im Abschnit "Funktionsübersicht über die Reinigungs- und Kalibrierprogramme".

Zum elektrischen Anschluss der binären Kodierung für einen externen Programmstart lesen Sie auch den Abschnitt "Anschließen der externen Eingänge und Ausgänge an die Steuereinheit".

**Inweis!** 

Im Anhang befindet sich ein Verdrahtungsbeispiel für die externe Ansteuerung der Reinigungsprogramme.

#### **Aktivierung der Ansteuerungsarten**

Zur Aktivierung einer Ansteuerungsart für die Reinigungs- und Kalibrierprogramme schalten Sie die gewünschte Funktion ein. Wählen Sie dazu "
<sub>N</sub> > Sonderfunktionen > Topcal > Aktivierung Topcal".

#### **Intervallreinigung und -kalibrierung**

Mit dem Intervallprogramm können Sie ein beliebiges Reinigungs- oder Kalibrierprogramm in einem festgelegten Zeitraum (max. 1 Tag) in definierten Intervallabständen starten. Der Programmablauf ist in [Abb. 60](#page-90-0) dargestellt.

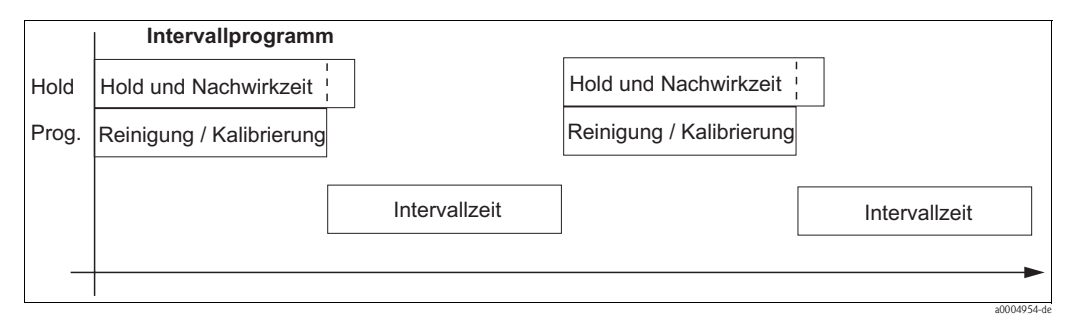

<span id="page-90-0"></span>*Abb. 60: Programmablauf Intervallprogramm*

Das Programm und das Intervall zwischen den Programmstarts wählen Sie unter " funktionen > Topcal > Konfig. Topcal > Intervallprog.".

Dieses Programm zur Intervallreinigung steht nur innerhalb der Ansteuerungsart "Automatik" zur Verfügung.

In der Praxis werden zwei verschiedene Betriebsarten eingesetzt, Intervallmessen und Intervallreinigen:

• Beim Intervallreinigen befindet sich der Sensor überwiegend im Prozess. Zu den festgelegten Intervallen wird der Sensor gereinigt.

*Beispielkonfiguration für Intervallreinigen*

- 1. Wählen Sie " $\frac{M_{\text{max}}}{D}$  > Sonderfunktionen > Topcal > Konfig. Topcal > Intervallprog.".
- 2. Wählen Sie das Programm "Clean" mit seinen Werkseinstellungen als Intervallprogramm.
- 3. Geben Sie als Intervallzeit "10800 s" ein.

Der Sensor misst 3 Stunden, wird dann aus dem Prozess gefahren und gereinigt. Anschließend wird er wieder für 3 Stunden in den Prozess gefahren.

- Beim Intervallmessen befindet sich der Sensor überwiegend in Service-Position (aggressive Medien). Zu den festgelegten Intervallen wird dann in den Prozess gefahren und gemessen. *Beispielkonfiguration für Intervallmessen*
	- 1. Editieren Sie das Programm "Clean". Wählen Sie hierzu "Sonderfunktionen > Topcal > Konfig. Topcal > Prog. editieren".
	- 2. Wählen Sie das Programm "Clean".
	- 3. Wählen Sie "editieren".
		- Fügen Sie als ersten Programmschritt "Armatur Messen" ein.
		- Fügen Sie als zweiten Programmschritt "Warten" ein.
		- Löschen Sie den letzten Programmschritt "Armatur Messen".
	- 4. Gehen Sie mit **NARANG** zurück in die übergeordnete Programmgruppe.
	- 5. Wählen Sie "parametrieren". Stellen Sie für den zweiten Programmschritt "Warten" eine Zeit von 180 s ein.
	- 6. Gehen Sie mit **Manan** zurück, bis Sie "Intervallprogramm" wählen können.
		- Wählen Sie als Programm "Clean".
		- Wählen Sie als Intervallzeit "10800 s".

Der Sensor wird alle 3 Stunden für 3 Minuten zum Messen in den Prozess gefahren.

#### **Abbruch von Programmen**

Ein gestartetes Programm (Clean, Clean C, Clean S, Clean CS) läuft komplett ab (Sicherheitskonzept). Während dieser Zeit können keine anderen Programme gestartet werden.

Der Service-Schalter an der Fronttür der Steuereinheit besitzt höchste Priorität. Wenn Sie ihn in die Stellung "Service" bringen, können Sie auch laufende Programme während des Betriebs unterbrechen.

Das Intervallprogramm können Sie durch ein Dauersignal an den digitalen Eingang "Automatik stopp" unterbrechen. Voraussetzung ist, dass sich die Armatur in der Position "Messen" befindet. Wenn kein Signal mehr am oben genannten Eingang anliegt, wird das Intervallprogramm fortgesetzt.

### **Ansteuerung der Reinigungs- und Kalibrierprogramme über binäre Kontakte**

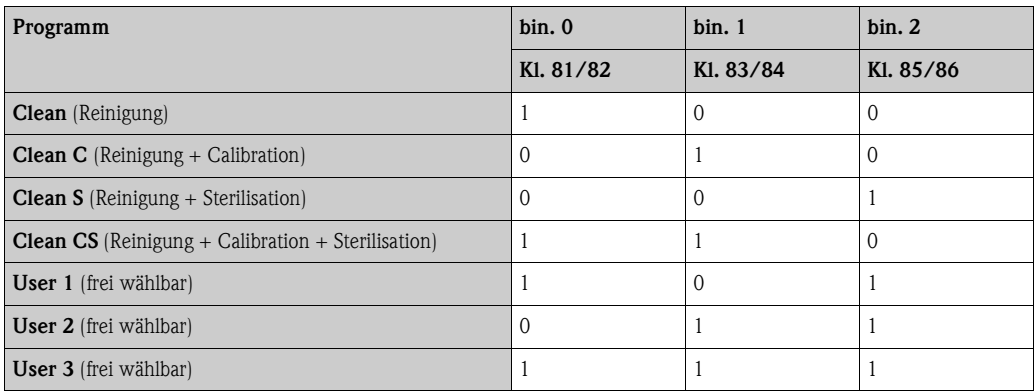

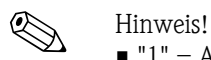

 $\blacksquare$  "1" = Anlegen einer Spannung von 10 ... 40 V (Dauer ca. 400 mS) an Kontakten bin 0 ... bin 2 (Klemmen 81 ... 86). Diese Hilfsspannung kann bei Nicht-Ex-Geräten aus dem 15 V-Hilfsspannungsausgang des Mycom S CPM153 entnommen werden.

 $\blacksquare$  "0" = 0 V

## **Standard-Programmabläufe**

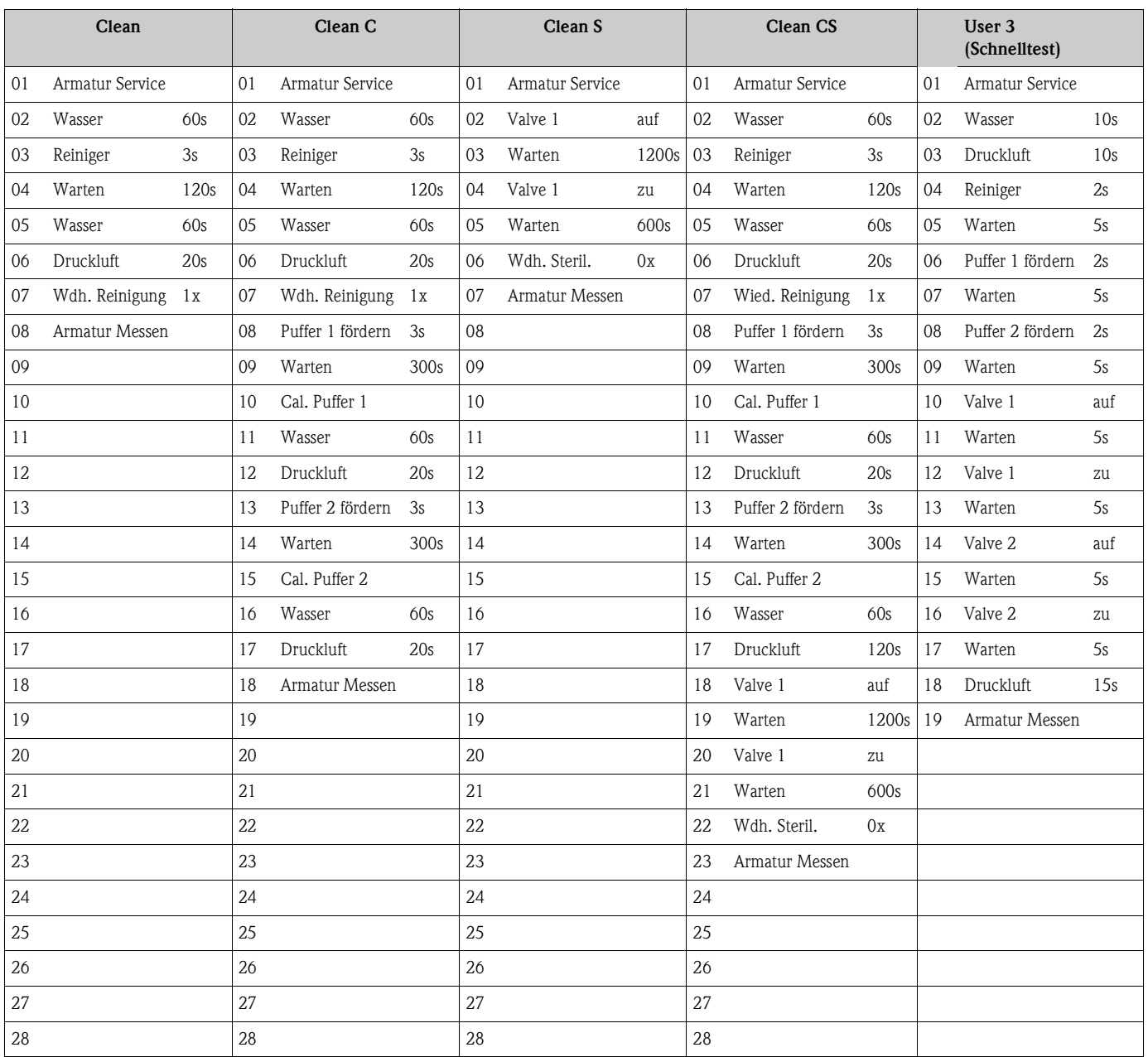

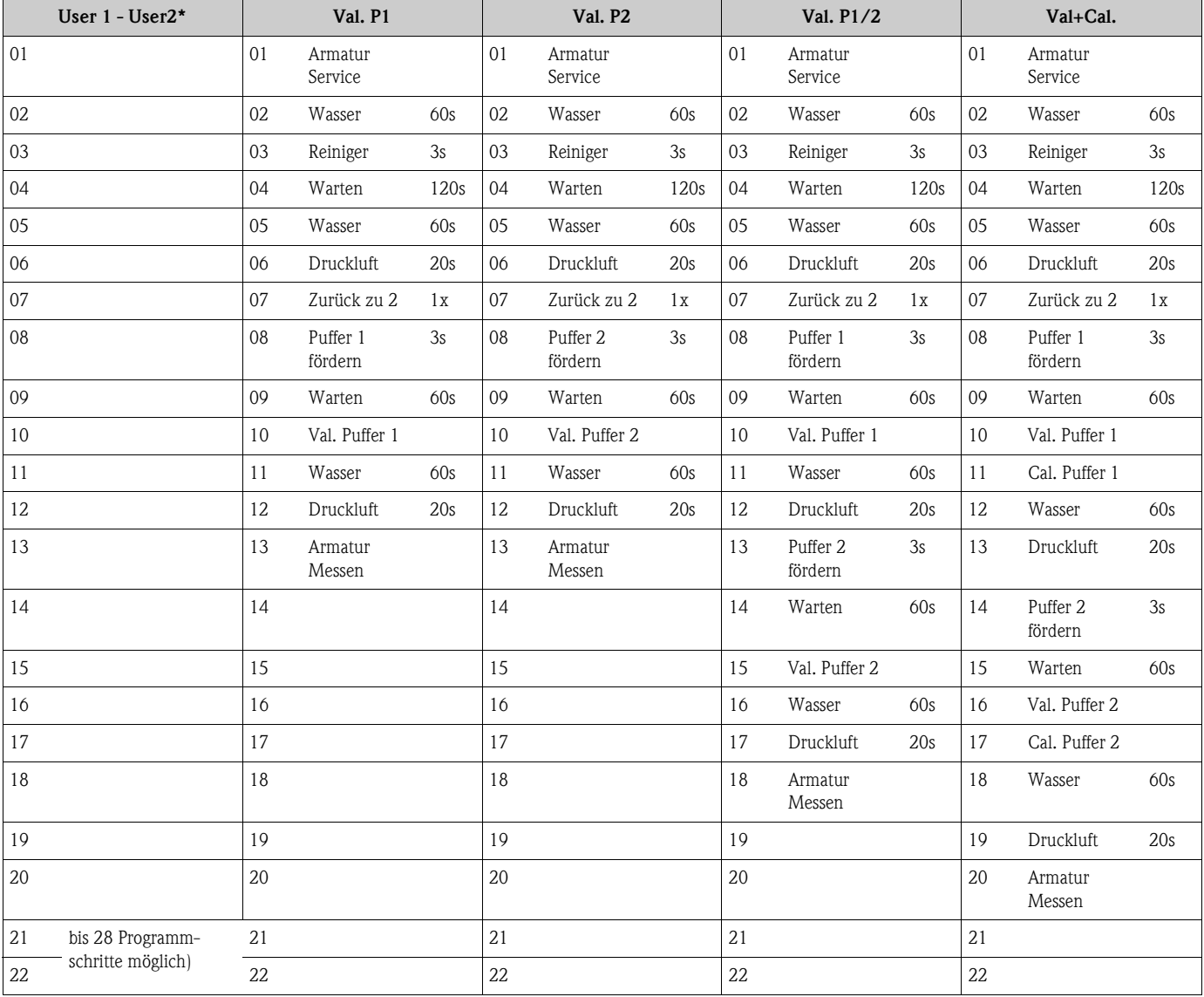

# **Optionale Programmabläufe**

\* Bei Redox-Messung steht statt des Programms "User 1" das Programm "RedoxCal" zur Verfügung (siehe folgende Seite).

### **Programme für Betriebsart Redox**

In der Betriebsart Redox können Sie nicht mit den Kalibrierprogrammen Clean C und Clean CS kalibrieren. Statt dessen steht Ihnen im Userprogramm 1 das Programm "Redox Cal." zur Verfügung.

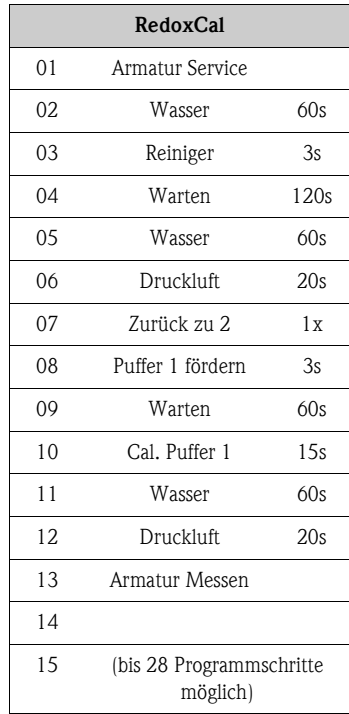

### **Konfigurationsmenü**

Zum Aufrufen des Menüs wählen Sie: "Ñ > Spezialist > Sonderfunktionen > Topcal"

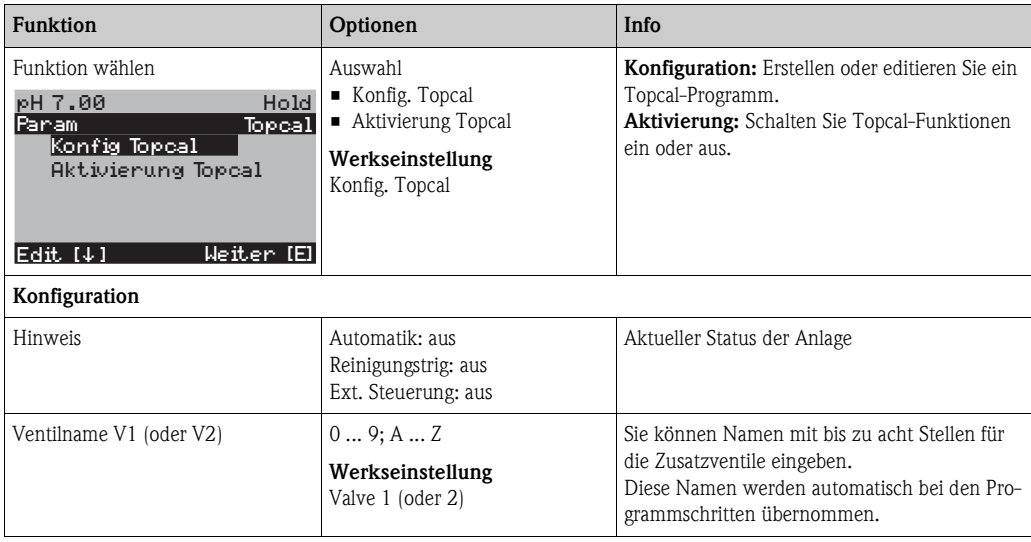

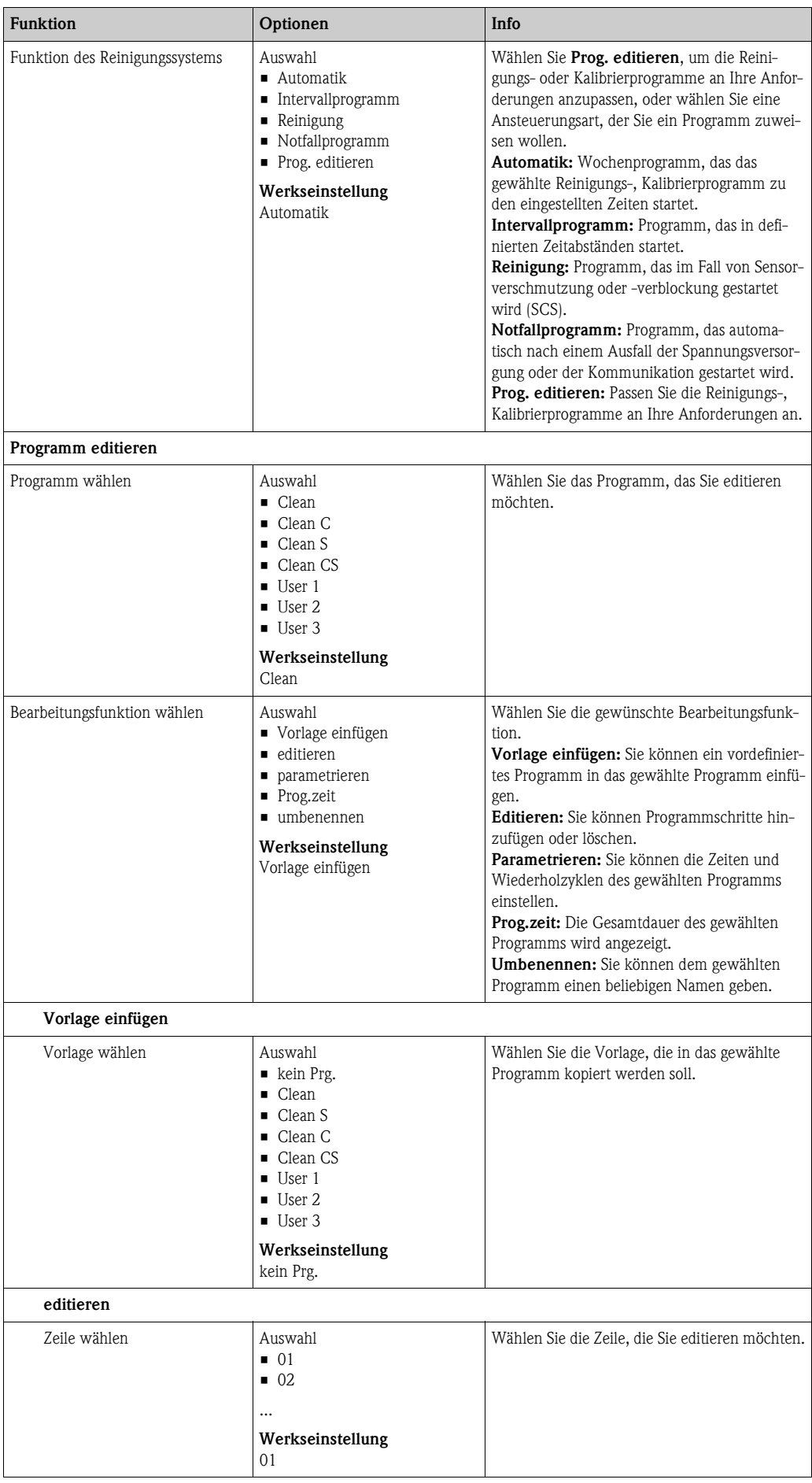

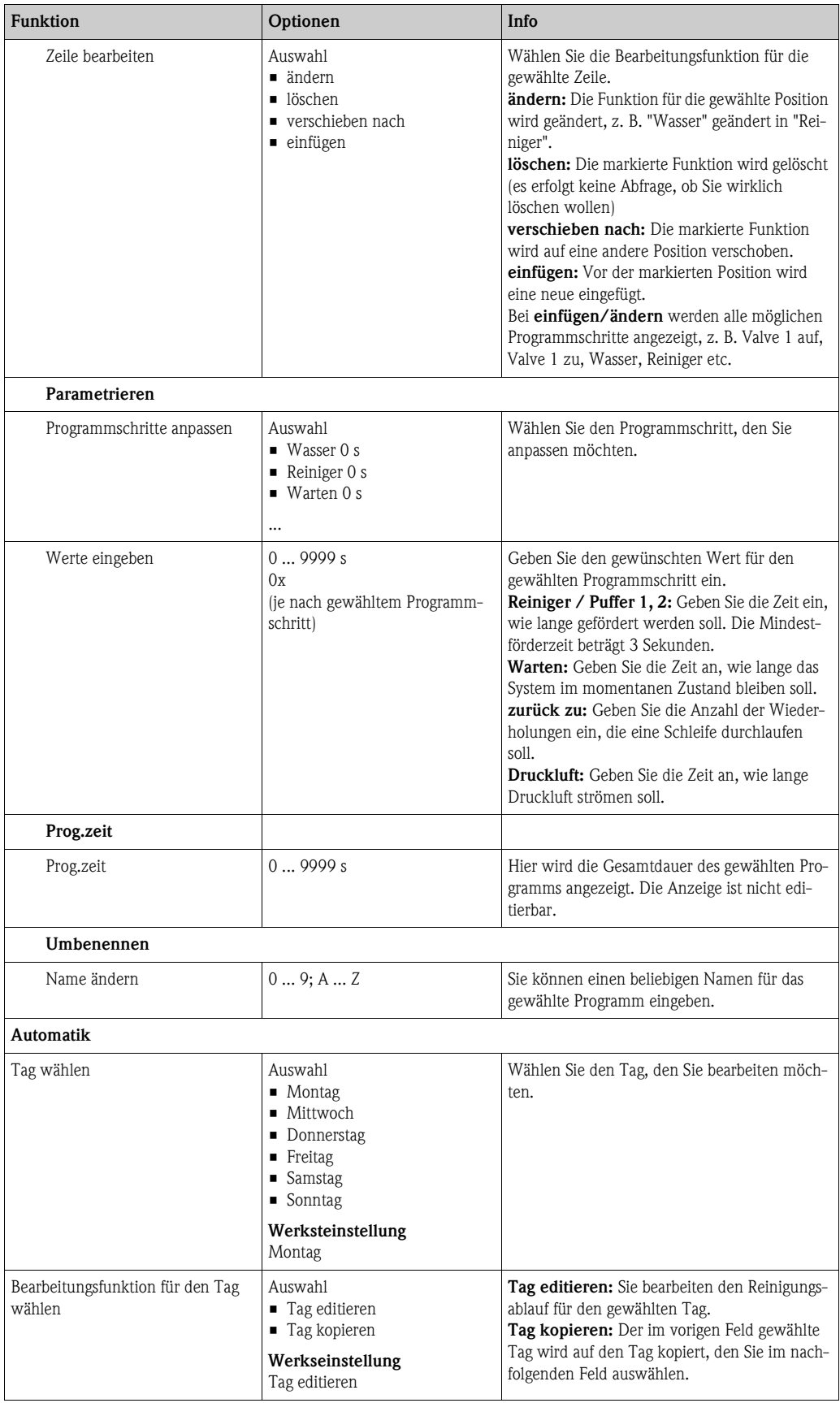

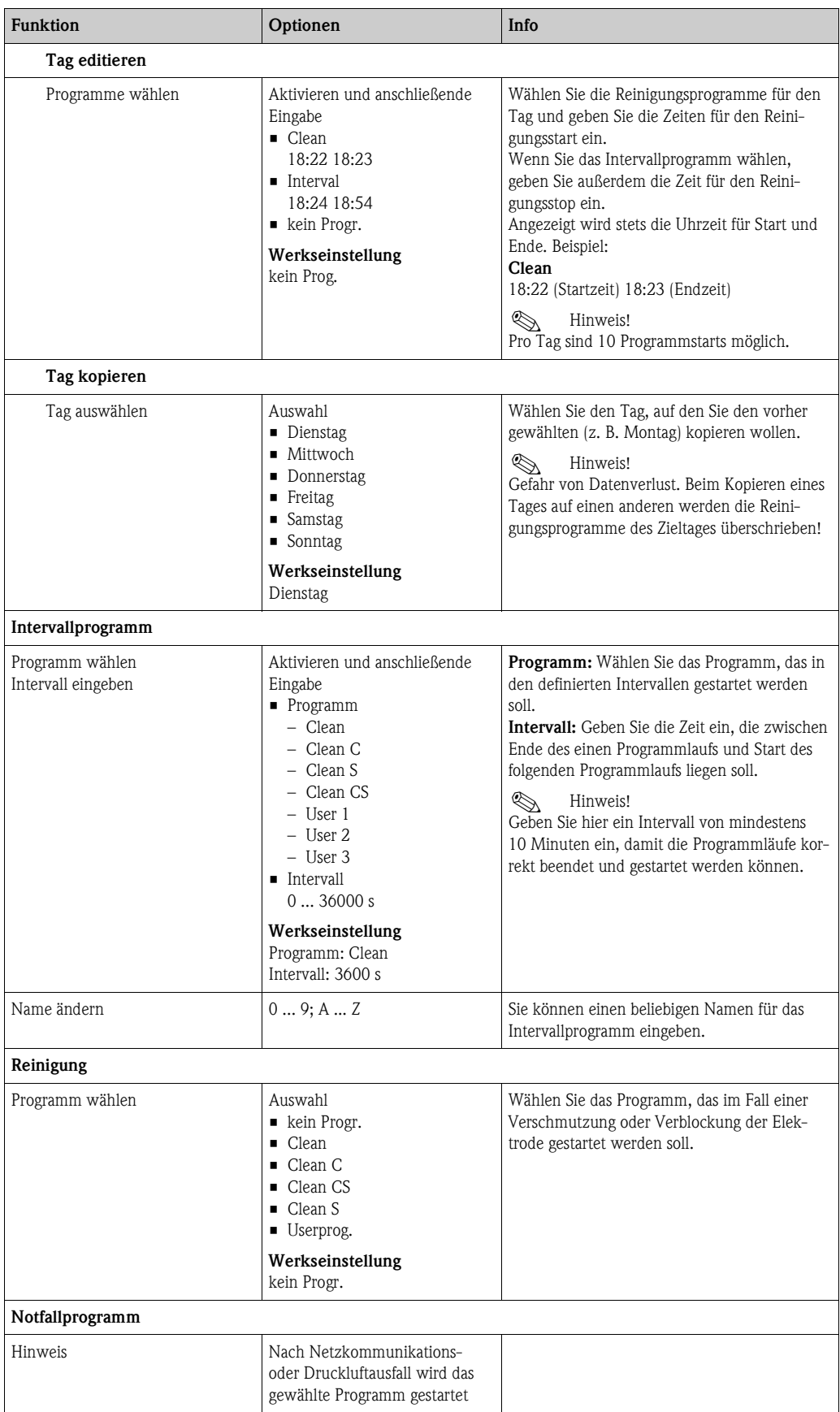

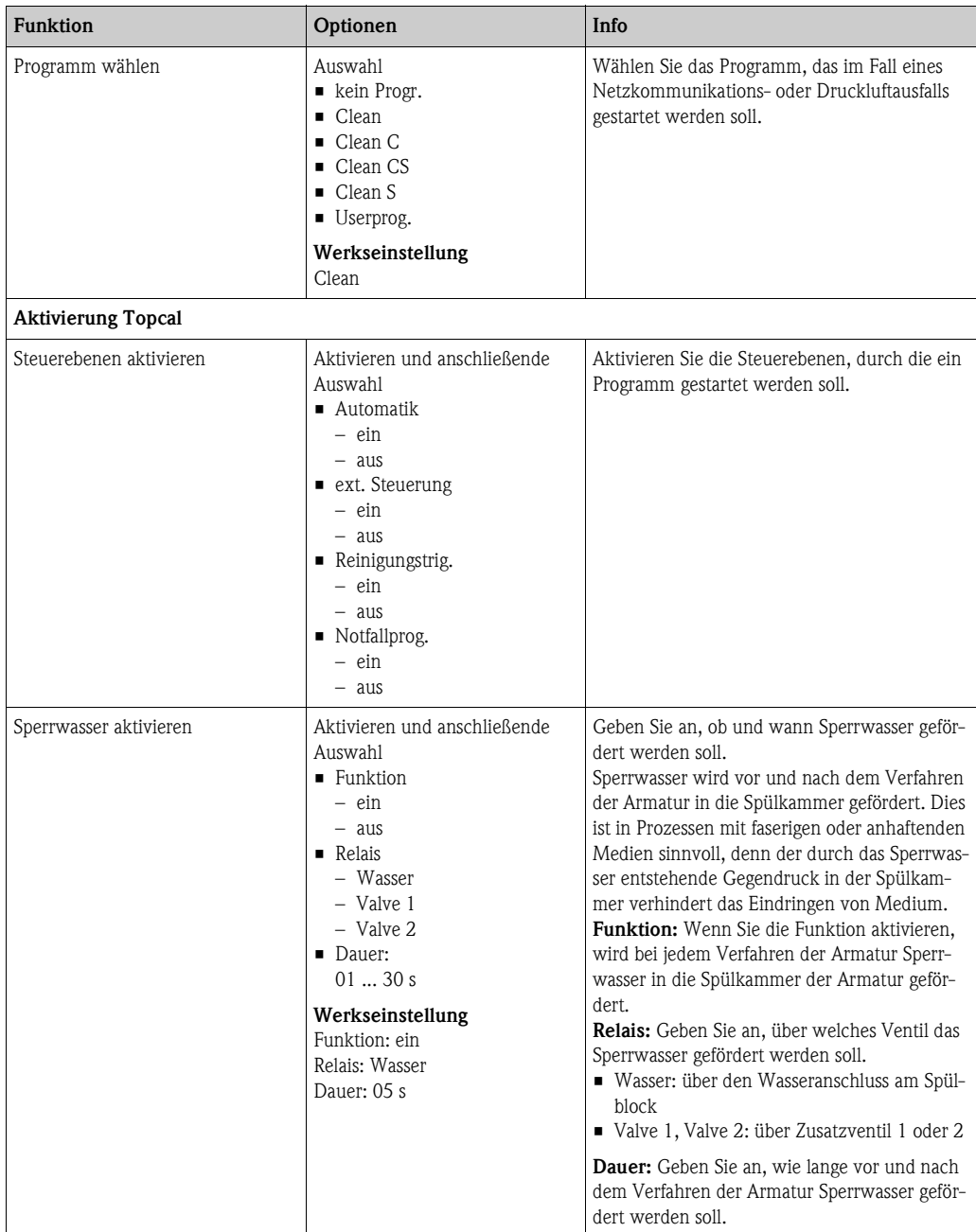

## **7.6.17 Sonderfunktionen - Chemoclean**

Chemoclean ist ein System zur automatischen Reinigung von Sensoren. Über zwei Kontakte wird über den Injektor (z.B. CYR10) Wasser und Reiniger zum Sensor gefördert.

#### **Verwendung bei Topcal S**

Chemoclean ist eine Standardfunktion im Mycom S und kann auch in Verbindung mit dem Topcal S verwendet werden. Grundsätzlich können die zwei Kontakte im Mycom S folgendermaßen gestartet werden:

- extern, über einen binären Eingang im Mycom S
- in einem wöchentlichen Rhythmus (Automatik)
- über die Handbedienung

Mit einem benutzerdefinierten Programm (Userprogramm) können die zwei Kontakte flexibel auf individuelle Reinigungabläufe angepasst werden.

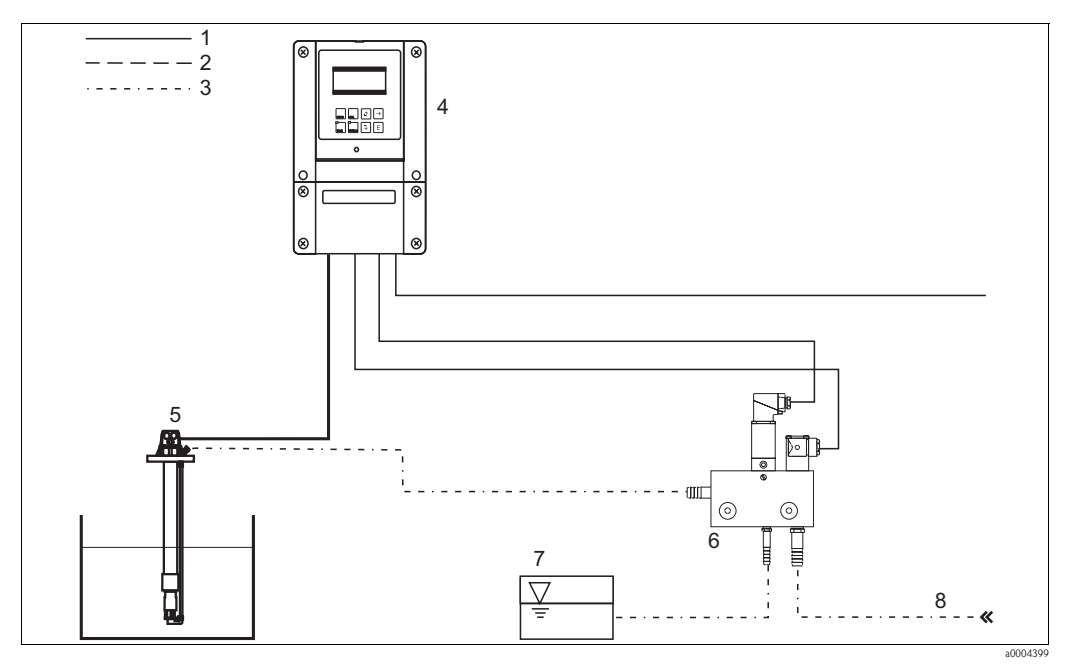

*Abb. 61: Chemoclean-Reinigung*

- *1 Elektrische Leitung*
- *2 Druckluft*
- *3 Wasser / Reinigungsflüssigkeit*
- *4 Mycom S Messumformer*

#### **Bedienung**

1. Schalten Sie im Menü "Grundeinstellungen - Kontakte" die Funktion Chemoclean ein. Stellen Sie sicher, dass die entsprechenden Kontakte an den Injektor angeschlossen sind (siehe Anschlussbeispiele im Anhang).

*Eintaucharmatur Injektor CYR10 Reinigungsflüssigkeit Treibwasser*

2. Die Parametrierung der Reinigungsabläufe erfolgt im Menü "Sonderfunktionen - Chemoclean". Hier kann die automatische oder ereignisgesteuerte Reinigung an die Prozessbedingungen angepasst werden.

Eine oder mehrere der folgenden Steuerungen sind möglich:

- Wochenprogramm (siehe unten): An jedem Wochentag können beliebig viele Reinigungen gestartet werden.
- Externe Steuerung: Über die digitalen Eingänge kann ein Start ausgelöst werden. Dazu muss im Feld "Auswahl Steuerebenen", die externe Steuerung aktiviert werden: Ext. Steuerung "ein").
- Netzausfall: Nach einem Netzausfall wird die Reinigung gestartet.

#### **Handbedienung**

Über die Handbedienung können Sie eine schnelle Vor-Ort-Reinigung durchführen. Wählen Sie hierzu  $\lim_{n \to \infty}$  > Handbedienung > Chemoclean". Drücken Sie zweimal  $\epsilon$  ("Reinigung starten").

#### **Automatikprogrammierung:**

Sie können jeden Tag individuell programmieren. Wählen Sie hierzu "Namend > Sonderfunktionen > Chemoclean > Automatik":

Zur Verfügung stehen folgende Programme:

- Clean: Reinigungsstart durch Eingabe der Startzeit.
- Intervallprogramm: In dem festgelegten Intervall wird mit definierten Intervallabständen gereinigt. Dieses Programm ist nicht direkt über die binären Eingänge auslösbar.
- User: Benutzerdefinierte Reinigungsprogramme (im Programmeditor erstellen).

#### **Programmabläufe**

Montag: 2 x reinigen (um 11:00 Uhr und um 18:00 Uhr) mit 120 s Wasser, davon 60 s zusätzlich mit Reiniger. Zwischen 18:20 Uhr und 24:00 Uhr alle 30 Min. (= 1800 s) reinigen mit 120 s Wasser, davon 60 s zusätzlich mit Reiniger.

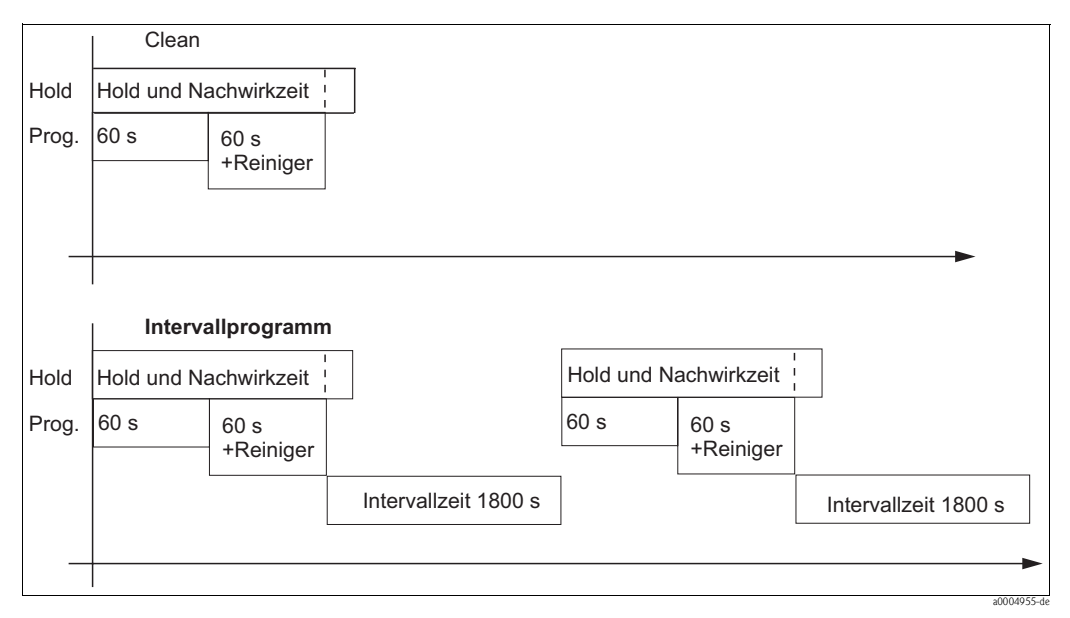

*Abb. 62: Bildliche Darstellung des Beispiels oben*

Erforderliche Einstellungen entsprechend des Beispiels (fett: vom Benutzer einzugeben):

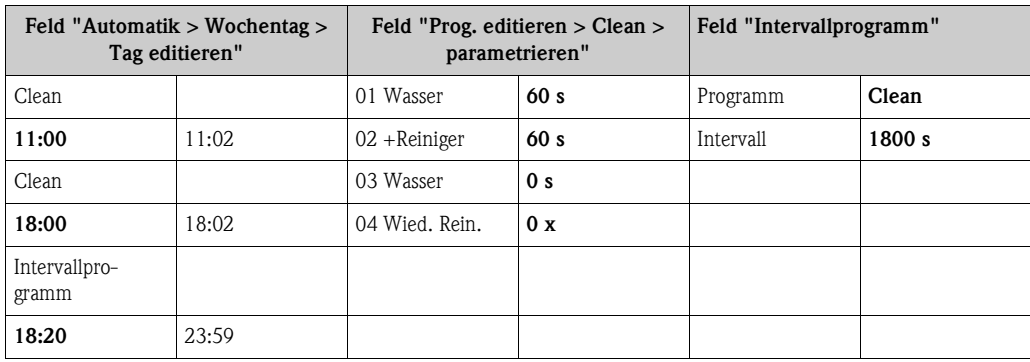

# **Menü Chemoclean**

Zum Aufrufen des Menüs wählen Sie:

 $\frac{1}{\sqrt{N_{\text{RPAAM}}}}$  > Spezialist > Sonderfunktionen > Chemoclean"

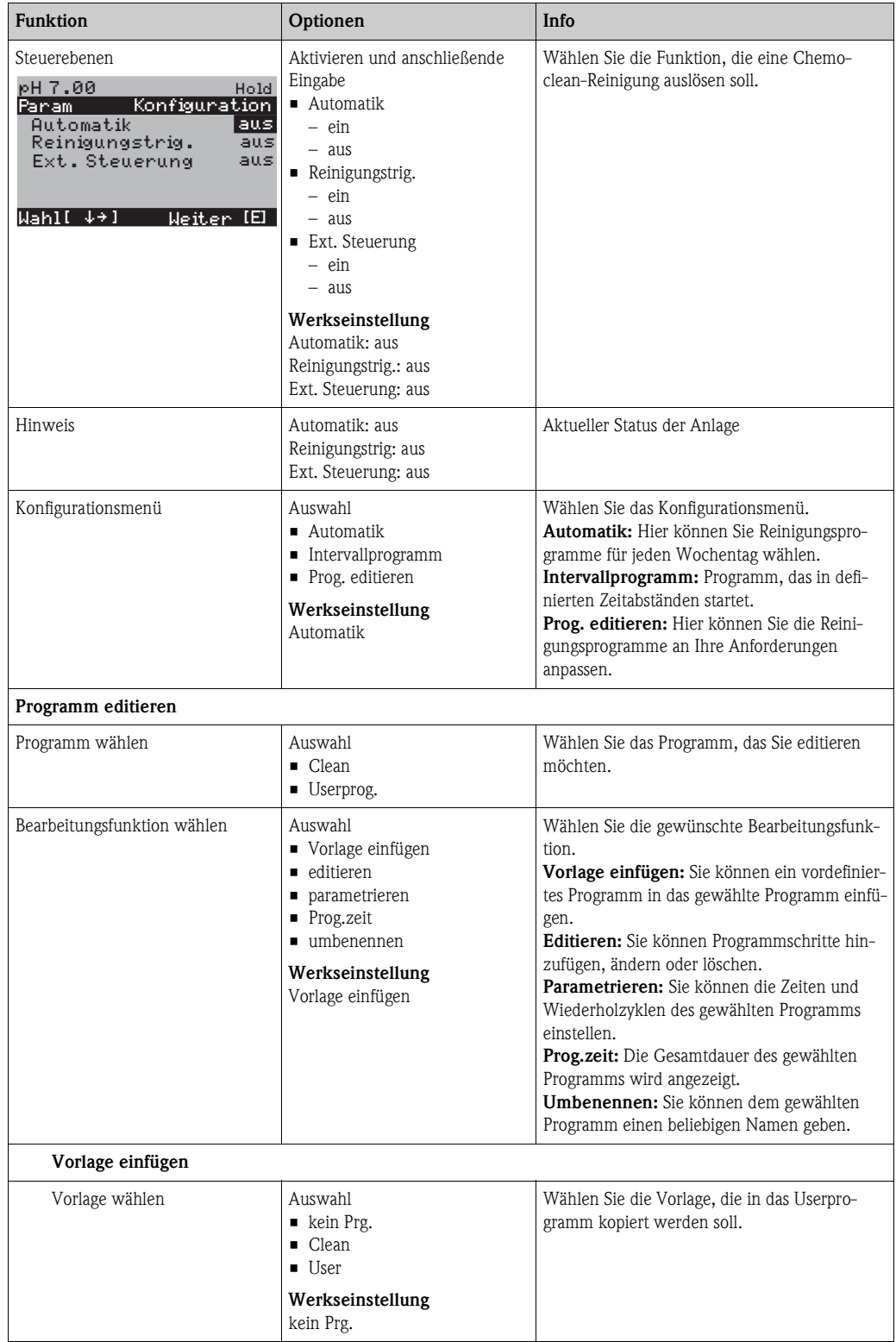

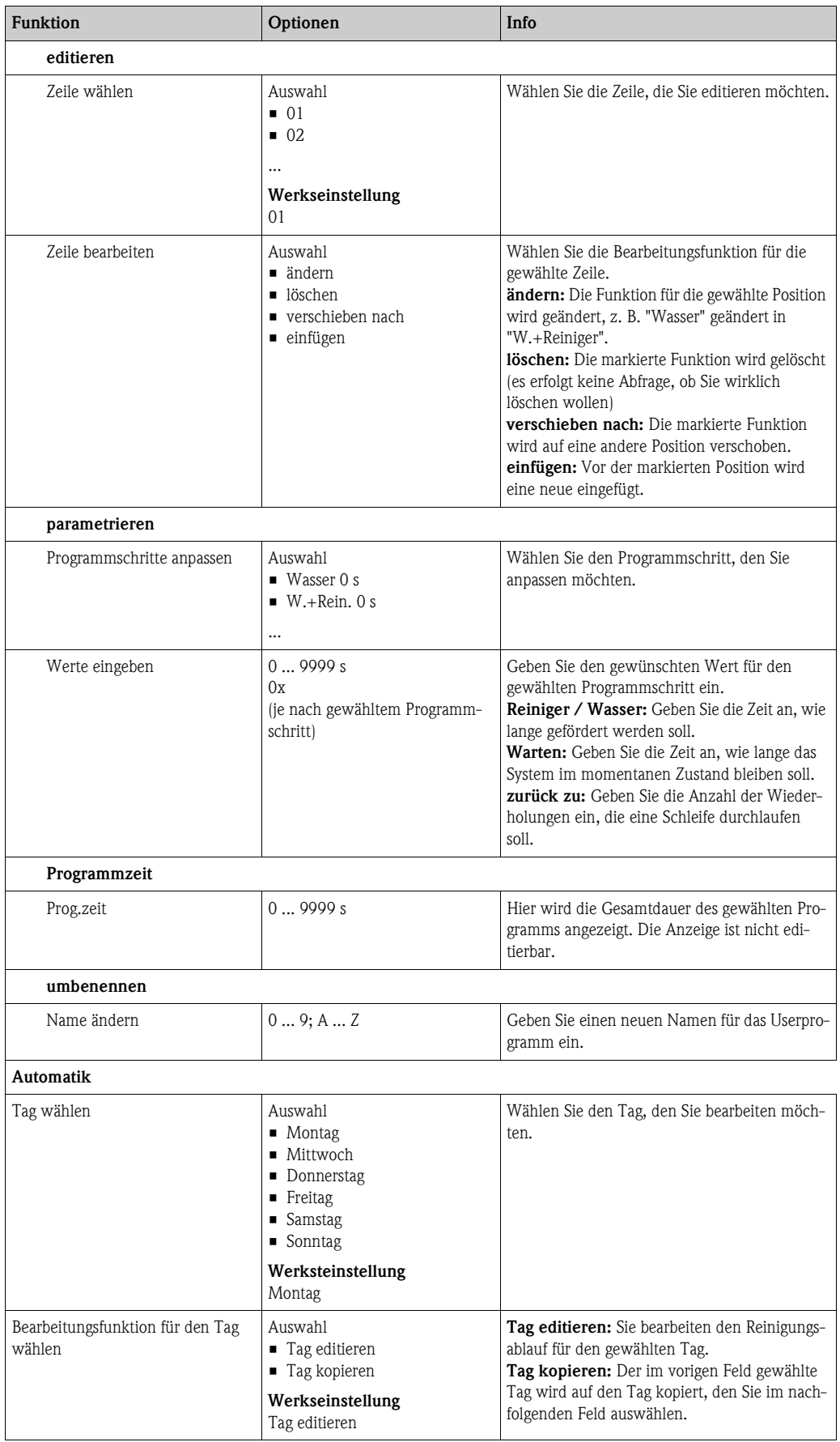

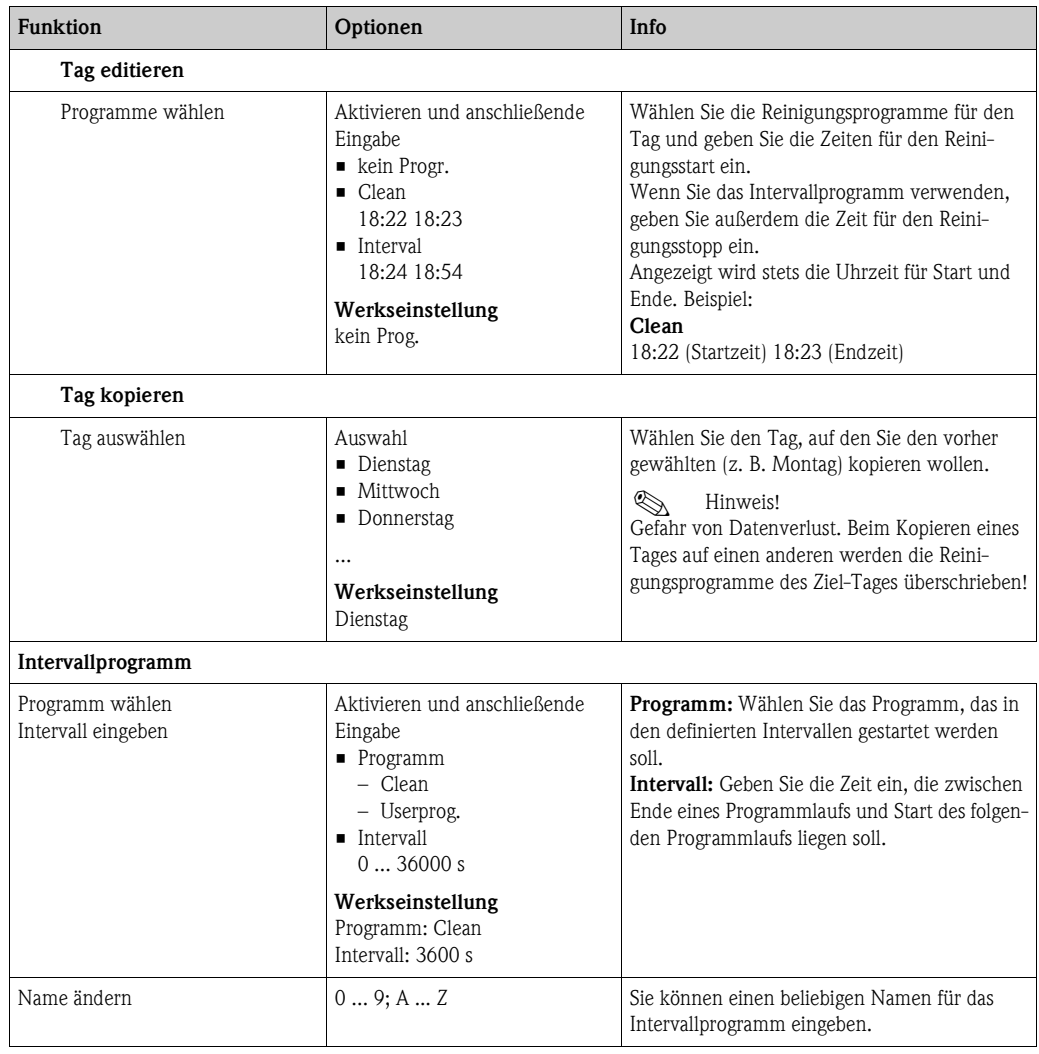

# **7.6.18 Handbedienung**

Zum Aufrufen des Menüs wählen Sie: "  $\frac{m_{\text{PARM}}}{m}$  > Spezialist > Handbedienung"

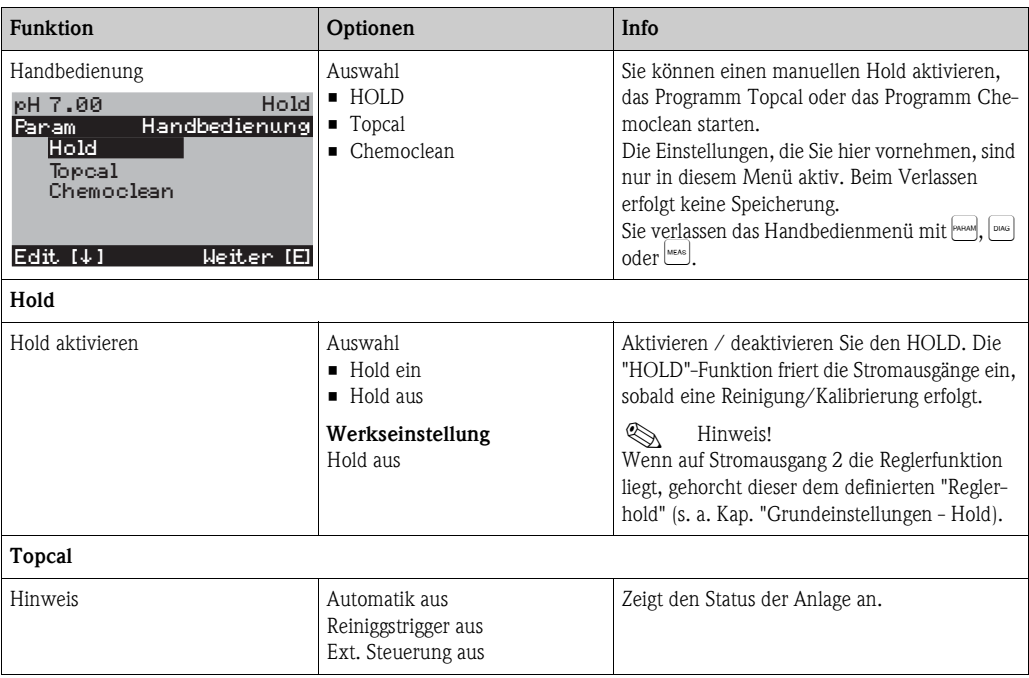

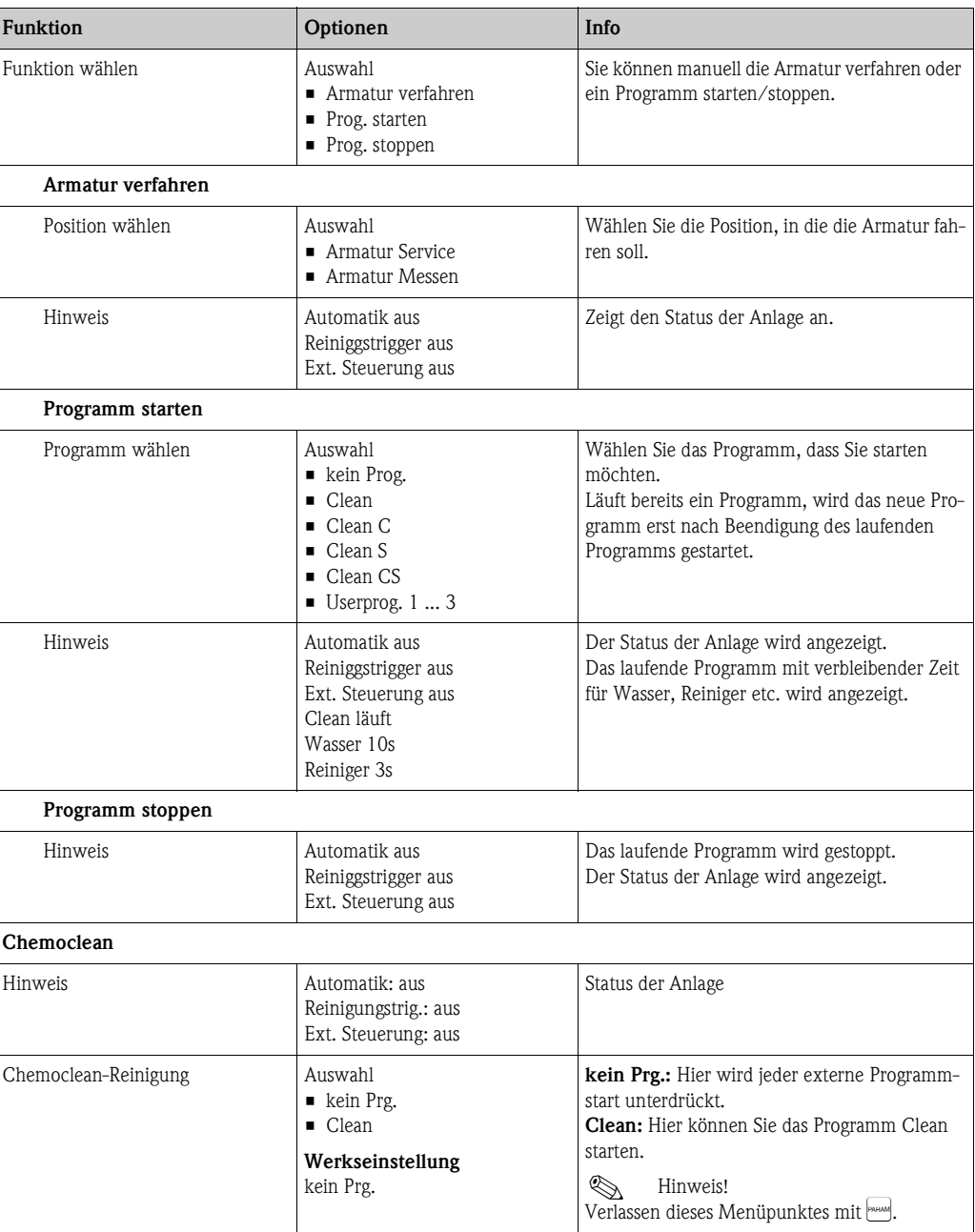

# **7.7 HART-Kommandos**

# **7.7.1 Universelle Kommandos (Universal Commands)**

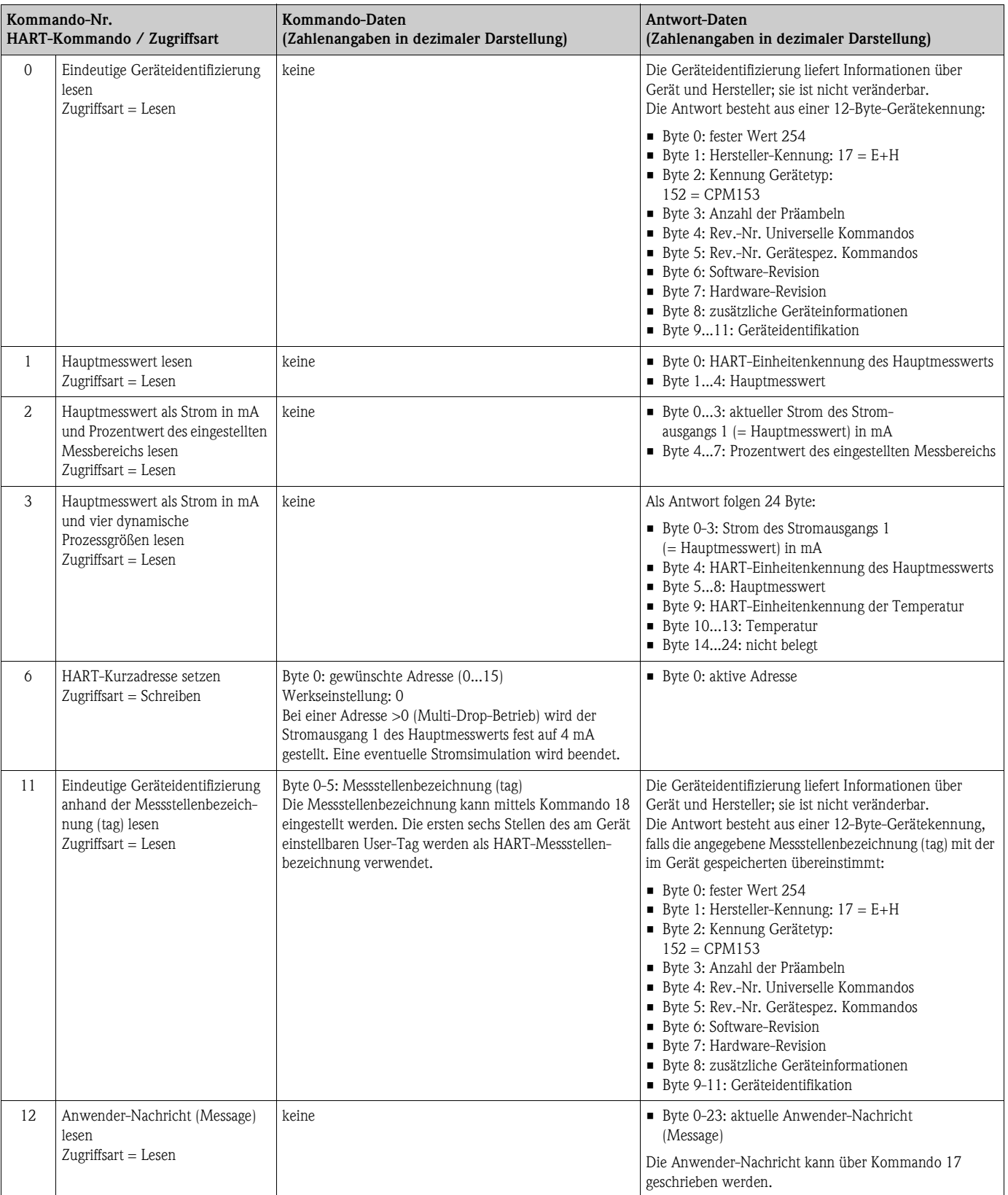

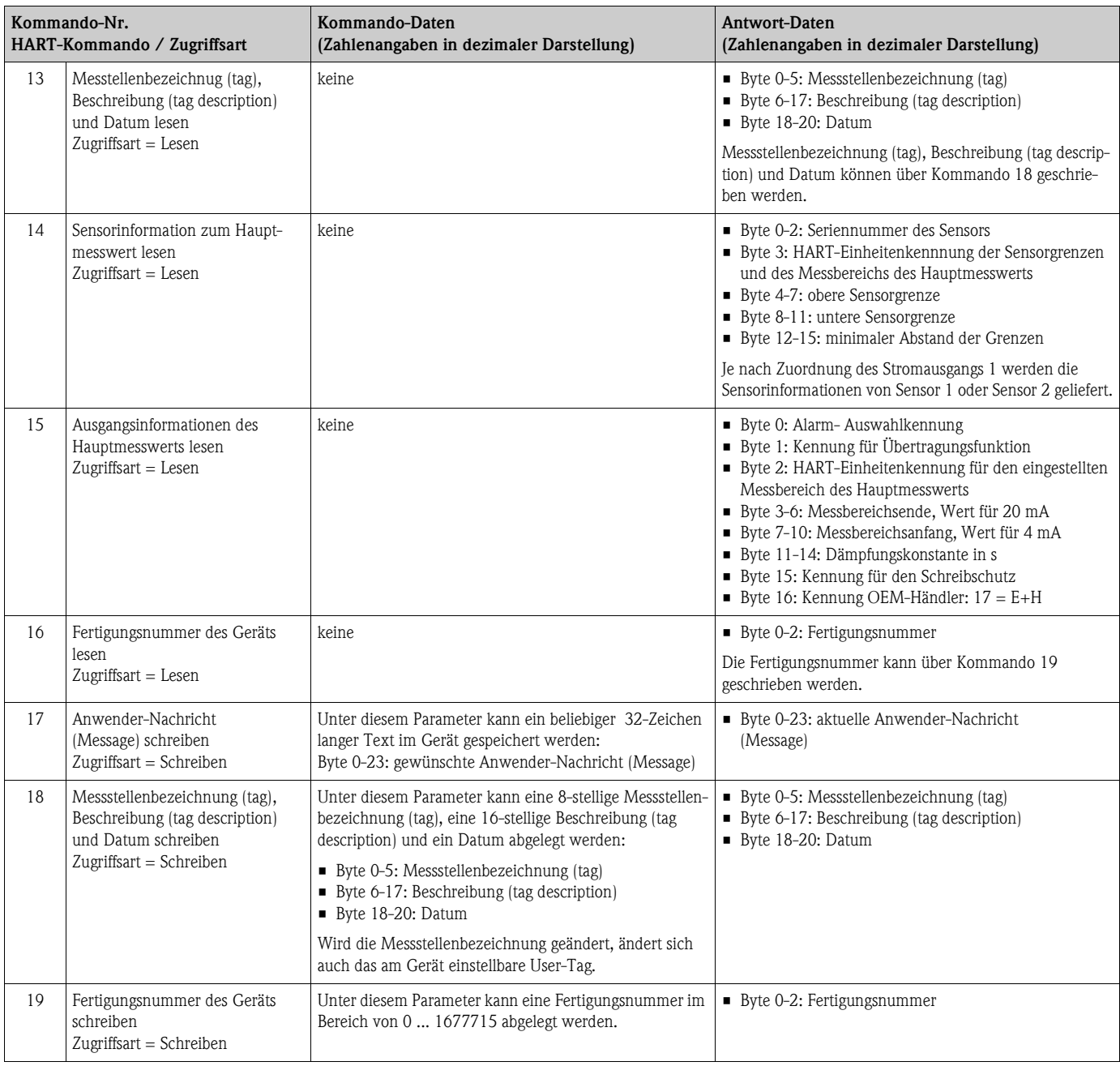

# **7.7.2 Allgemeine Kommandos (Common Practice Commands)**

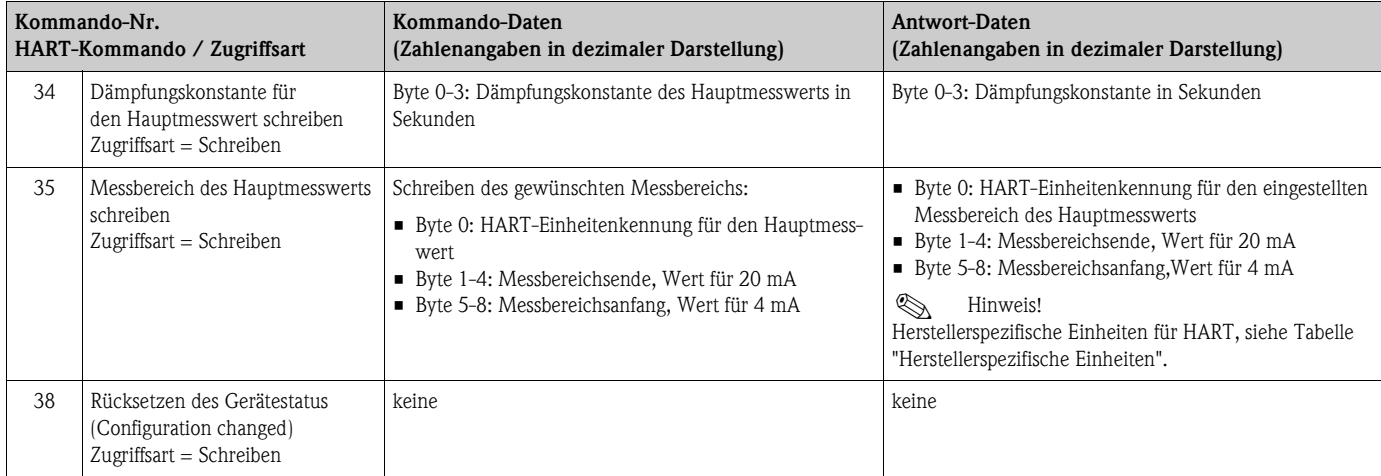

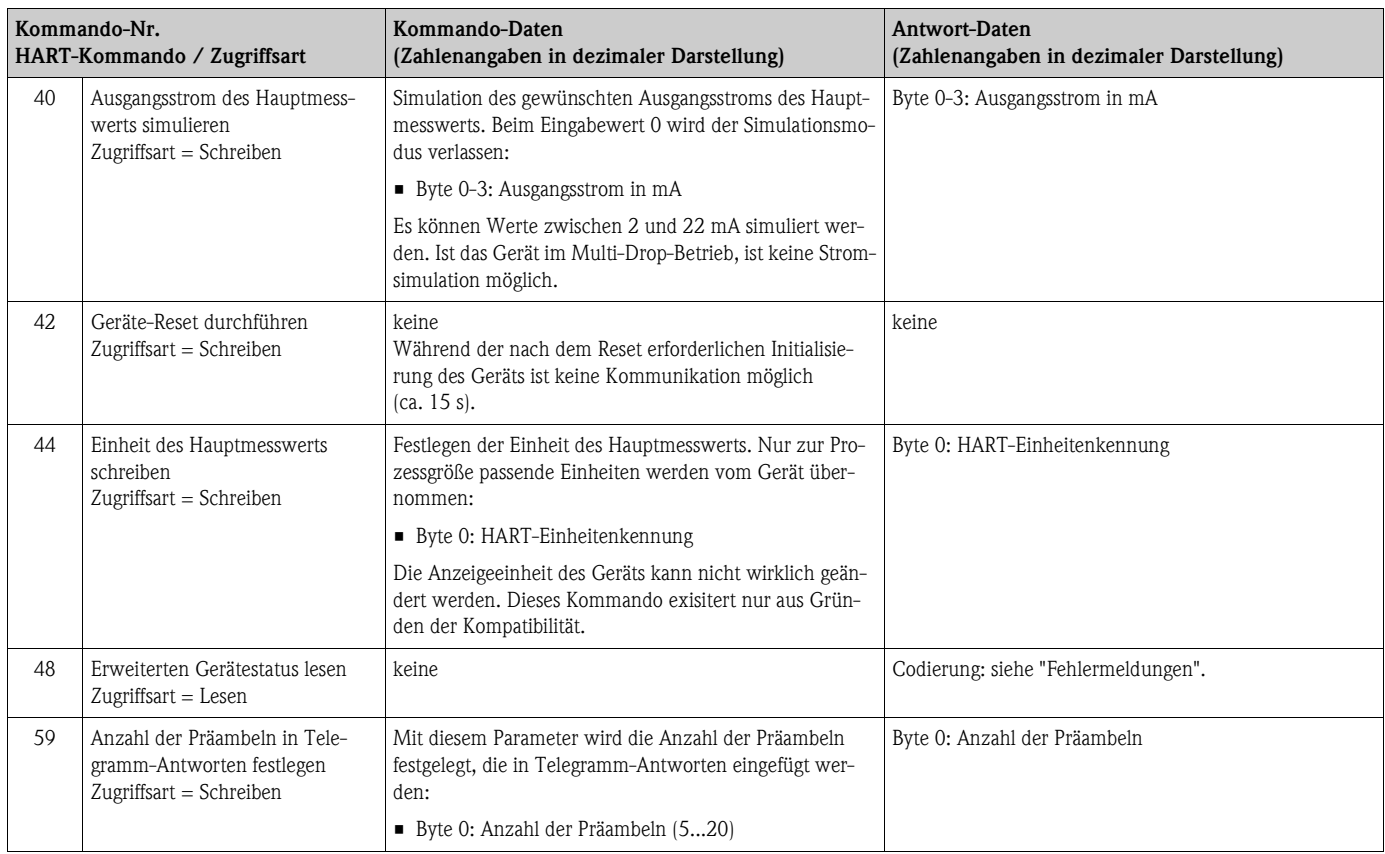

# **7.7.3 Gerätespezifische Kommandos (Device Specific Commands)**

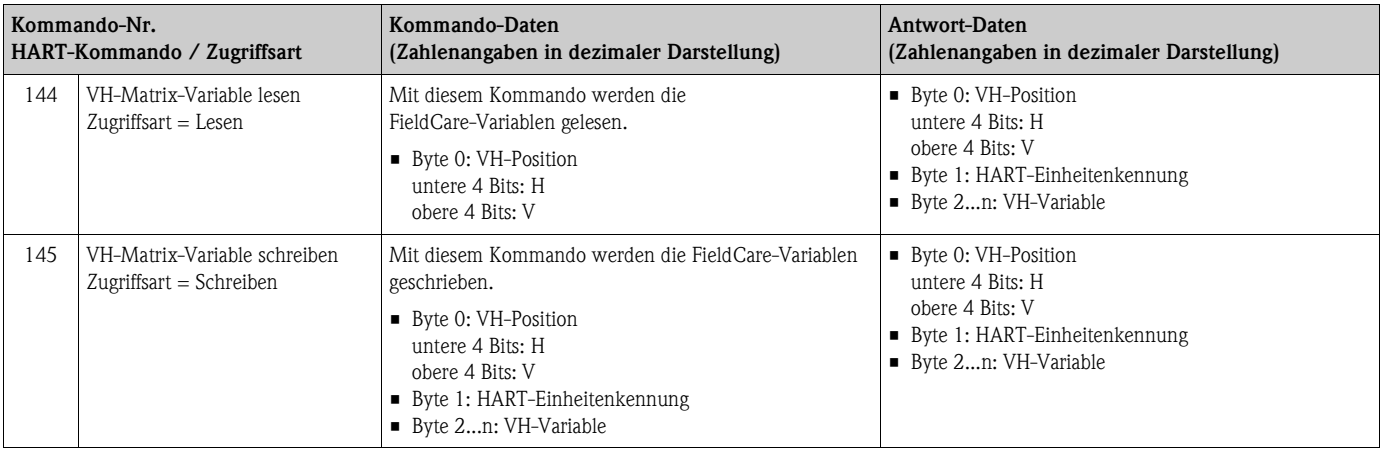

# **Herstellerspezifische Einheiten für HART**

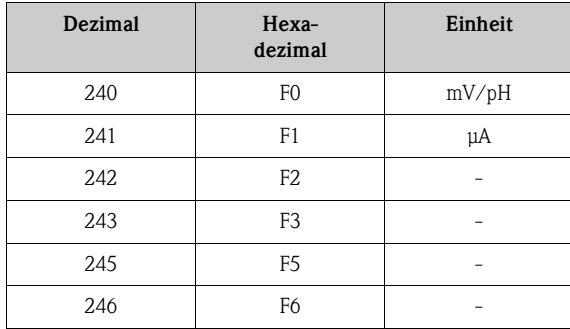
# **7.8 Diagnose**

Zum Aufrufen des Menüs drücken Sie auf  $\overline{{\mathbb P}^{\rm an}}.$ 

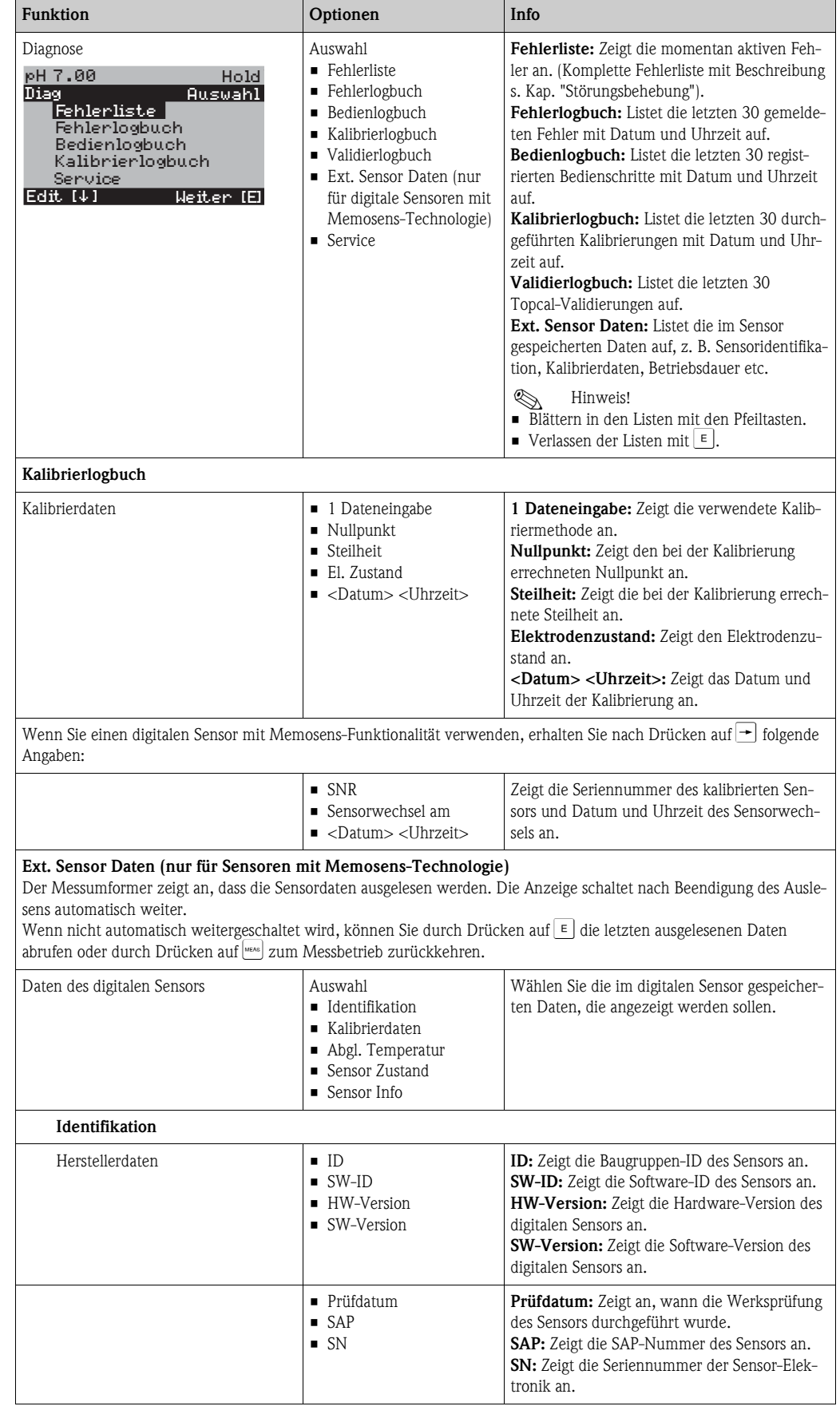

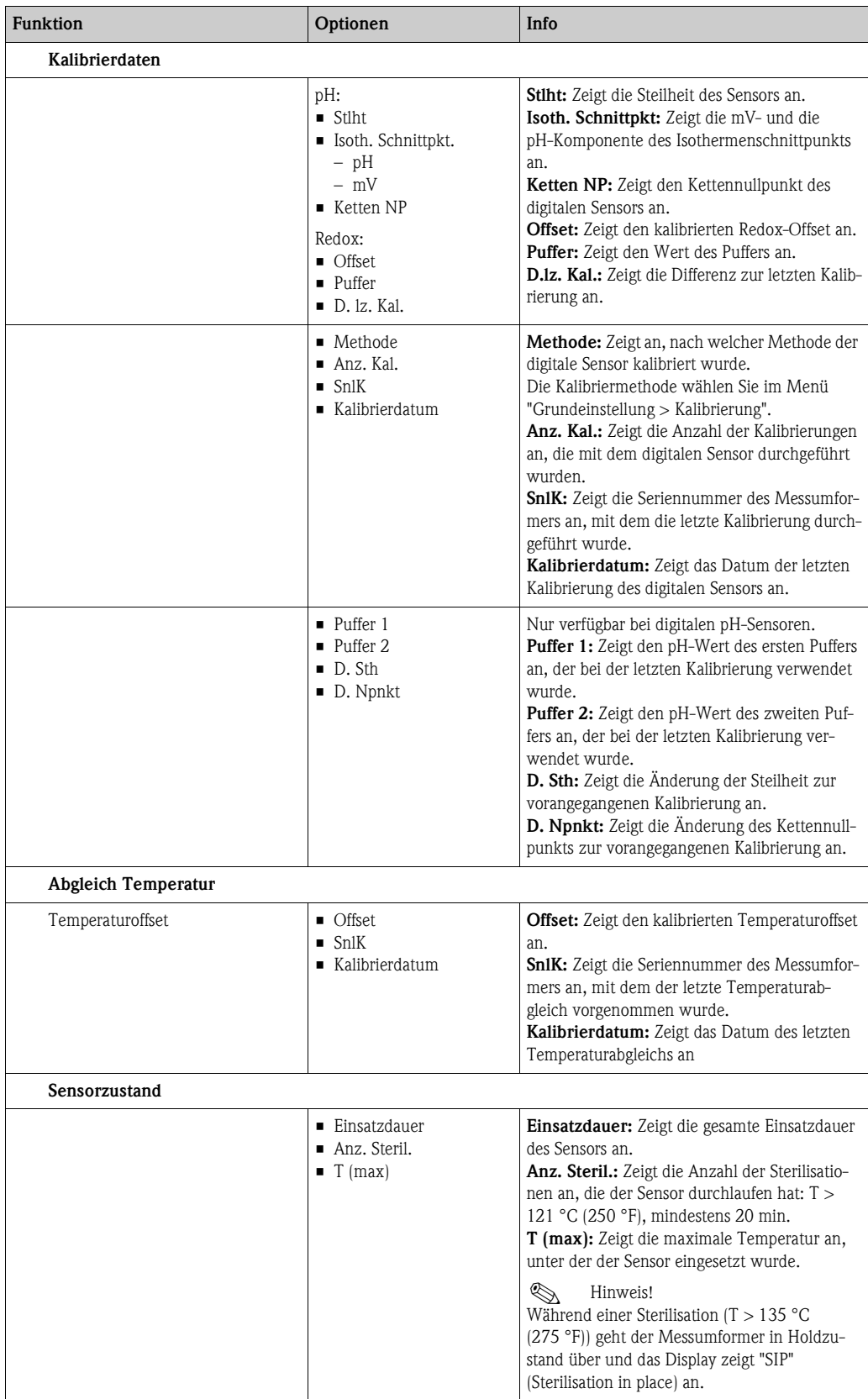

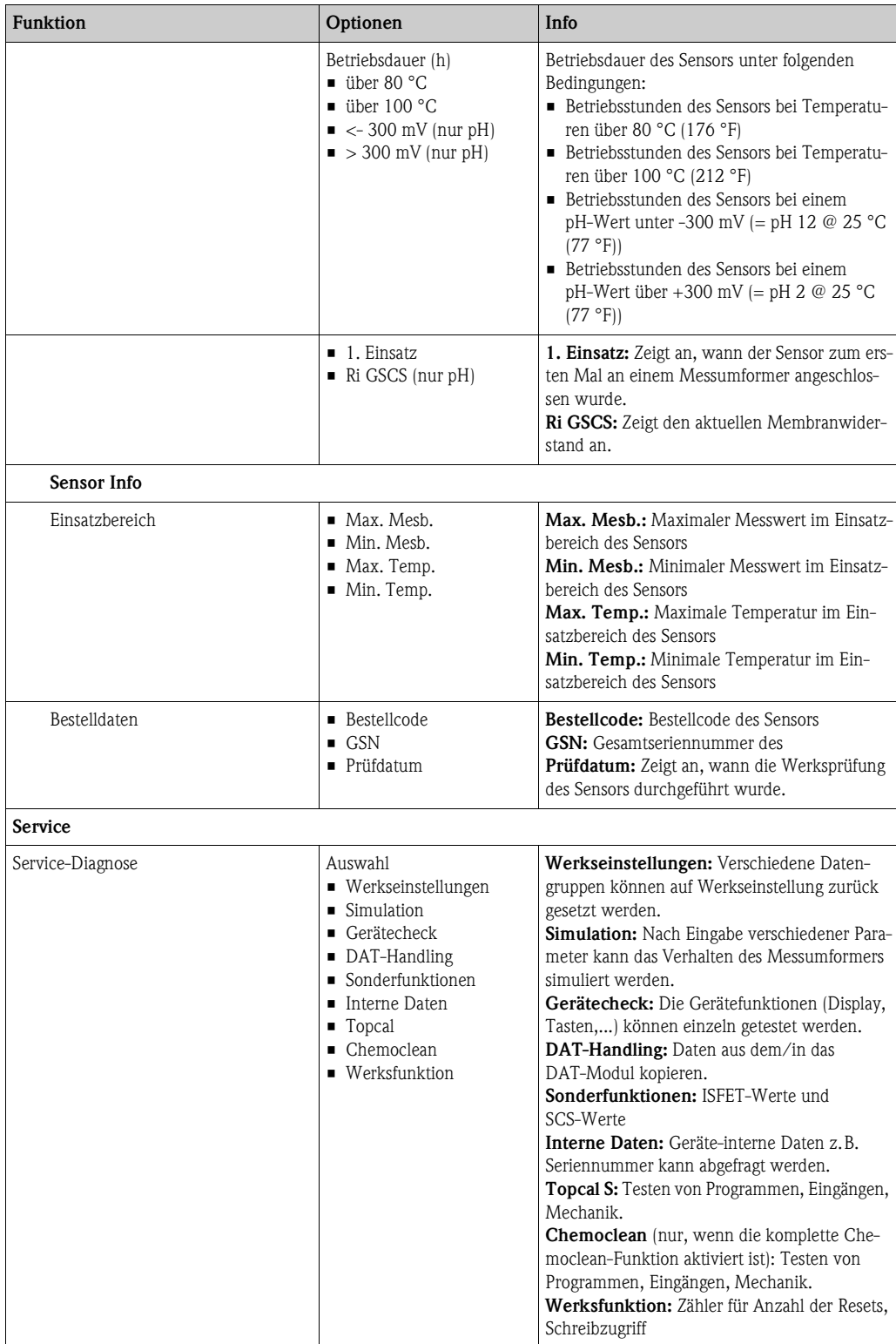

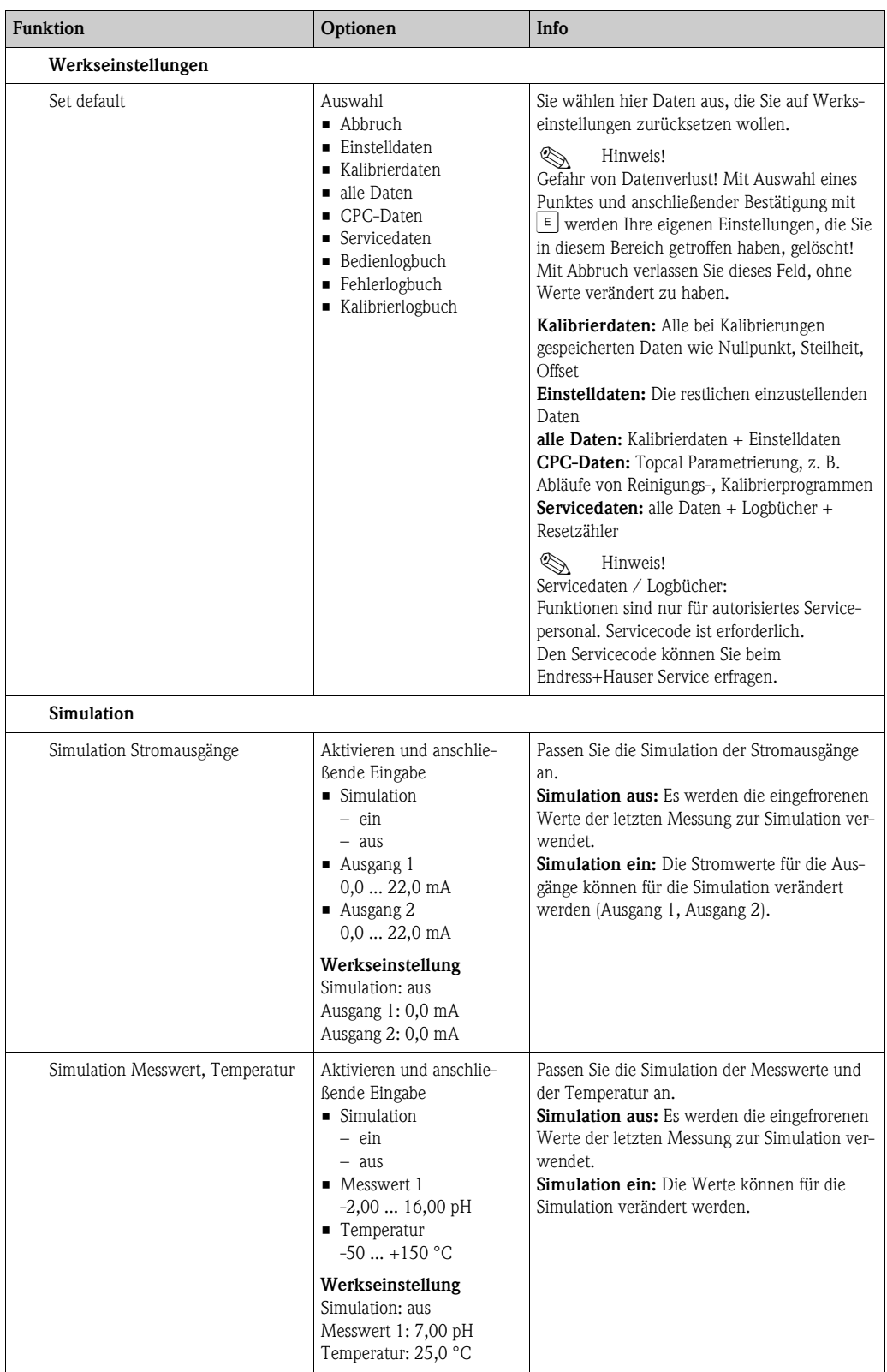

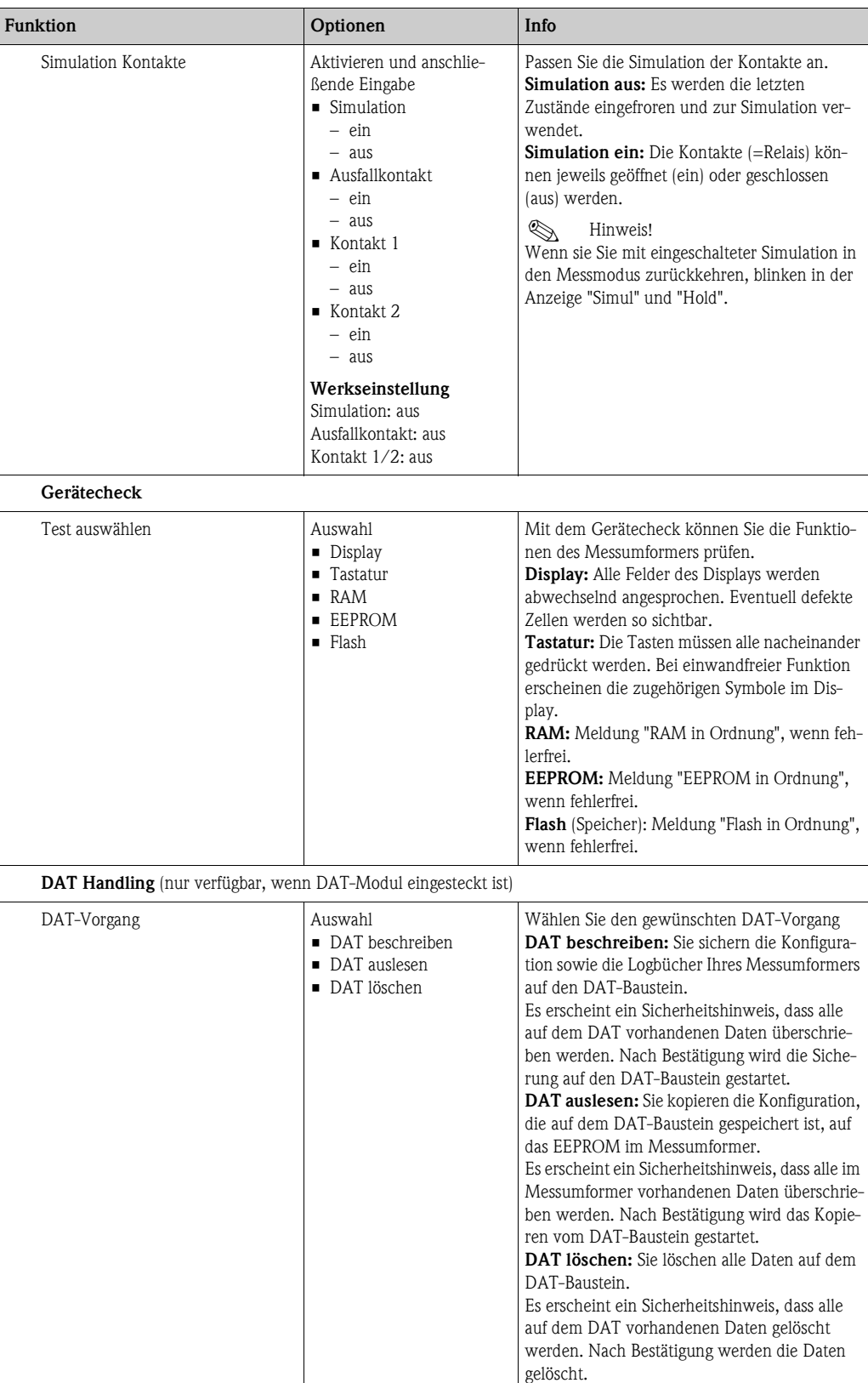

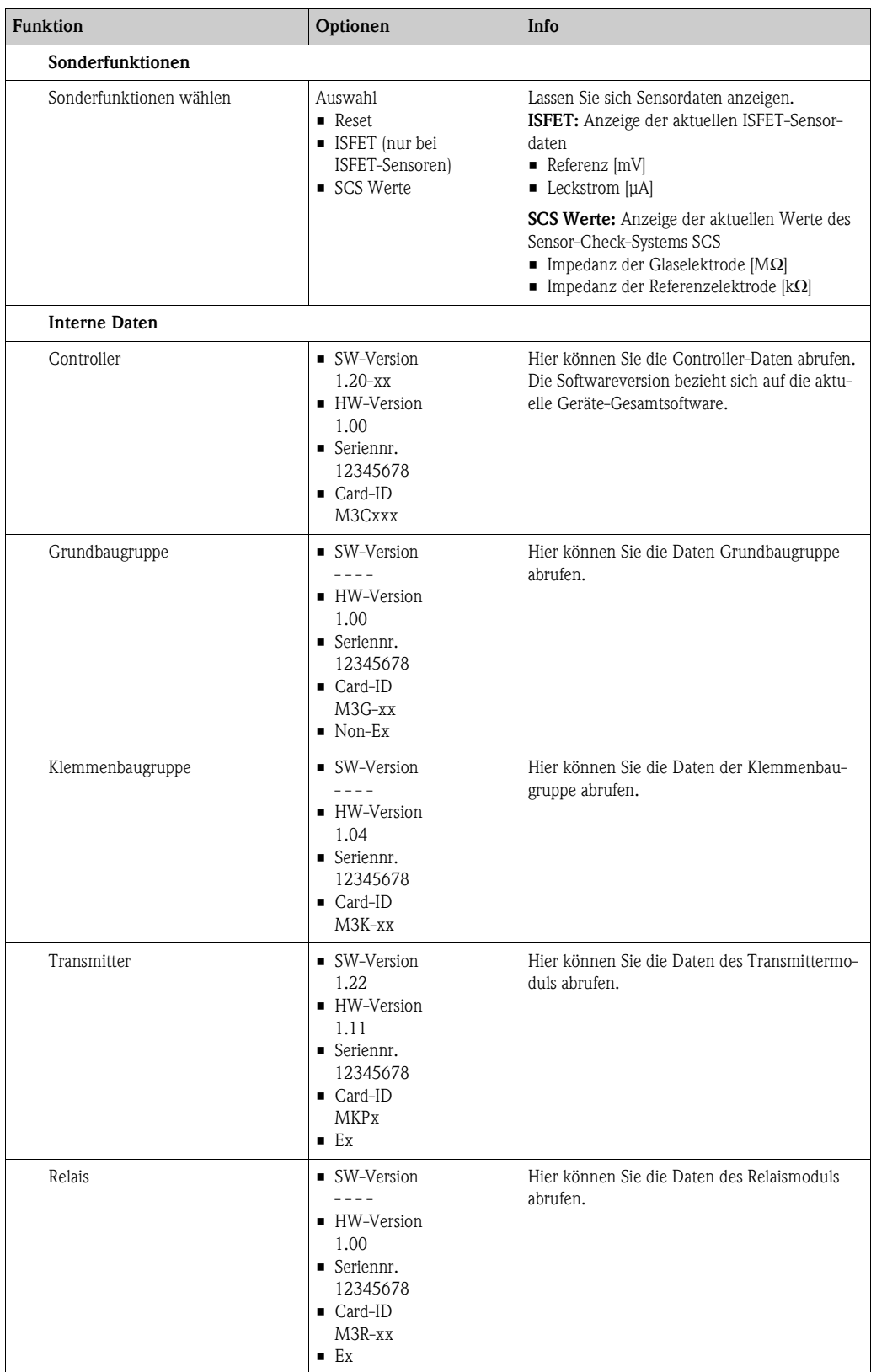

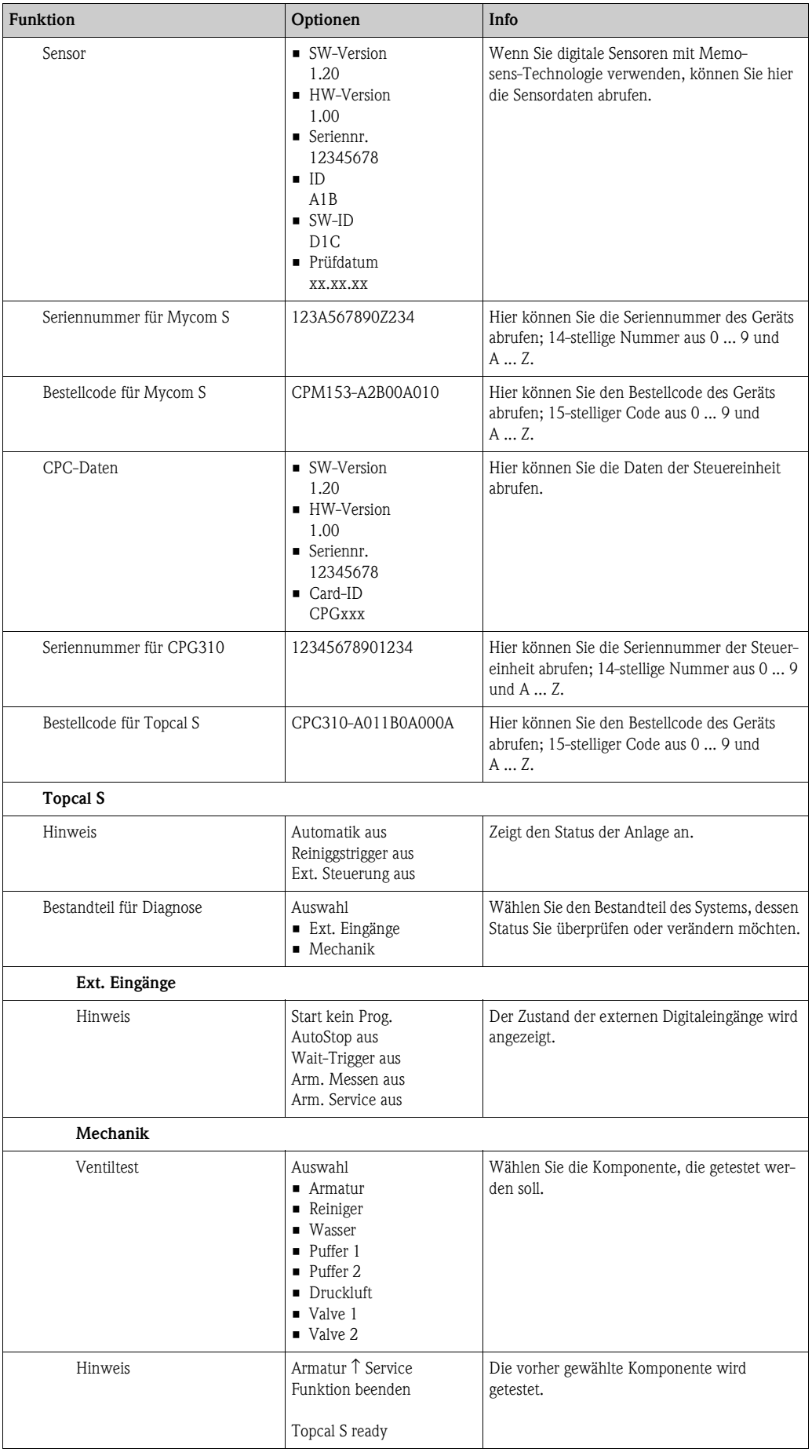

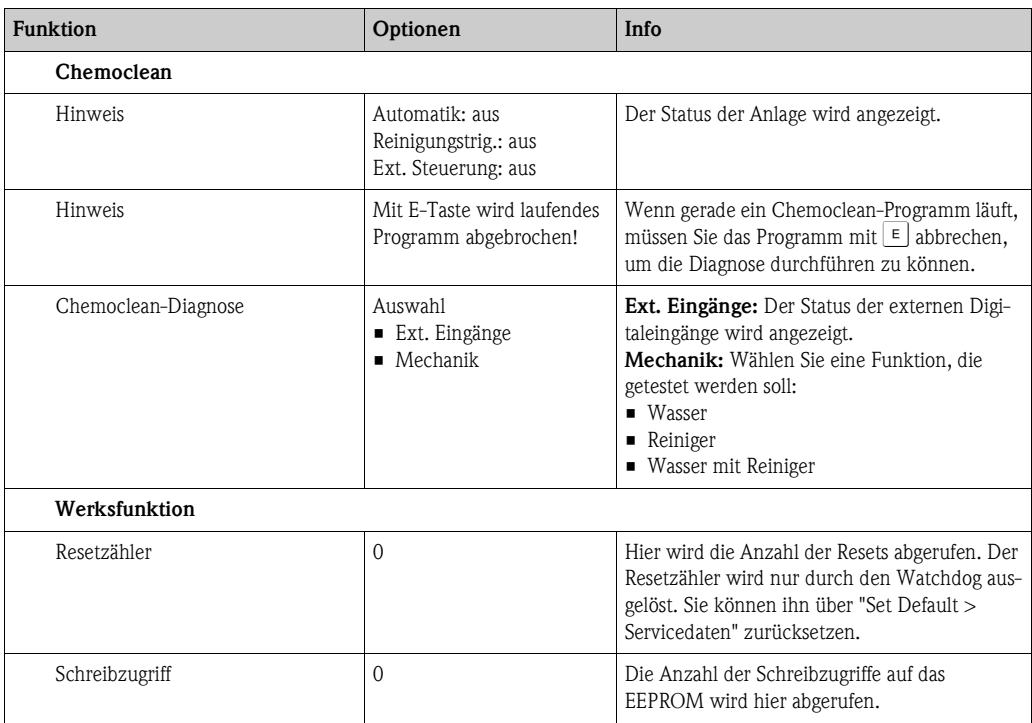

# **7.9 Kalibrierung**

Eine Kalibrierung ist erforderlich:

- nach Elektrodenwechsel
- nach Stillstandzeiten (Achtung: eine pH-Glaselektrode darf nicht trocken gelagert werden!)
- in sinnvollen, vom jeweiligen Prozess abhängigen Intervallen. Das erforderliche Intervall kann von mehrmals täglich bis 1x pro Quartal reichen. Kalibrieren Sie anfänglich öfters und halten Sie die Ergebnisse im Betriebstagebuch fest. Die Daten der letzten 30 Kalibrierungen werden auch im Kalibrierlogbuch gespeichert. Dehnen Sie dann die Intervalle langsam aus in Abhängigkeit von den Abweichungen, die sich beim Kalibrieren ergeben.

Die Kalibrierung kann mit dem Instandhalter- und dem Spezialistencode geschützt werden. In der Anzeigenebene kann nicht kalibriert werden (vgl. dazu Kap. "Grundeinstellungen - Codeeinstellung").

#### **Vorgehen**

- 1. Falls Sie noch keine Voreinstellungen zur Vorort-Kalibrierung getroffen haben, nehmen Sie diese in dem Menü "MARAAM > Grundeinstellungen > Kalibrierung" vor.
- 2. Stellen Sie den Service-Schalter auf "Service" (senkrecht) bzw. bringen Sie die Armatur in Service-Postion
- 3. Bauen Sie den Sensor aus.
- 4. Reinigen Sie den Sensor vor der Kalibrierung.

- ! Hinweis! Bei Messung mit PA (Potenzialausgleich) muss auch die PA-Leitung mit in die Pufferlösung getaucht sein.
	- Wenn automatische Temperaturkompensation für die Kalibrierung gewählt ist (ATC), muss der entsprechende Temperatursensor auch in die Pufferlösung getaucht werden.
	- Bei jeder Kalibrierung schaltet das Gerät automatisch auf Hold (Werkseinstellung).
	- Zum Abbrechen der Kalibrierung drücken Sie die FERE Taste. Wählen Sie im dann angezeigten Dialogfeld "ja, Kal. Abbrechen".

Im Folgenden finden Sie die Kalibrierabläufe beschrieben für:

#### **Kalibrierung pH**

- "Dateneingabe manuell"
- "Kalibrierung mit Puffer manuell"
- "Kalibrierung mit Festpuffer"
- "Kalibrierung mit automatischer Puffererkennung"

#### **Kalibrierung Redox absolut**

- "Dateneingabe absolut"
- "Kalibrierung absolut"

#### **Kalibrierung Redox relativ**

- "Dateneingabe absolut"
- "Dateneingabe relativ"
- "Kalibrierung absolut"
- "Kalibrierung relativ"

## **7.9.1 Kalibrierung pH**

#### **Dateneingabe manuell**

Die Werte für Sensor-Nullpunkt und Steilheit werden manuell eingegeben. Zum Starten der Kalibrierung drücken Sie auf [...].

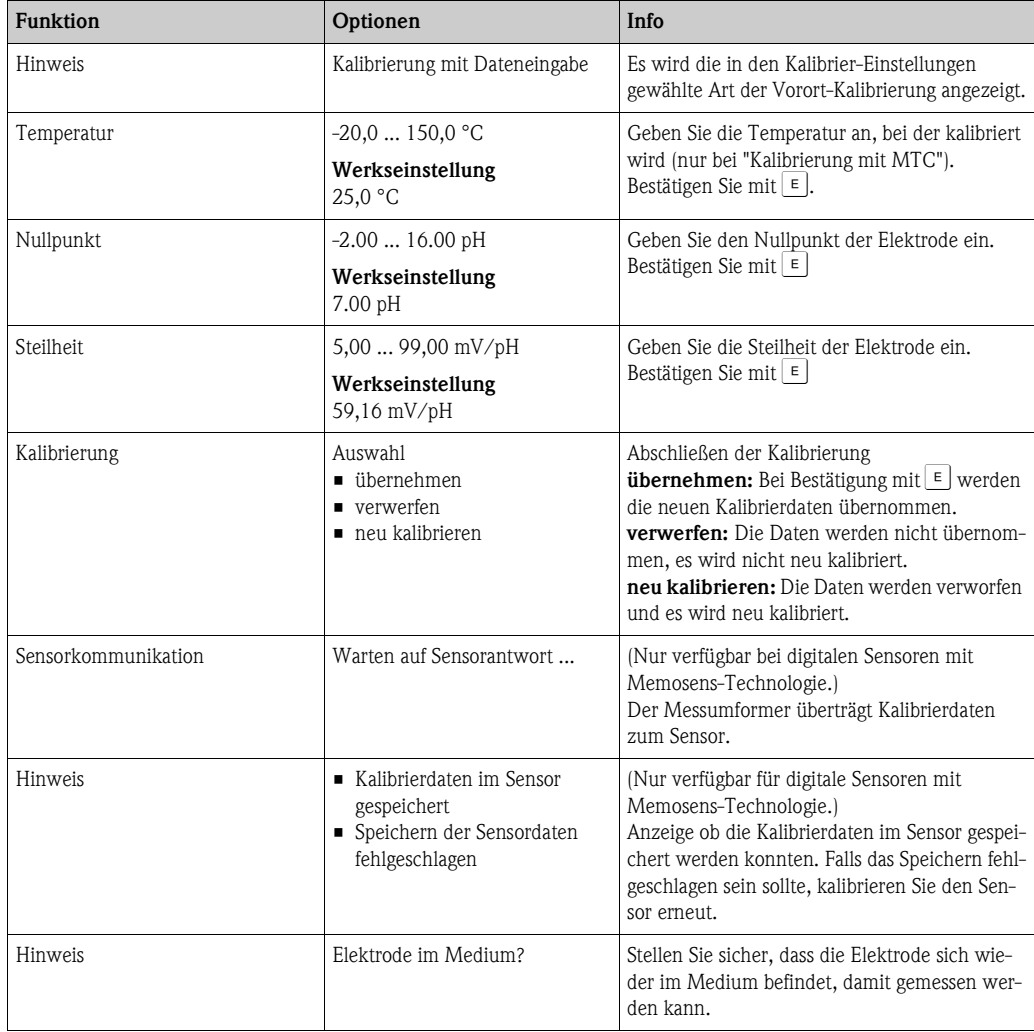

#### **Kalibrierung mit Puffer manuell, Kalibrierung mit Festpuffer, Kalibrierung mit automatischer Puffererkennung**

- **Puffer manuell:** Der pH-Wert des Puffer wird manuell eingegeben. Angezeigt wird zunächst der aktuelle Messwert.
- Festpuffer:

Im Kalibriermenü legen Sie zwei Pufferlösungen fest oder definieren Sie selbst. Der gewählte pH-Wert und Puffertyp wird Ihnen angezeigt.

• Automatische Puffererkennung:

Das Gerät erkennt selbstständig die verwendeten Puffer. Die Puffertypen (z.B. E+H) wählen Sie im Kalibriermenü vor.

Zum Starten der Kalibrierung drücken Sie auf  $\frac{C_{\infty}}{C_{\infty}}$ .

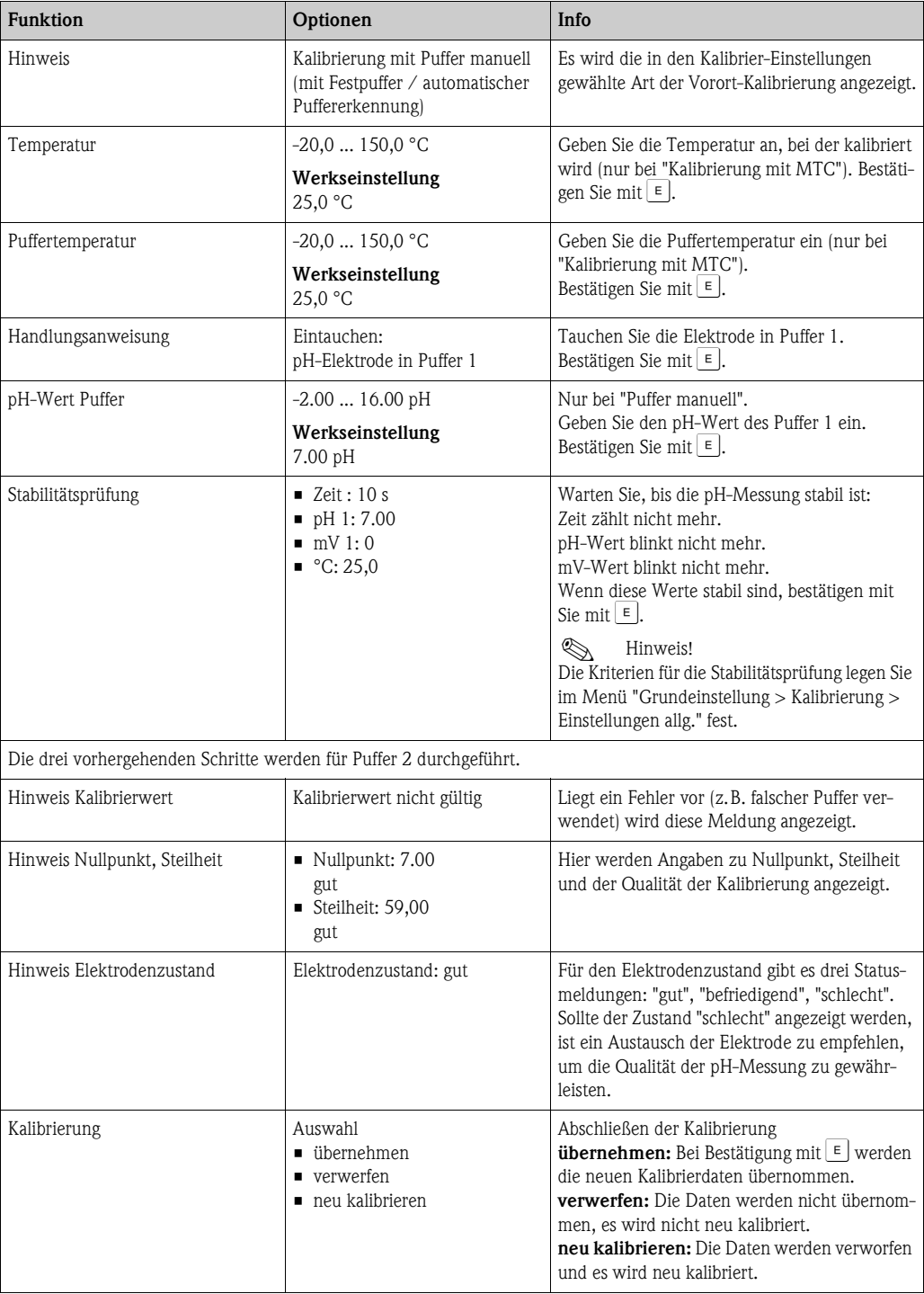

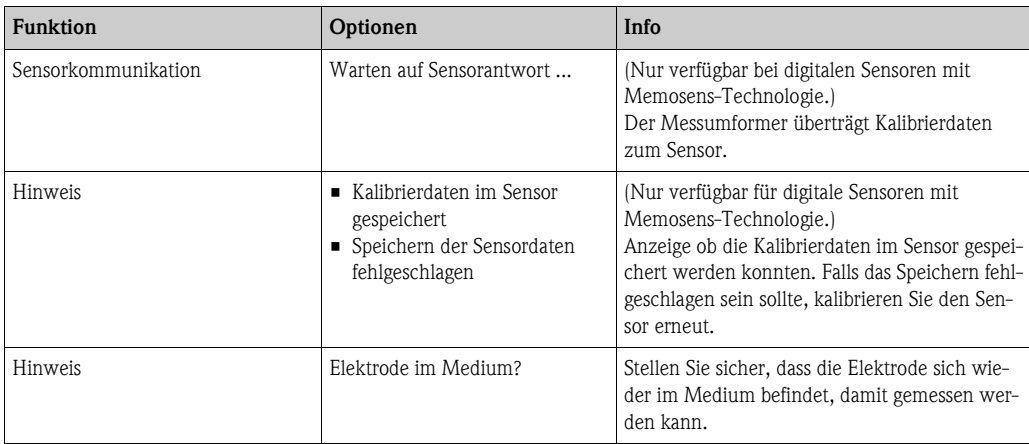

## **7.9.2 Kalibrierung Redox**

#### **Dateneingabe absolut**

Der Messumformer hat einen kalibrierten mV-Anzeigebereich. Eingestellt wird ein absoluter mV-Wert mit einer einzigen Pufferlösung (Anpassung des Messketten-Offsets). Dabei wird vorzugsweise eine Pufferlösung mit 225 oder 475 mV benutzt. Zum Starten der Kalibrierung drücken Sie auf [....].

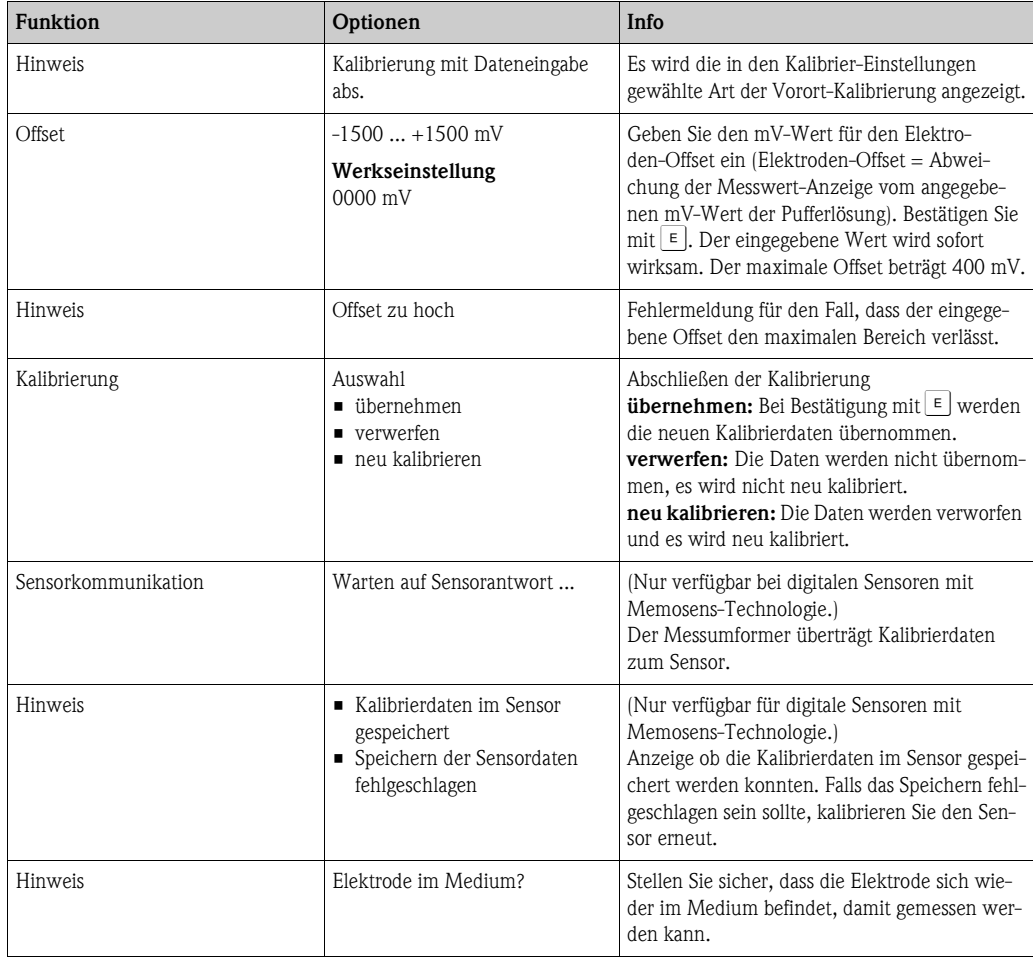

#### **Kalibrierung absolut**

Der Messumformer hat einen kalibrierten mV-Anzeigebereich. Eingestellt wird ein absoluter mV-Wert mit einer einzigen Pufferlösung (Anpassung des Messketten-Offsets). Dabei wird vorzugsweise eine Pufferlösung mit 225 oder 475 mV benutzt. Zum Starten der Kalibrierung drücken Sie auf  $\boxed{\infty}$ .

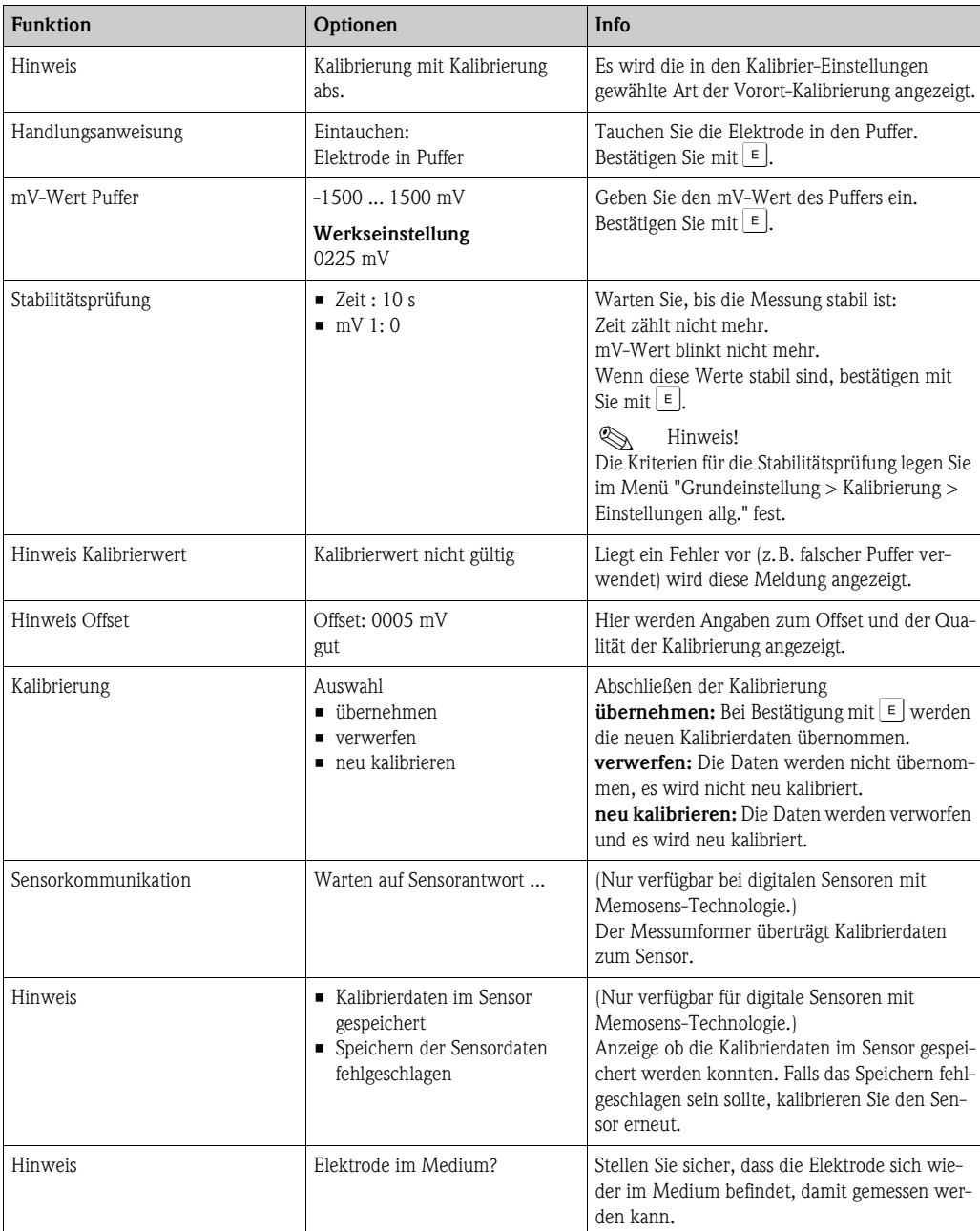

#### **Dateneingabe relativ (nur bei Redox relativ)**

Eingabe von zwei %-Kalibrierpunkten, denen jeweils ein mV-Wert zugeordnet wird. Zum Starten der Kalibrierung drücken Sie auf  $\infty$ .

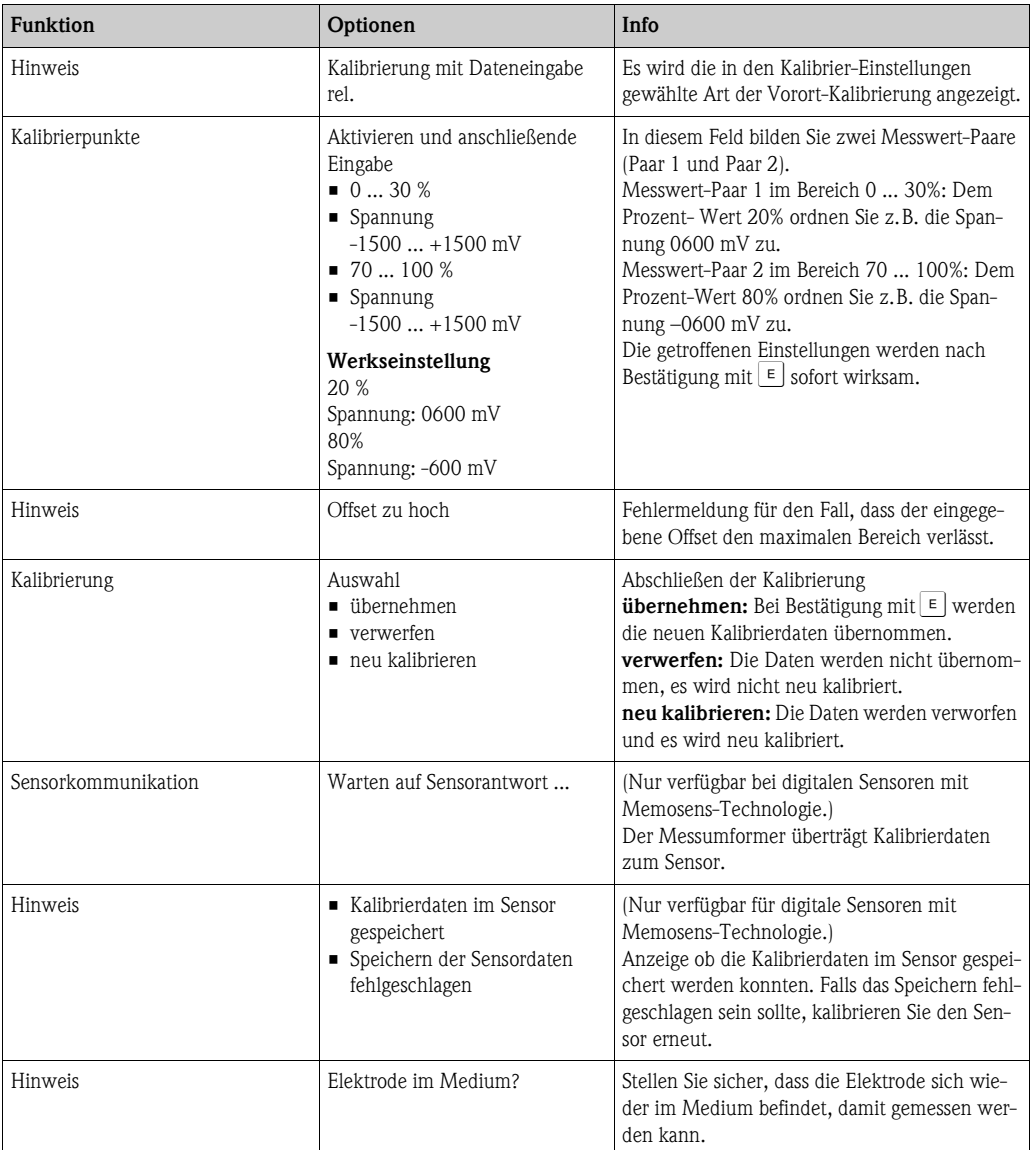

#### **Kalibrierung relativ (nur Redox relativ)**

Zur Kalibrierung wird eine Probe des Mediums in zwei Behälter gefüllt. Der Inhalt des ersten Behälters wird entgiftet und dient als Kalibrierlösung 1.

Der Inhalt des zweiten Behälters bleibt unverändert und dient als Kalibrierlösung 2. Zum Starten der Kalibrierung drücken Sie auf [ou].

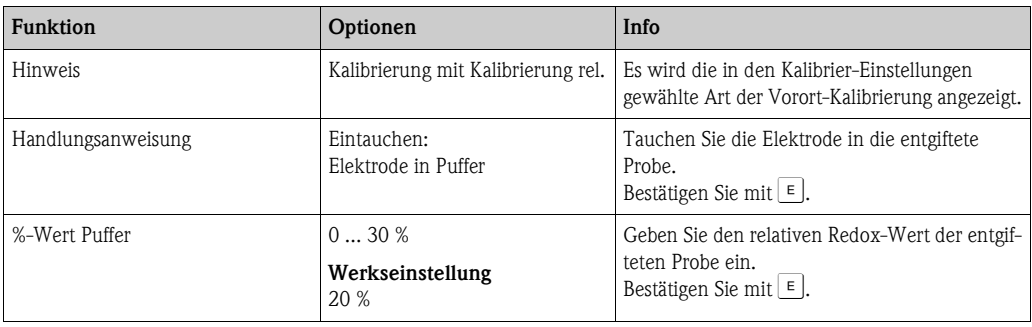

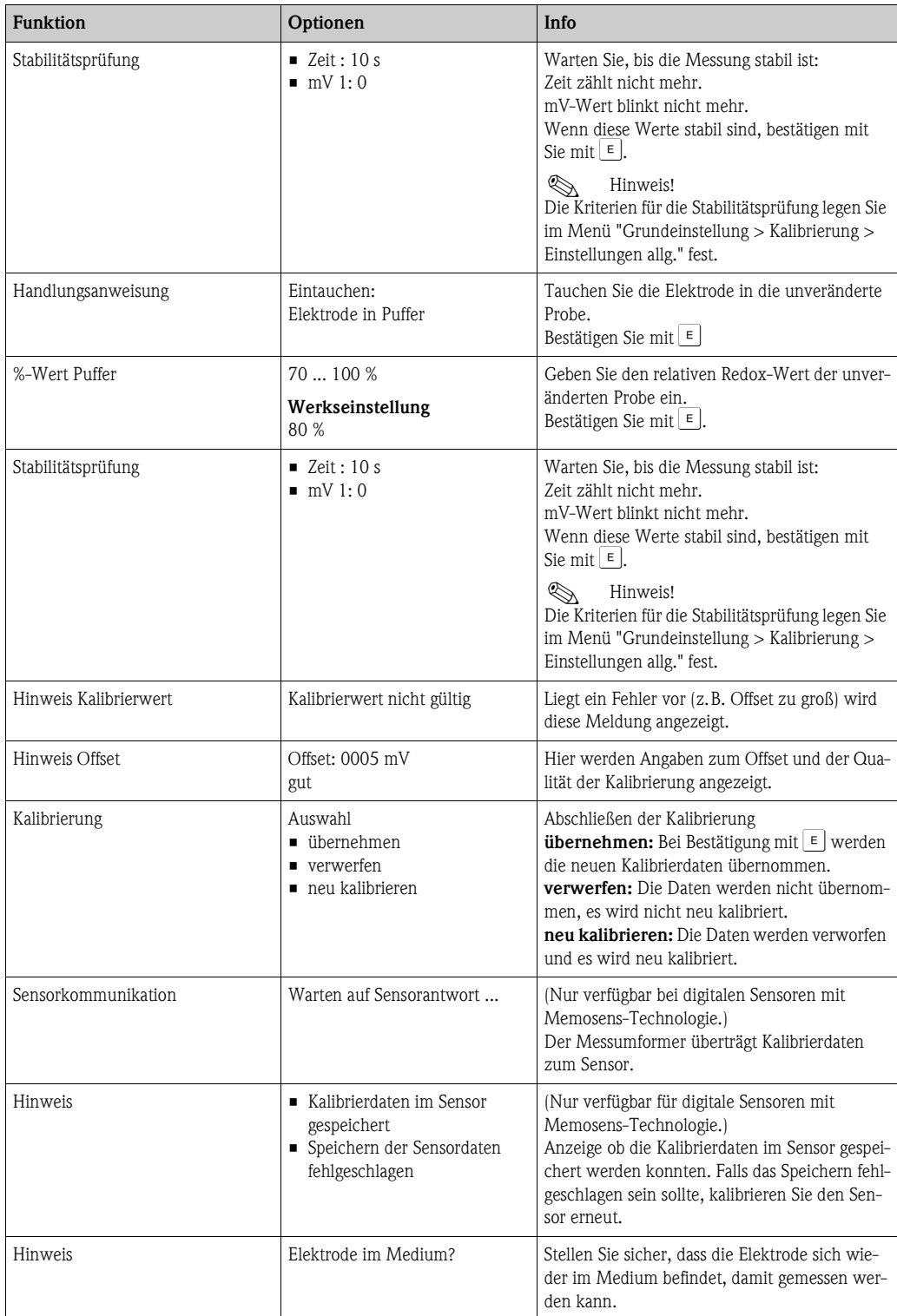

# **8 Wartung**

Treffen Sie rechtzeitig alle erforderlichen Maßnahmen, um die Betriebssicherheit und Zuverlässigkeit der gesamten Messeinrichtung sicherzustellen.

Die Wartung an der Messstelle umfasst:

- Kalibrierung (s. Kap. "Kalibrierung")
- Reinigung von Messumformer, Armatur und Sensor
- Kontrolle von Kabeln und Anschlüssen
- Wartung der Steuereinheit

Warnung!

- Beachten Sie bei allen Arbeiten am Gerät mögliche Rückwirkungen auf die Prozesssteuerung bzw. den Prozess selbst.
- Falls bei der Wartung oder Kalibrierung der Sensor ausgebaut werden muss, achten Sie bitte auf Gefahren durch Druck, Temperatur und Kontamination.
- Die Steuereinheit und Prozess-Wechselarmatur arbeiten mit Druckluft und Druckwasser. Stellen Sie Luft- und Wasserzufuhr ab, bevor Sie an Verschraubungen, Ventilen oder Druckschaltern arbeiten!
- Schalten Sie das Gerät spannungsfrei bevor Sie es öffnen.
- Wenn Arbeiten unter Spannung erforderlich sind, dürfen diese nur von einer Elektrofachkraft durchgeführt werden!
- Schaltkontakte können von getrennten Stromkreisen versorgt sein. Schalten Sie auch diese Stromkreise spannungsfrei, bevor Sie an den Anschlussklemmen arbeiten.
- Elektronische Bauteile sind empfindlich gegen elektrostatische Entladungen. Persönliche Schutzmaßnahmen wie permanente Erdung mit Armgelenkband sind erforderlich.
- Verwenden Sie zu Ihrer eigenen Sicherheit nur Originalersatzteile. Mit Originalteilen sind Funktion, Genauigkeit und Zuverlässigkeit auch nach Instandsetzung gewährleistet.

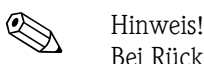

Bei Rückfragen wenden Sie sich bitte an Ihre zuständige Vertriebszentrale.

# **8.1 Wartung der Gesamtmessstelle**

#### **8.1.1 Reinigung des Messumformers**

Reinigen Sie die Gehäusefront mit handelsüblichen Reinigungsmitteln.

- Die Front ist nach DIN 42 115 beständig gegen:
- Isopropanol
- verdünnte Säuren (max. 3%ig)
- verdünnte Laugen (max. 5%ig)
- Ester
- Hydrokarbone
- Ketone
- Haushaltsreiniger

Achtung!

Verwenden Sie zur Reinigung auf keinen Fall:

- konzentrierte Mineralsäuren oder Laugen
- Benzylalkohol
- Methylenchlorid
- Hochdruckdampf

### **8.1.2 Reinigung der Sensoren**

Die Reinigung des Sensors ist Bestandteil des Topcal S-Systems, eine zusätzliche oder externe Reinigung des Sensors ist deshalb normalerweise nicht erforderlich. Vor einer Überprüfung des Sensors kann jedoch eine vorherige externe Reinigung erforderlich sein.

#### Achtung!

Schalten Sie den Serviceschalter auf "Service", um die Armatur sicher in der Service-Position zu halten.

**Verschmutzungen an den pH-Glaselektroden** reinigen Sie bitte wie folgt:

• Ölige und fettige Beläge:

Reinigen mit heißem Wasser oder temperiertem Detergens (Fettlöser, z. B. Alkohol, Aceton, evtl. Spülmittel).

Warnung!<br>Schützen Sie bei Verwendung der nachfolgenden Reinigungsmittel unbedingt Hände, Augen und Kleidung!

- Kalk- und Metallhydroxid-Beläge: Beläge mit verdünnter Salzsäure (3 %) lösen, anschließend sorgfältig mit viel klarem Wasser spülen.
- Sulfidhaltige Beläge (aus REA oder Kläranlagen): Mischung aus Salzsäure (3 %) und Thioharnstoff (handelsüblich) verwenden, anschließend sorgfältig mit viel klarem Wasser spülen.
- Eiweißhaltige Beläge (z. B. Lebensmittelindustrie): Mischung aus Salzsäure (0,5 %) und Pepsin (handelsüblich) verwenden, anschließend sorgfältig mit viel klarem Wasser spülen.
- Fasern, supendierte Stoffe: Druckwasser, evtl. mit Netzmitteln
- Leichte biologische Beläge: Druckwasser

#### **Redox-Elektroden:**

Reinigen Sie die Metallstifte- oder flächen vorsichtig mechanisch.

# **Example Hinweis!**

Der Redox-Sensor kann nach der mechanischen Reinigung mehrere Stunden Konditionierungszeit benötigen. Überprüfen Sie deshalb die Kalibrierung nach einem Tag.

#### **ISFET-Sensoren**

- Verwenden Sie für die Reinigung von ISFET-Sensoren kein Aceton, da sonst das Material beschädigt werden kann.
- Nach der Reinigung mit Druckluft benötigen ISFET-Sensoren ca. 5 ... 8 Minuten bis der Regelkreis erneut aufgebaut wurde und der Messwert sich auf den realen Wert eingestellt hat.

**Verblockte Diaphragmen** können Sie unter Umständen mechanisch reinigen (gilt nicht für ISFET-Sensoren, Teflondiaphragma und Ringspalt-Elektroden):

- Verwenden Sie eine kleine Schlüsselfeile.
- Feilen Sie ausschließlich in eine Richtung.

#### **Luftblasen in der Elektrode:**

- Luftblasen können auf falsche Montage hindeuten, prüfen Sie deshalb die Einbaulage.
- Erlaubt ist der Bereich von 15° bis 165° zur Waagerechten (Ausnahme ISFET-Sensoren).
- Nicht erlaubt ist ein waagerechter Einbau oder Einbau mit dem Steckkopf nach unten.

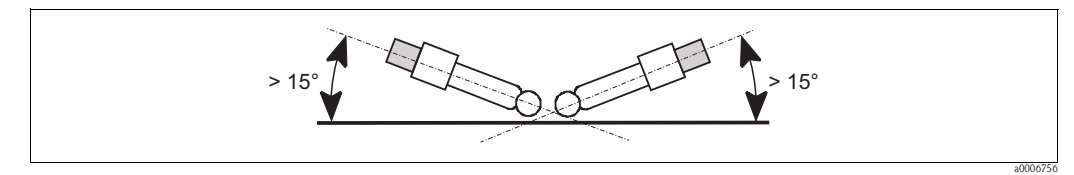

*Abb. 63: Erlaubter Einbauwinkel von Glaselektroden*

#### **Reduzierung des Referenzsystems**

Die innere Ableitung des Referenzsystems (Ag/AgCl) einer Kombi-Elektrode oder einer separaten Referenzelektrode ist normalerweise leicht bräunlich und matt. Ein silberfarbenes Referenzsystem ist reduziert und damit defekt. Ursache ist ein Stromfluss durch das Referenzelement. Mögliche Ursachen:

- Falsche Betriebsart des Messgeräts (PA-Stift angeschlossen, aber trotzdem unsymmetrische Betriebsart ("ohne PA" ) gewählt. Siehe dazu Funktionsbeschreibung, "Auswahl Anschlussart".
- Nebenschluss im Messkabel (z. B. durch Feuchtigkeit) zwischen Referenzleitung und geerdetem Schirm oder PA-Leitung.
- Defekt im Messgerät (Nebenschluss Referenzeingang oder gesamter Eingangsverstärker nach PE).

#### **8.1.3 Wartung digitaler Sensoren**

Bei der Wartung digitaler Sensoren mit Memosens-Funktionalität gehen Sie bitte vor wie folgt:

- 1. Wenn ein Fehler auftritt oder der Sensor laut Wartungsplan ausgetauscht werden muss, nehmen Sie einen neuen oder einen vorkalibrierten Sensor aus dem Labor mit. Im Labor wird ein Sensor unter optimalen äußeren Bedingungen kalibriert, so dass eine höhere Qualität der Messung gewährleistet ist.
- 2. Bauen Sie den verschmutzten Sensor aus und setzen Sie den neuen Sensor ein.
- 3. Wenn Sie einen nicht vorkalibrierten Sensor verwenden, ist eine Kalibrierung erforderlich.
- 4. Die Sensordaten werden automatisch vom Messumformer übernommen. Es ist kein Freigabecode notwendig.
- 5. Die Messung wird fortgesetzt.
- 6. Nehmen Sie den gebrauchten Sensor mit zurück ins Labor. Dort können Sie den Sensor ohne Ausfall der Messstelle ggf. für den Wiedergebrauch vorbereiten.
	- Reinigen Sie den Sensor. Verwenden Sie hierzu die für den Sensor angegebenen Reinigungsmittel.
	- Untersuchen Sie den Sensor auf Risse oder sonstige Beschädigungen.
	- Wenn keine Beschädigungen vorhanden sind, regenerieren Sie den Sensor. Lagern Sie ihn dazu 24 Stunden in 3M KCl - Lösung.
	- Rekalibrieren Sie den Sensor für den erneuten Einsatz.

#### **8.1.4 Flüssig-KCl-Versorgung**

- Das KCl muss blasenfrei fließen. Bei druckloser Ausführung prüfen Sie, ob der Baumwollfaden im Schlauch vorhanden ist.
- Bei Gegendruck: Prüfen Sie, ob der Druck im KCl-Behälter min. 0,8 bar (12 psi) über dem Mediumsdruck liegt.
- Der KCl-Verbrauch soll gering, aber merkbar sein. Typisch sind ca. 1 ... 10 ml/Tag.
- Bei Sensoren mit KCl-Nachfüllöffnung am Glasschaft muss diese Öffnung frei sein.

#### **8.1.5 Manuelle Kalibrierung**

Die Kalibrierung des Sensors ist Bestandteil des Topcal S-Systems. Eine zusätzliche oder externe Kalibrierung des Sensors ist daher nicht erforderlich.

Wenn Sie analoge Sensoren verwenden und eine Kalibrierung außerhalb der Armatur durchführen möchten (z. B. zu Testzwecken), beachten Sie die Betriebsart des pH-Eingangs. Bei der Betriebsart "mit PAL" (=symmetrischer Anschluss) muss die PA-Leitung des CPM153 mit in die Kalibrierlösung eingetaucht werden.

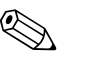

! Hinweis! Die Armatur muss mit dem Serviceschalter in die Serviceposition gefahren werden, bevor manuell kalibriert wird.

#### **8.1.6 Armatur**

Für die Wartung und Fehlerbeseitigung an der Armatur ziehen Sie bitte unbedingt die entsprechende Armaturen-Betriebsanleitung zu Rate. Dort finden Sie die Beschreibungen für Montage und Demontage, Sensortausch, Dichtungstausch, Beständigkeit sowie Hinweise auf Ersatzteile und Zubehör.

#### **Wöchentliche Überprüfungen (empfohlener Zeitraum)**

- Prüfen Sie das Armaturenoberteil auf Druckluftdichtigkeit und mechanische Schäden.
- Prüfen Sie den Prozessanschluss auf Dichtigkeit gegen den Prozess und mechanische Schäden.
- Prüfen Sie Druckluftleitungen und -anschlüsse auf Dichtigkeit und mechanische Schäden.

#### **Jährliche Überprüfungen (empfohlener Zeitraum)**

- Reinigen Sie die Armatur äußerlich soweit erforderlich. Zum Dichtungstausch muss die Armatur sauber, trocken und ggf. dekontaminiert sein.
- Bei induktiver Rückmeldung: Prüfen Sie den Schaltabstand und stellen ihn ggf. ein.
- Tauschen Sie die nicht-mediumsberührenden Dichtungen aus (empfohlen: bei Bedarf, mindestens 1x jährlich).
- Tauschen Sie die mediumsberührenden Dichtungen aus (mindestens 1x jährlich, keine weiteren Empfehlungen möglich, da extrem von Prozess, Material und Betätigungshäufigkeit der Armatur abhängig).
- Führen Sie nach Abschluss der Wartungsarbeiten folgenden Endtest durch:
- Armatur verfährt in Mess- und Service-Position?
- Rückmeldesignale Service und Messen vorhanden? (Kontrolle über die CPM153-Statusmeldungen)
- Prozessanschluss und Druckluftanschlüsse dicht?
- Zeigt Messung plausible Werte?

Der Austausch der Dichtelemente ist vom Armaturentyp abhängig. Die Austausch-Anleitung ist im jeweiligen Servicekit enthalten. Das erforderliche Service-Kit finden Sie in der Betriebsanleitung zu Ihrer Armatur oder in der Sonderdokumentation "Cleanfit Wechselarmaturen" (SD096C/07/a2).

### **8.1.7 Kabel, Anschlüsse und Versorgungsleitungen**

#### **Wöchentliche Überprüfungen (empfohlener Zeitraum)**

Prüfen Sie die Dichtigkeit von:

- Druckluftschläuchen und -anschlüssen,
- Druckwasserschläuchen und -anschlüssen
- Schläuchen und Anschlüssen von Puffer- und Reinigerbehältern
- Multischlauchanschlüssen an Steuereinheit und Armatur

#### **Monatliche Überprüfungen (empfohlener Zeitraum)**

- Wenn die Armatur sich in feuchter Umgebung oder im Freien befindet und Sie analoge Sensoren verwenden, prüfen Sie den Sensor-Steckkopf auf Dichtigkeit bzw. Feuchtigkeit.
- Prüfen Sie Sensorkabel auf Unversehrtheit insbesondere der Außenisolation. Sensorkabel, die innen feucht geworden sind, müssen Sie austauschen! Trocknen allein ist nicht ausreichend.
- Prüfen Sie Kabelverbindungen auf Dichtheit.

#### **Halbjährliche Überprüfungen (empfohlener Zeitraum)**

• Prüfen Sie, ob Innenraum und Leiterkarten im Mycom S sauber, trocken und frei von Korrosion sind.

Falls nicht:

- Reinigen und trocknen Sie den Innenraum und die Leiterkarten.
- Im Fall von Korrosion tauschen Sie gegebenenfalls die betroffenen Leiterkarten aus.
- Prüfen Sie Dichtungen und Verschraubungen auf Dichtigkeit und Unversehrtheit.
- Ziehen Sie die Klemmen im Mycom S nach.
- Wenn die Armatur sich in trockener Umgebung befindet und Sie analoge Sensoren verwenden, prüfen Sie den Sensor-Steckkopf auf Dichtigkeit bzw. Feuchtigkeit.

### **8.1.8 Steuereinheit**

#### **Wöchentliche Überprüfungen (empfohlener Zeitraum)**

- Prüfen Sie Druckluftanschlüsse auf Dichtigkeit:
	- Pneumatikventile
- Pumpen
- Druckschalter
- Prüfen Sie den Füllstand von Puffer- und Reinigungslösung, füllen Sie ggf. auf.
- Überprüfen Sie Multischlauchanschlüsse an Steuereinheit und Armatur auf Dichtigkeit.
- Prüfen Sie den Wasserfilter auf Verschmutzungen und reinigen ihn gegebenenfalls.
- Prüfen Sie die Pumpen auf Dichtigkeit.

#### **Jährliche Überprüfungen (empfohlener Zeitraum)**

• Prüfen Sie ob Innenraum und Leiterkarten der Steuereinheit sauber, trocken und frei von Korrosion sind.

Falls nicht:

- Reinigen und trocknen Sie den Innenraum und die Leiterkarten.
- Im Fall von Korrosion tauschen Sie gegebenenfalls Leiterkarten aus.
- Prüfen Sie Dichtungen, Verschraubungen und Pumpen auf Dichtigkeit und Unversehrtheit.
- Ziehen Sie Klemmen in der Steuereinheit nach.
- Testen Sie die Niveaumessung für Puffer- und Reinigerkanister.

# **9 Zubehör**

## **9.1 Sensoren**

- Orbisint CPS11/CPS11D pH-Elektrode für die Prozesstechnik, mit schmutzabweisendem PTFE-Diaphragma; optional mit Memosens-Technologie (CPS11D) Bestellung je nach Ausführung, s. Technische Information (TI028C/07/de)
- Orbisint CPS12/CPS12D Redox-Elektrode f. die Prozesstechnik, mit schmutzabweisendem PTFE-Diaphragma; optional mit Memosens-Technologie (CPS12D) Bestellung je nach Ausführung, s. Technische Information (TI367C/07/de)
- Ceraliquid CPS41/CPS41D pH-Elektrode mit Keramik-Diaphragma und KCl-Flüssigelektrolyt; optional mit Memosens-Technologie (CPS41D) Bestellung je nach Ausführung, s. Technische Information (TI079C/07/de)
- Ceraliquid CPS42/CPS42D Redox-Elektrode mit Keramik-Diaphragma und KCl-Flüssigelektrolyt; optional mit Memosens-Technologie (CPS42D) Bestellung je nach Ausführung, s. Technische Information (TI079C/07/de)
- Ceragel CPS71/CPS71D pH-Elektrode mit Doppelkammer-Referenzsystem u. integriertem Brückenelektrolyt; optional mit Memosens-Technologie (CPS71D) Bestellung je nach Ausführung, s. Technische Information (TI245C/07/de)
- Ceragel CPS72/CPS72D Redox-Elektrode m. Doppelkammer-Referenzsystem u. integriertem Brückenelektrolyt; optional mit Memosens-Technologie (CPS72D) Bestellung je nach Ausführung, s. Technische Information (TI374C/07/de)
- Orbipore CPS91/CPS91D pH-Elektrode m. Lochdiaphragma für Medien mit hohem Verschmutzungspotenzial; optional mit Memosens-Technologie (CPS91D) Bestellung je nach Ausführung, s. Technische Information (TI375C/07/de)
- **Tophit CPS471/CPS471D** Sterilisierbarer und autoklavierbarer ISFET-Sensor für Lebensmittel und Pharma, Prozesstechnik, Wasseraufbereitung und Biotechnologie; Bestellung je nach Ausführung, s. Technische Information (TI283C/07/de)
- **Tophit CPS441/CPS441D** Sterilisierbarer ISFET-Sensor f. Medien mit geringen Leitfähigkeiten, mit Flüssig-KCl-Elektrolytnachführung; Bestellung je nach Ausführung, s. Technische Information (TI352C/07/de)
- Tophit CPS491/CPS491D ISFET-Sensor mit Lochdiaphragma für Medien mit hohem Verschmutzungspotenzial; Bestellung je nach Ausführung, s. Technische Information (TI377C/07/de)

# **9.2 Anschlusszubehör**

Spezialmesskabel CPK1

- Für pH-/Redox-Elektroden mit GSA-Steckkopf
- Bestellung nach Produktstruktur, s. Technische Information (TI118C/07/de)

Spezialmesskabel CPK9

- Für pH-/Redox-Elektroden mit TOP68-Steckkopf, für Hochtemperatur- und Hochdruckanwendungen, IP 68
- Bestellung nach Produktstruktur, s. Technische Information (TI118C/07/de)

Spezialmesskabel CPK12

- Für ISFET-Sensoren und pH-/Redox-Elektroden mit TOP68-Steckkopf;
- Bestellung nach Produktstruktur, s. Technische Information (TI118C/07/de)

Memosens-Datenkabel CYK10

- Für digitale Sensoren mit Memosens-Technologie (CPSxxD)
- Bestellung nach Produktstruktur, s. Technische Information (TI376C/07/de)

Verlängerung Memosens Datenkabel CYK81

- unkonfektioniertes Kabel zur Verlängerung von Sensoranschlusskabeln
- $\bullet$  2 x 2 Adern, verdrillt mit Schirm und PVC-Mantel (2 x 2 x 0,5 mm<sup>2</sup> + Schirm), Meterware
- Mindestlänge: 10 m
- Best.-Nr. 51502543

Messkabel CYK71

- unkonfektioniertes Kabel zum Anschluss von Sensoren und zur Verlängerung von Sensorkabeln
- Meterware, Bestellnummern:
	- Nicht-Ex-Ausführung, schwarz: 50085333
	- Ex-Ausführung, blau: 51506616

Verbindungsdose VBM

- zur Kabelverlängerung, mit 10 Reihenklemmen
- $\blacksquare$  IP 65 ( $\cong$  NEMA 4X)
- Werkstoff Aluminium
- Bestellnummern:
	- Kabeleingang Pg 13,5: 50003987
	- Kabeleingang NPT ½": 51500177

Verbindungsdose VBA

- zur Kabelverlängerung für pH-/Redox-Sensoren, mit 10 hochohmigen Reihenklemmen, Kabelverschraubungen
- Werkstoff Polycarbonat
- Best.-Nr. 50005276

Verbindungsdose RM

- zur Kabelverlängerung, Memosens oder CUS31/CUS41
- $\blacksquare$  mit 2 x Pg 13,5
- $\blacksquare$  IP 65 ( $\cong$  NEMA 4X)
- Best.-Nr. 51500832

## **9.3 Montagezubehör**

- Flachdichtung für frontseitig dichten Schalttafeleinbau des Mycom S; Best.-Nr.: 50064975
- Wetterschutzdach CYY101 zur Montage am Feldgerät, für den Betrieb im Freien unbedingt erforderlich

Material: Edelstahl 1.4031; Best.-Nr. CYY101-A

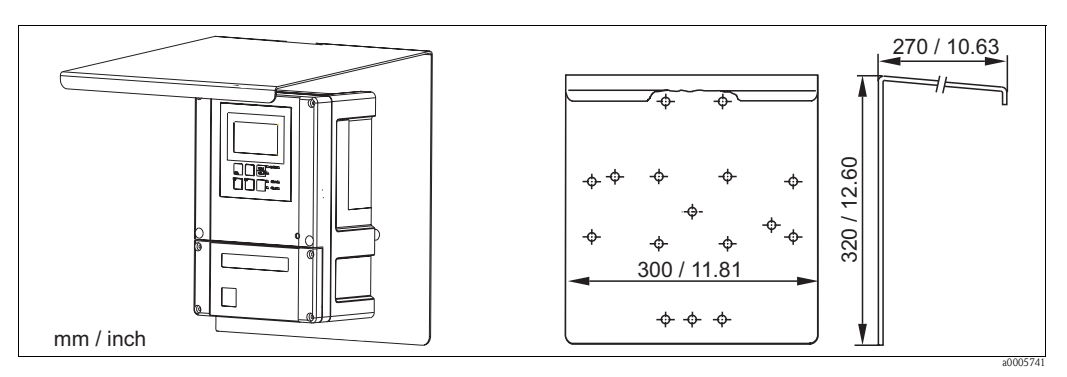

*Abb. 64: Wetterschutzdach für Feldgeräte*

• Universalsäule CYY102

Vierkantrohr zur Montage von Messumformern, Material: Edelstahl 1.4301; Best.-Nr. CYY102-A

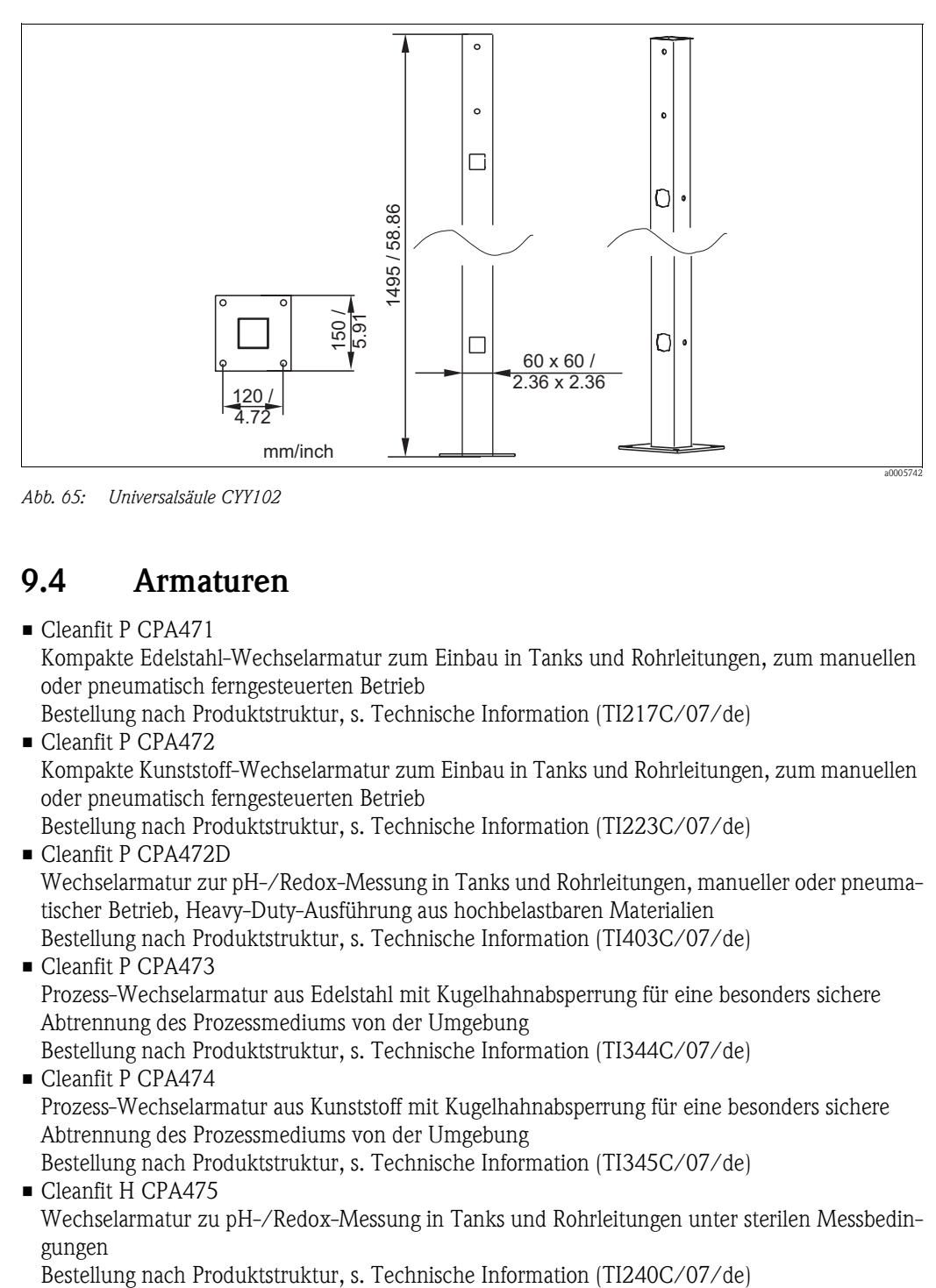

*Abb. 65: Universalsäule CYY102*

## **9.4 Armaturen**

• Cleanfit P CPA471

Kompakte Edelstahl-Wechselarmatur zum Einbau in Tanks und Rohrleitungen, zum manuellen oder pneumatisch ferngesteuerten Betrieb

Bestellung nach Produktstruktur, s. Technische Information (TI217C/07/de) • Cleanfit P CPA472

Kompakte Kunststoff-Wechselarmatur zum Einbau in Tanks und Rohrleitungen, zum manuellen oder pneumatisch ferngesteuerten Betrieb

Bestellung nach Produktstruktur, s. Technische Information (TI223C/07/de)

• Cleanfit P CPA472D

Wechselarmatur zur pH-/Redox-Messung in Tanks und Rohrleitungen, manueller oder pneumatischer Betrieb, Heavy-Duty-Ausführung aus hochbelastbaren Materialien Bestellung nach Produktstruktur, s. Technische Information (TI403C/07/de)

- Cleanfit P CPA473 Prozess-Wechselarmatur aus Edelstahl mit Kugelhahnabsperrung für eine besonders sichere Abtrennung des Prozessmediums von der Umgebung Bestellung nach Produktstruktur, s. Technische Information (TI344C/07/de)
- Cleanfit P CPA474 Prozess-Wechselarmatur aus Kunststoff mit Kugelhahnabsperrung für eine besonders sichere Abtrennung des Prozessmediums von der Umgebung Bestellung nach Produktstruktur, s. Technische Information (TI345C/07/de)
- Cleanfit H CPA475

Wechselarmatur zu pH-/Redox-Messung in Tanks und Rohrleitungen unter sterilen Messbedingungen

# **9.5 Offline-Parametrierung**

• Parawin

Grafisches PC-Programm für die Offline-Parametrierung der Messstelle am PC. Die Sprache ist umschaltbar.

Die Offline-Parametrierung besteht aus:

- einem DAT-Modul
- DAT-Interface (RS 232)
- Software

Best.-Nr.: 51507563

- Option in Kürze verfügbar
- Zusätzlicher Speicherbaustein zum Sichern oder Kopieren von Konfiguration, Datenlogger und Logbüchern; Best.-Nr.: 51507175

# **9.6 Kommunikation**

- HART-Handbediengerät DXR375 – zur Kommunikation mit einem HART-kompatiblen Gerät über eine 4...20 mA-Leitung Best.-Nr. DXR375
- HART-Modem Commubox FXA191 – Schnittstellenmodul zwischen HART und serieller PC-Schnittstelle – Technische Information TI237F/00/de Best.-Nr. 016735-0000
- FieldCare

Tool für Anlagen-Asset-Management Unterstützt Ethernet, HART, PROFIBUS, FOUNDATION Fieldbus FieldCare Lite, Best.-Nr. 56004080 FieldCare Standard, Best.-Nr. SFE551-xxxx FieldCare Professional, Best.-Nr. SFE552-xxxx

■ Fieldgate FXA320

HART-/Ethernet-Gateway mit integriertem Web-Server, das verwendet werden kann als

- HART-/Ethernet-Gateway innerhalb eines HART-Überwachungs- und Steuerungssystems
- Zugriffspunkt für die Gerätediagnose und -wartung

– Ferndatenerfassungsmodul für an seinen HART-Kanal angeschlossenes HART-Gerät.

Bestellung nach Produktstruktur, siehe Technische Information TI369F/00/de.

# **9.7 Umschrank CYC310**

Umschrank für Topcal S CPC310, mit herausziehbarem Rack für Puffer und Reiniger. Bedienpanel mit Alarm LED und Verriegelung zum Start der Programme und Verfahren der Armatur. Für Exund Nicht-Ex-Anwendungen.

Material: Kunststoff oder Edelstahl.

- Kunststoffausführung: Sichtfenster für Mycom S und Memograph S
- Edelstahlausführung ohne Memograph: Sichtfenster für Mycom S
- Edelstahlausführung mit Memograph: Sichtfenster für Memograph S

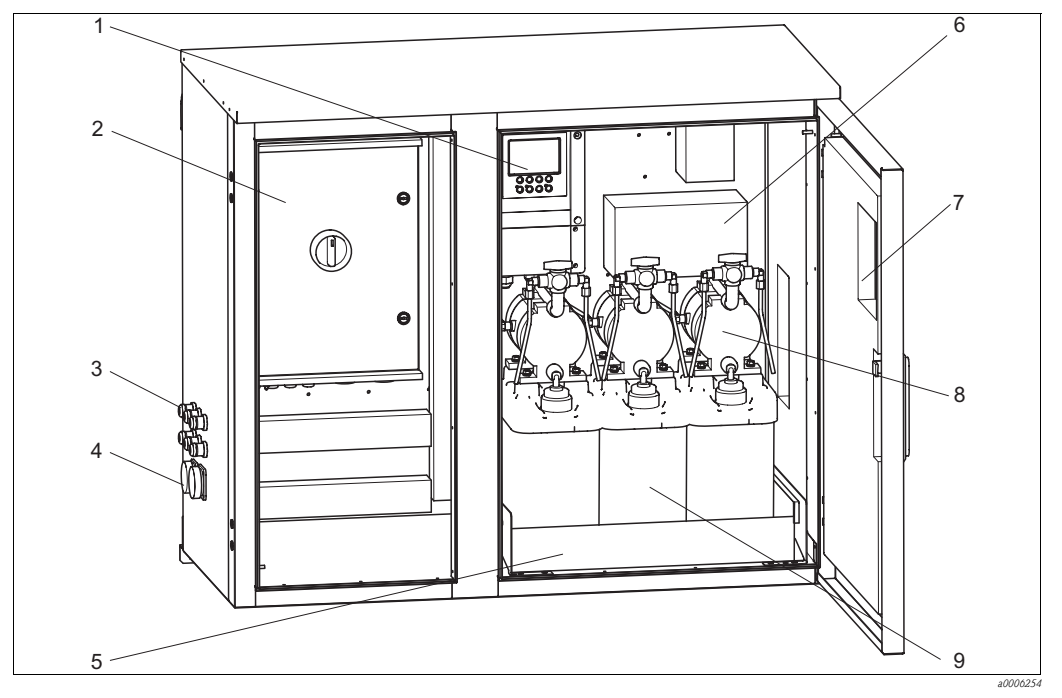

*Abb. 66: Innenansicht Umschrank CYC310, Edelstahlausführung*

- *1 Mycom S CPM153*
- *2 Steuereinheit*
- *3 Kabelverschraubungen*
- *4 Multischlauchstecker*
- *5 Rack*
- *6 7 Verteilerdose*
	- *Sichtfenster für Display*
- *8 Membranpumpen zur Puffer-, Reinigerförderung*
- *9 Puffer-, Reinigungslösungen*

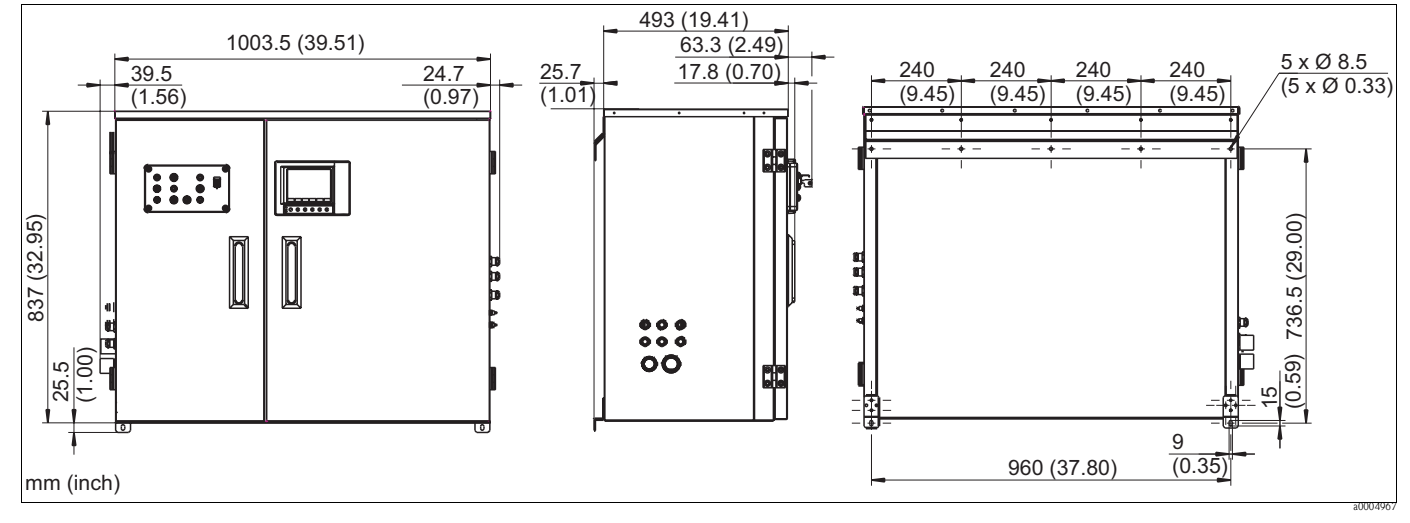

*Abb. 67: Abmessungen Umschrank CYC310, Edelstahlausführung*

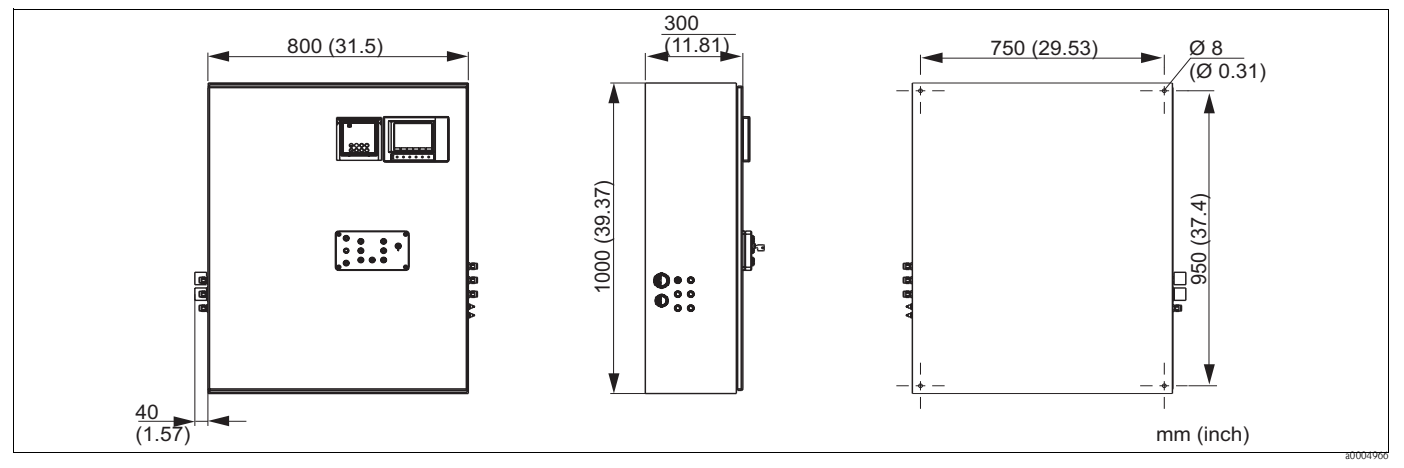

*Abb. 68: Abmessungen Umschrank CYC310, Kunststoffausführung*

## **9.7.1 Produktstruktur**

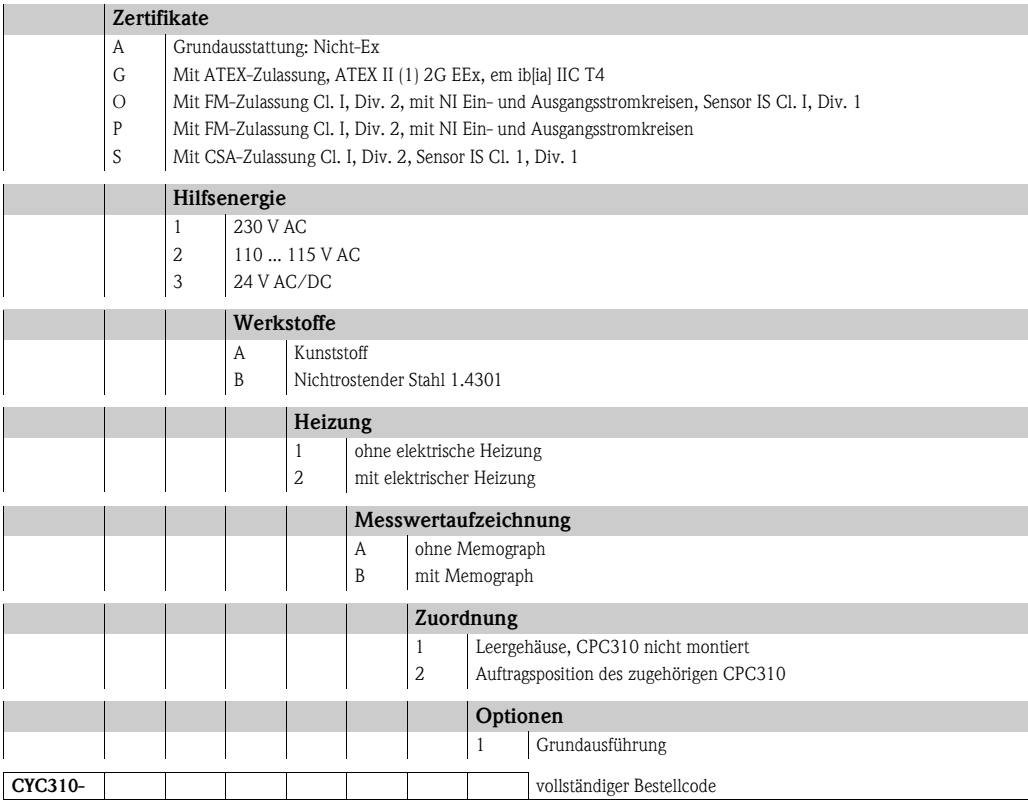

# **9.8 Bedienpanel für CPC310**

Bedienpanel mit Alarm LED und Schlüsselschalter zum Start der Programme und Verfahren der Armatur

Bestell-Nr.: 51512891

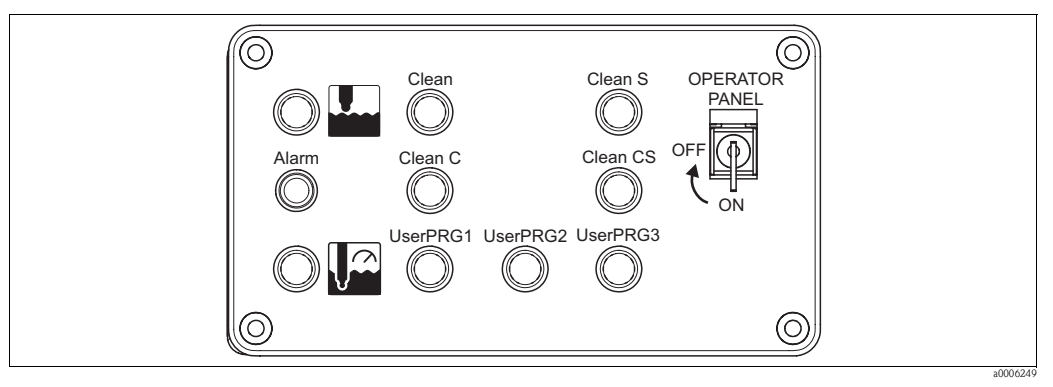

*Abb. 69: Bedienpanel*

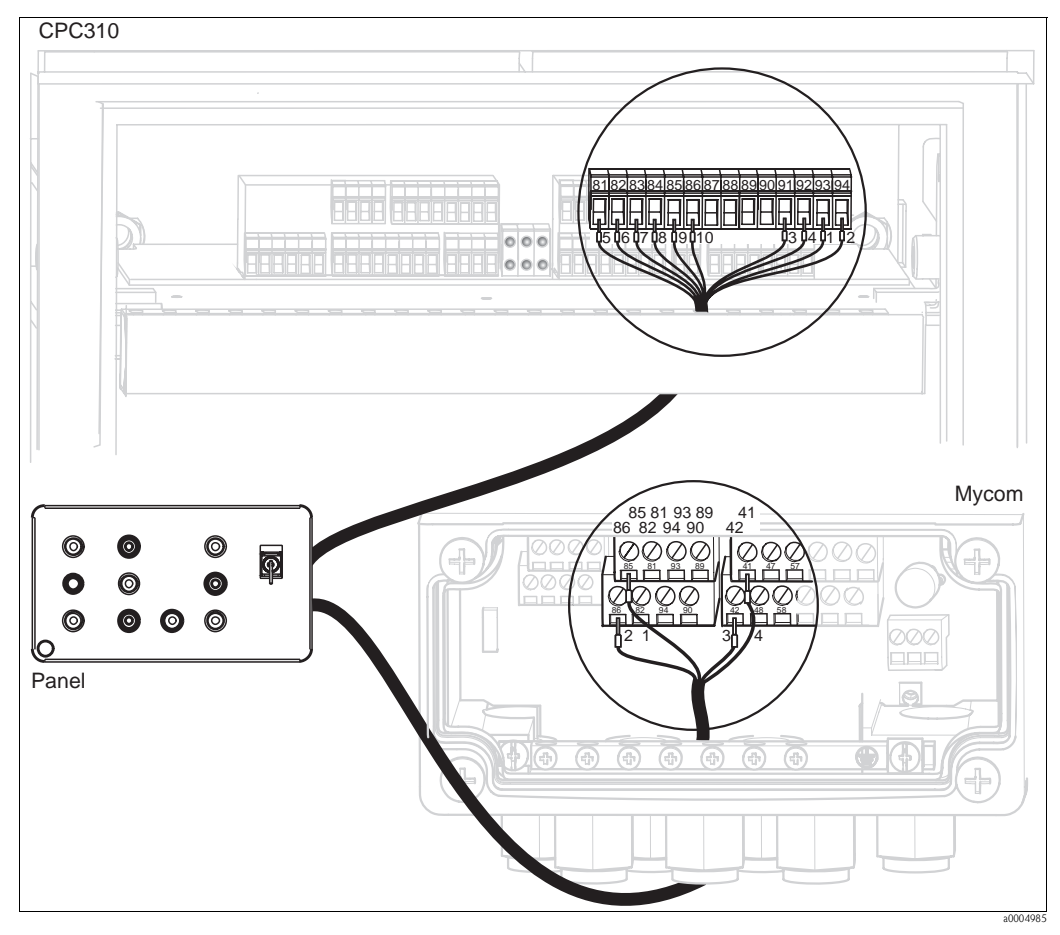

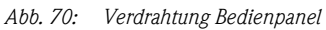

1. Schließen Sie das mitgelieferte vieradrige Kabel folgendermaßen an Mycom S an:

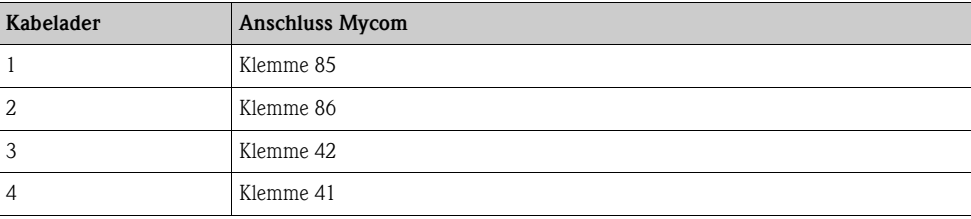

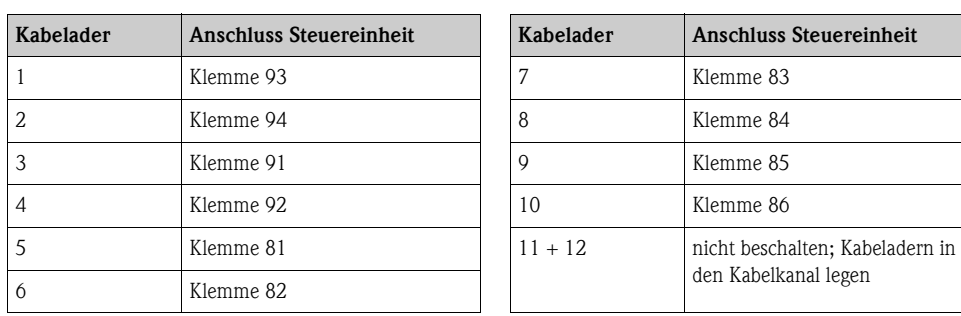

2. Schließen Sie das mitgelieferte zwölfadrige Kabel folgendermaßen an die Steuereinheit an:

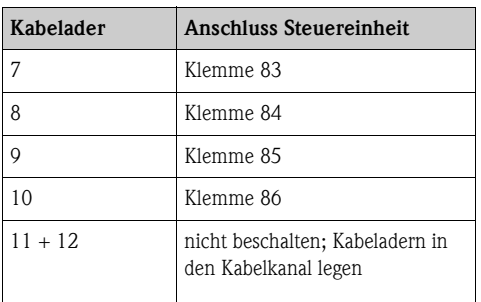

# **10 Störungsbehebung**

# **10.1 Fehlersuchanleitung**

Der Messumformer überwacht seine Funktionen ständig selbst. Falls ein vom Gerät erkannter Fehler auftritt, wird dieser im Display angezeigt. Die Fehlernummer steht unterhalb der Einheitenanzeige des Hauptmesswertes. Falls mehrere Fehler auftreten, können Sie diese über die MINUS-Taste abrufen.

Zur Lokalisierung und Beseitigung eines Fehlers nutzen Sie folgende Tabellen:

- Systemfehlermeldungen: Diese Tabelle gibt die möglichen Fehlernummern und Maßnahmen zur Abhilfe an.
- Prozessbedingte Fehler: Im Falle einer Betriebsstörung ohne entsprechende Fehlermeldung des Messumformers gibt diese Tabelle mögliche prozessbedingte Fehler, Maßnahmen zur Abhilfe und eventuell benötigte Ersatzteile an.
- Gerätebedingte Fehler: Im Falle einer Betriebsstörung ohne entsprechende Fehlermeldung des Messumformers gibt diese Tabelle mögliche gerätebedingte Fehler, Maßnahmen zur Abhilfe und eventuell benötigte Ersatzteile an.

Bevor Sie mit Reparaturarbeiten beginnen, beachten Sie zunächst die folgenden Sicherheitshinweise:

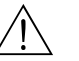

#### Warnung!

- Schalten Sie das Gerät spannungsfrei, bevor Sie es öffnen. Prüfen Sie die Spannungsfreiheit und sichern Sie den / die Schalter gegen versehentliches Wiedereinschalten.
- Wenn Arbeiten unter Spannung erforderlich sind, dürfen diese nur von einer Elektro-Fachkraft durchgeführt werden, eine zweite Person muss aus Sicherheitsgründen anwesend sein!
- Schaltkontakte können von getrennten Stromkreisen versorgt sein. Schalten Sie auch diese Stromkreise spannungsfrei, bevor Sie an den Anschlussklemmen arbeiten.
- Achtung!
	- Elektronische Bauteile sind empfindlich gegen elektrostatische Entladungen. Schutzmaßnahmen wie vorheriges Entladen des Bedieners an PE oder permanente Erdung des Bedieners mit Armgelenkband sind erforderlich.
	- Besonders gefährlich: Kunststoffböden bei niedriger Luftfeuchtigkeit und Kunststoffkleidung.
	- Verwenden Sie zu Ihrer eigenen Sicherheit nur Originalersatzteile. Nur mit Originalteilen sind Funktion, Genauigkeit und Zuverlässigkeit auch nach Instandsetzung gewährleistet.

# **10.2 Systemfehlermeldungen**

Über Kommando 48 können Sie den erweiterten Gerätestatus bzw. aktuelle Fehlermeldungen auslesen. Das Kommando liefert Informationen, die bitweise codiert sind.

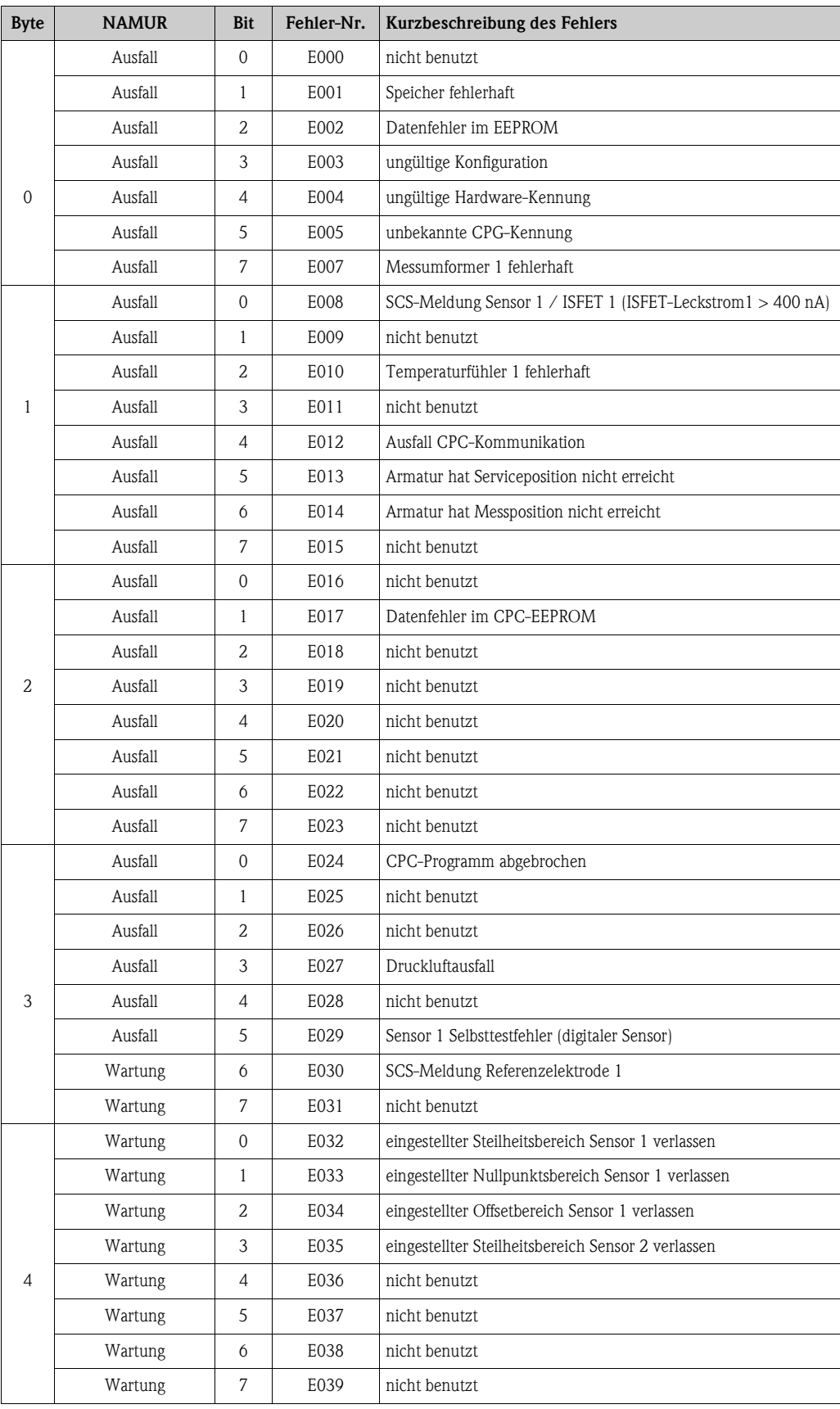

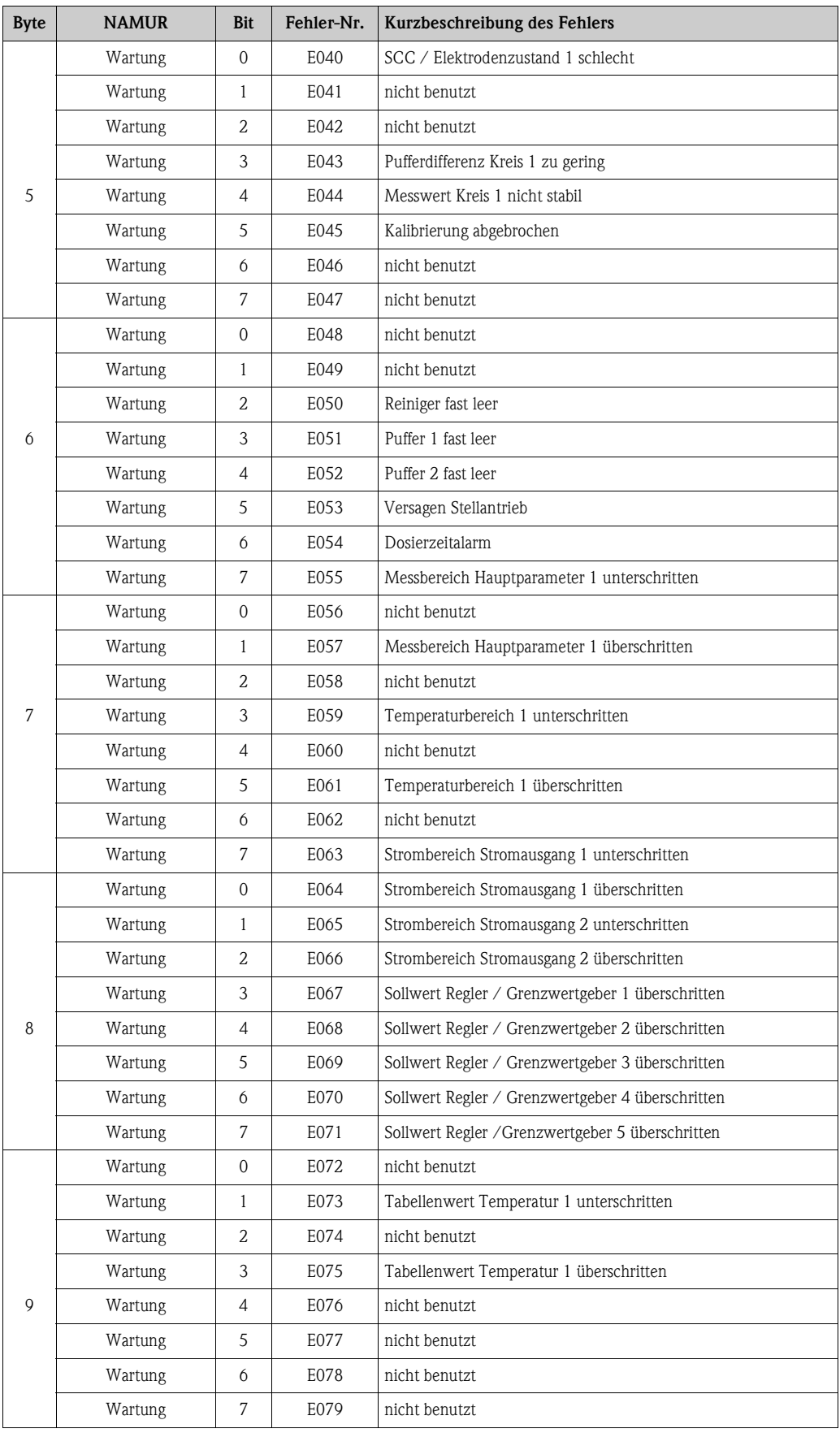

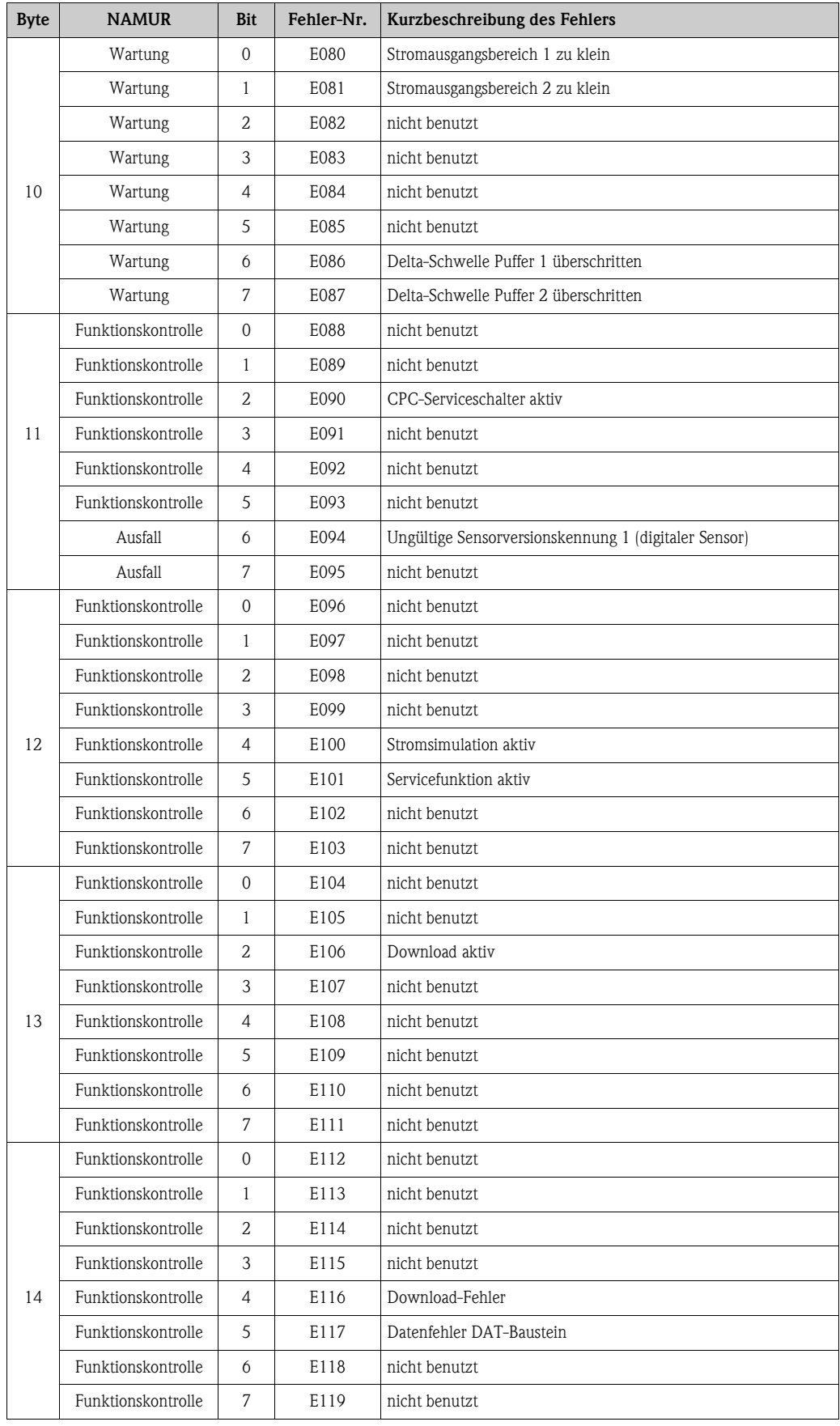

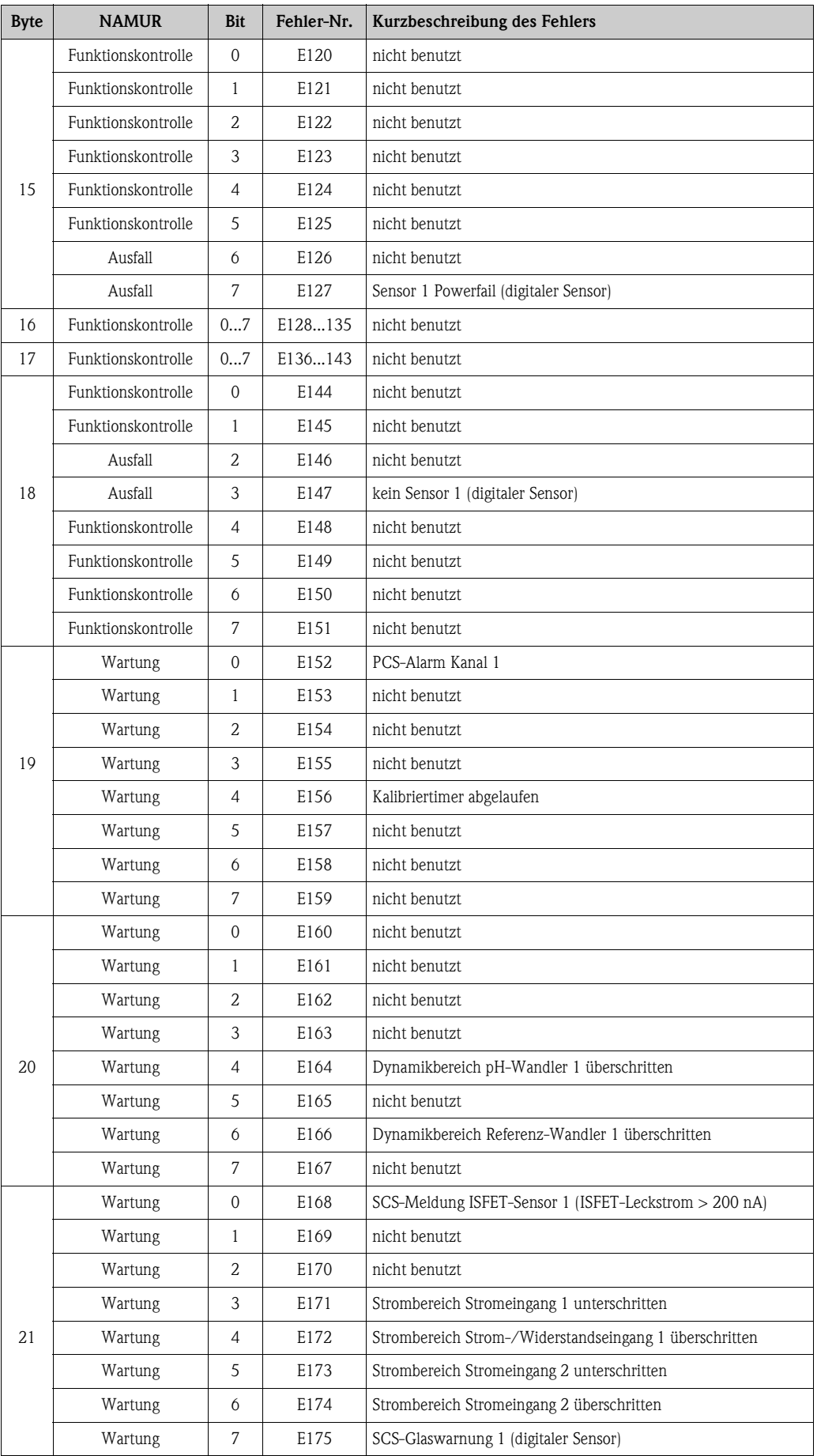

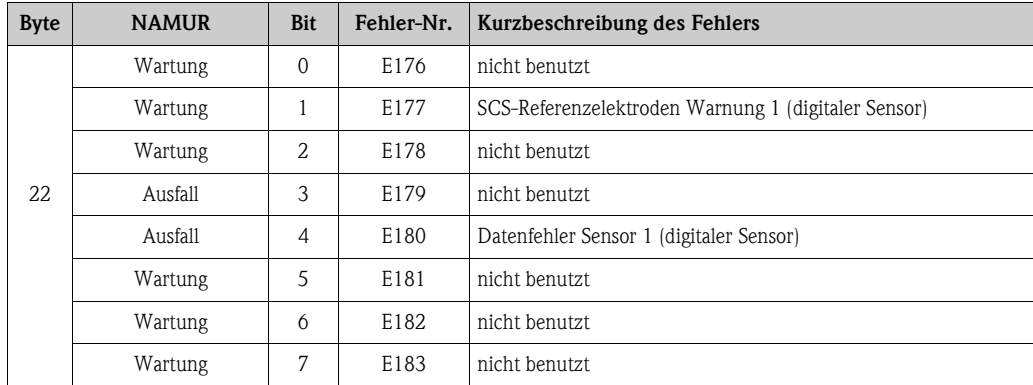

# **10.3 Prozessbedingte Fehler**

Nutzen Sie folgende Tabelle, um eventuell auftretende Fehler lokalisieren und beheben zu können.

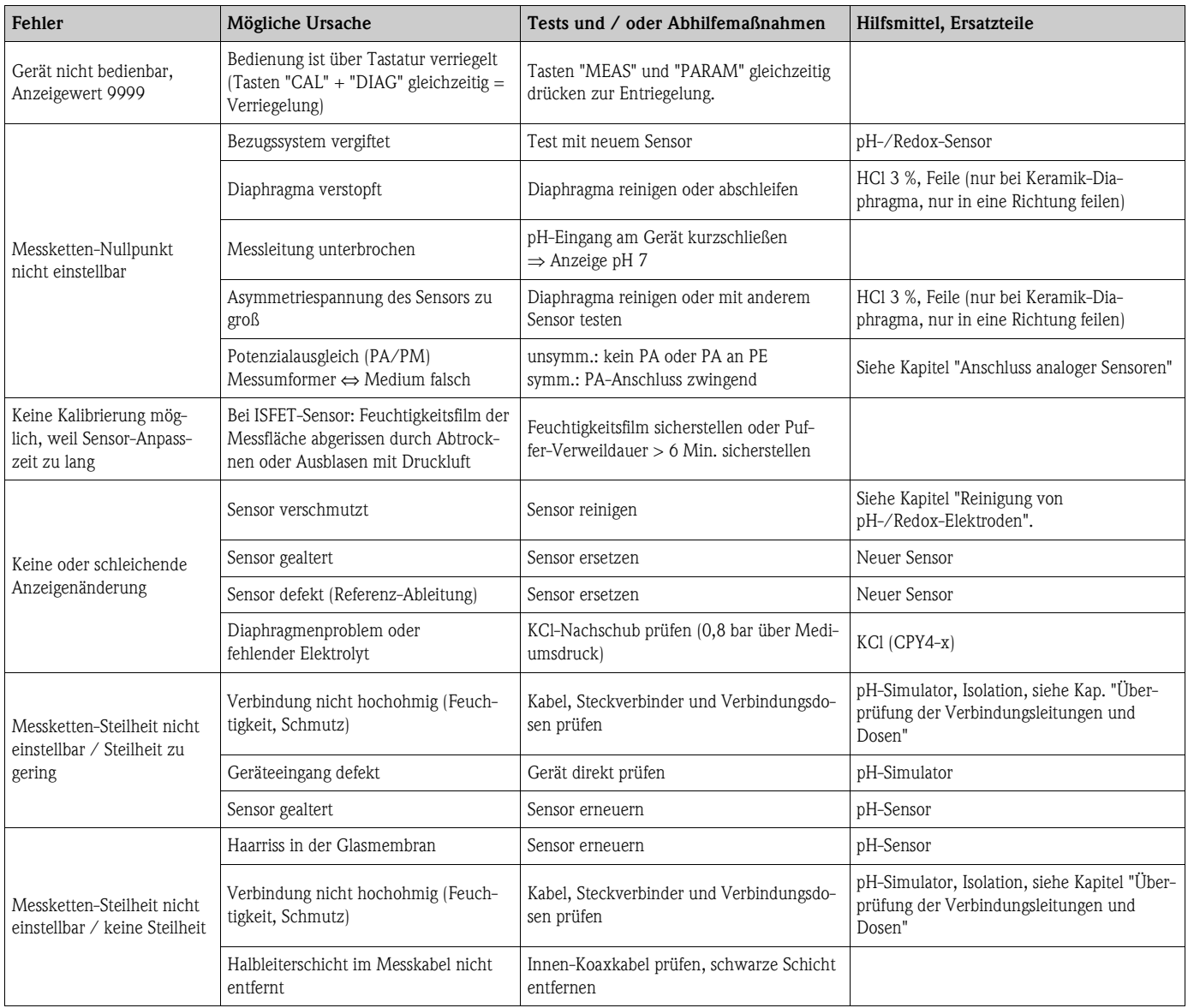

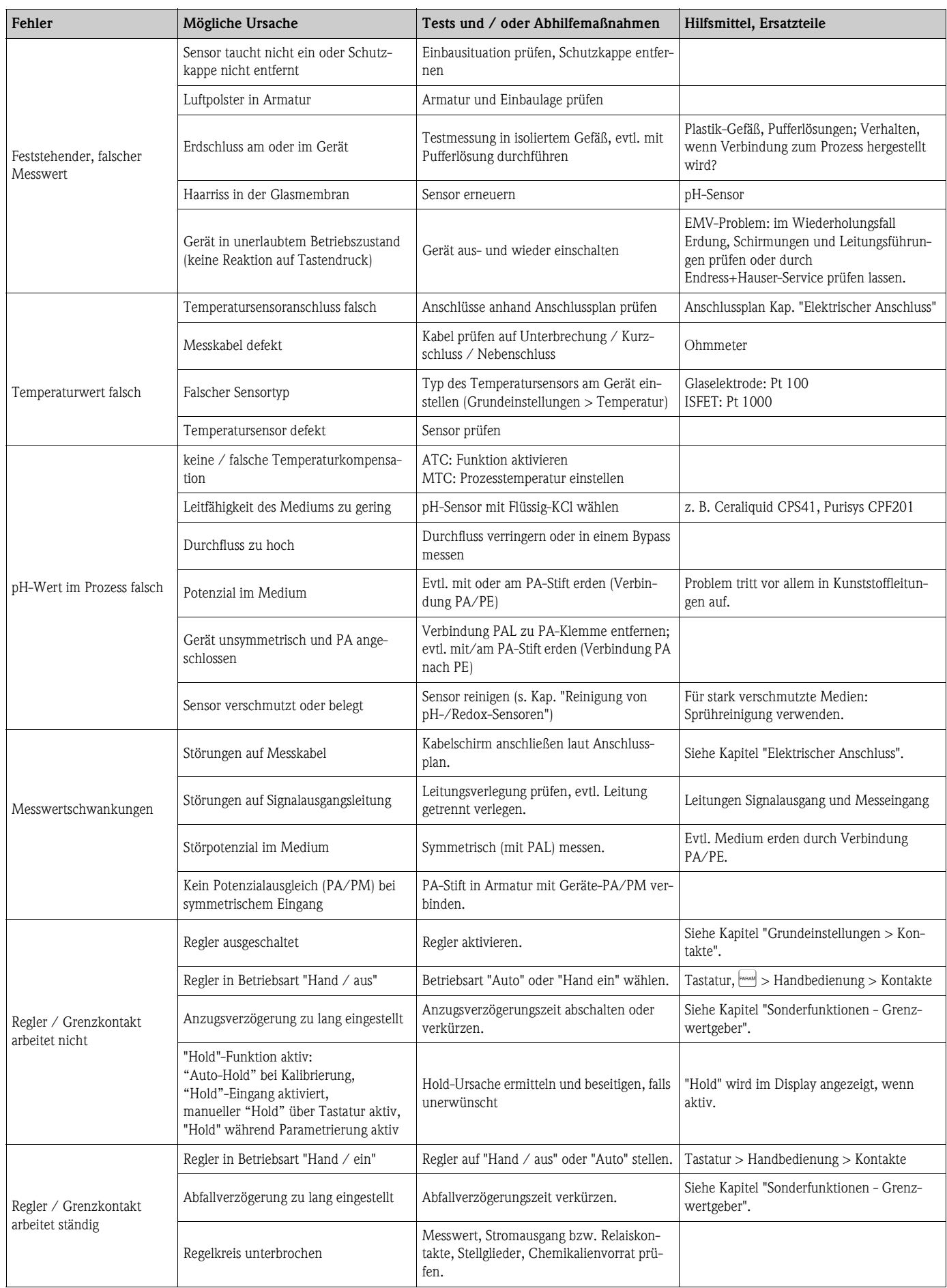

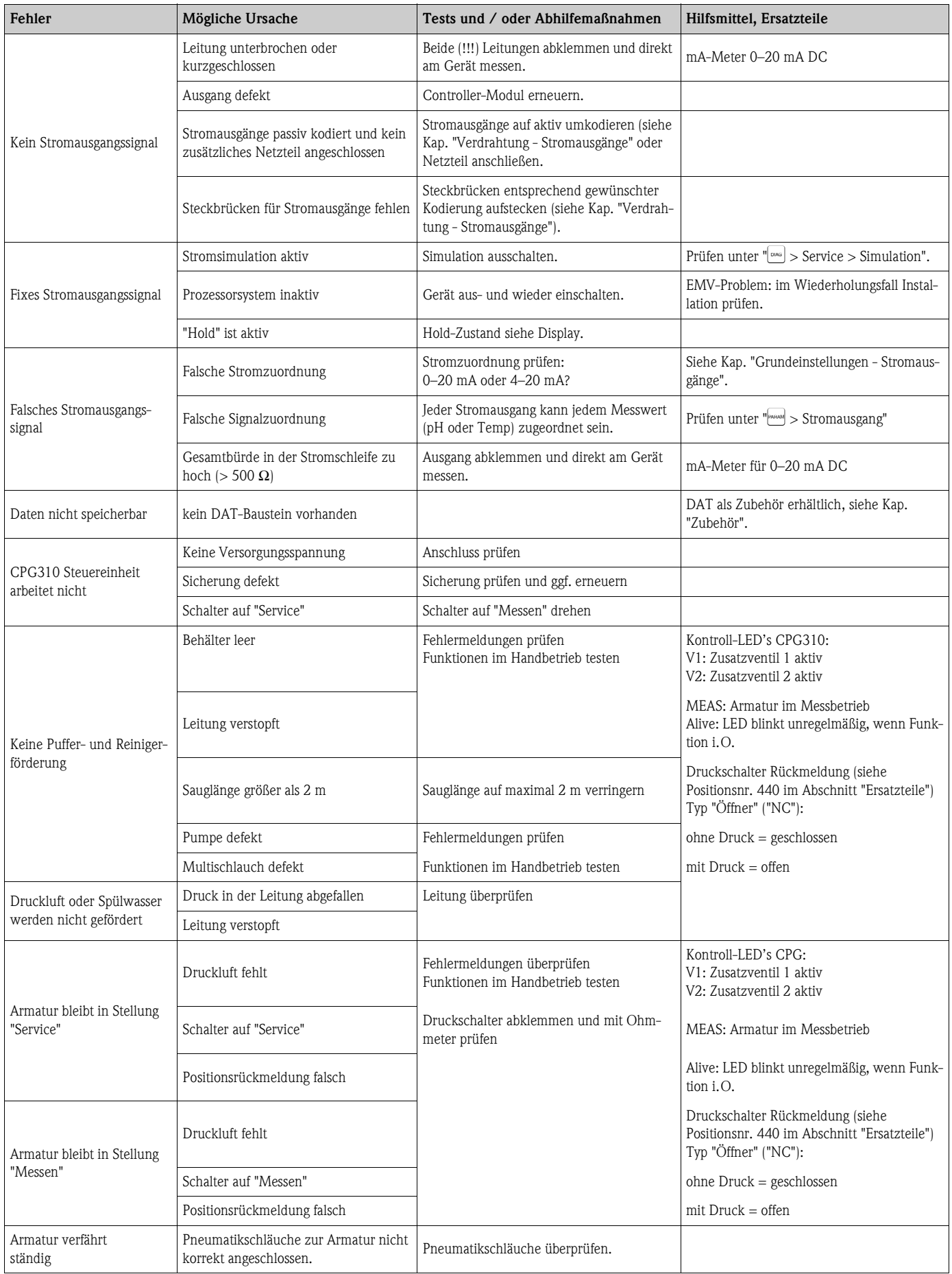

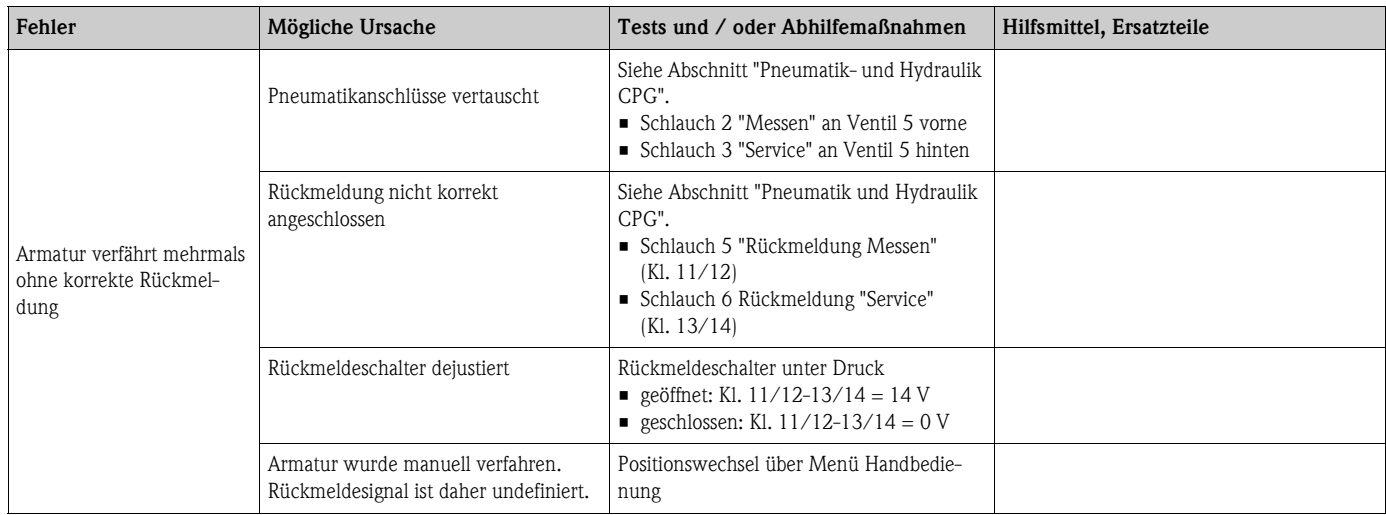

# **10.4 Gerätebedingte Fehler**

Die folgende Tabelle unterstützt Sie bei der Diagnose und gibt ggf. Hinweise auf die benötigten Ersatzteile.

Eine Diagnose wird - je nach Schwierigkeitsgrad und vorhandenen Messmitteln - durchgeführt von:

- Fachpersonal des Anwenders
- Elektro-Fachpersonal des Anwenders
- Anlagenersteller / -betreiber
- Endress+Hauser-Service

Informationen über die genauen Ersatzteilbezeichnungen und den Einbau dieser Teile finden Sie im Kapitel "Ersatzteile".

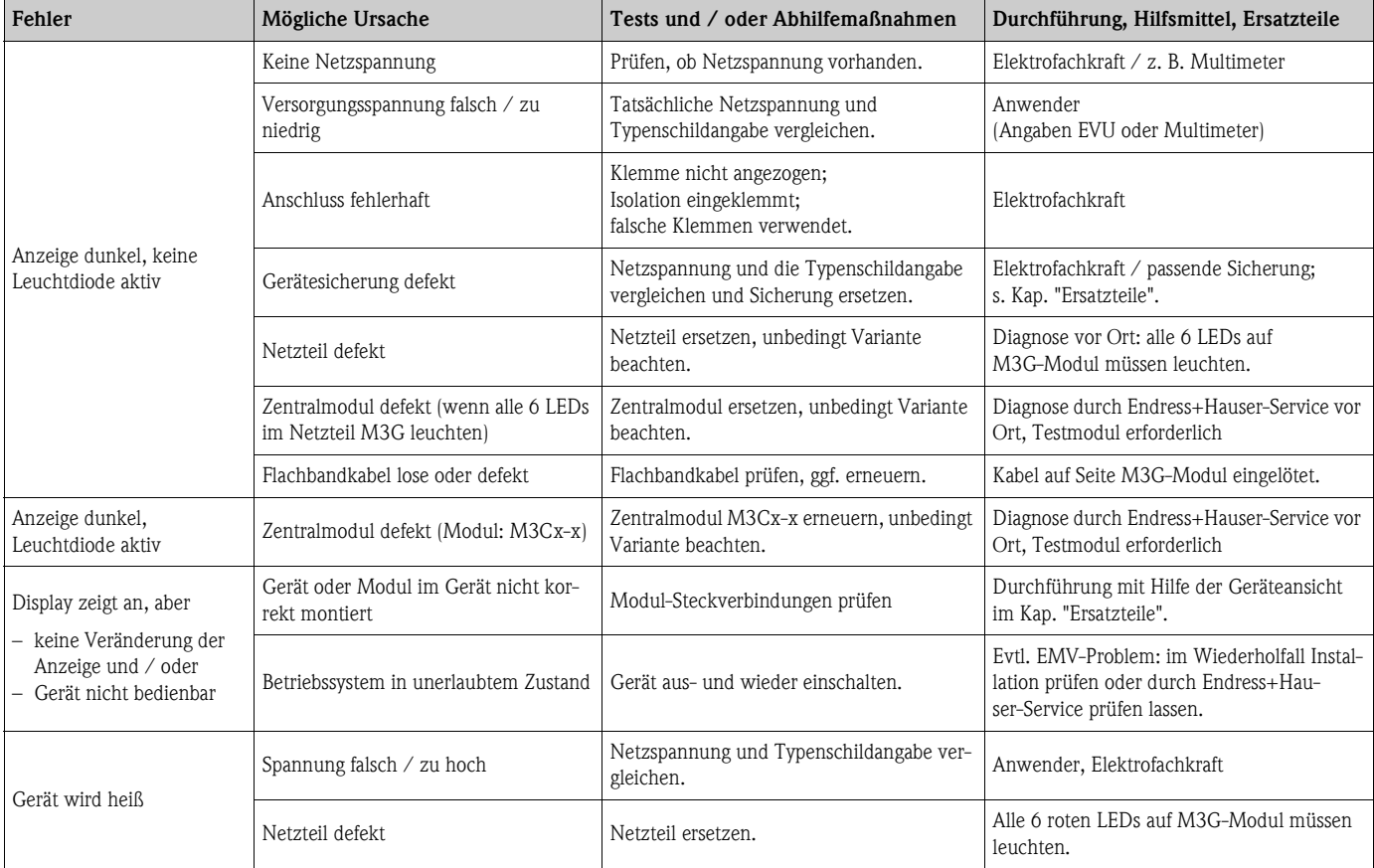
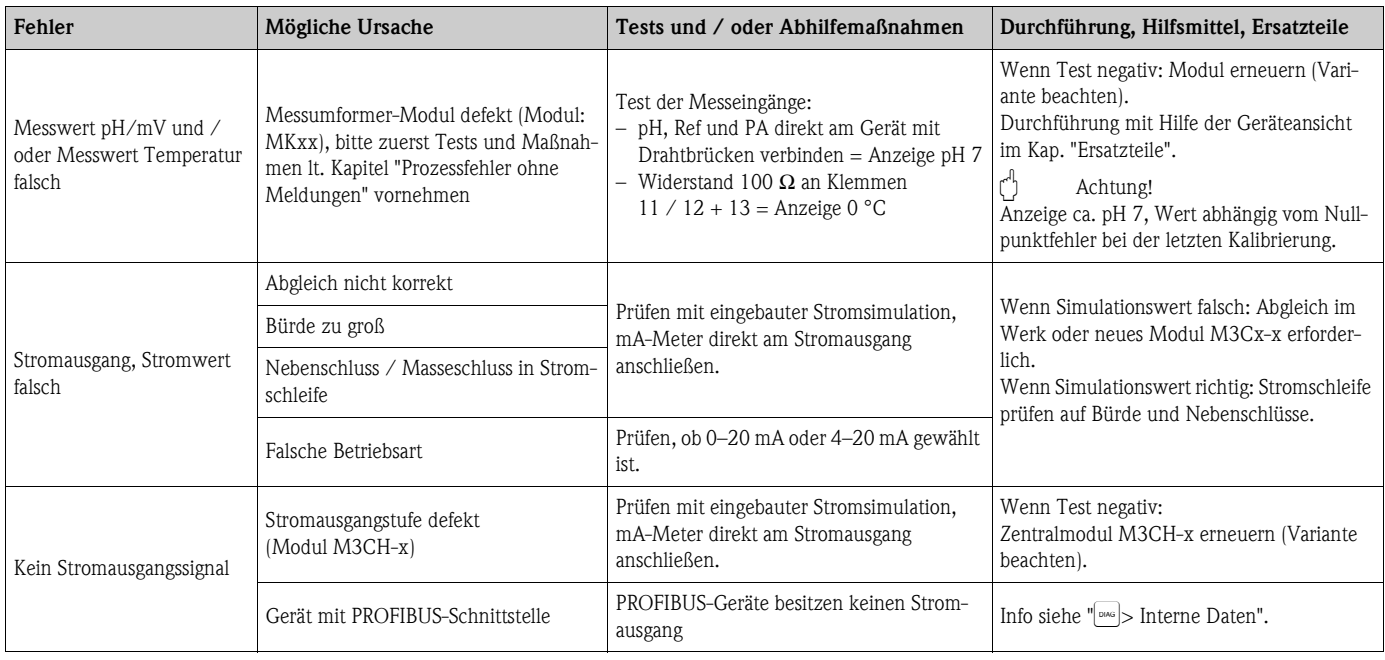

### <span id="page-144-0"></span>**10.5 Verhalten der Ausgänge bei Störung**

#### **10.5.1 Verhalten der Stromausgänge**

Tritt im System ein Fehler auf, wird an den Stromausgängen ein Fehlerstrom ausgegeben. Den Wert dieses Fehlerstroms können Sie im Alarmmenü einstellen (siehe Kap. "Grundeinstellung - Alarm").Wenn Sie Regler zur Funktion über einen Stromausgang konfiguriert haben, wird im Fehlerfall kein Fehlerstrom auf diesen Stromausgang ausgegeben.

#### **10.5.2 Verhalten der Kontakte bei Störung**

Sie können für jede Fehlermeldung individuell einstellen, ob sie einen Alarm auslöst (siehe Kap. "Systemfehlermeldungen", Bearbeitung der Fehler in Kap. "Grundeinstellung - Alarm"). Ausfall-Meldungen erzeugen immer einen Alarm (nach NAMUR).

#### **Verhalten bei Standard-Einstellung**

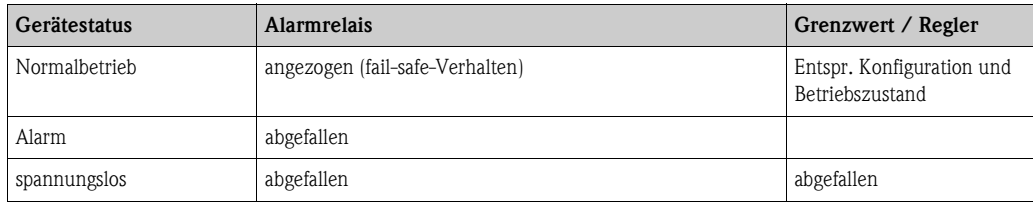

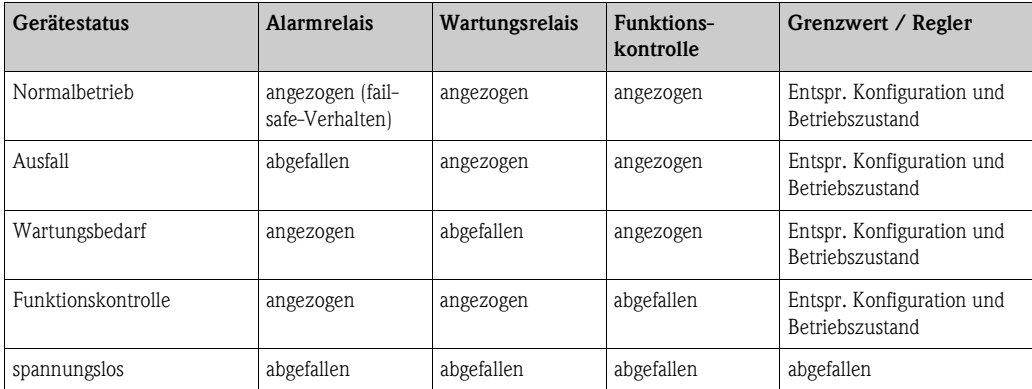

#### **Verhalten bei NAMUR-Einstellung (Kontakte als Öffner konfiguiert)**

#### **10.5.3 Verhalten der Kontakte bei Stromausfall**

Die Kontakte können im Menü "Grundeinstellungen > Kontakte" als Öffner oder Schließer definiert werden (siehe Kap. "Grundeinstellung - Kontakte"). Entsprechend dieser von Ihnen getroffenen Einstellung verhalten sich die Kontakte im Fall eines Stromausfalles.

#### **10.5.4 Verhalten der Armatur**

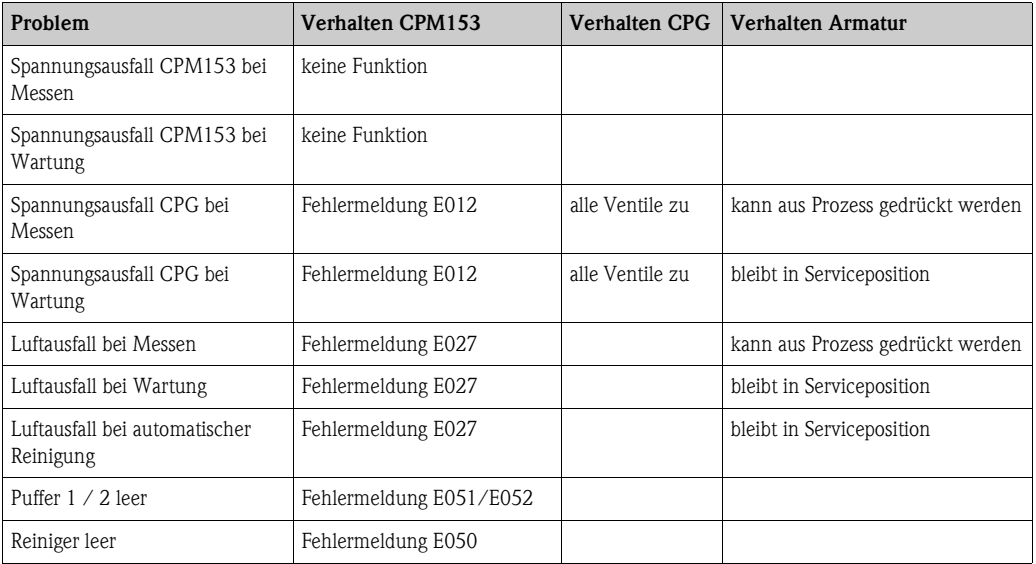

### <span id="page-145-0"></span>**10.6 Ersatzteile**

Ersatzteile bestellen Sie bitte bei Ihrer zuständigen Vertriebszentrale. Verwenden Sie hierzu die im Kapitel "Ersatzteil-Kits" aufgeführten Bestellnummern.

Zur Sicherheit sollten Sie auf der Ersatzteilbestellung **immer** folgende ergänzende Angaben machen:

- Geräte-Bestellcode (order code)
- Seriennummer (serial no.)
- Software-Version, wenn möglich

Bestellcode und Seriennummer können Sie dem Typenschild entnehmen.

Die Software-Version finden Sie in der Gerätesoftware (s. Kapitel "Bedienung"), vorausgesetzt, das Prozessorsystem des Gerätes arbeitet noch.

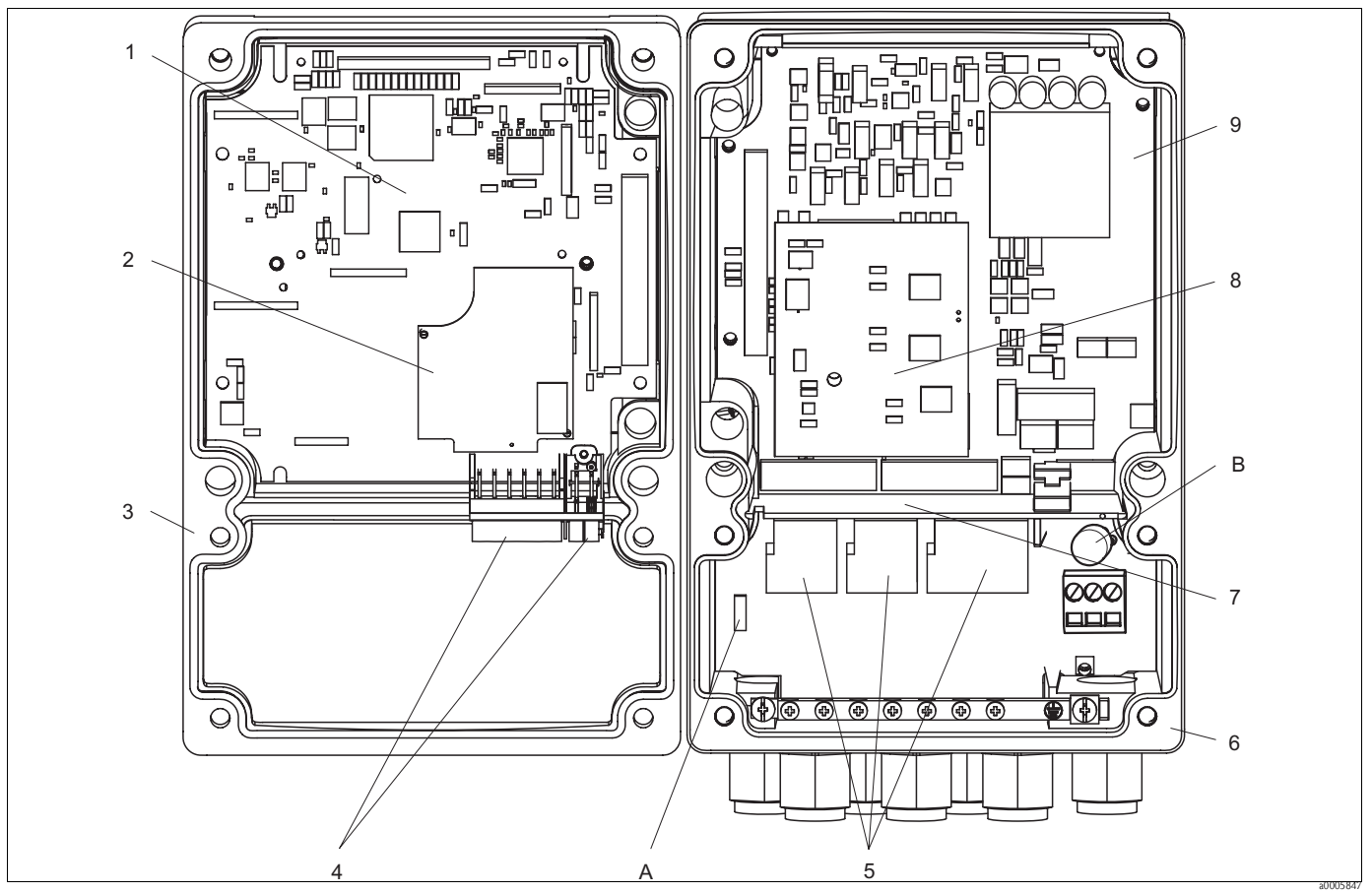

#### <span id="page-146-1"></span>**10.6.1 Geräteansicht Mycom S**

*Abb. 71: Innenansicht*

*A Steckplatz für DAT-Modul*

*B Sicherung*

Die Innenansicht enthält die Komponenten und Ersatzteile des Geräts. Aus dem folgenden Abschnitt können Sie die Ersatzteile und die entsprechende Bestellnummer entnehmen.

#### <span id="page-146-0"></span>**10.6.2 Ersatzteilliste Mycom S**

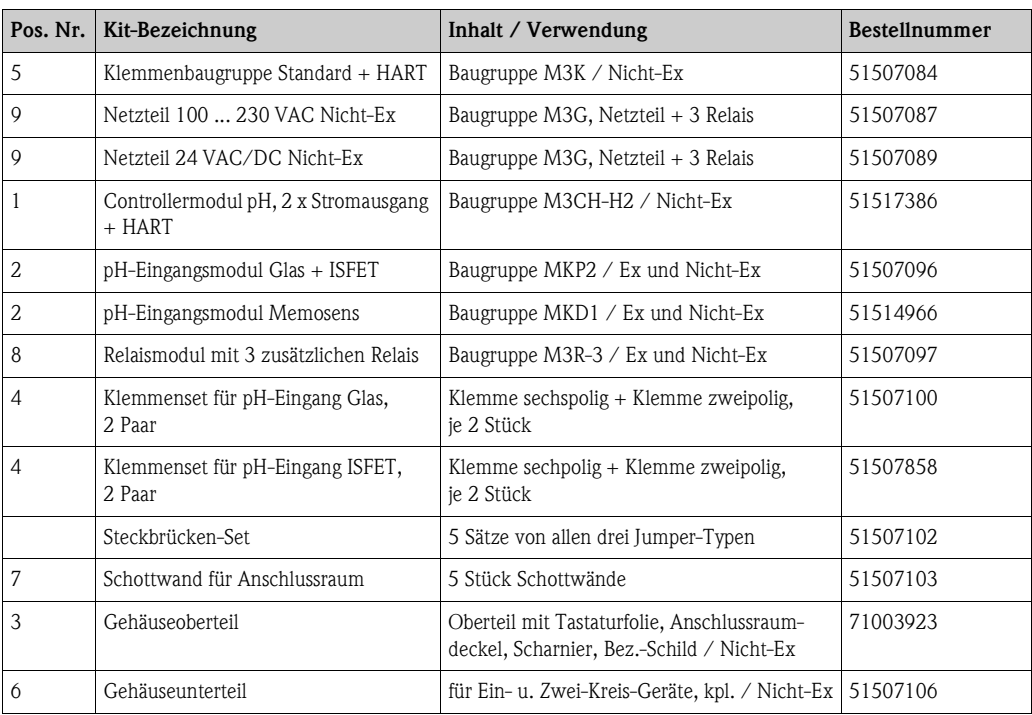

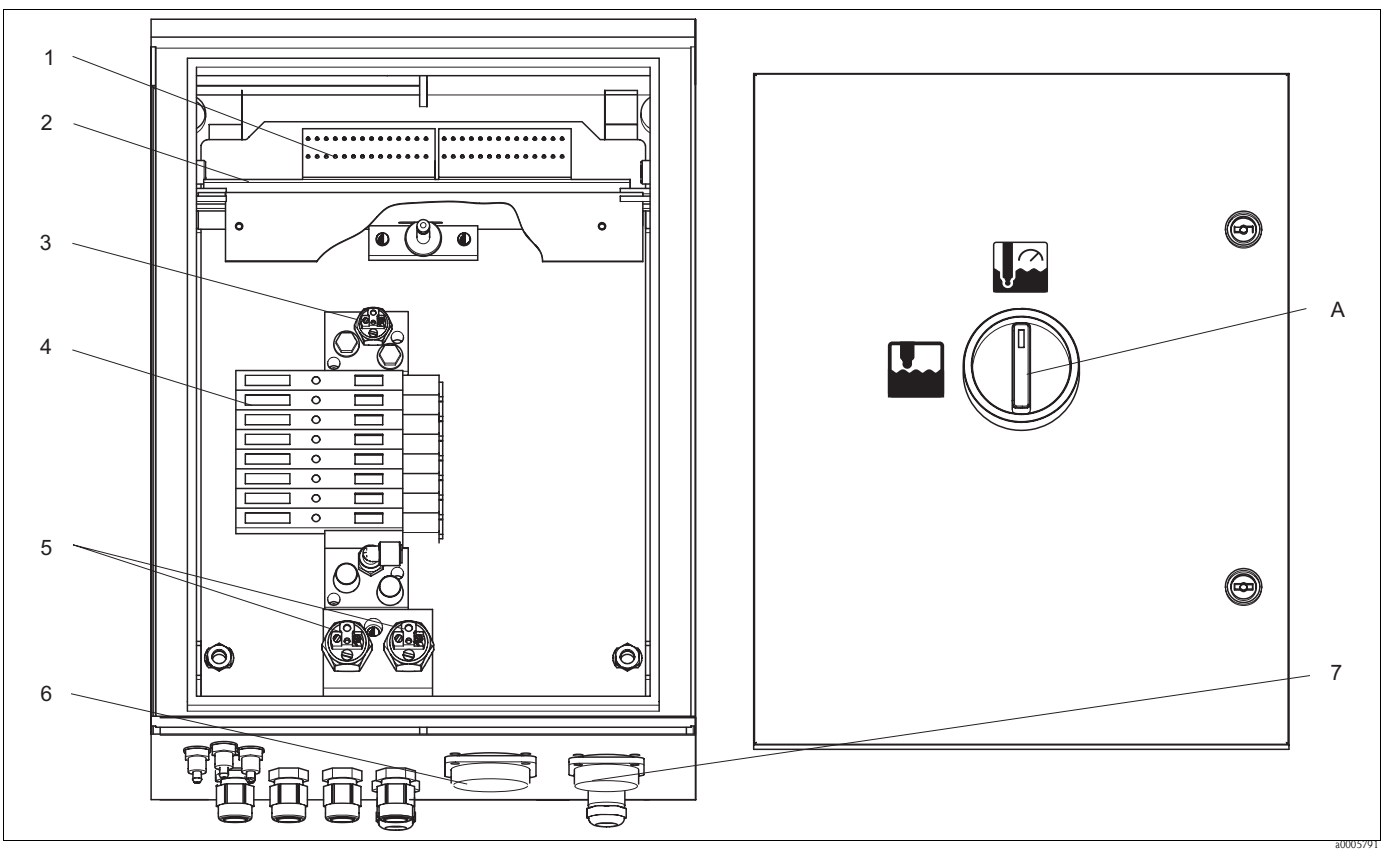

#### <span id="page-147-1"></span>**10.6.3 Geräteansicht Steuereinheit**

*Abb. 72: Innenansicht A Service-Schalter*

Die Innenansicht enthält die Komponenten und Ersatzteile des Geräts. Aus dem folgenden Abschnitt können Sie die Ersatzteile und die entsprechende Bestellnummer entnehmen.

#### <span id="page-147-0"></span>**10.6.4 Ersatzteilliste Steuereinheit**

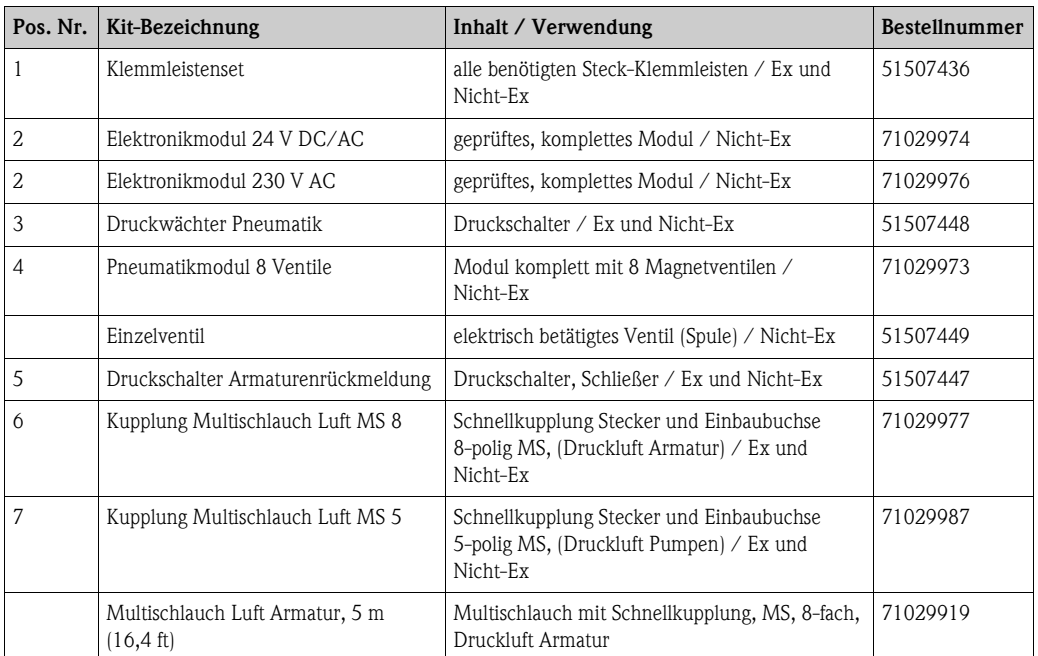

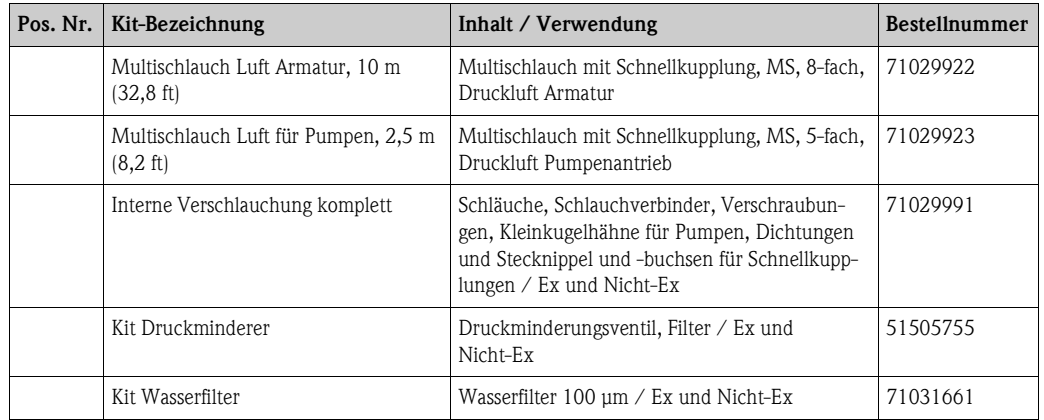

#### **10.6.5 Ansicht Kanister mit Membranpumpe und Niveausensor**

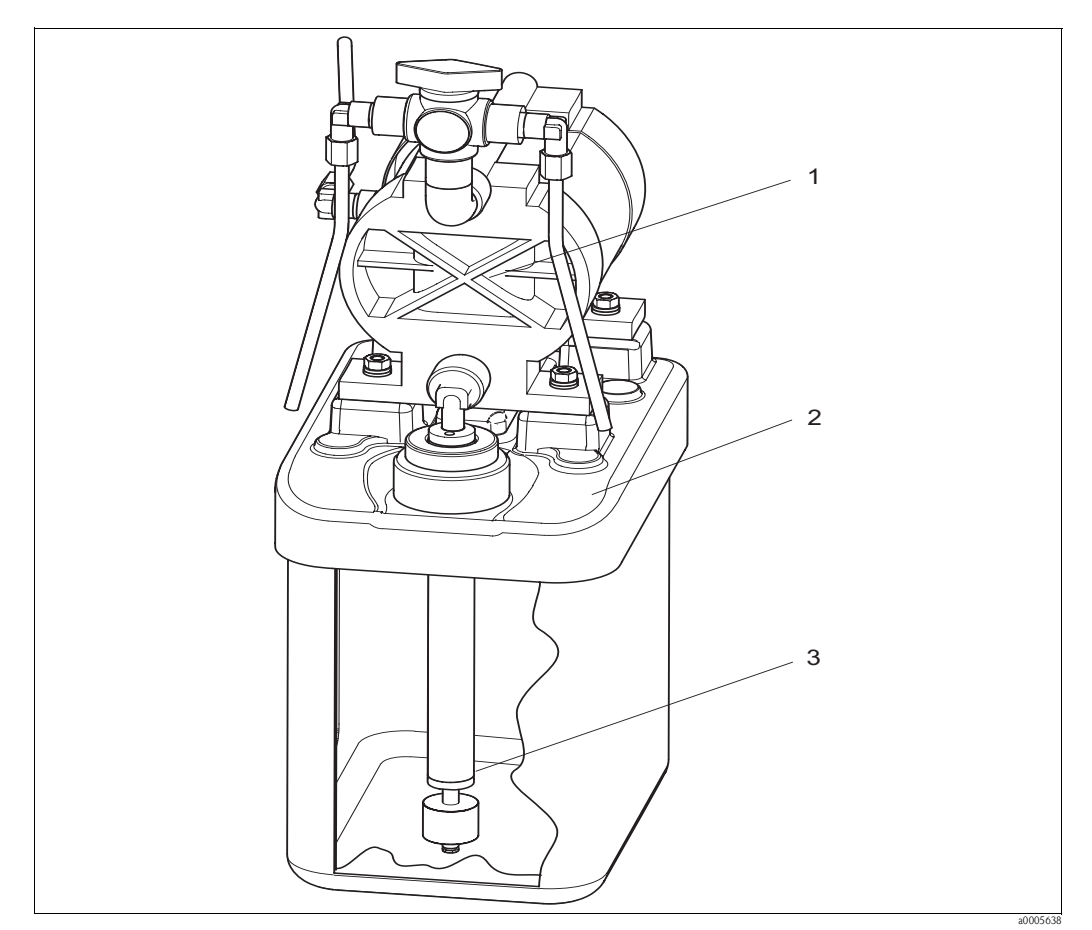

*Abb. 73: Puffer-, Reinigerkanister mit Membranpumpe und Niveausensor*

#### **10.6.6 Ersatzteilliste Kanister mit Membranpumpe und Niveausonde**

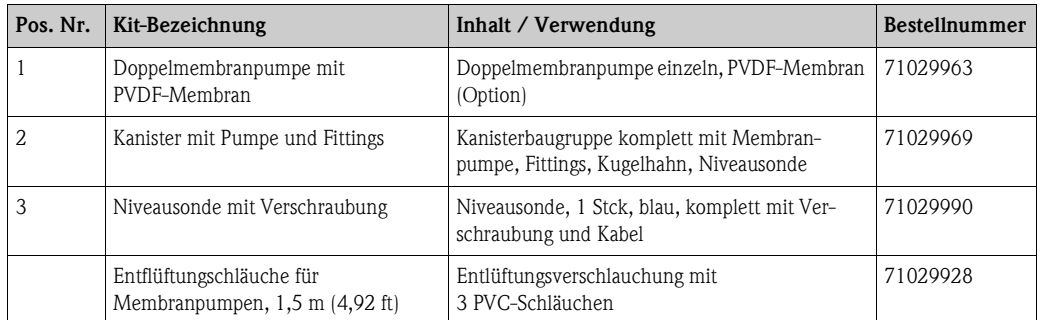

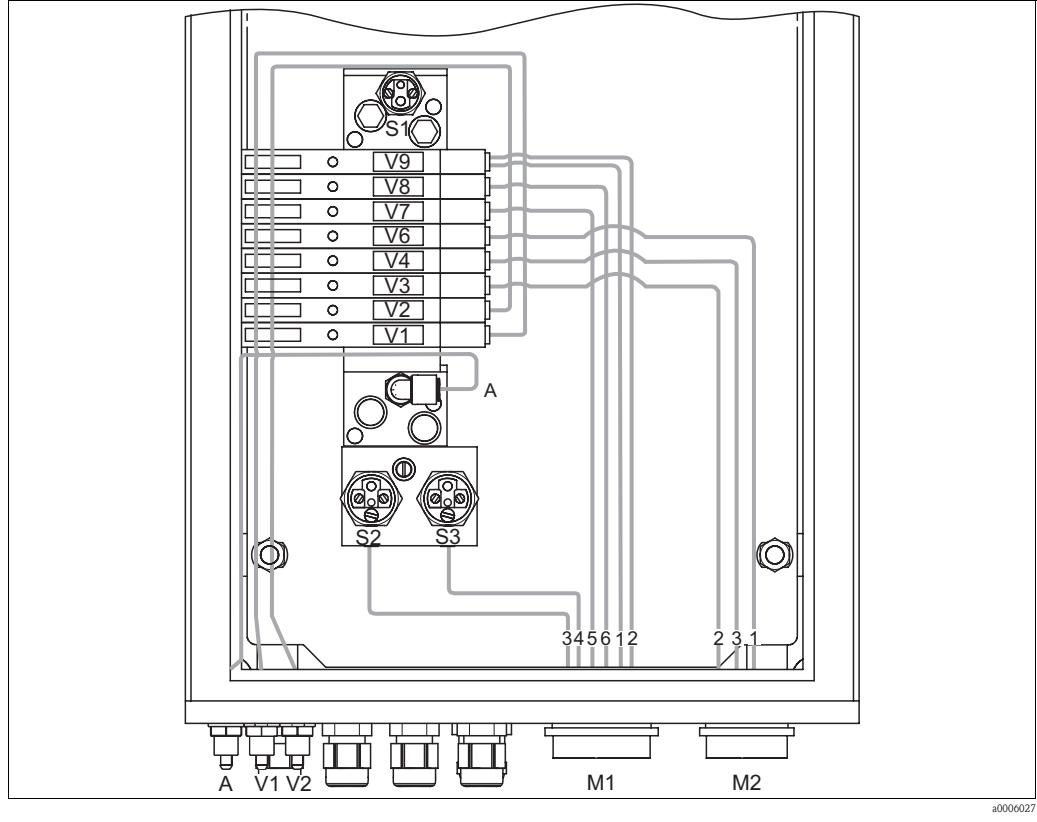

<span id="page-149-0"></span>**10.6.7 Pneumatik und Hydraulik Steuereinheit**

*Abb. 74: Pneumatik*

- *A Druckluftversorgung*
- *V1 Anschluss Zusatzventil V1*
- *V2 Anschluss Zusatzventil V2*
- *M1 Multischlauchstecker Pg 29*
- *M2 Multischlauchstecker Pg 21*
- *S1-3 Druckschalter*
- *V1-9 Ventile*

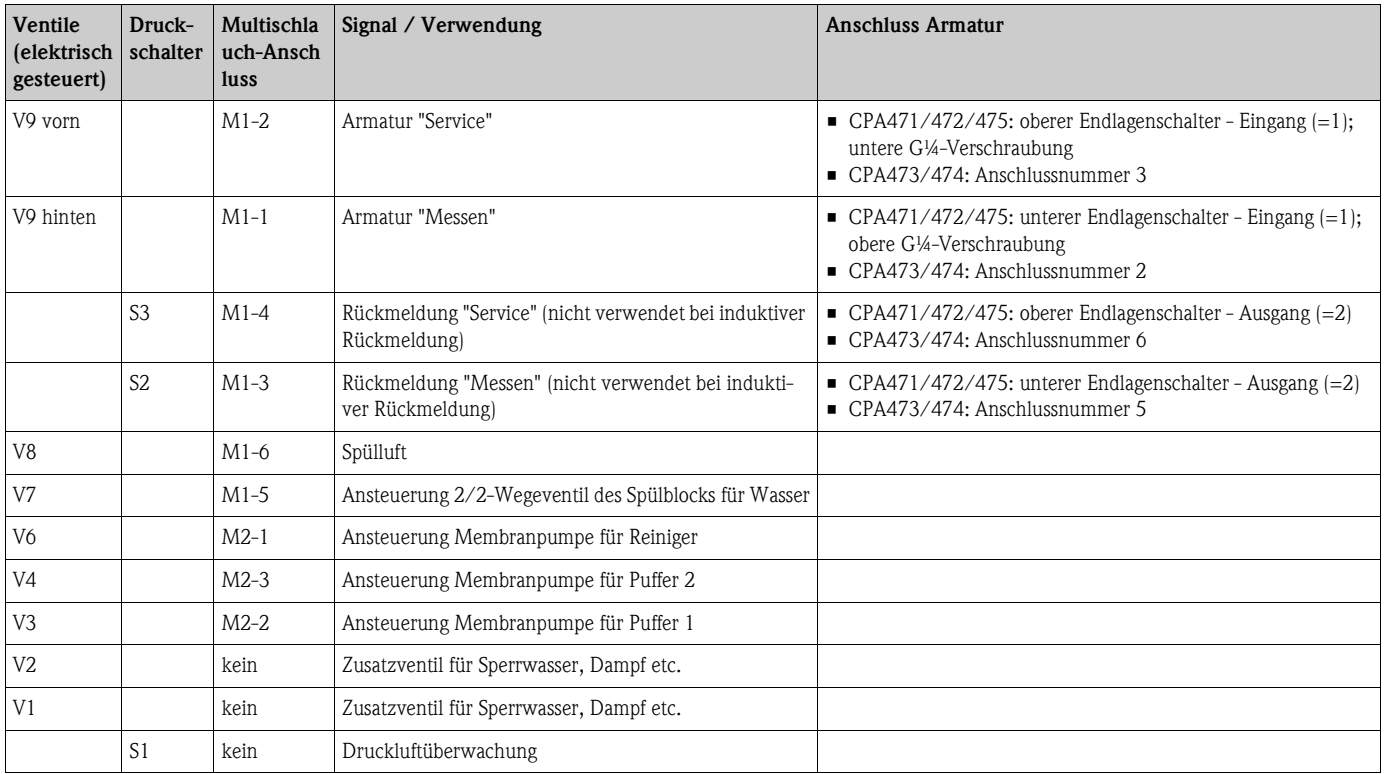

#### **Multischlauchanschlüsse**

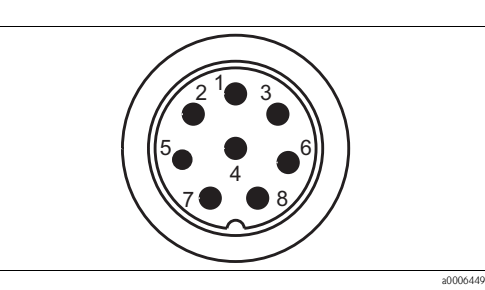

*Abb. 75: Multischlauchstecker M1 (Pg 29) am Gehäuse*

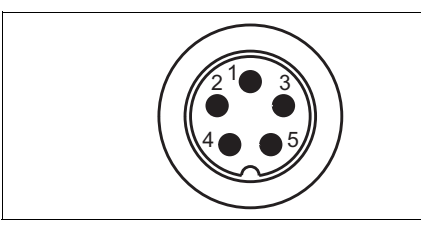

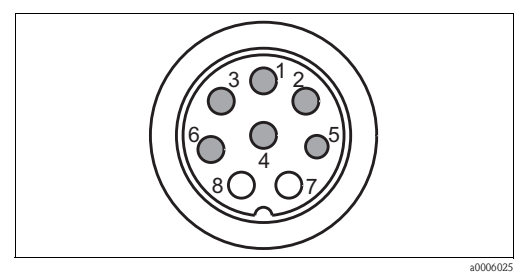

*Abb. 76: Multischlauchbuchse M1 (Pg 29) am Schlauch*

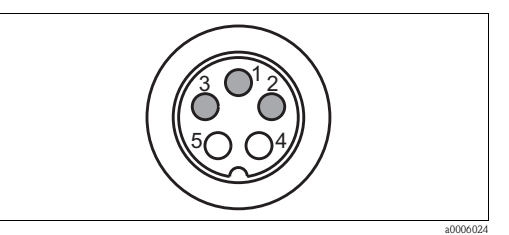

*Abb. 78: Multischlauchbuchse M2 (Pg 21) am Schlauch*

#### *Abb. 77: Multischlauchstecker M2 (Pg 21) am Gehäuse*

### **10.6.8 Spülblock**

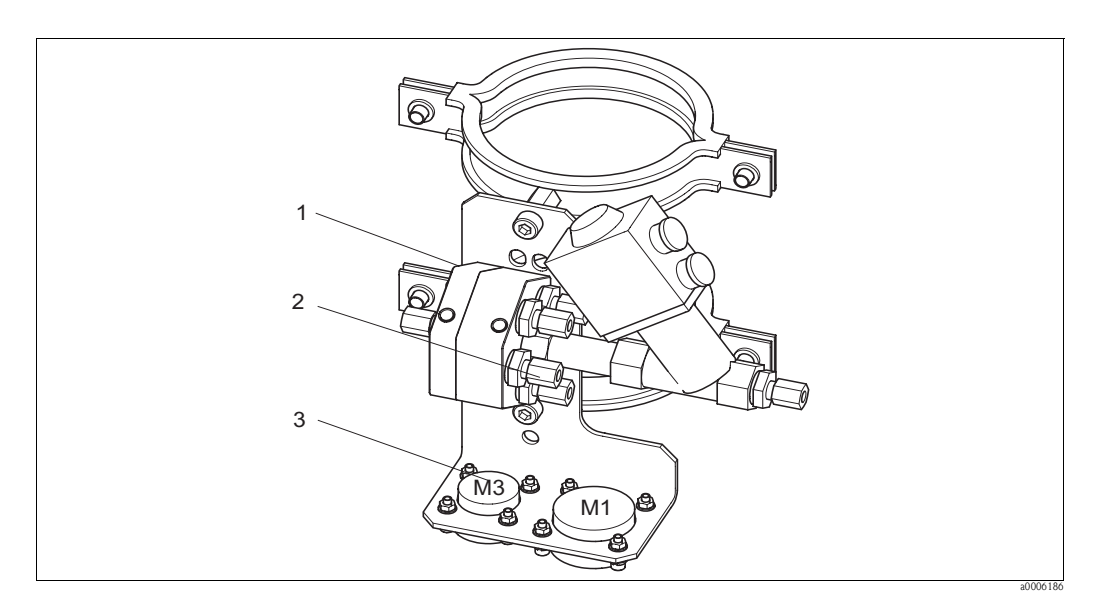

a0006446

*Abb. 79: Spülblock*

| Pos.<br>Nr. | Kit-Bezeichnung                  | Inhalt / Verwendung                                                                    | <b>Bestellnummer</b> |
|-------------|----------------------------------|----------------------------------------------------------------------------------------|----------------------|
|             | Spülblock PVDF, G ¼, Viton       | PVDF-Spülblock komplett, G ¼, Viton-Dichtungen                                         | 71029930             |
|             | Spülblock PVDF, G 1/4, Kalrez    | PVDF-Spülblock komplett, G ¼, Kalrez-Dichtungen                                        | 71029931             |
|             | Spülblock PVDF, NPT 1/4", Viton  | PVDF-Spülblock komplett, NPT ¼", Viton-Dichtungen                                      | 71029938             |
|             | Spülblock PVDF, NPT 1/4", Kalrez | PVDF-Spülblock komplett, NPT ¼", Kalrez-Dichtungen                                     | 71029942             |
|             | Spülblock VA, G ¼, Viton         | Spülblock komplett, nichtrostender Stahl 1.4404<br>(AISI 316L), G ¼, Viton-Dichtungen  | 71029943             |
|             | Spülblock VA, G ¼, Kalrez        | Spülblock komplett, nichtrostender Stahl 1.4404<br>(AISI 316L), G ¼, Kalrez-Dichtungen | 71029946             |

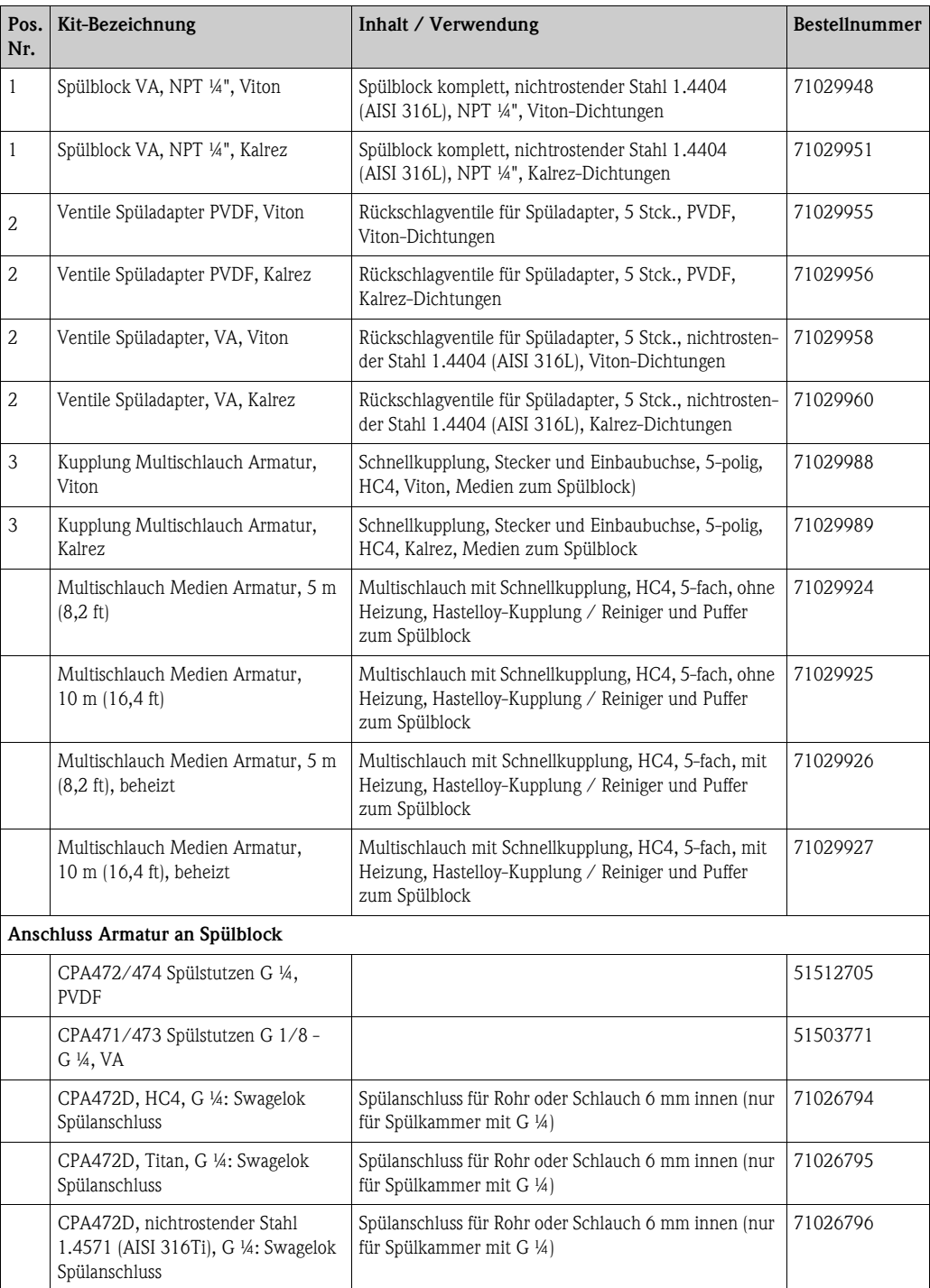

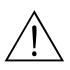

### <span id="page-151-0"></span>**10.7 Austausch der Gerätesicherung**

 $\bigwedge$  Warnung!

*Verletzungsgefahr*

- Schalten Sie das Gerät vor dem Sicherungswechsel spannungsfrei!
- Position des Sicherungshalters: "B" in Geräteansicht.
- Verwenden Sie ausschließlich eine Feinsicherung 5 x 20 mm (0,2 x 0,79 in) mit 3,15 A, mittelträge. Andere Sicherungen sind unzulässig.

### <span id="page-152-1"></span>**10.8 Rücksendung**

Im Reparaturfall senden Sie das Gerät bitte *gereinigt* an Ihre Vertriebszentrale. Verwenden Sie für die Rücksendung die Originalverpackung.

### <span id="page-152-0"></span>**10.9 Entsorgung**

In dem Produkt sind elektronische Bauteile verwendet. Deshalb müssen Sie das Produkt als Elektronikschrott entsorgen.

Bitte beachten Sie die lokalen Vorschriften.

Die Armatur kann durch Medium kontaminiert sein, bei der Entsorgung sollte der betriebliche Entsorgungs- oder Sicherheitsbeauftragte eingeschaltet werden.

# <span id="page-153-2"></span>**11 Technische Daten**

# <span id="page-153-1"></span>**11.1 Eingangskenngrößen**

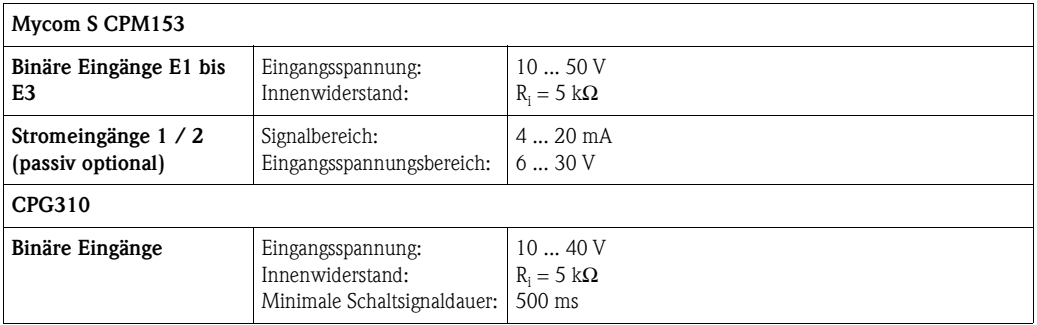

# <span id="page-153-0"></span>**11.2 Ausgangskenngrößen**

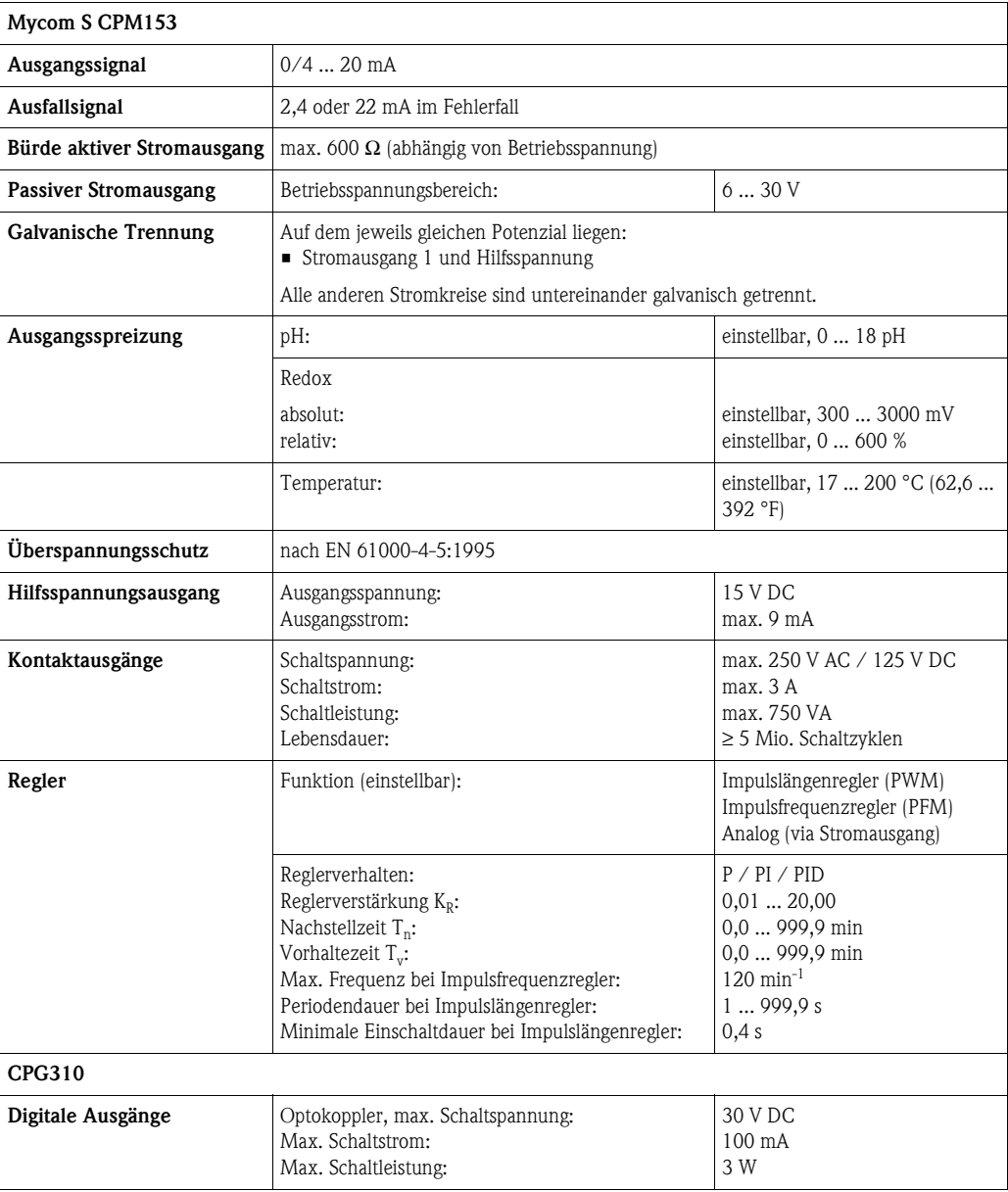

# <span id="page-154-0"></span>**11.3 Hilfsenergie**

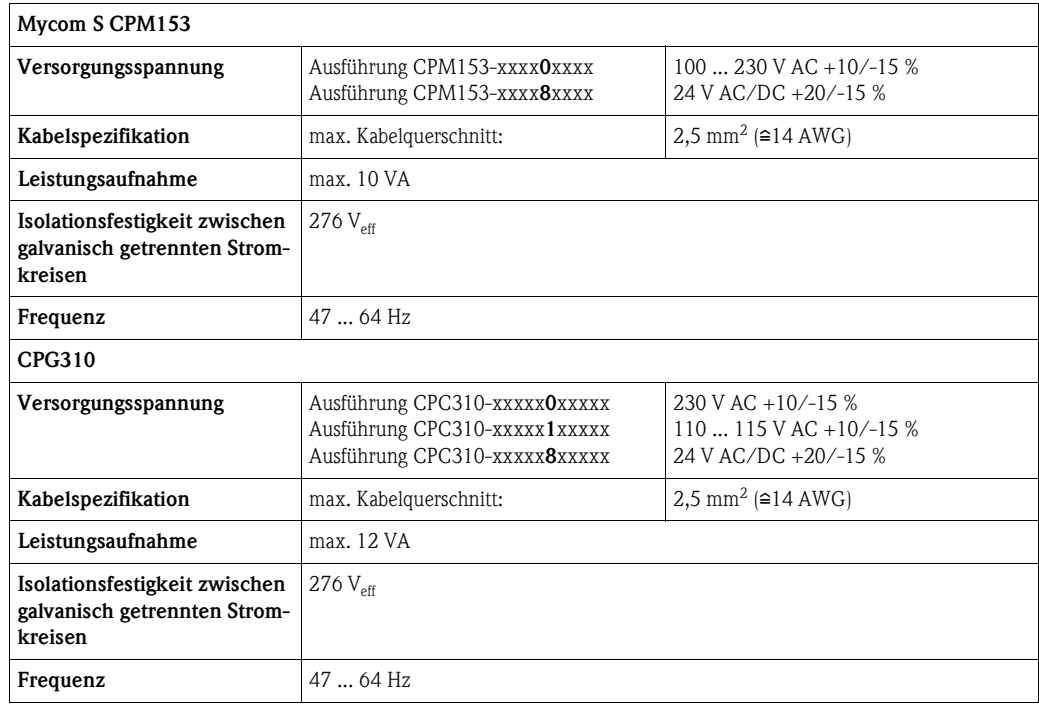

# <span id="page-154-1"></span>**11.4 Leistungsmerkmale**

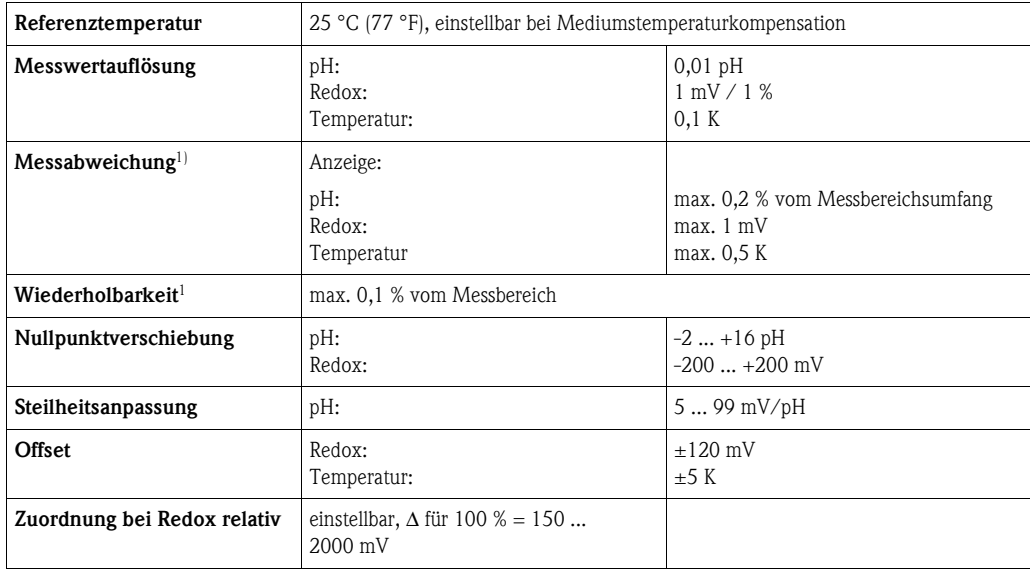

1) gemäß IEC 746-1, bei Nennbetriebsbedingungen

# <span id="page-155-2"></span>**11.5 Umgebungsbedingungen**

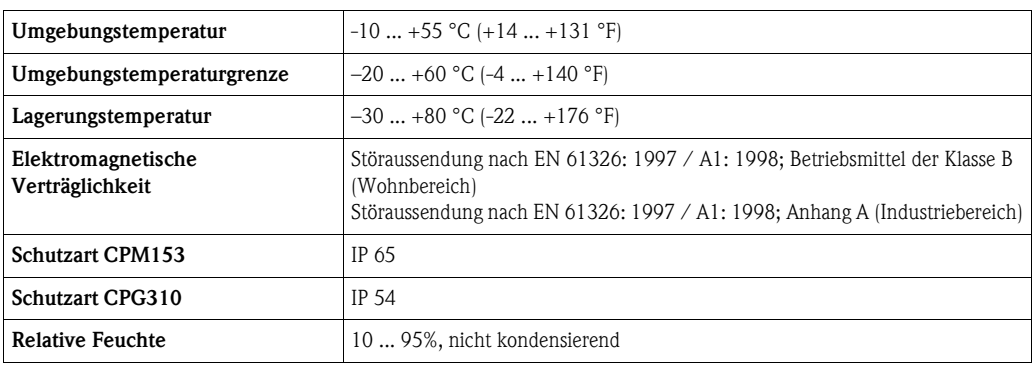

# <span id="page-155-1"></span>**11.6 Prozessbedingungen**

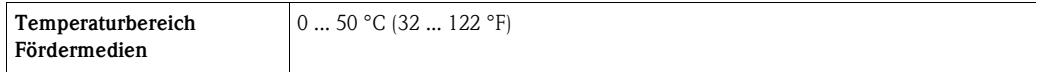

### <span id="page-155-0"></span>**11.7 Konstruktiver Aufbau**

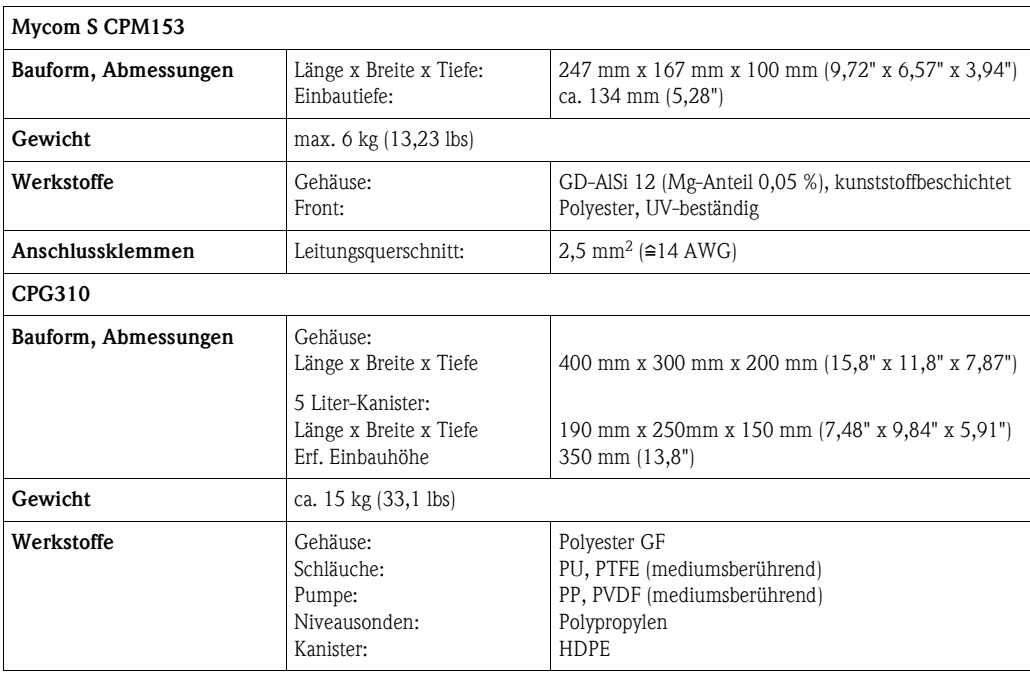

# **12 Anhang**

<span id="page-156-0"></span>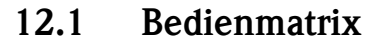

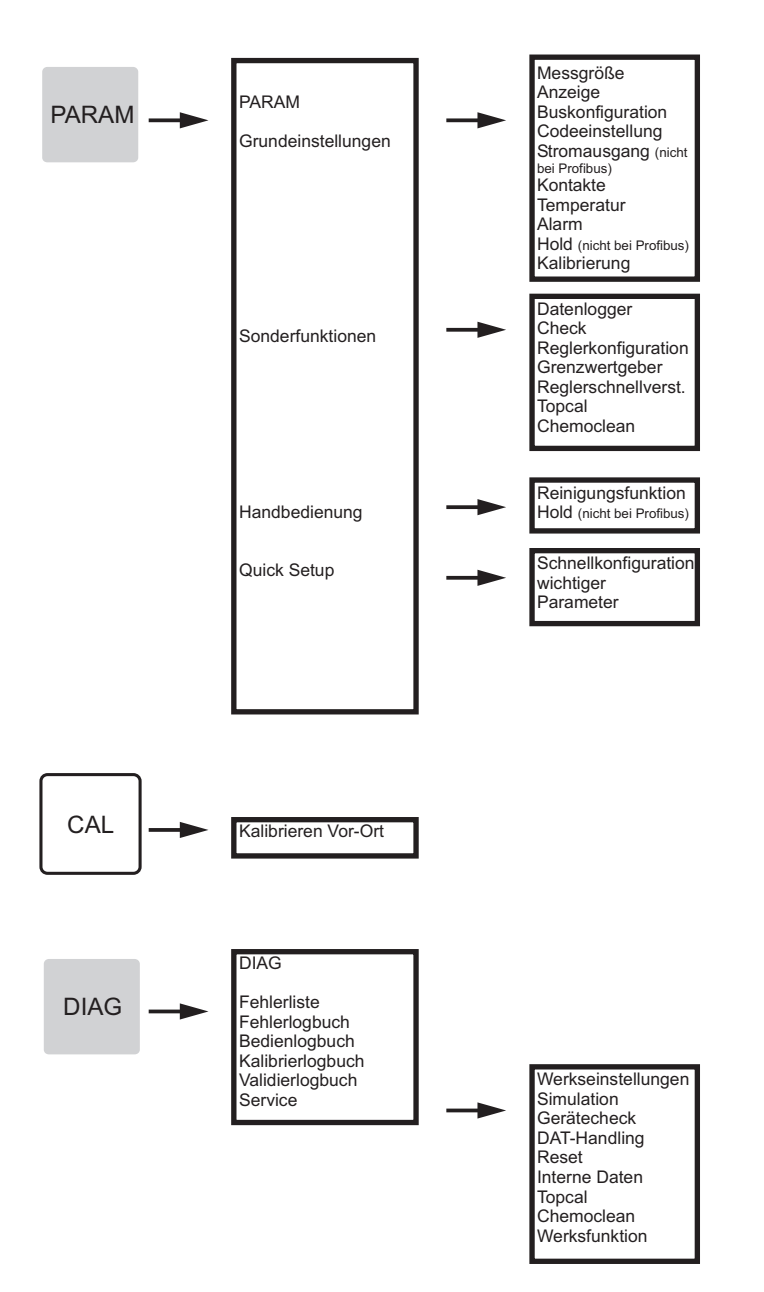

a0005008-de

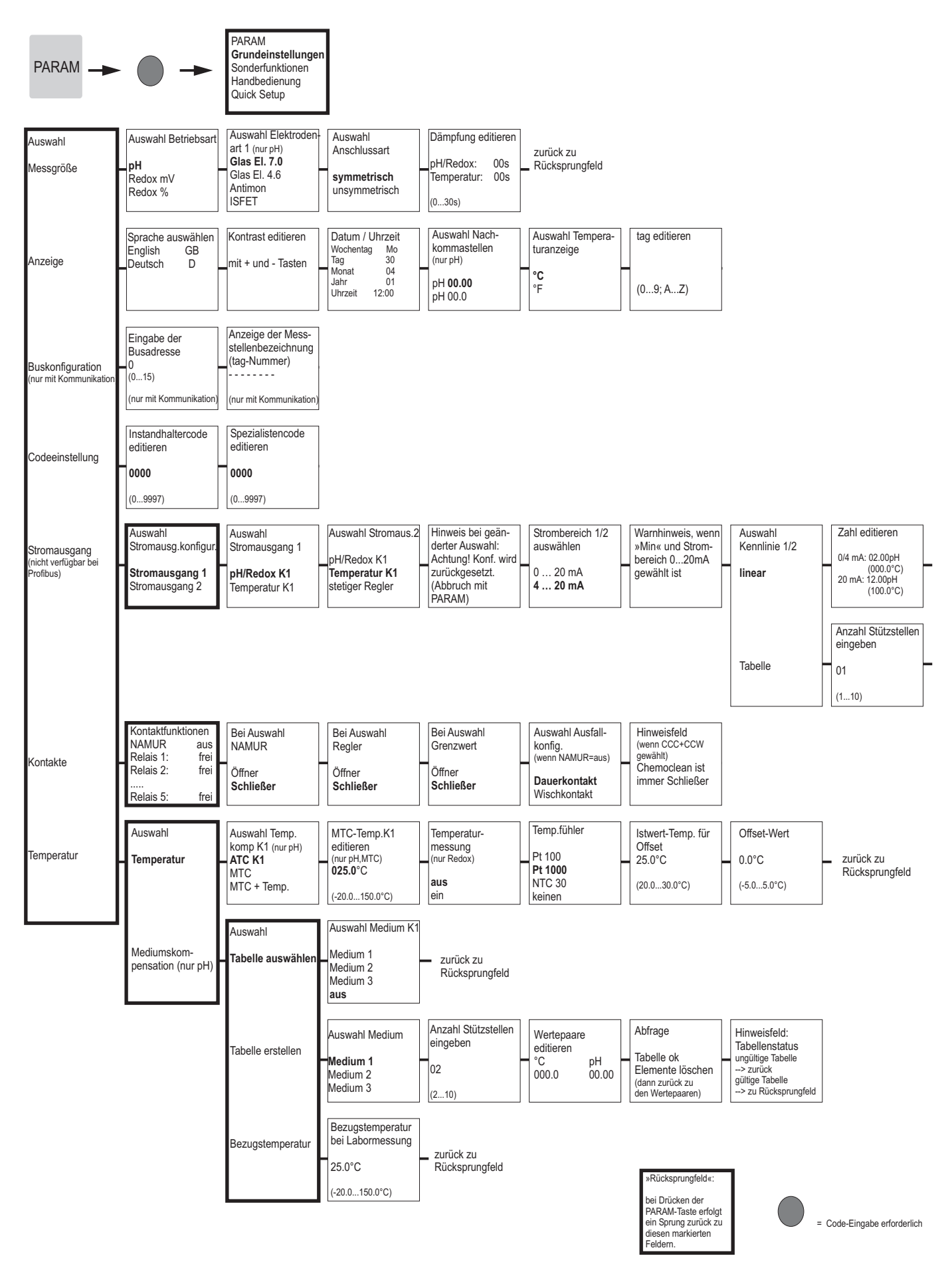

a0005013-de

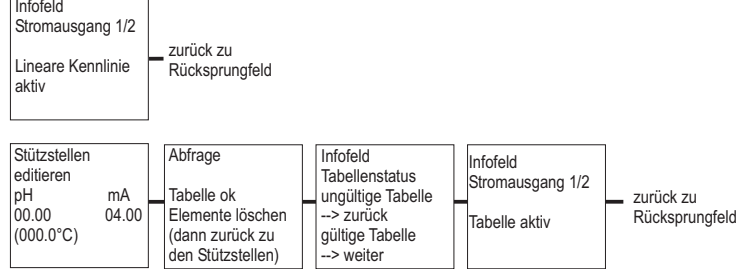

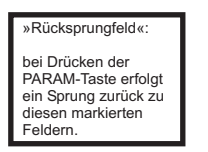

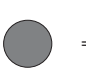

= Code-Eingabe erforderlich

a0005014-de

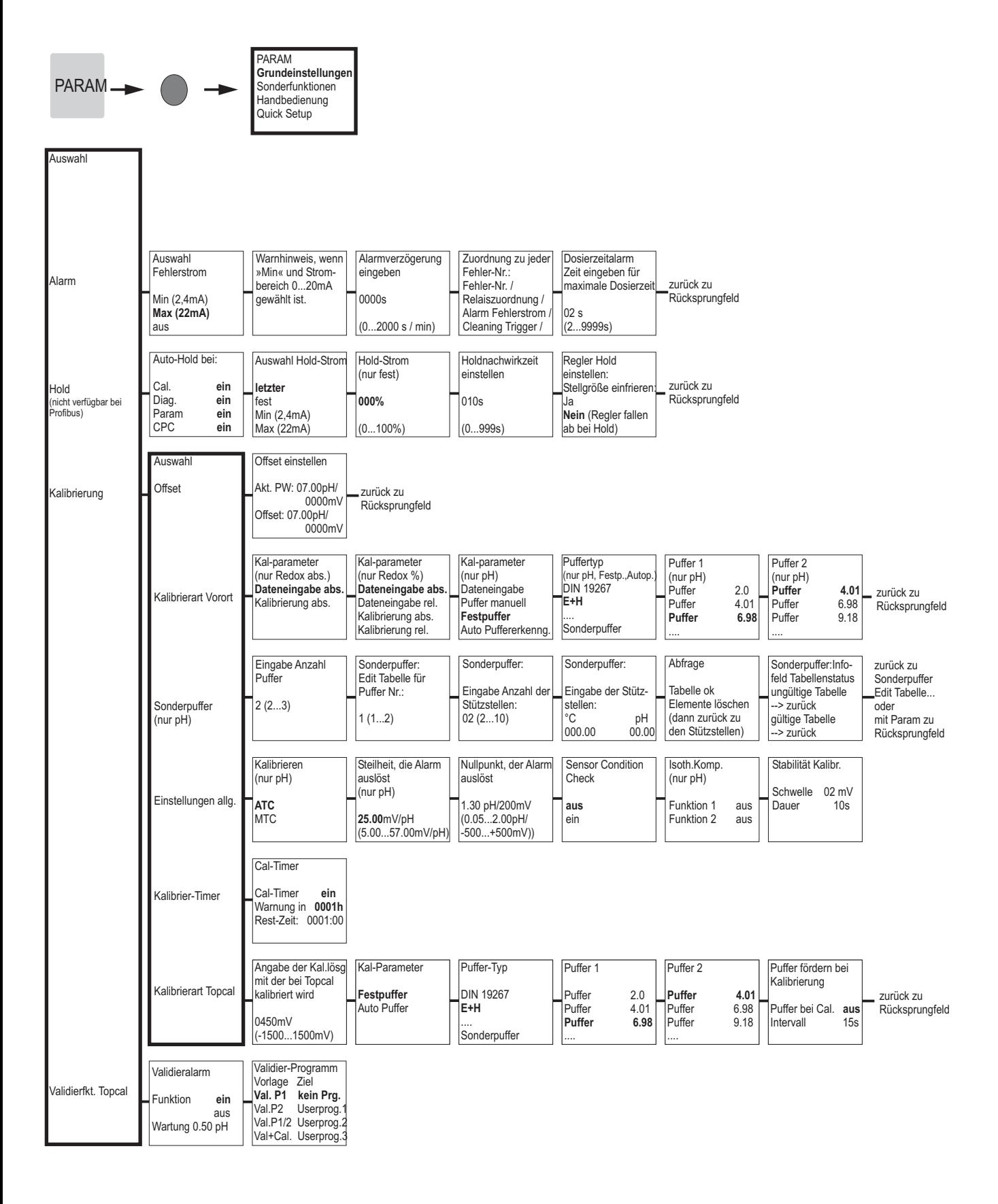

»Rücksprungfeld«: bei Drücken der PARAM-Taste erfolgt ein Sprung zurück zu diesen markierten Feldern.

= Code-Eingabe erforderlich

a0005016-de

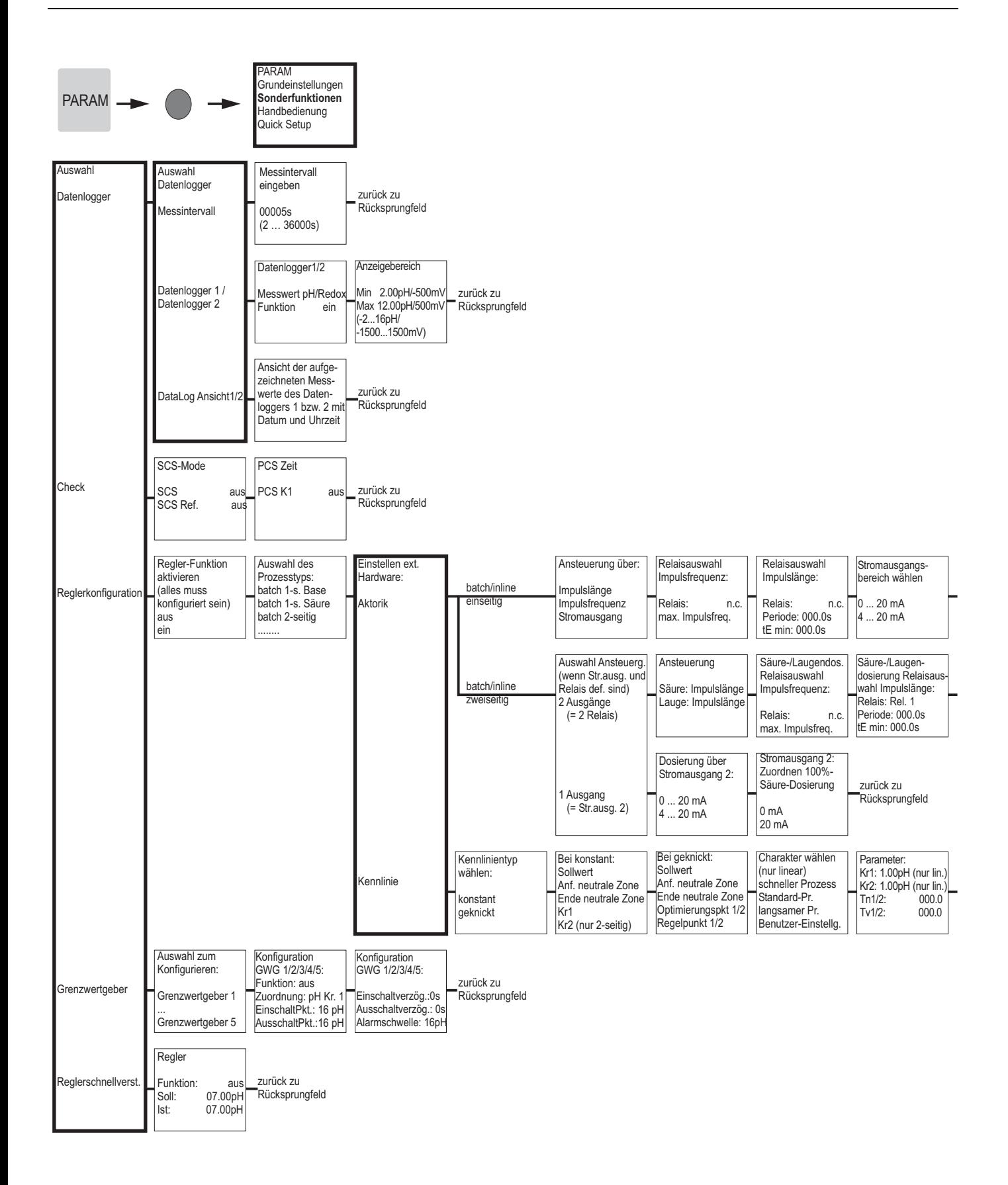

»Rücksprungfeld«: bei Drücken der PARAM-Taste erfolgt ein Sprung zurück zu diesen markierten Feldern.

= Code-Eingabe erforderlich

a0005009-de

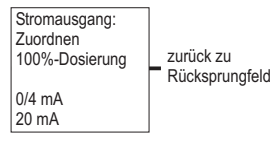

zurück zu Rücksprungfeld

Reglersimulation aktivieren aus ein Reglersimulation Funktion auto Soll: 07.00pH Ist: 07.00pH y: 000

Reglersimulaton oder zurück zu Rücksprungfeld

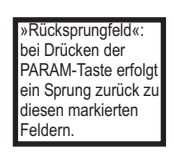

 $\overline{ }$ 

= Code-Eingabe erforderlich

a0005010-de

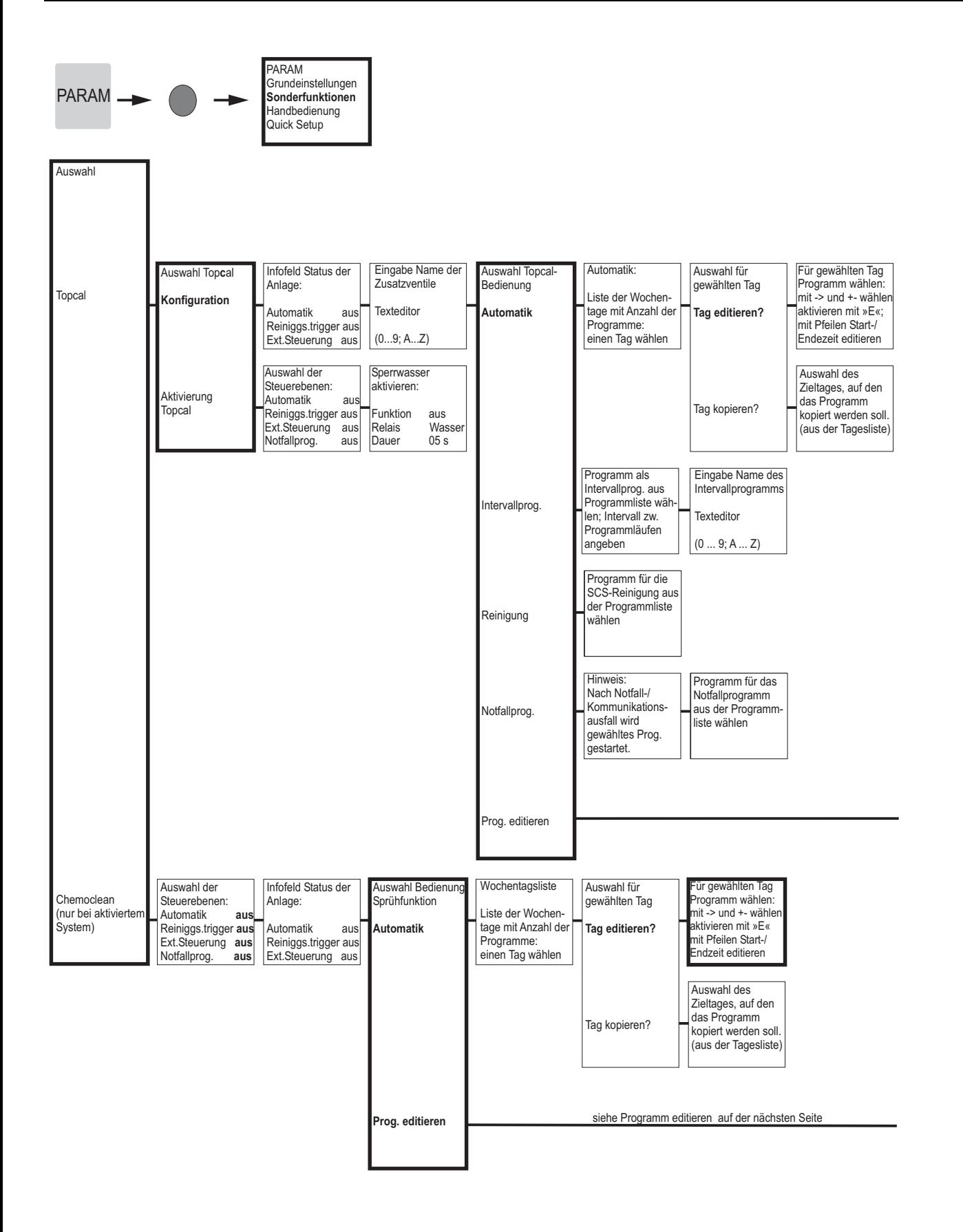

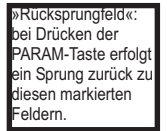

= Code-Eingabe erforderlich

a0005011-de

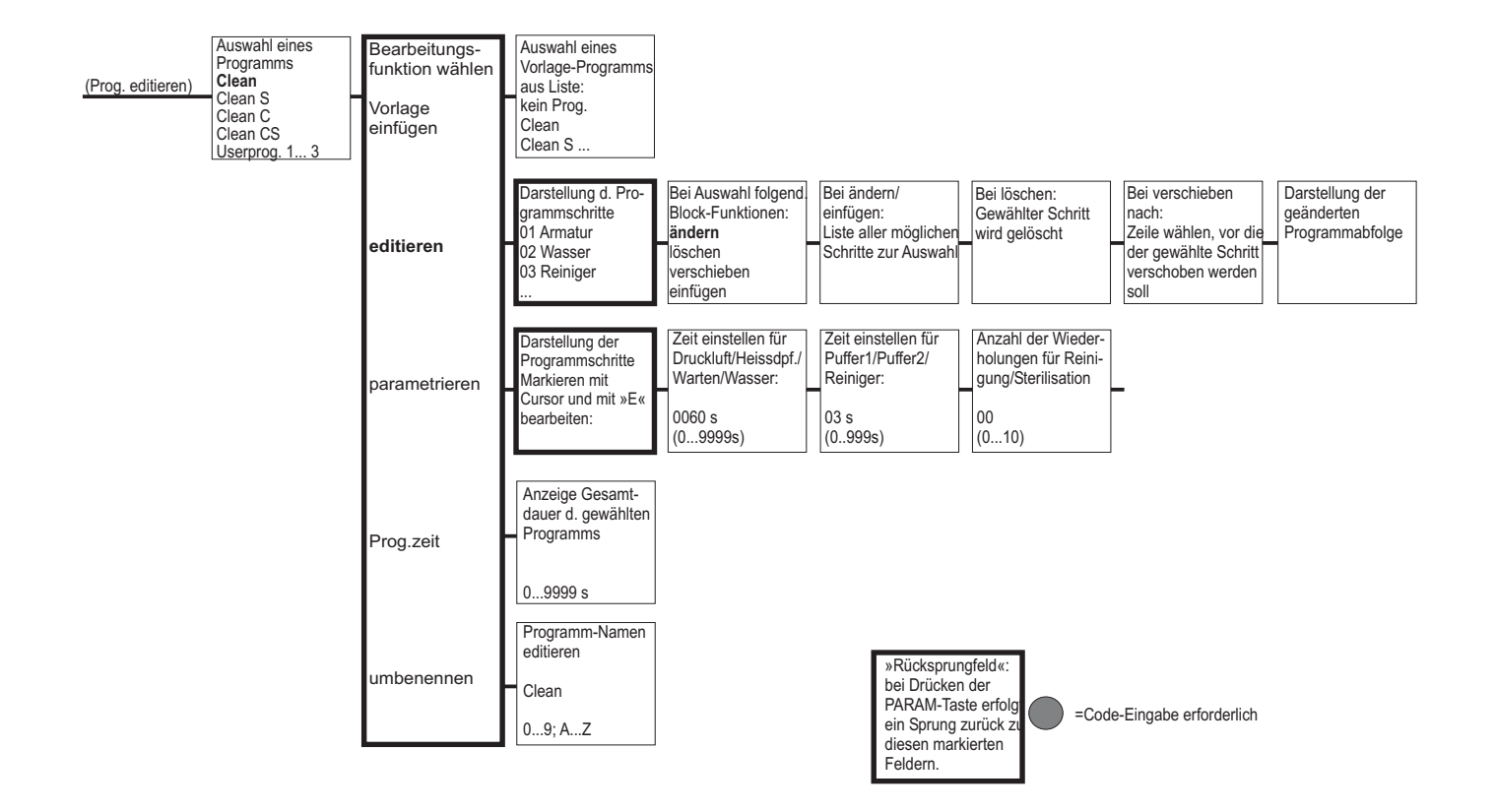

165

a0005012-de

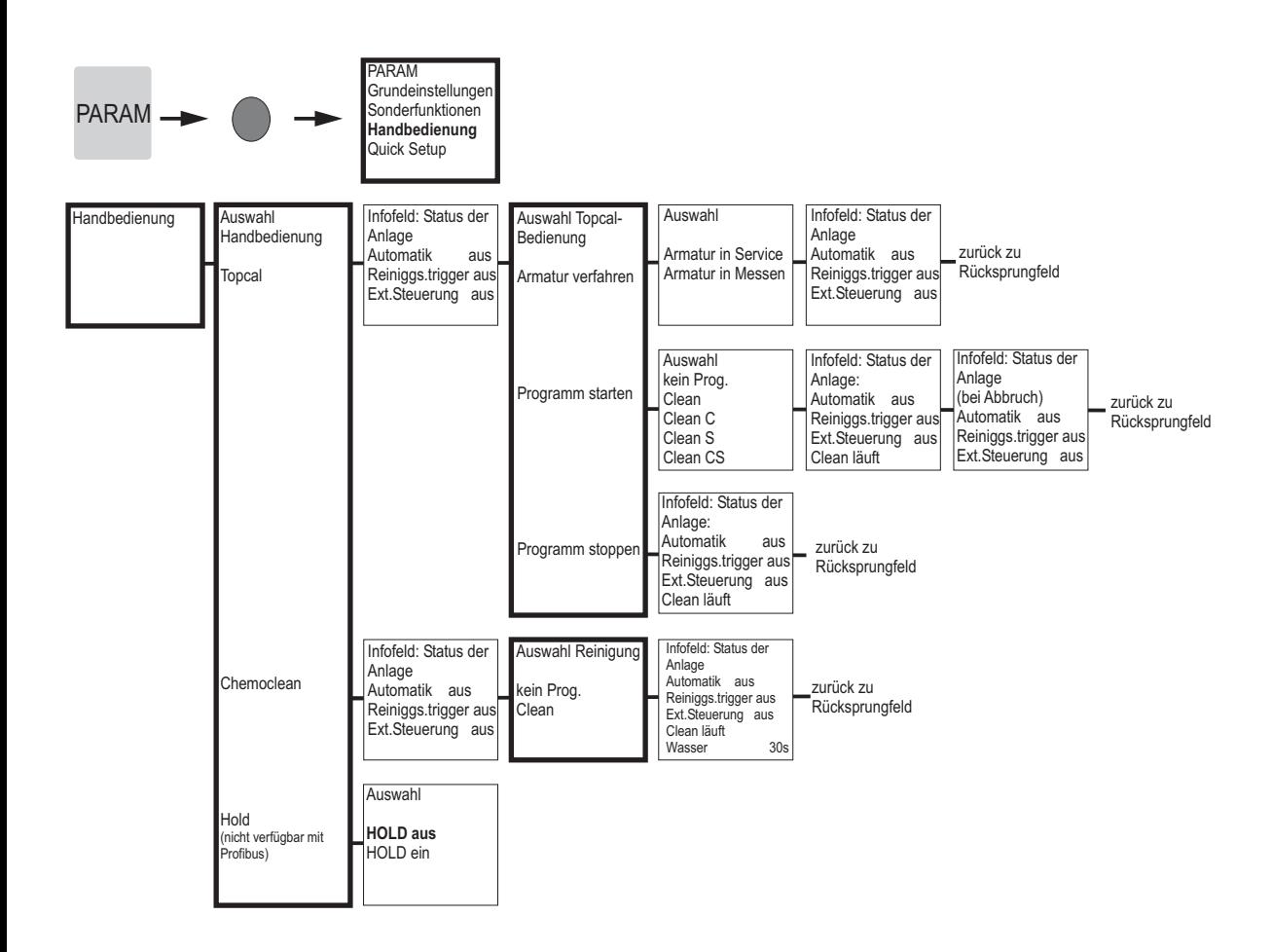

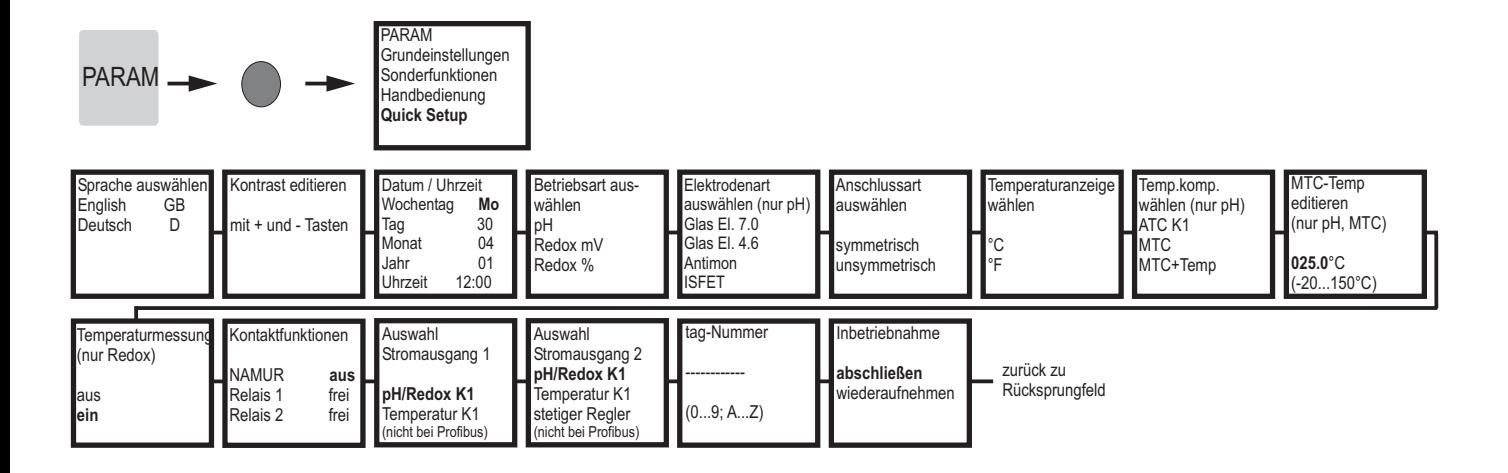

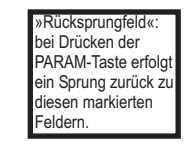

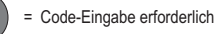

# $CAL$

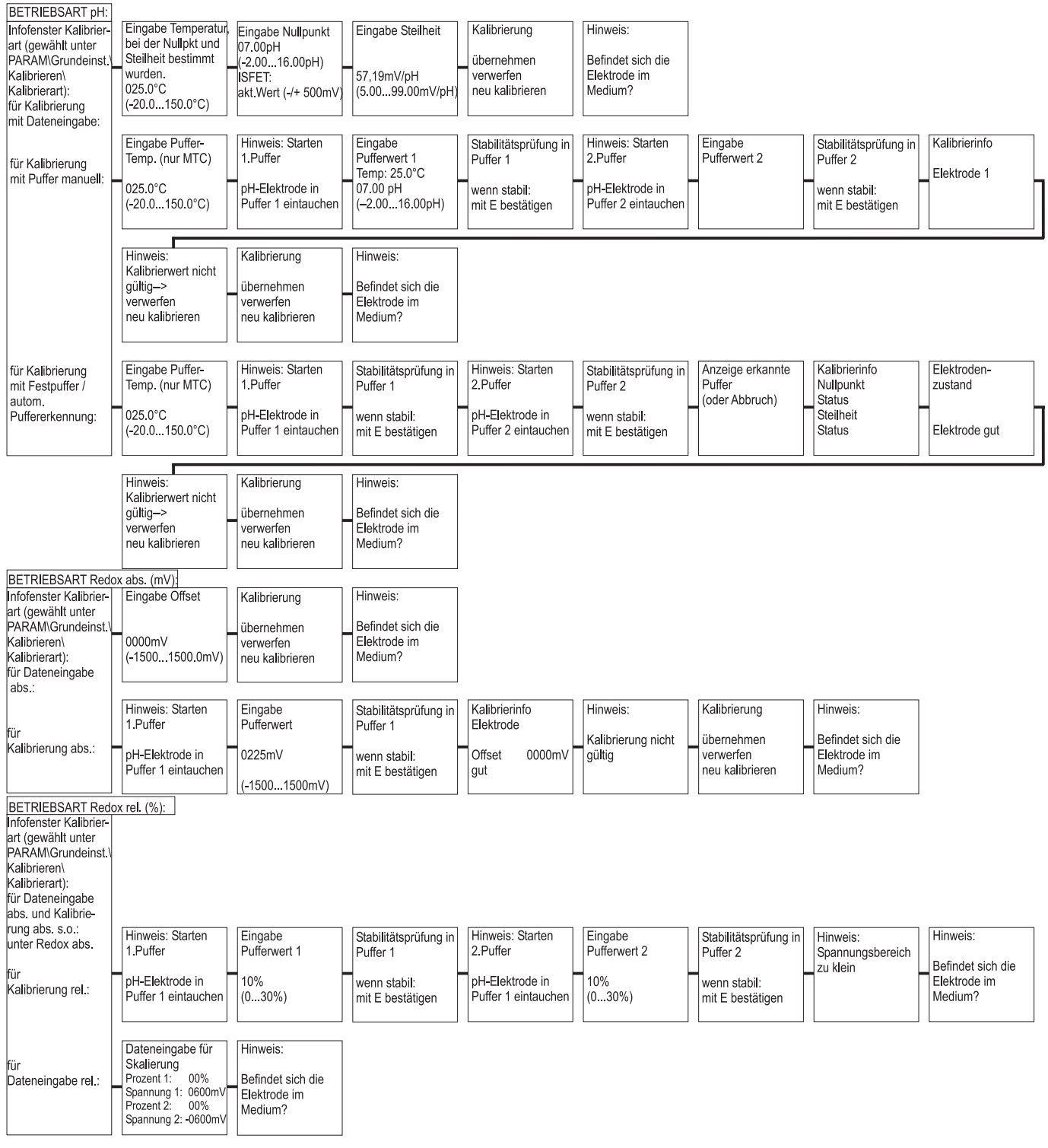

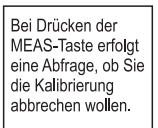

= Code-Eingabe erforderlich

a0005017-de

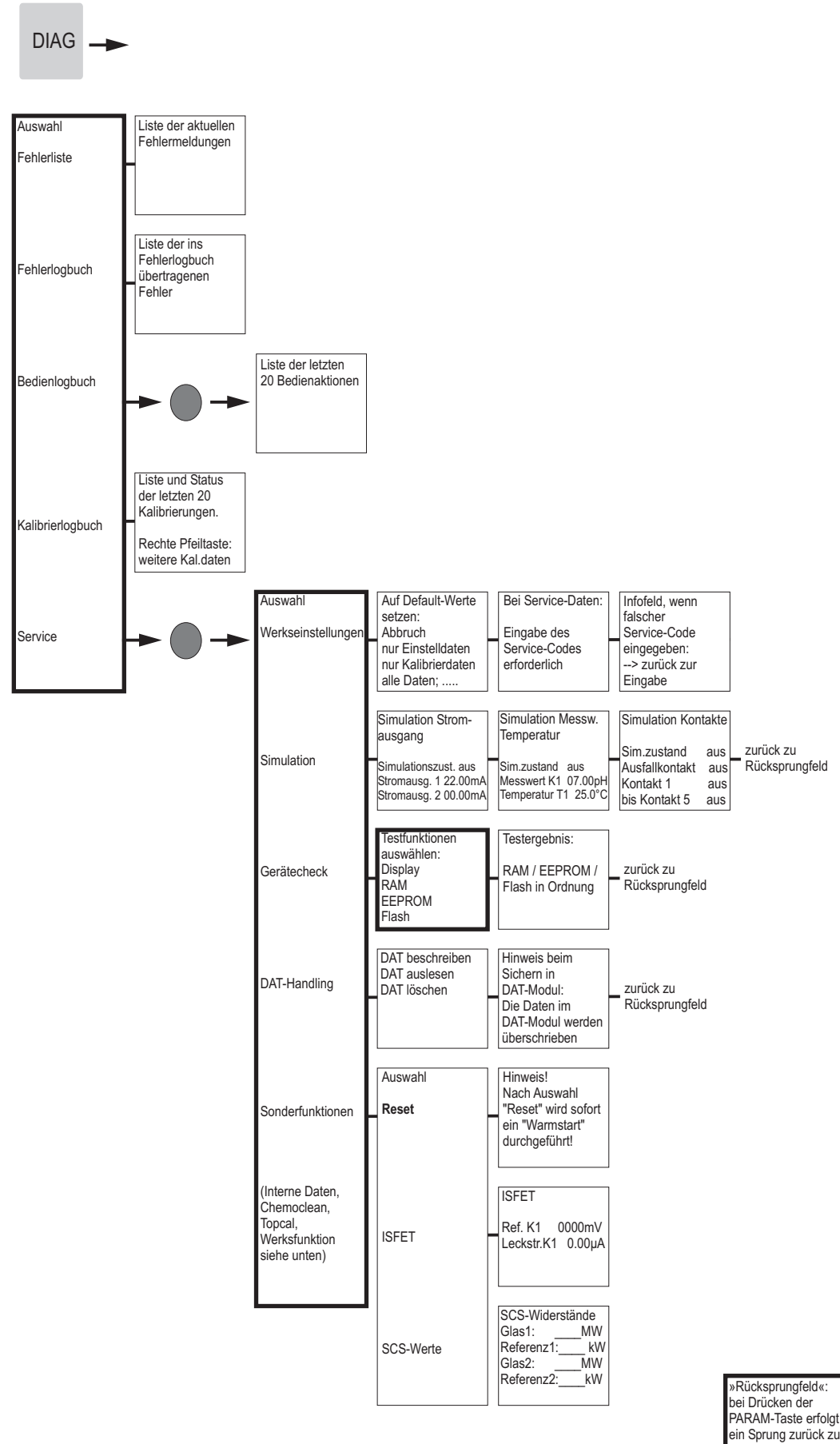

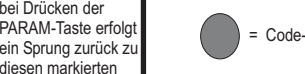

.........<br>Feldern.

= Code-Eingabe erforderlich

a0005018-de

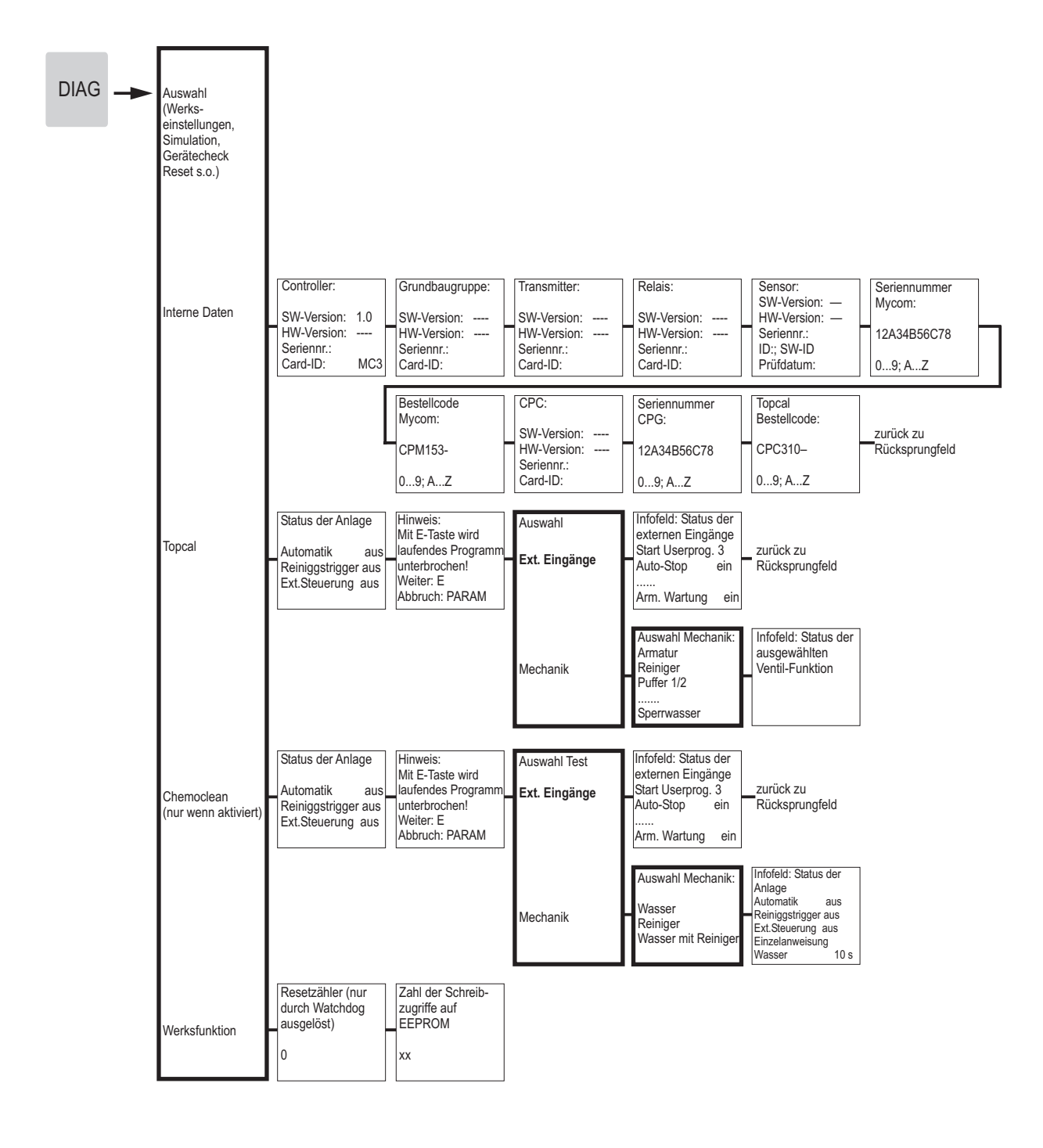

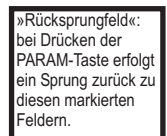

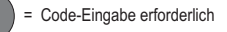

a0005019-de

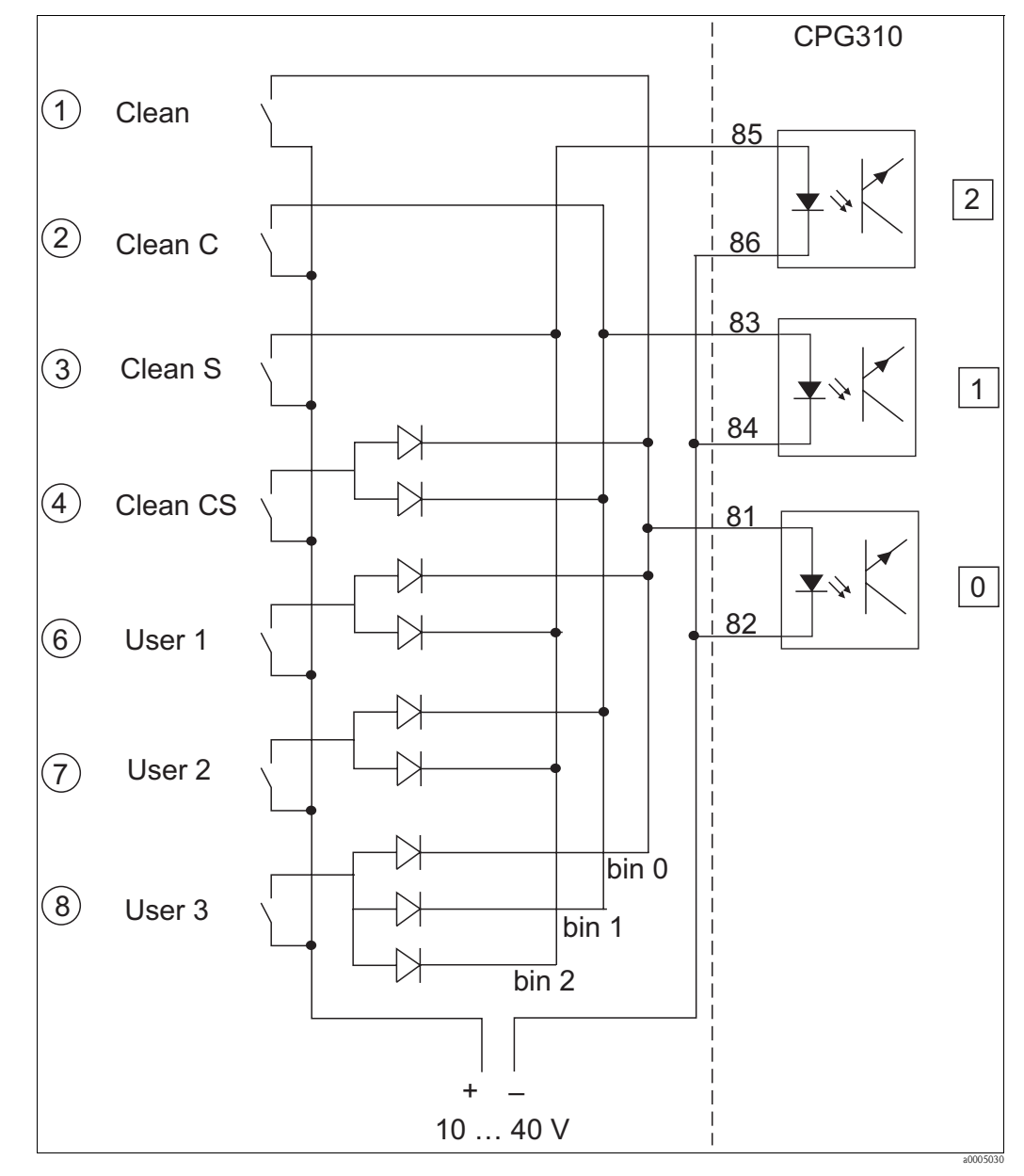

### <span id="page-169-0"></span>**12.2 Verdrahtungsbeispiel für externen Programmstart**

*Abb. 80: Stromlaufplan für die externe Ansteuerung der Reinigungs- und Kalibrierprogramme*

*1-8 Taster zum Start der Reinigungsprogramme*

*81-86 Anschlussklemmen für Programmstart*

*0/1/2 Binäre Eingänge der Steuereinheit CPG310*

*10-40V z. B. über Hilfsenergieeingang des Mycom S CPM153, Klemmen 85/86 (15 V)*

*Dioden 1N4007*

*3 mA pro Optokopplereingang*

# <span id="page-170-0"></span>**12.3 Puffertabellen**

95

ā

85

 $\Omega$ 

65

60

55

<u>င</u>္တ

 $\sim$ 

 $\sim$ 

Folgende Puffertabellen sind im Mycom S CPM153 hinterlegt.

95

ခ č

85

80 خ<br>م 4,00

4.00

 $\frac{1}{2}$ C

 $4.00$ 

4.00

 $4,00$ 

4,00

4,00

 $4.00$ 8

4,00

 $4.01$ 8

4,01

 $4.01$ 

4.01 ≍

4.00

4.01

 $4.02$ 

 $4.04$ 

 $\overline{05}$ 4

 $\sim$ 

 $\mathbf{\hat{c}}$ 

공

ပ္ပ

ਠ  $\sim$ 

S

ਰ

65

80

55

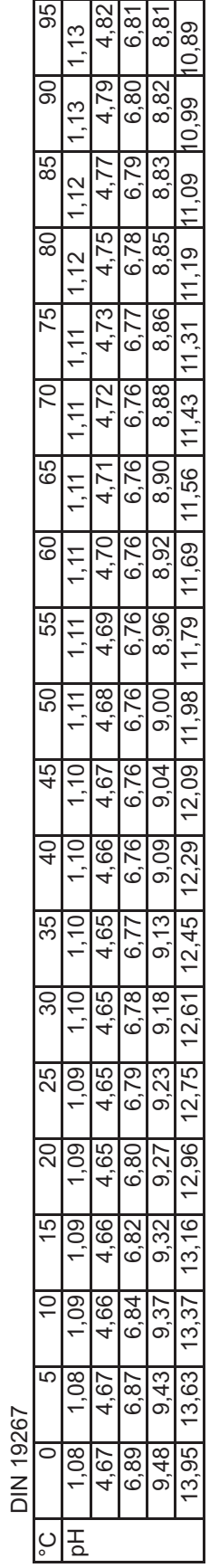

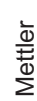

 $\circ$ 

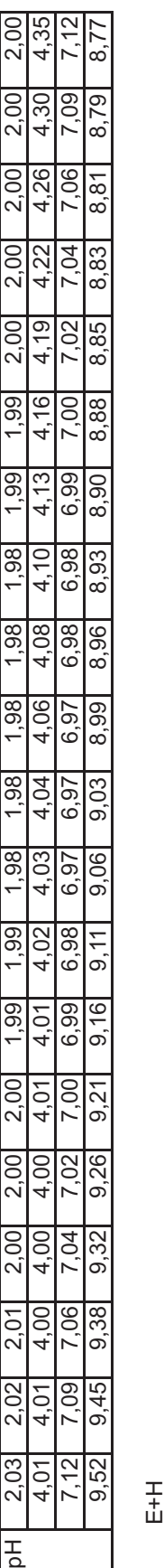

°C | 5| 10| 15| 20| 25| 35| 45| 45| 50| 55| 60| 65| 70| 75| 85| 85| 95 pH 2,01 2,01 2,01 2,00 2,00 2,00 2,00 2,00 2,00 2,00 2,00 2,00 2,00 2,00 2,01 2,01 2,01 2,01 2,01 2,01 4,05 4,04 4,02 4,01 4,00 4,01 4,01 4,01 4,01 4,01 4,00 4,00 4,00 4,00 4,00 4,00 4,00 4,00 4,00 4,00

 $40$ 

35 8  $4.01$ 

30

25

20

ယ

S

N

ă

g

8

45

50 ਰ

°C | 5| 10| 15| 20| 25| 35| 45| 45| 50| 55| 60| 65| 70| 75| 85| 85| 95

45

 $\overline{4}$ 

35

30

20

LC

 $\sim$ 

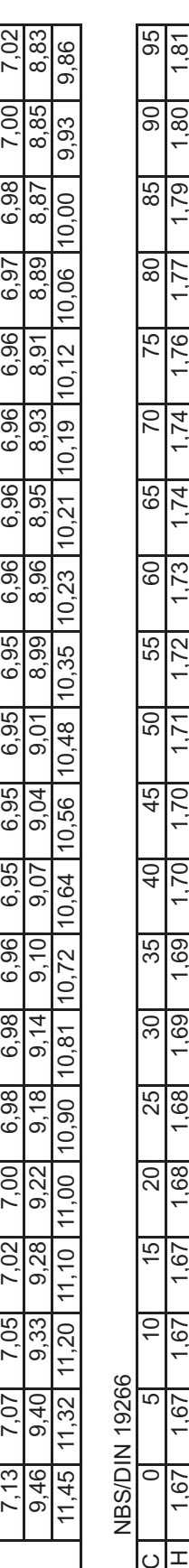

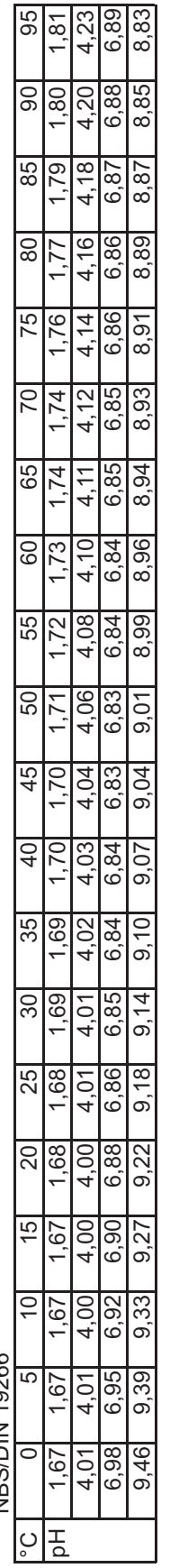

Merck + Riedel Merck + Riedel

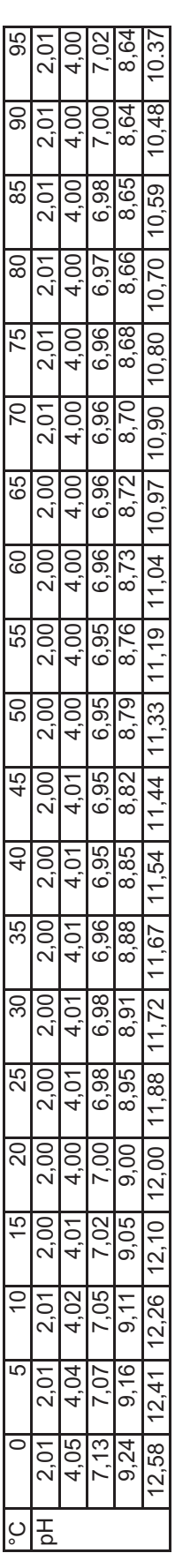

a0004718

# **Stichwortverzeichnis**

### **A**

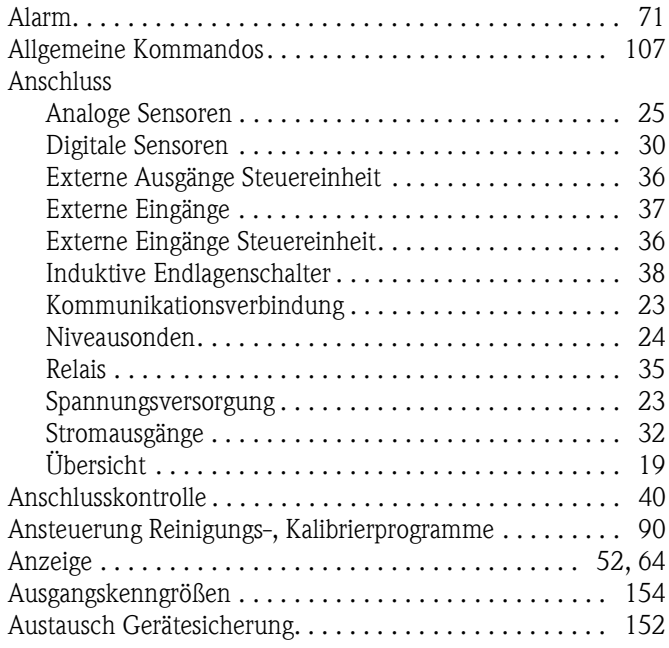

### **B**

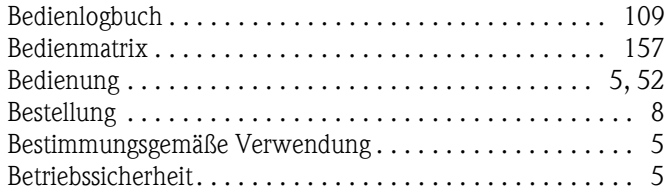

### **C**

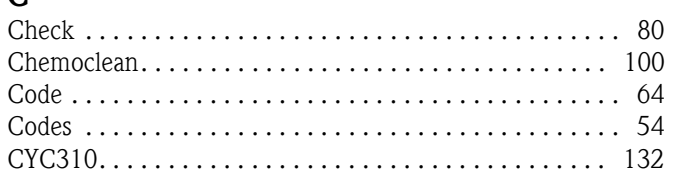

# **D**

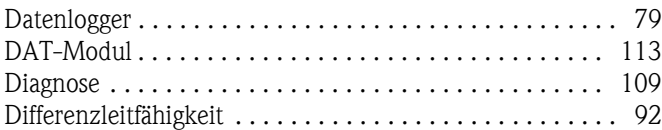

### **E**

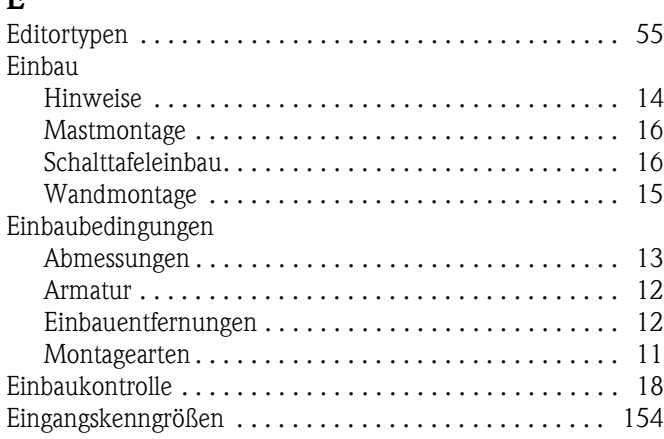

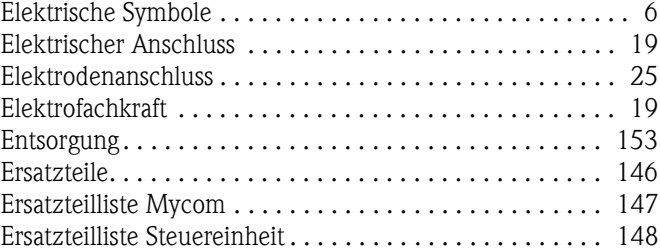

#### **F**

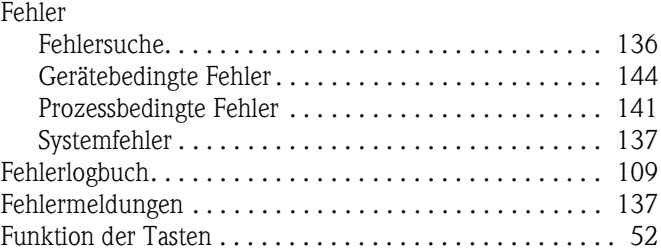

# **G**

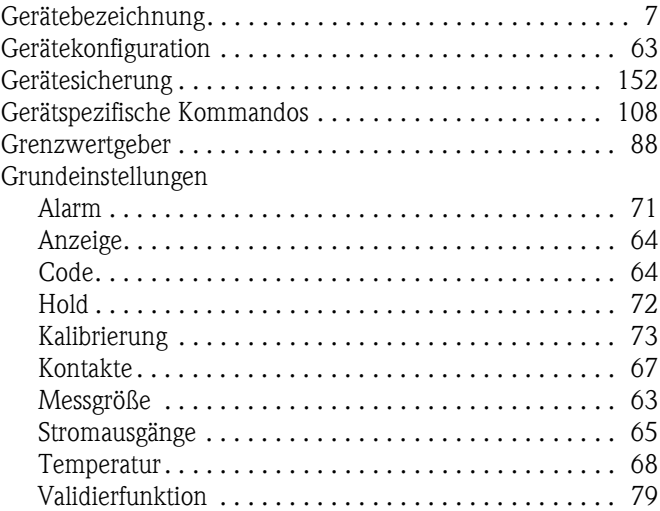

### **H**

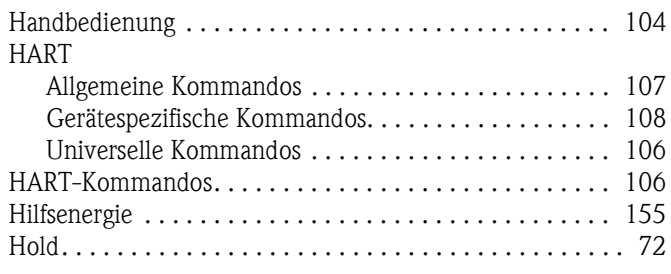

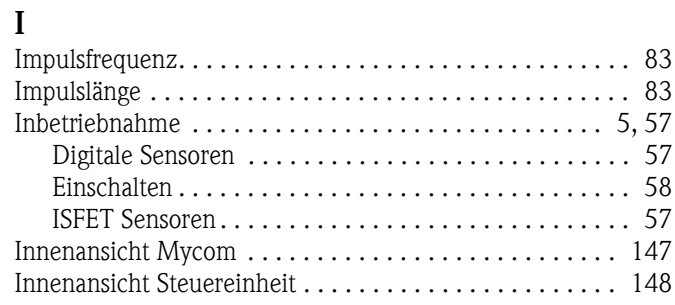

### **K**

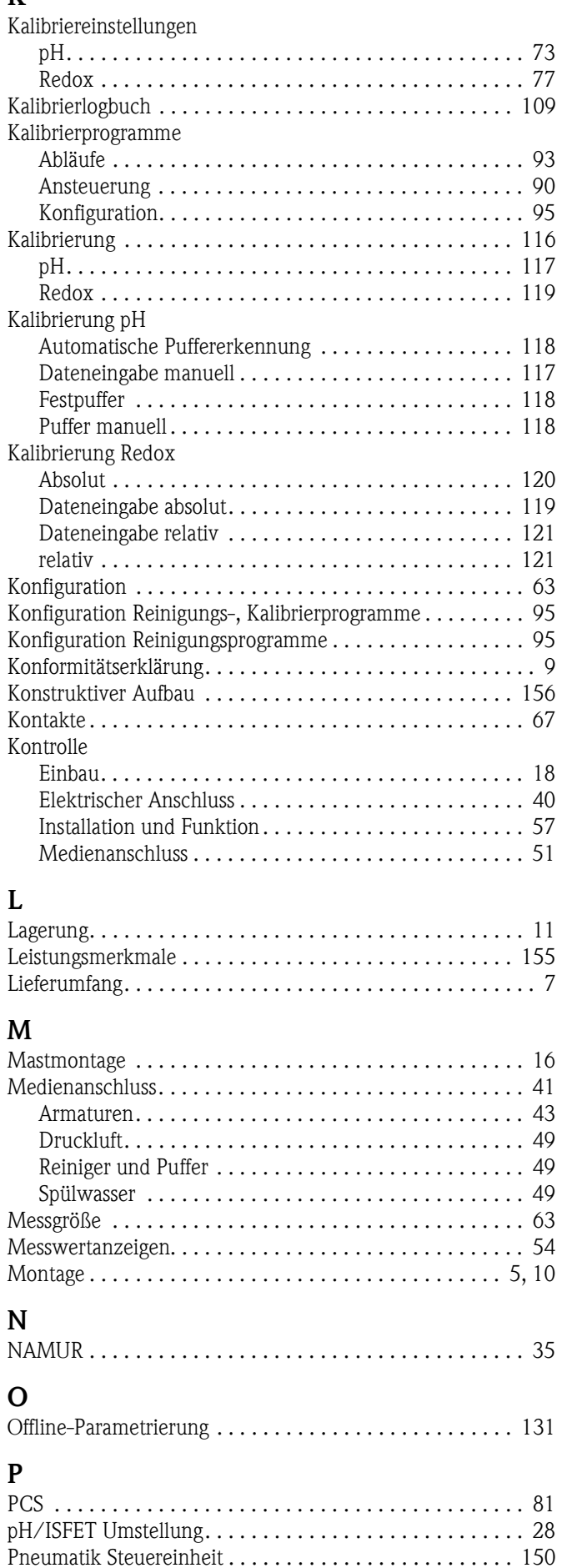

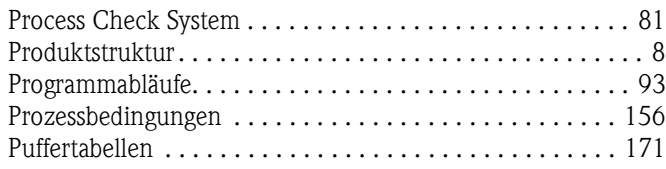

# **Q**

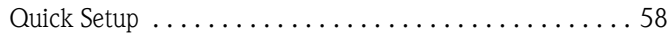

# **R**

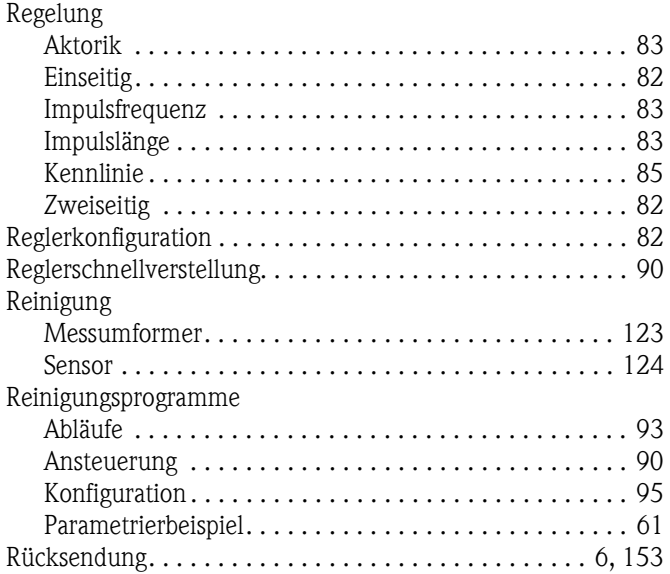

### **S**

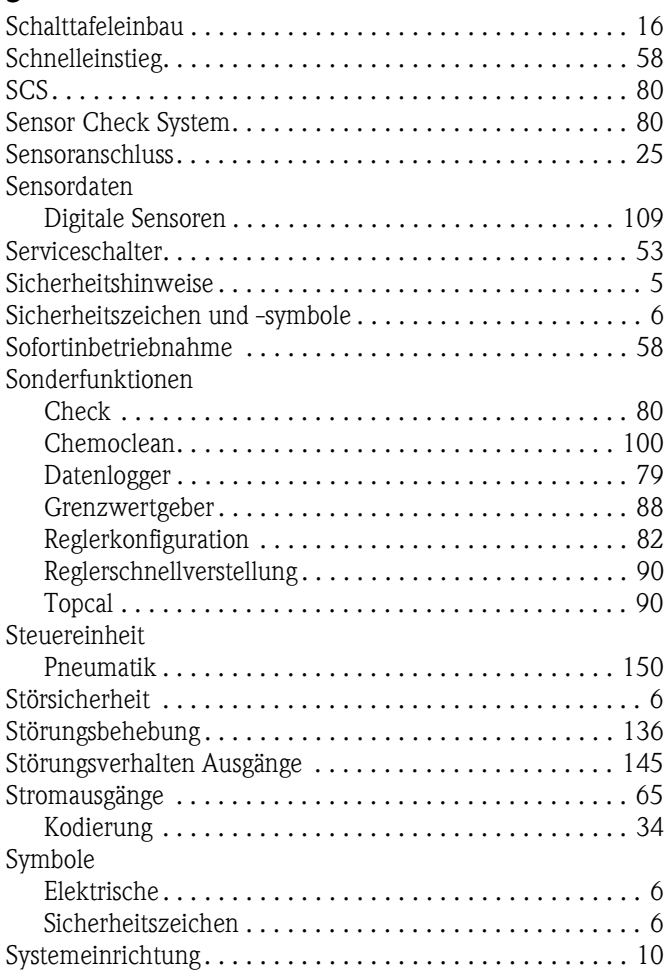

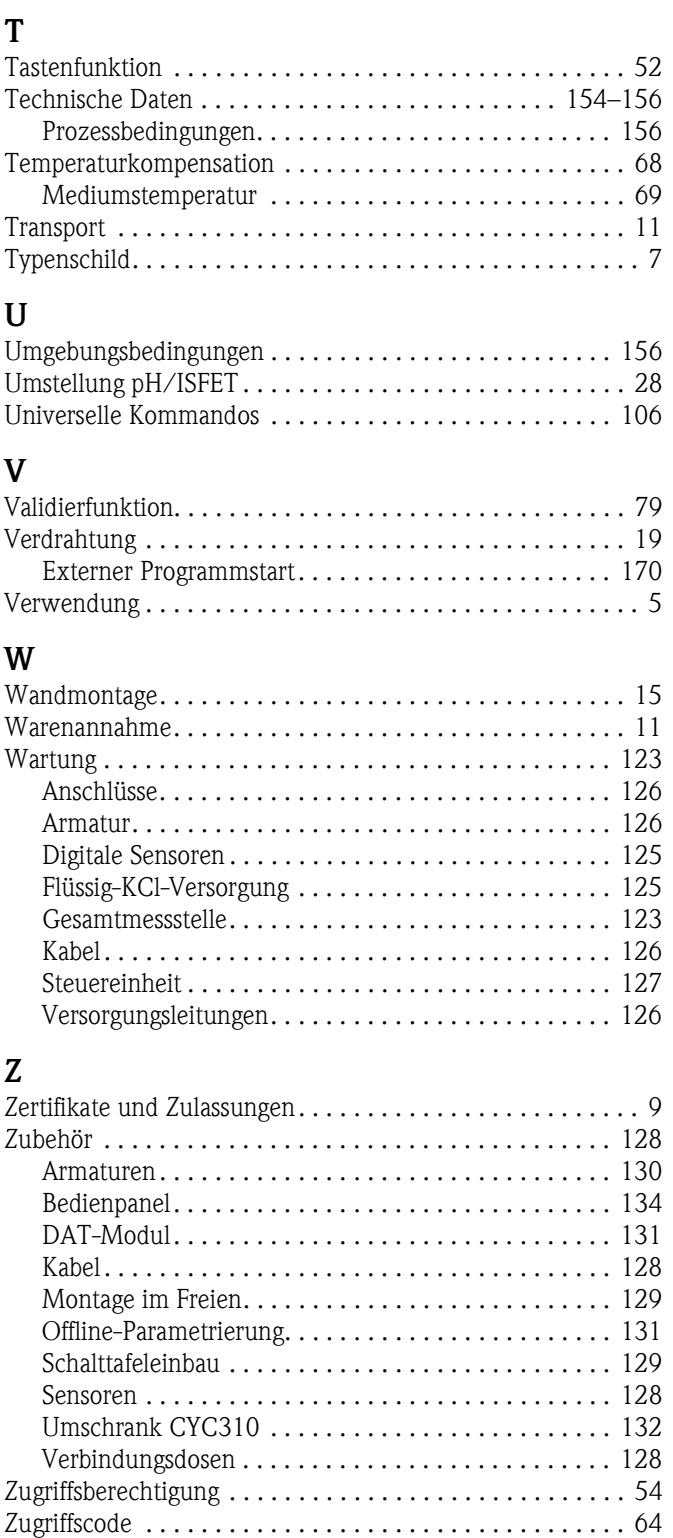

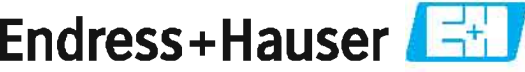

People for Process Automation

# Declaration of Hazardous Material and De-Contamination Erklärung zur Kontamination und Reinigung

Please reference the Return Authorization Number (RA#), obtained from Endress+Hauser, on all paperwork and mark the RA#<br>clearly on the outside of the box. If this procedure is not followed, it may result in the refusal of RA No.

Because of legal regulations and for the safety of our employees and operating equipment, we need the "Declaration of Hazardous Material and De-Contamination", with your signature, before your order can be handled. Please make absolutely sure to attach it to the outside of the packaging.

Aufgrund der gesetzlichen Vorschriften und zum Schutz unserer Mitarbeiter und Betriebseinrichtungen, benötigen wir die unterschriebene "Erklärung zur Kontamination und Reinigung", bevor Ihr Auftrag bearbeitet werden kann. Bringen Sie diese unbedingt außen an der Verpackung an.

Type of instrument / sensor Geräte-/Sensortyp

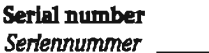

 $\Delta$ 

□ Used as SIL device in a Safety Instrumented System / Einsatz als SIL Gerät in Schutzeinrichtungen

Process data/Prozessdaten

Temperature / Temperatur [°F] Conductivity / Leitfähigkeit  $\left| \mu\mathrm{S/cm}\right|$ 

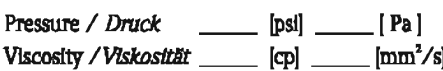

Medium and warnings Warnhinweise zum Medium

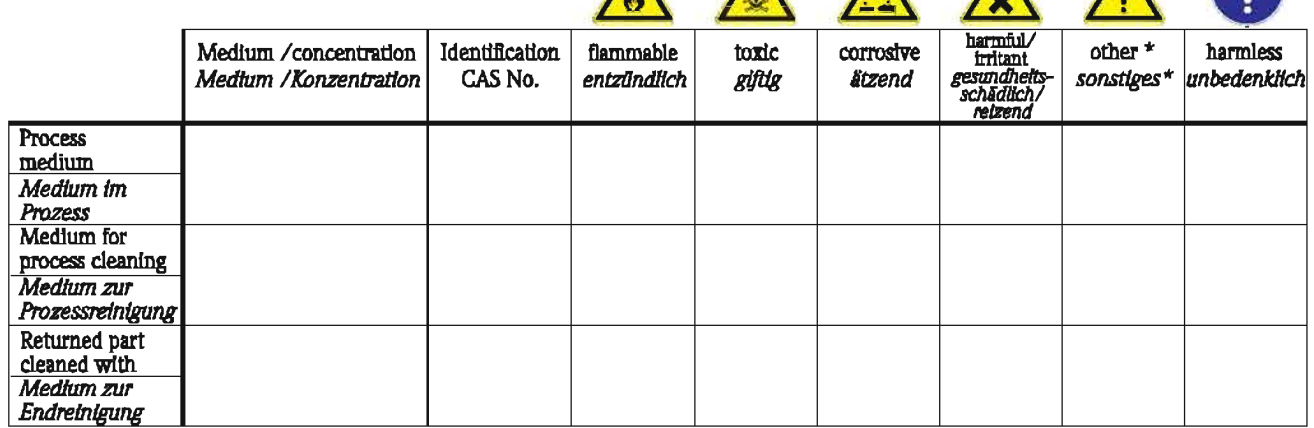

\* explosive; oxidising; dangerous for the environment; biological risk; radioactive

\* explosiv; brandfördernd; umweltgefährlich; biogefährlich; radioaktiv

\_ ra

Please tick should one of the above be applicable, include safety data sheet and, if necessary, special handling instructions. Zutreffendes ankreuzen; trifft einer der Warnhinweise zu, Sicherheitsdatenblatt und ggf. spezielle Handhabungsvorschriften beilegen.

Description of failure / Fehlerbeschreibung

Company data / Angaben zum Absender

Company / Firma

Phone number of contact person / Telefon-Nr. Ansprechpartner:

Address / Adresse

Fax / E-Mail

Your order No. / Ihre Auftragsnr.

"We hereby certify that this declaration is filled out truthfully and completely to the best of our knowledge. We further certify that the returned parts have been carefully cleaned. To the best of our knowledge they are free of any residues in dangerous quantities." "Wir bestätigen, die vorliegende Erklärung nach unserem besten Wissen wahrheitsgetreu und vollständig ausgefüllt zu haben. Wir bestätigen weiter, dass die zurückgesandten Teile sorgfältig gereinigt wurden und nach unserem besten Wissen frei von Rückständen in gefahrbringen-

der Menge sind."

**www.endress.com/worldwide**

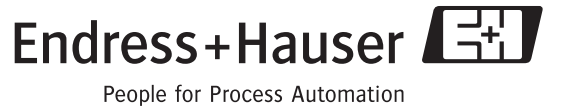

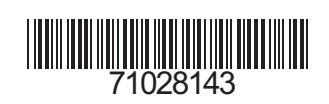